**THANH TRA CHÍNH PHỦ**

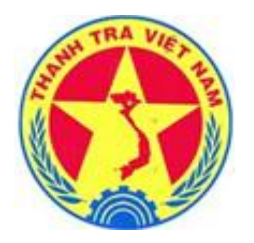

# **Tài liệu hướng dẫn sử dụng Hệ thống cơ sở dữ liệu quốc gia về khiếu nại, tố cáo** *Dành cho cấp tỉnh* **Quyển 01 - Hướng dẫn nghiệp vụ cơ bản**

## **THANH TRA CHÍNH PHỦ**

## **Tài liệu hướng dẫn sử dụng Hệ thống cơ sở dữ liệu quốc gia về khiếu nại, tố cáo** *Dành cho cấp tỉnh* **Quyển 01 - Hướng dẫn nghiệp vụ cơ bản**

## **MUC LUC**

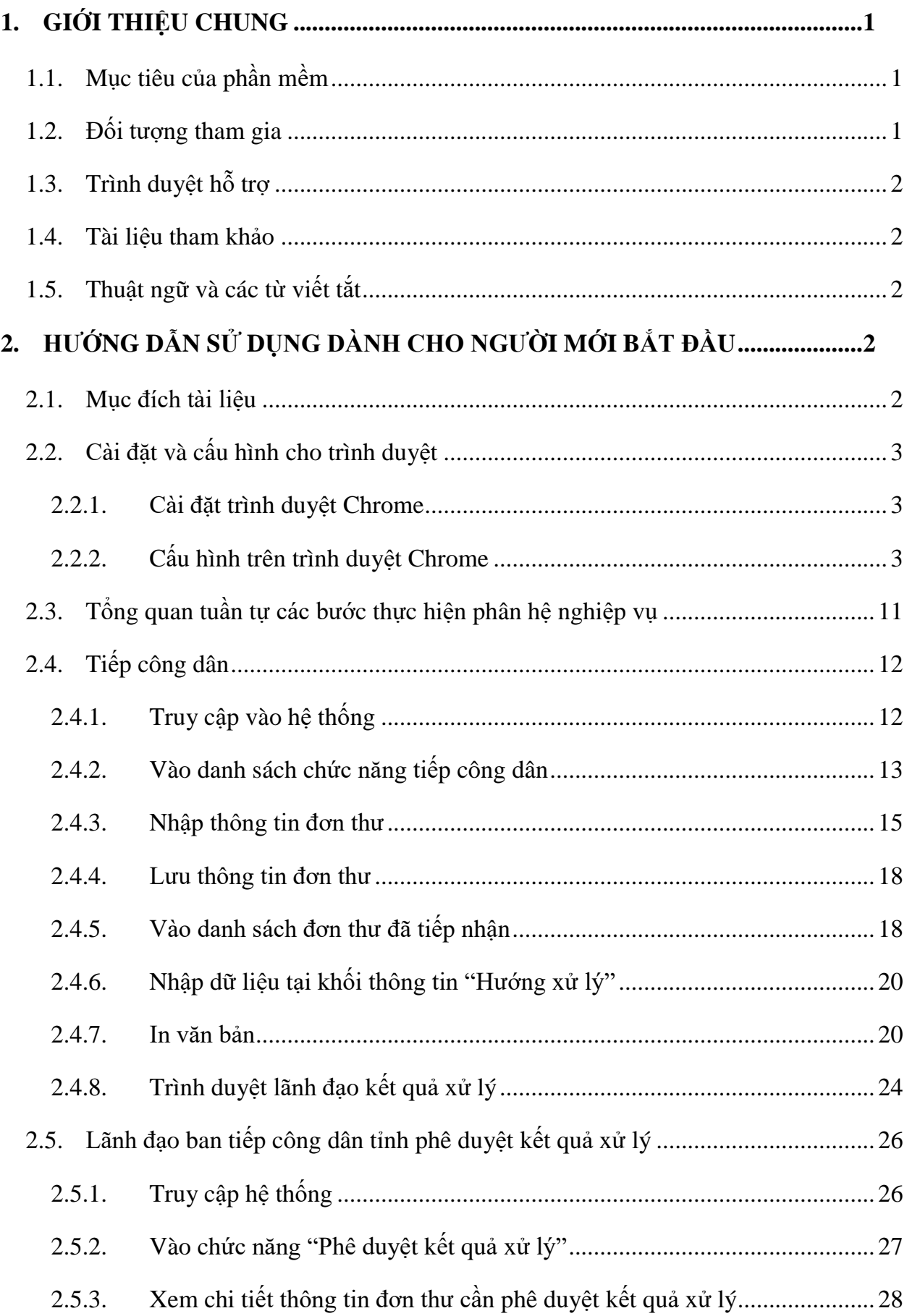

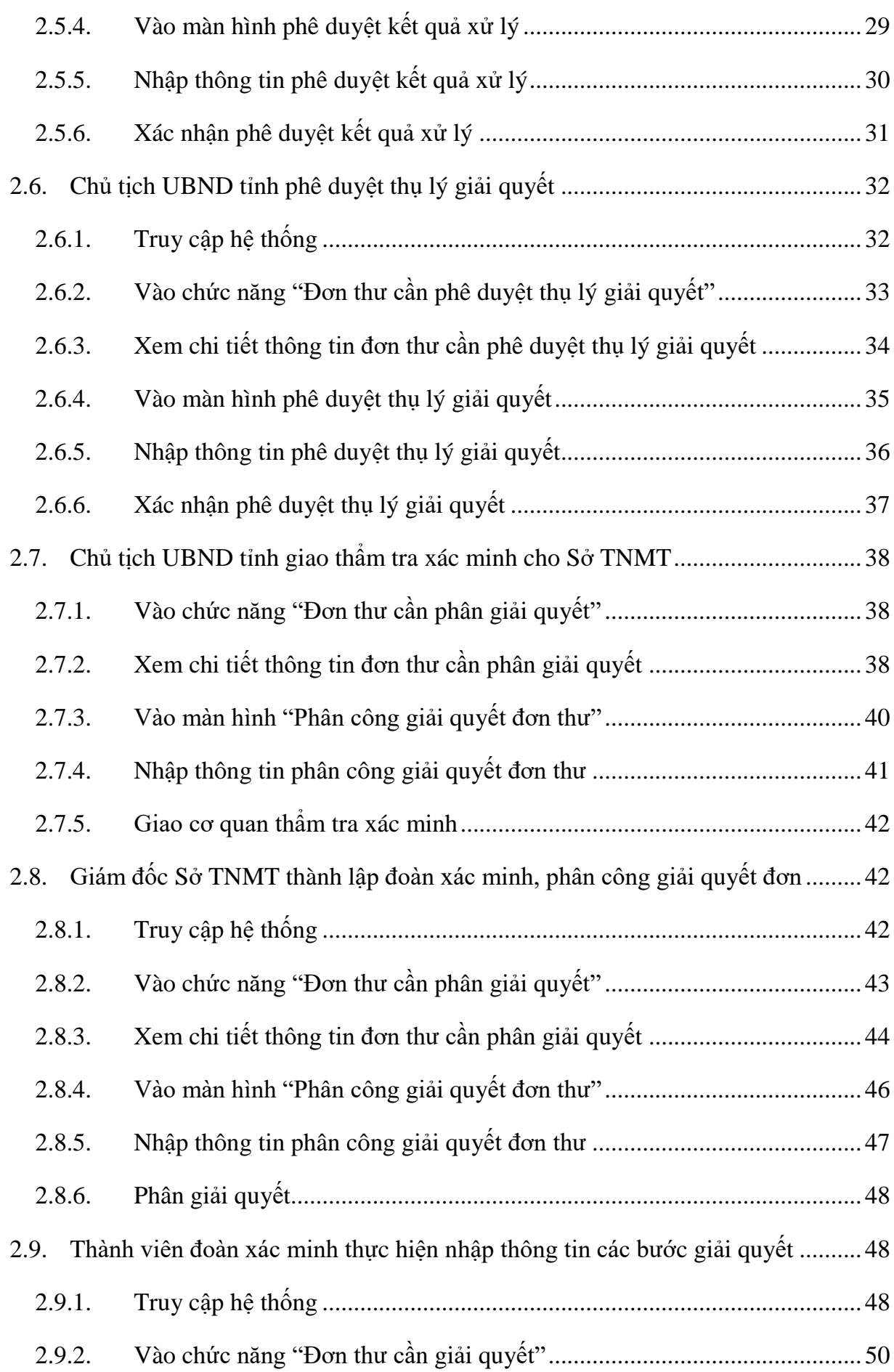

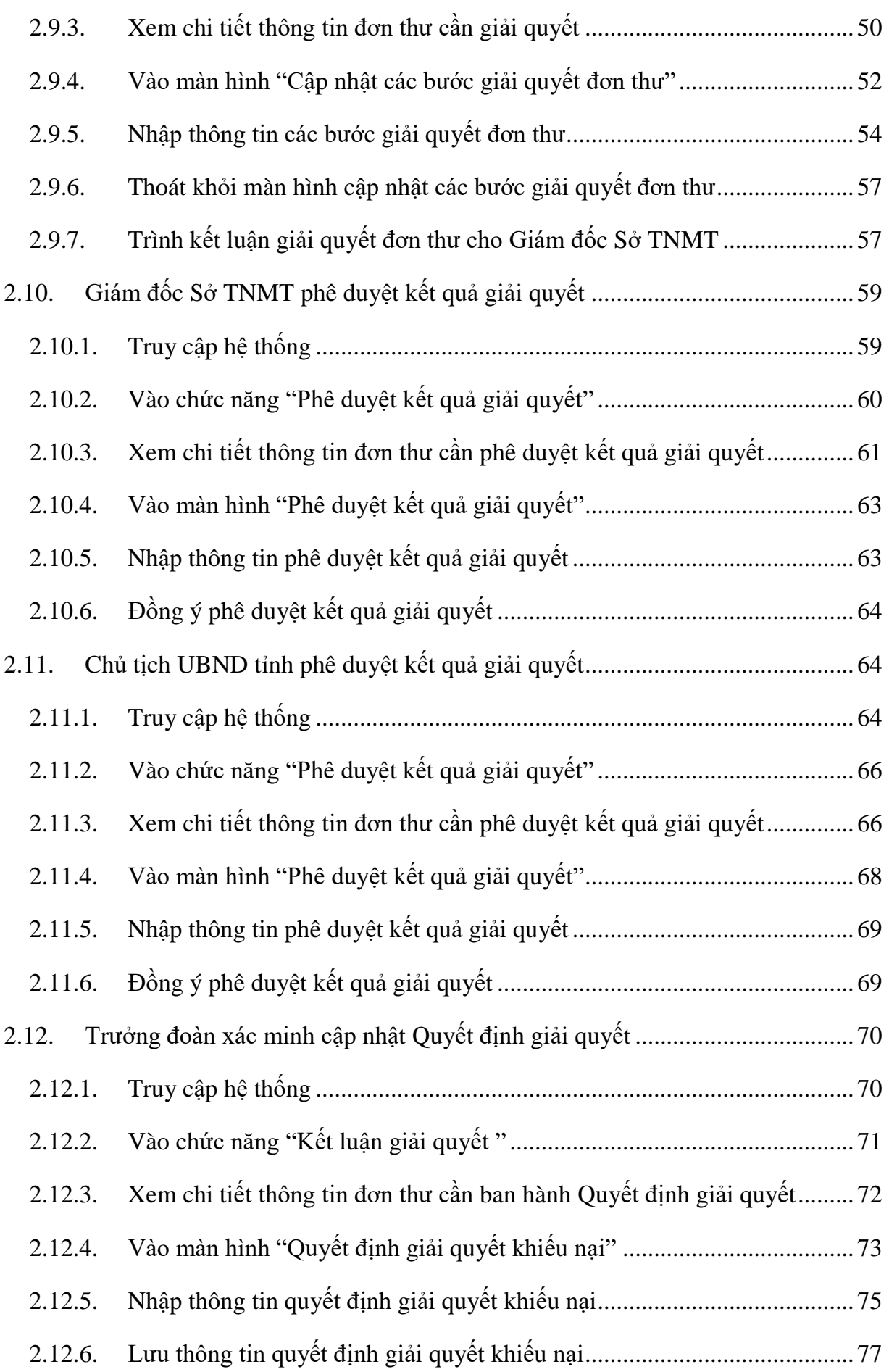

<span id="page-5-0"></span>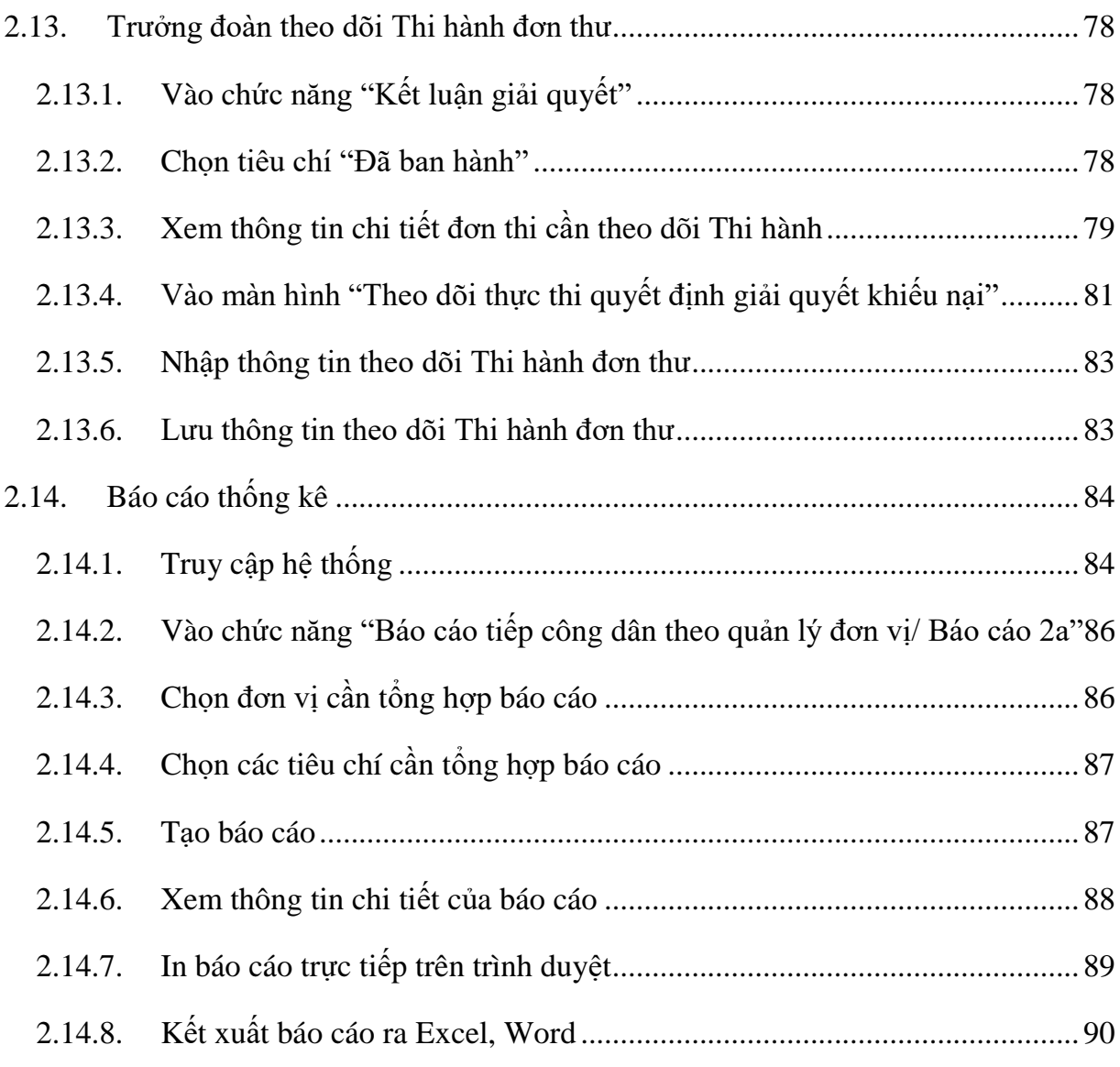

#### **1. GIỚI THIỆU CHUNG**

#### <span id="page-6-0"></span>**1.1. Mục tiêu của phần mềm**

Tạo thành hồ sơ vụ việc điện tử duy nhất: Mỗi vụ việc từ cấp xã, phường, thị trấn, quận, huyện, thành phố, sở ngành đến cấp bộ ngành, tỉnh thành, Trung ương đều được lưu thống nhất thành hồ sơ vụ việc điện tử duy nhất;

Khử trùng đơn thư: Hệ thống sẽ tự động tìm kiếm đơn thư trùng nhau trên toàn quốc (đơn cùng một người viết với cùng một vụ việc nhưng được gửi đi khắp nơi trong cả nước) theo các tiêu chí được nhập, như: Họ tên chủ đơn, địa chỉ, số CMTND/Thẻ căn cước công dân, nội dung vụ việc để gộp lại thành một hồ sơ vụ việc duy nhất;

Thống nhất được cách xử lý đơn: Toàn bộ các thông tin xử lý từ các cấp cơ sở có thẩm quyền đến cấp Trung ương đều được lưu vào hồ sơ vụ việc điện tử nên các đơn vị xử lý sau sẽ biết được toàn bộ thông tin xử lý trước đó mà đưa ra quyết định xử lý kịp thời, nhất quán và đúng đắn, tránh được hiện tượng xử lý đơn chồng chéo như hiện nay;

Thuận tiện cho các nhà lãnh đạo, nhà quản lý và các cán bộ tác nghiệp hệ thống KNTC: hệ thống có thể kết xuất báo cáo theo tuần, tháng, quý, năm một cách khoa học, nhanh chóng, chính xác, kịp thời tại bất cứ thời gian, địa điểm nào chỉ cần chỗ đó có kết nối Internet hoặc USB 3G, 4G; phục vụ nhanh nhất, tốt nhất, giảm chi phí cho công tác rà soát, giải quyết các vu việc khiếu nại, tố cáo phức tạp, tồn đọng, kéo dài theo kết luận của Chủ tịch Quốc hội tại kỳ họp thứ 10 Ủy ban Thường vụ Quốc hội khóa XIII, theo chỉ đạo của Thủ tướng Chính phủ tại Hội nghị trực tuyến toàn quốc về công tác tiếp công dân, giải quyết khiếu nại, tố cáo và kế hoạch 1130/KH-TTCP và 2100/KH-TTCP;

Xây dựng thành công hệ thống CSDL quốc gia về KNTC sẽ góp phần minh bạch quy trình, kết quả giải quyết đơn thư KNTC, cho phép công dân, tổ chức tra cứu, giám sát tình trạng giải quyết đơn thư KNTC của cơ quan nhà nước.

#### <span id="page-6-1"></span>**1.2. Đối tượng tham gia**

Các đối tượng tham gia của cấp tỉnh bao gồm:

- Ban tiếp công dân tỉnh;
- Thanh tra tỉnh;
- Các sở, ban ngành trực thuộc UBND tỉnh;
- Chủ tịch UBND tỉnh.

### <span id="page-7-0"></span>**1.3. Trình duyệt hỗ trợ**

Hệ thống có thể chạy trên các trình duyệt:

- Firefox
- Chrome
- Cốc Cốc

Tuy nhiên, để được hỗ trợ tối đa nhất, nên sử dụng trình duyệt Chrome phiên bản 49.0.2623.87 trở lên để thực hiện các chức năng trên hệ thống.

#### <span id="page-7-1"></span>**1.4. Tài liệu tham khảo**

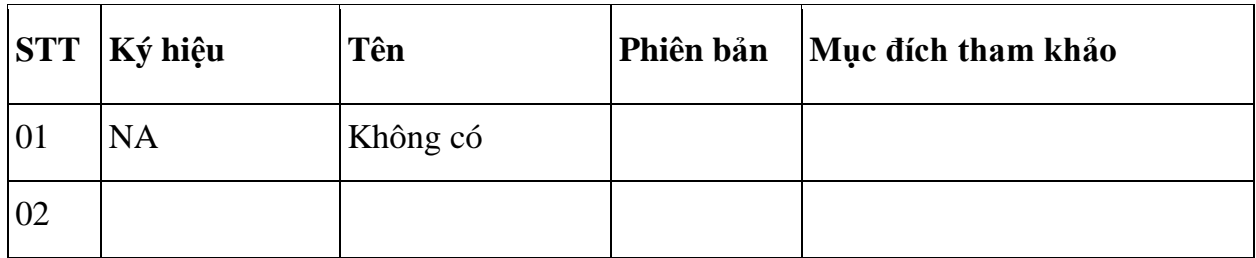

#### <span id="page-7-2"></span>**1.5. Thuật ngữ và các từ viết tắt**

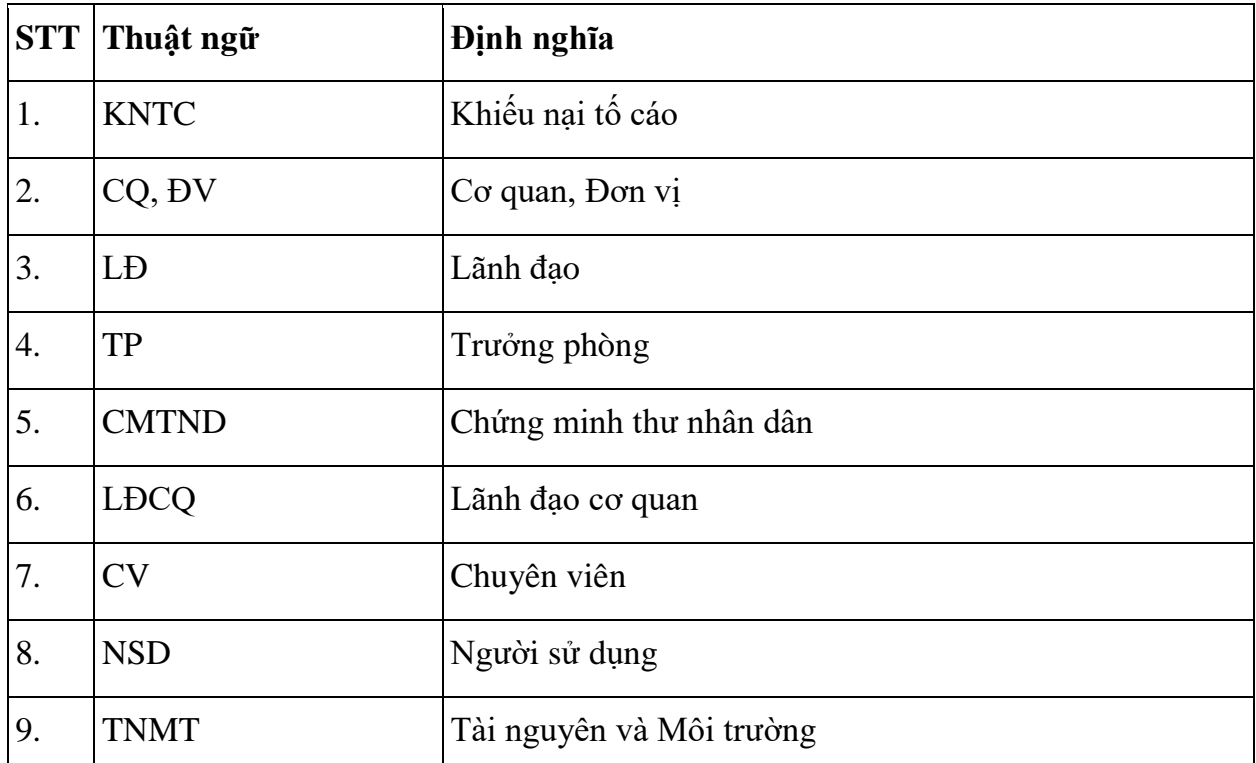

## <span id="page-7-3"></span>**2. HƯỚNG DẪN SỬ DỤNG**

#### <span id="page-7-4"></span>**2.1. Mục đích tài liệu**

Tài liệu này nhằm mục đích hướng dẫn các cán bộ tiếp dân thuộc Ban tiếp công dân tỉnh, các cán bộ nghiệp vụ thuộc Thanh tra tỉnh, các Sở, ban ngành và chủ tịch UBND tỉnh tuần tự các bước thực hiện trên phần mềm bao gồm: tiếp công dân, phê duyệt kết quả xử lý, giải quyết đơn và kết xuất báo cáo tương ứng.

#### <span id="page-8-0"></span>**2.2. Cài đặt và cấu hình cho trình duyệt**

Hệ thống hỗ trợ tốt nhất trên trình duyệt Chrome. Do vậy trong tài liệu này, NSD sẽ sử dụng trình duyệt Chrome truy cập vào hệ thống để hiện các thao tác trên hệ thống. Trong trường hợp máy tính chưa được cài đặt trình duyệt này, NSD thực hiện theo các bước dưới đây.

#### <span id="page-8-1"></span>*2.2.1. Cài đặt trình duyệt Chrome*

- Tải tệp cài đặt xuống.
- Nếu được nhắc, hãy nhấp vào Chạy hoặc Lưu.
- Nếu bạn chọn Lưu, hãy nhấp đúp vào tệp tải xuống để bắt đầu cài đặt.
- Khởi động Chrome:

**Windows 7:** Cửa sổ Chrome sẽ mở ra sau khi hoàn tất mọi thứ.

**Windows 8 và 8.1:** Hộp thoại chào mừng xuất hiện. Nhấp vào Tiếp theo để chọn trình duyệt mặc định của bạn.

**Windows 10:** Cửa sổ Chrome sẽ mở ra sau khi hoàn tất mọi thứ. Bạn có thể đặt Chrome làm trình duyệt mặc định của ban.

#### <span id="page-8-2"></span>*2.2.2. Cấu hình trên trình duyệt Chrome*

Theo mặc định, Google Chrome sẽ chặn cửa sổ bật lên tự động xuất hiện trên màn hình của NSD. Khi cửa sổ bật lên bị chặn, thanh địa chỉ sẽ được đánh dấu Cửa sổ bật lên bị chặn.

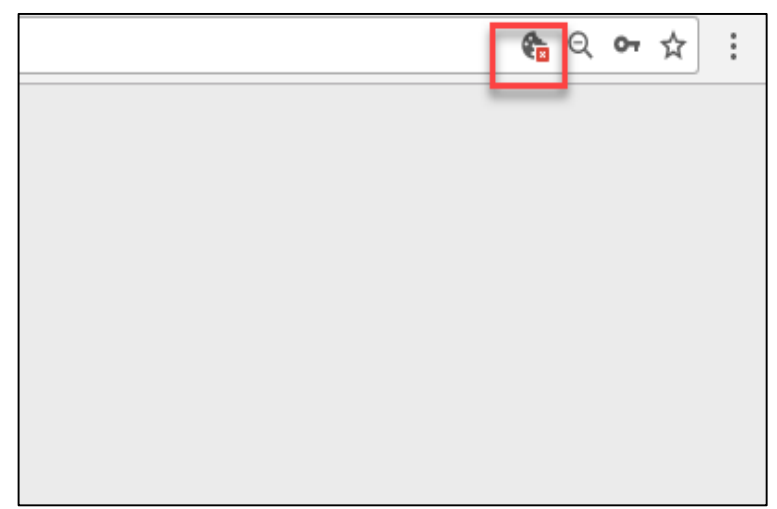

- NSD cũng có thể quyết định cho phép cửa sổ bật lên.

## **2.2.2.1. Các bước bật hoặc tắt cửa sổ bật lên:**

- Trên màn hình desktop của máy tính, NSD chọn Chrome.
- Ở trên cùng bên phải, hãy nhấn vào biểu tượng sau:

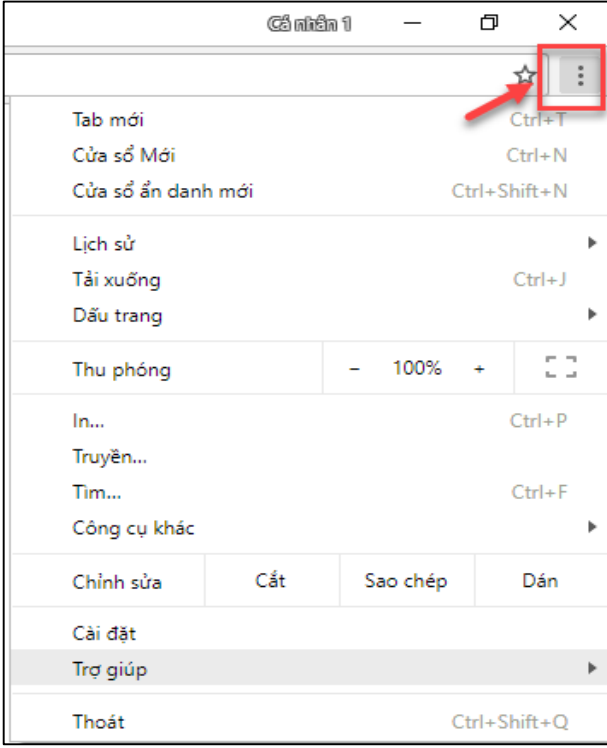

- Nhấn vào Cài đặt

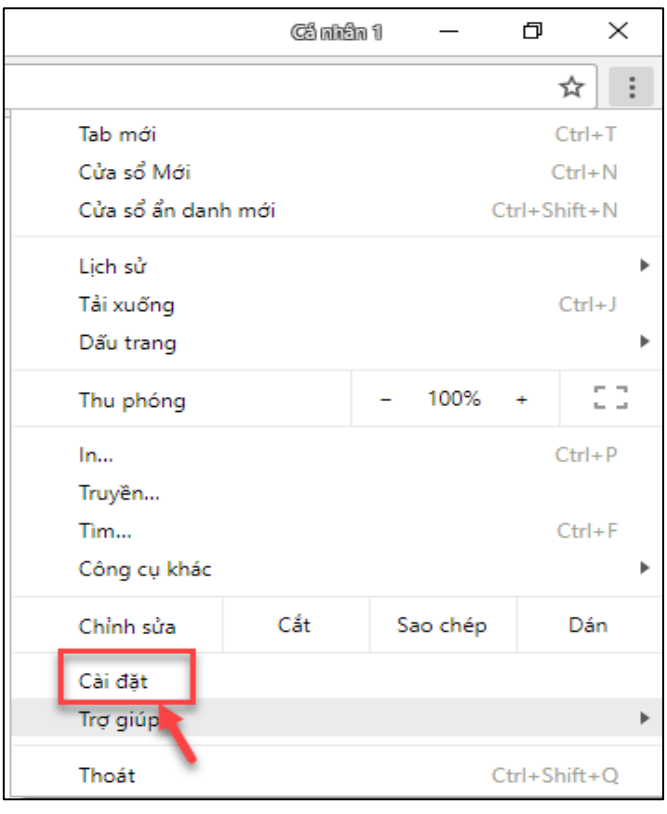

- Ở dưới cùng, nhấn vào Nâng cao

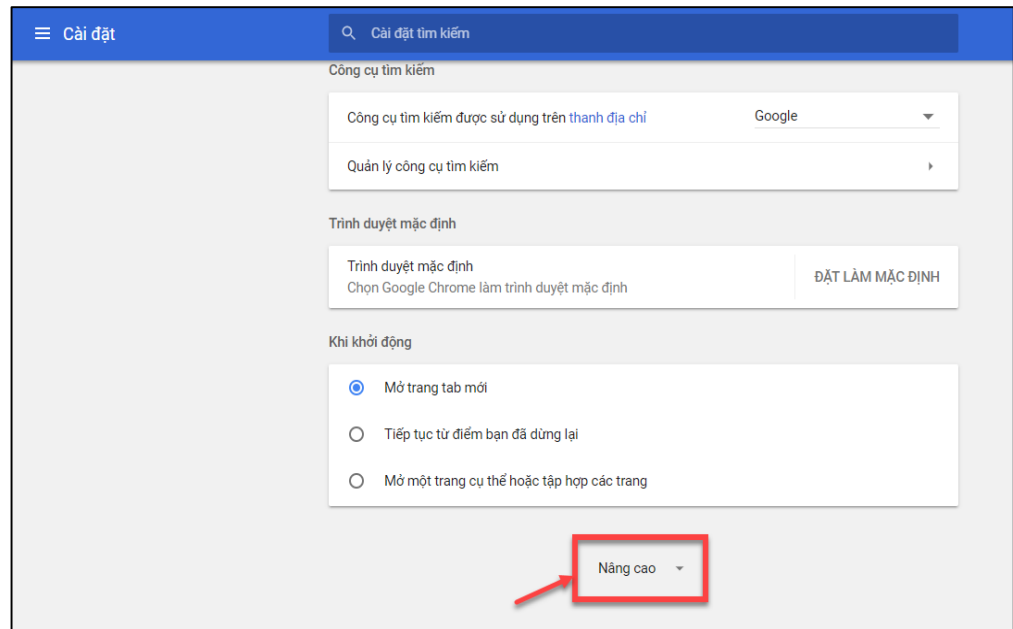

- Trong phần Quyền riêng tư và bảo mật nhấn vào Cài đặt nội dung

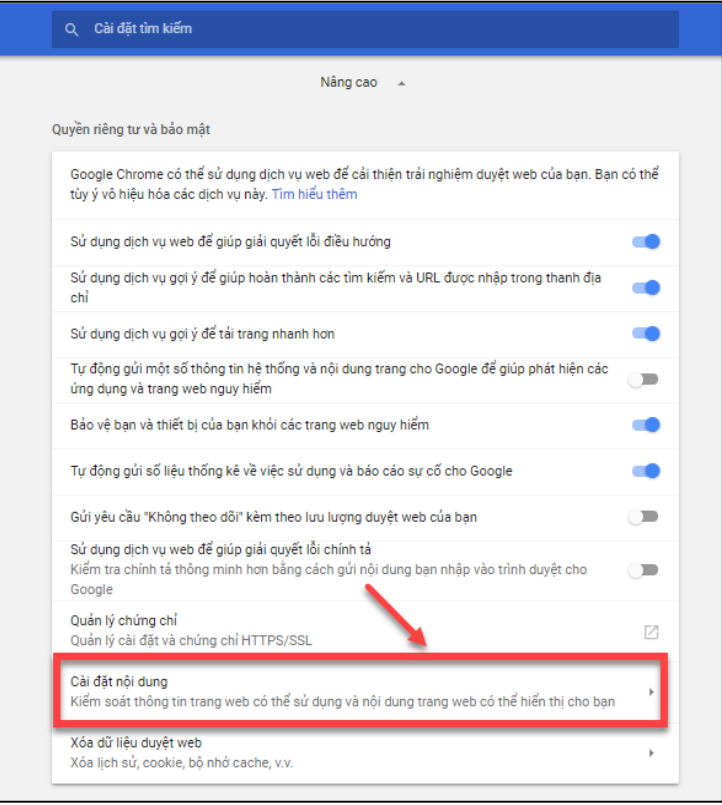

- Nhấn vào Cửa sổ bật lên.

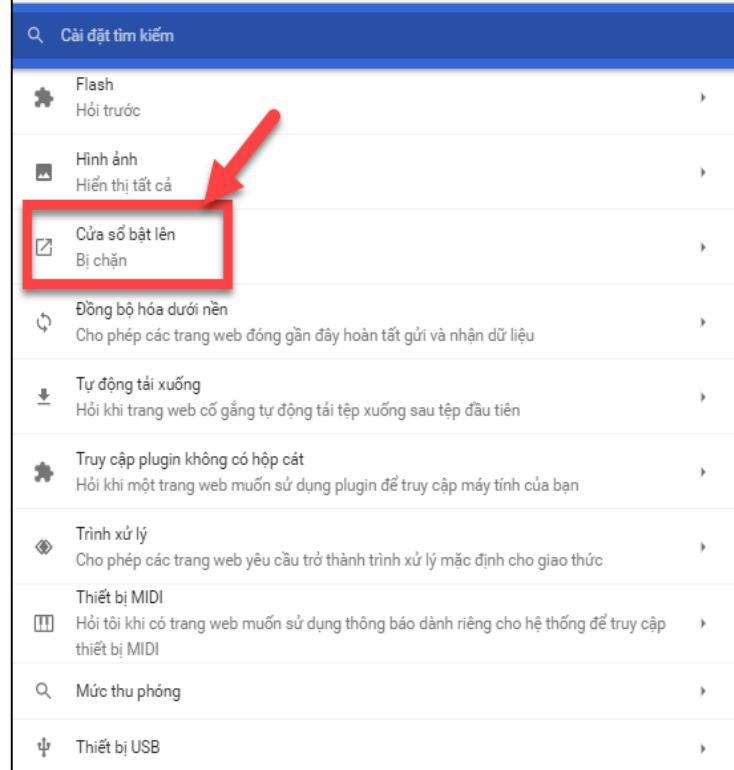

- Bật hoặc tắt Được cho phép

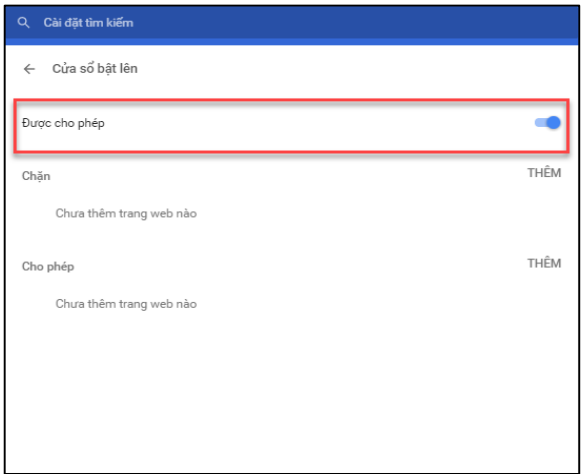

## **2.2.2.2. Cho phép cửa sổ bật lên từ một trang web**

- Trên màn hình desktop của máy tính, NSD chọn Chrome.
- Tìm trang đã chặn cửa sổ bật lên cho NSD.
- Trong thanh địa chỉ, hãy nhấn vào Cửa sổ bật lên bị chặn

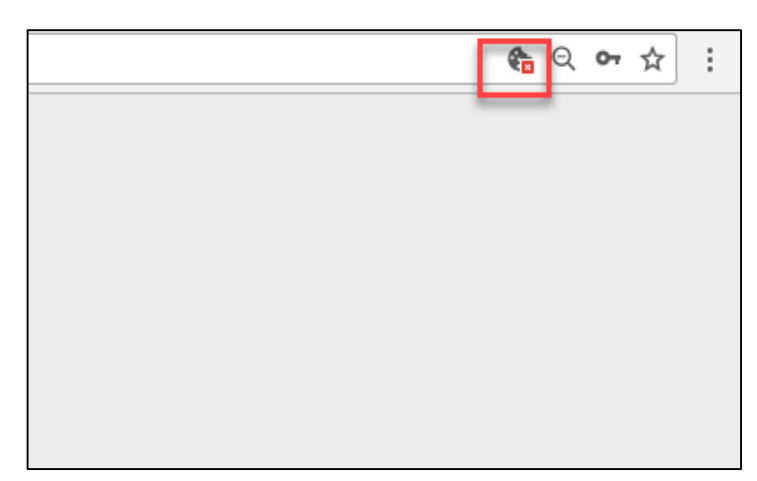

- Nhấn vào liên kết của cửa sổ bật lên mà NSD muốn xem.
- Để luôn thấy cửa sổ bật lên cho trang web, hãy chọn Luôn cho phép cửa sổ bật lên từ **[http://csdlqgkntc.thanhtra.gov.vn](http://csdlqgkntc.thanhtra.gov.vn/)** tiếp đến nhấn chọn "Hoàn tất"

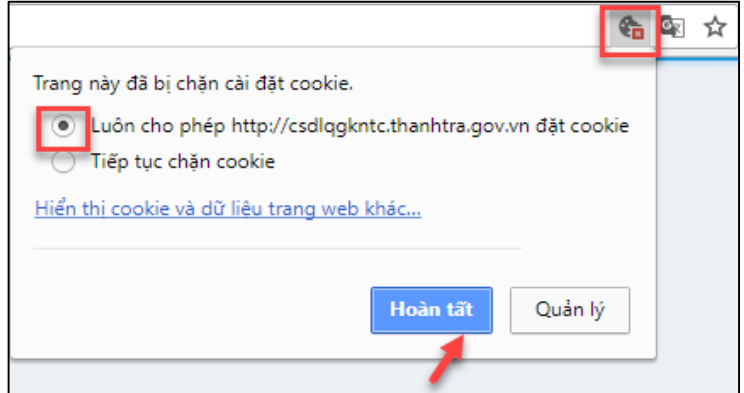

#### **2.2.2.3. Chặn cửa sổ bật lên từ một trang web**

- Trên màn hình desktop của máy tính, chọn Chrome.
- Ở trên cùng bên phải, hãy nhấn vào biểu tượng sau:

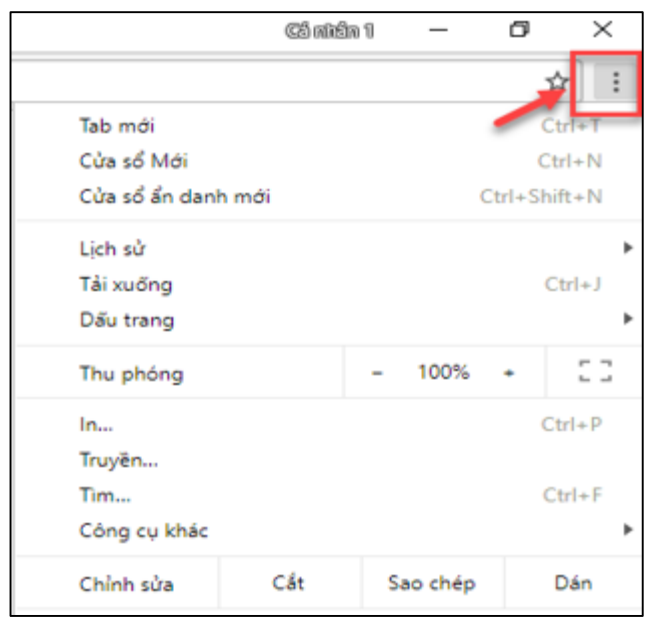

- Nhấn vào Cài đặt

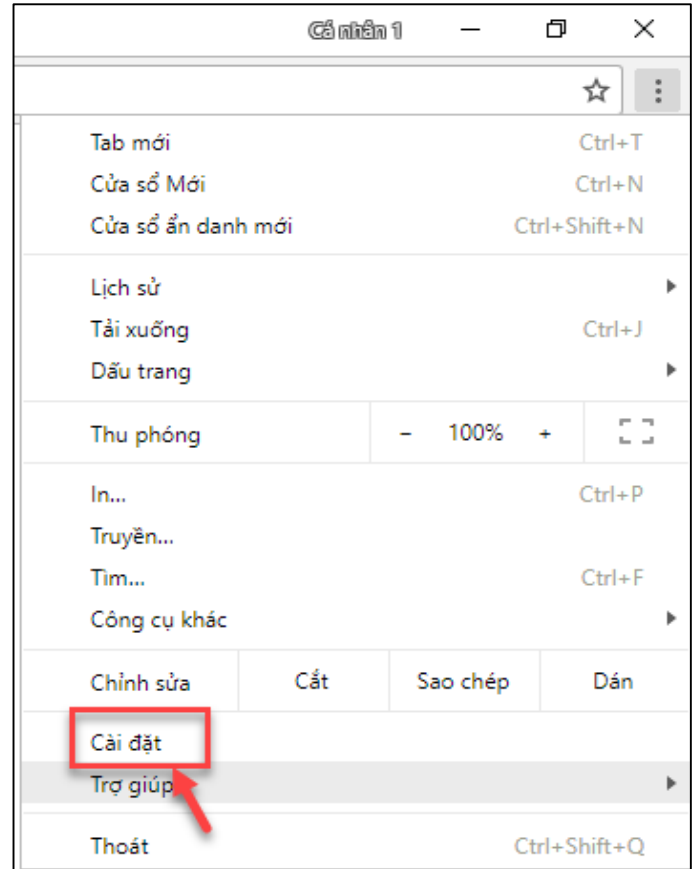

- Ở dưới cùng, nhấn vào Nâng cao

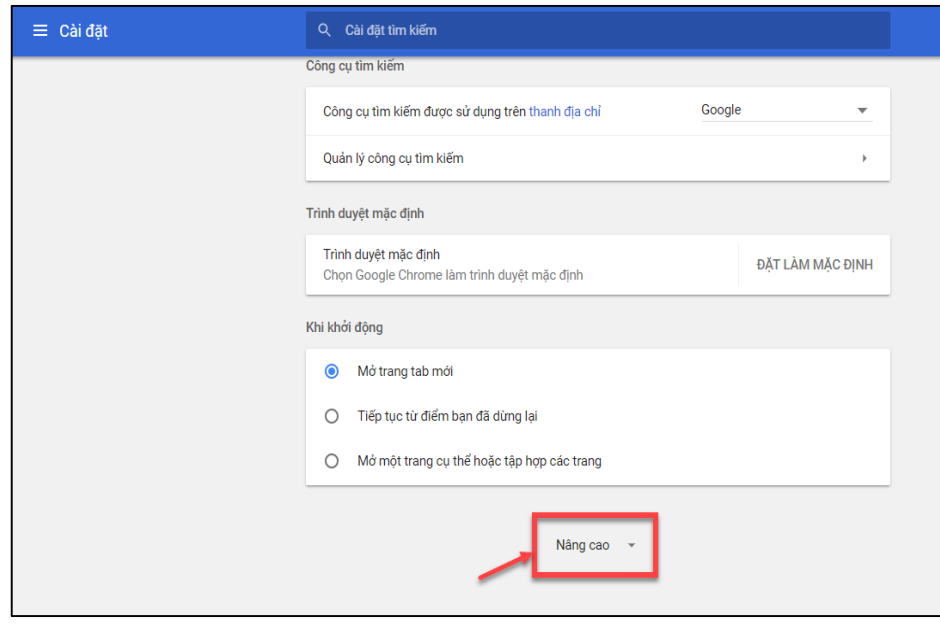

- Trong phần Quyền riêng tư và bảo mật nhấn vào Cài đặt nội dung

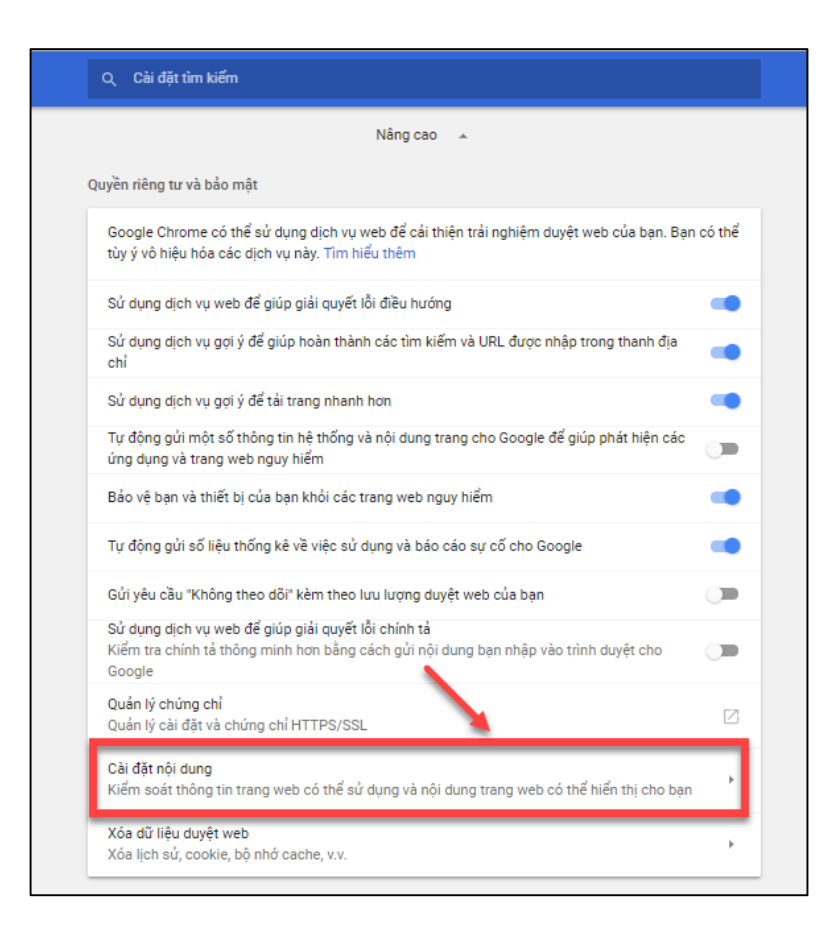

- Nhấn vào Cửa sổ bật lên.

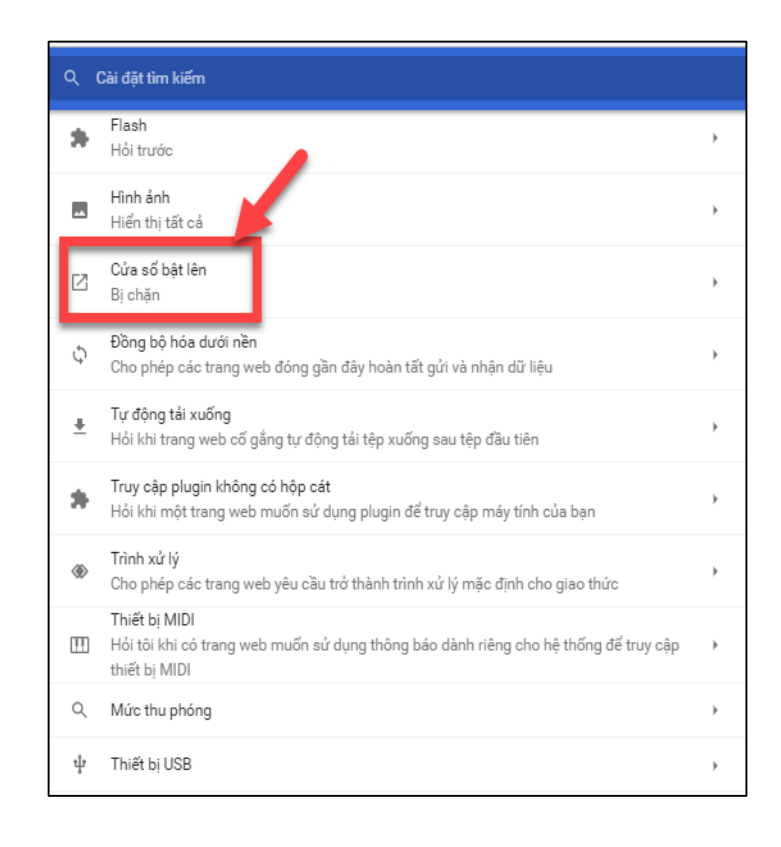

- Trong phần Cho phép, nếu NSD thấy trang web được liệt kê, nhấn vào biểu tượng Thêm → Nhấn chọn Chặn

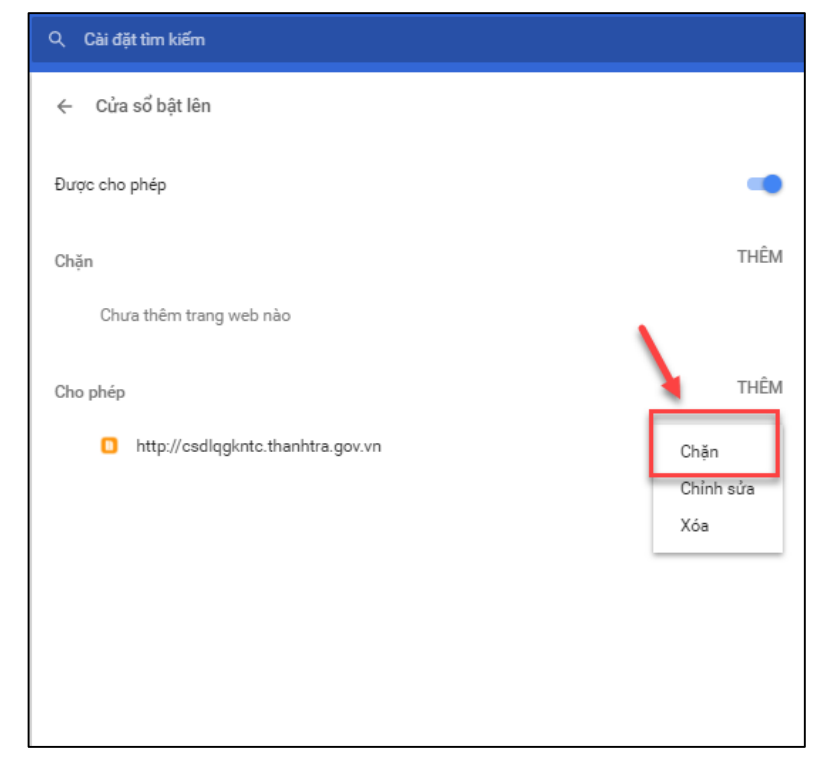

- Nếu trang web không được liệt kê, bên cạnh tùy chọn Chặn, hãy nhấn vào Thêm.

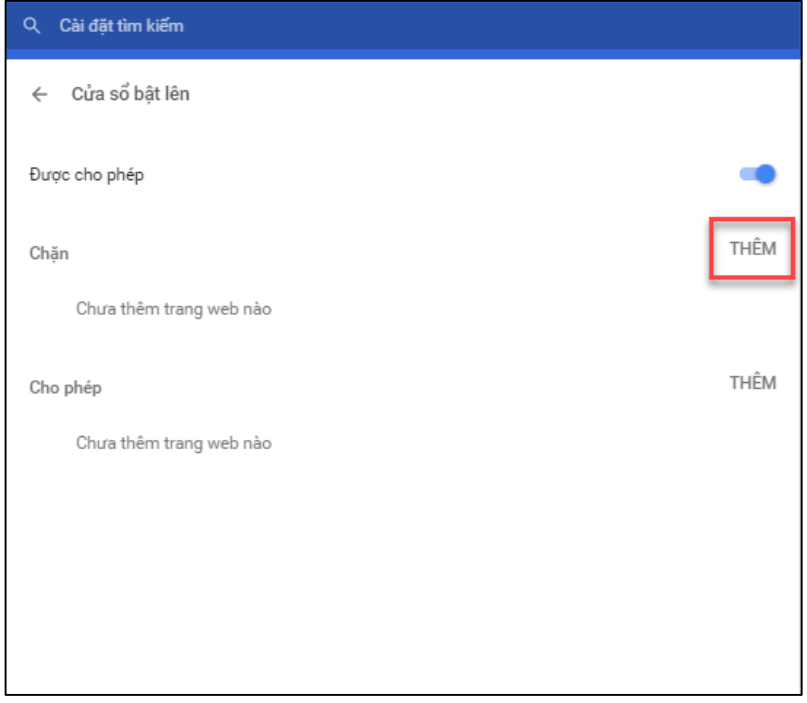

- Nhập địa chỉ web của trang web theo cách thủ công.

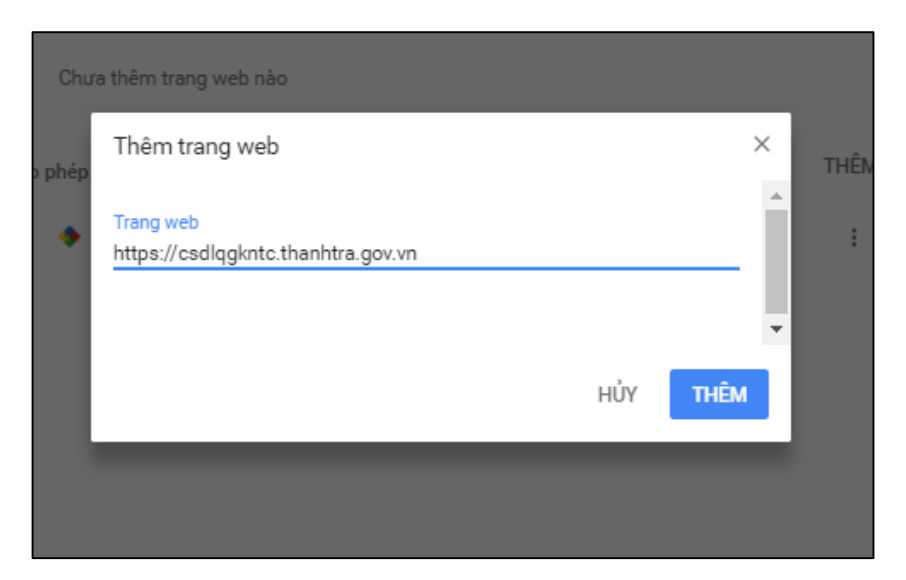

#### <span id="page-16-0"></span>**2.3. Tổng quan tuần tự các bước thực hiện phân hệ nghiệp vụ**

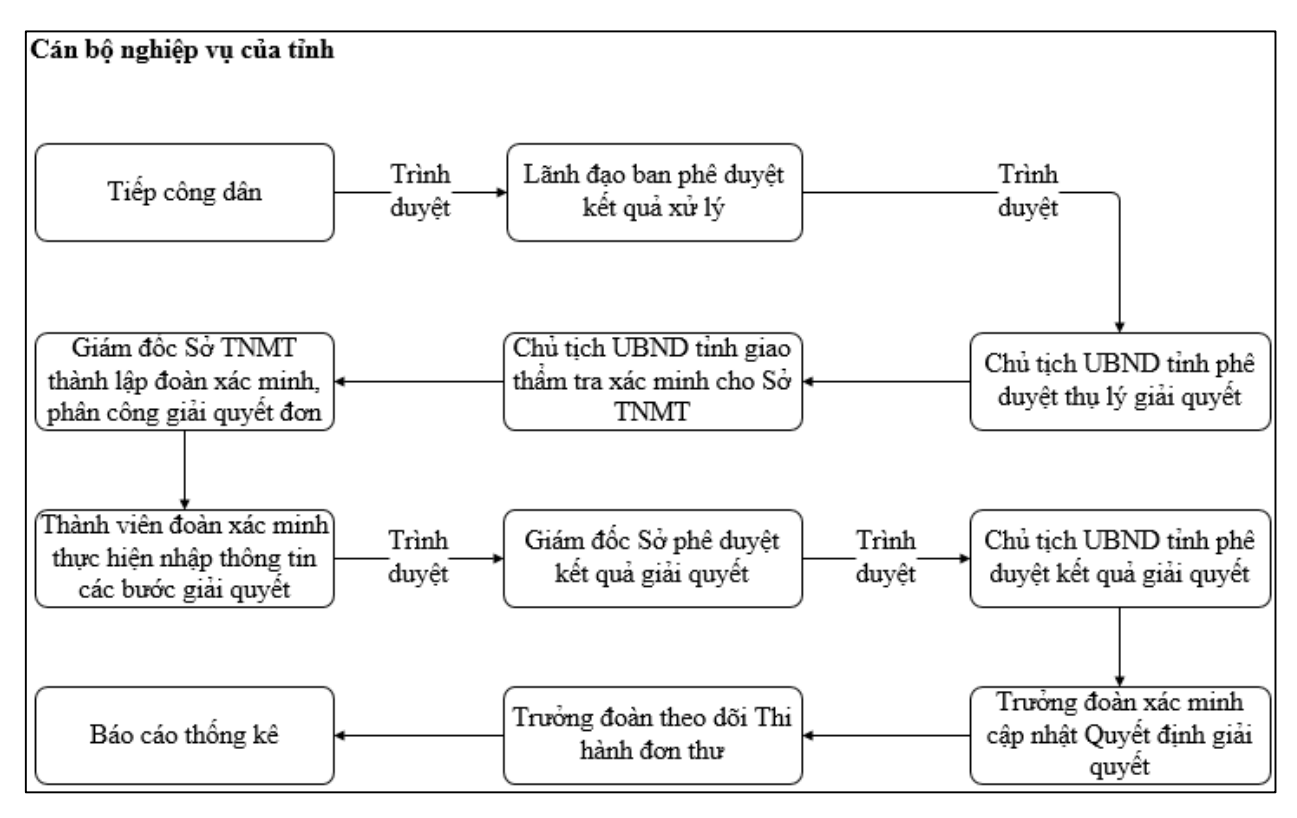

- Tiếp công dân: 8 bước
- Lãnh đạo ban phê duyệt kết quả xử lý: 6 bước
- Chủ tịch UBND tỉnh phê duyệt thụ lý giải quyết: 6 bước
- Chủ tịch UBND tỉnh giao thẩm tra xác minh cho phòng TNMT: 5 bước
- Giám đốc Sở TNMT thành lập đoàn xác minh, phân công giải quyết đơn: 6 bước
- Thành viên đoàn xác minh thực hiện nhập thông tin các bước giải quyết: 7 bước
- Giám đốc Sở phê duyệt kết quả giải quyết: 6 bước
- Chủ tịch UBND tỉnh phê duyệt kết quả giải quyết: 6 bước
- Trưởng đoàn xác minh ban hành Quyết định giải quyết: 6 bước
- Trưởng đoàn theo dõi Thi hành đơn thư: 6 bước
- Báo cáo thống kê: 8 bước

### <span id="page-17-0"></span>**2.4. Tiếp công dân**

#### <span id="page-17-1"></span>*2.4.1. Truy cập vào hệ thống*

- **- Bước 1:** Cán bộ tiếp công dân tỉnh thực hiện mở trình duyệt Chrome đã được cài đặt trên màn hình desktop của máy tính.
- **- Bước 2:** Tại ô địa chỉ, nhập đường dẫn truy cập vào hệ thống.

Trang nghiệp vụ: **[csdlqgkntc.thanhtra.gov.vn](https://csdlqgkntc.thanhtra.gov.vn/)**

**- Bước 3:** Nhập thông tin đăng nhập của cán bộ tiếp công dân tỉnh

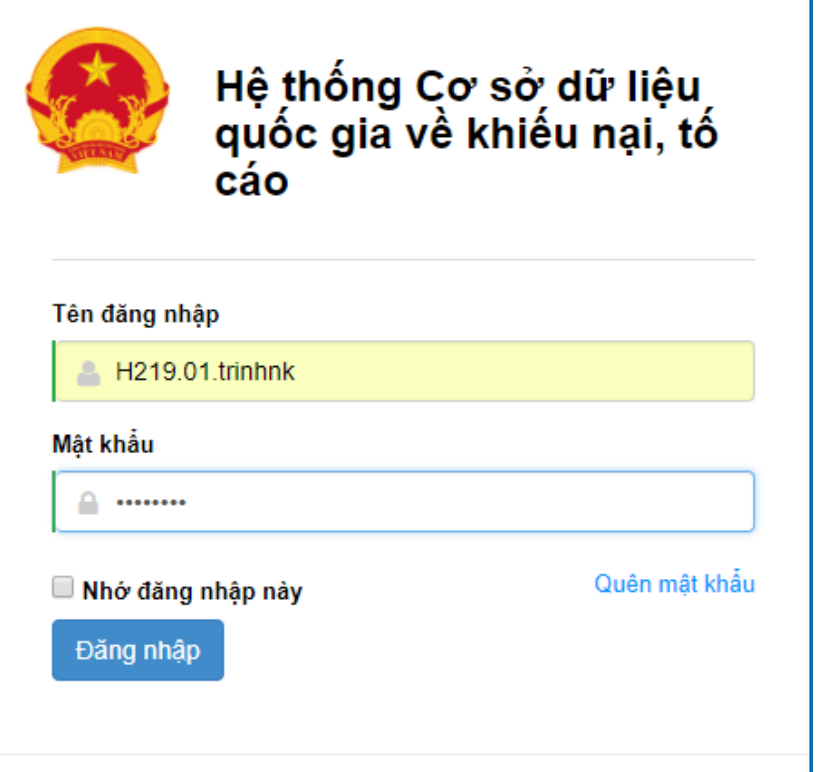

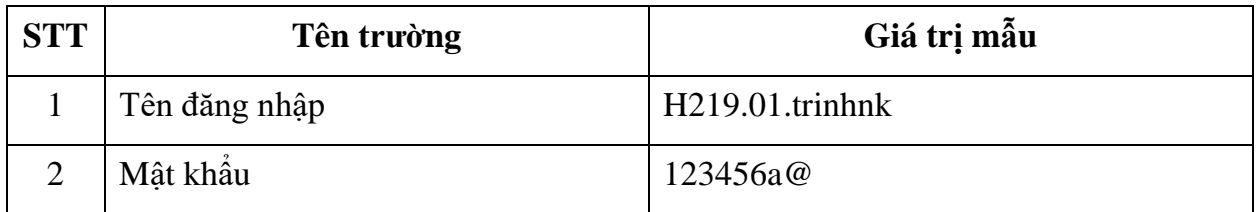

**- Bước 4:** Nhấn vào nút **"Đăng nhập"** để thực hiện truy cập vào hệ thống

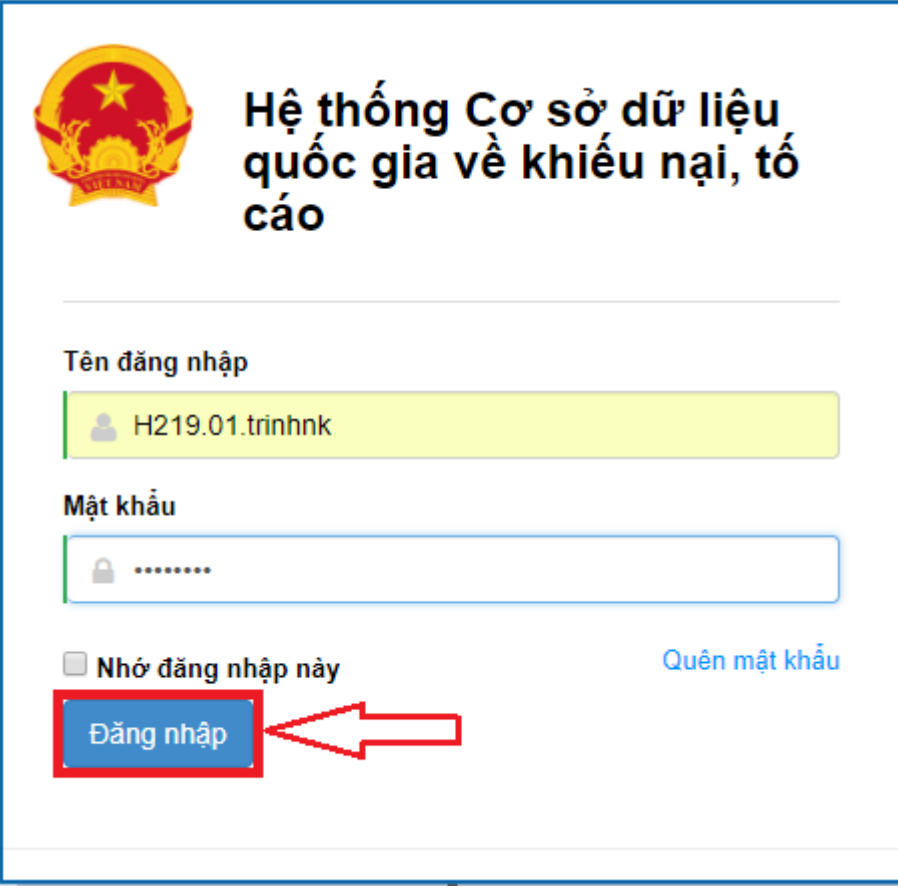

## <span id="page-18-0"></span>*2.4.2. Vào danh sách chức năng tiếp công dân*

- **-** Phụ thuộc vào nguồn đơn đến của đơn thư, cán bộ tiếp công dân tỉnh sẽ lựa chọn hình thức nhập đơn thư vào hệ thống.
- **-** Trong tài liệu này, cán bộ tiếp công dân tỉnh sẽ lựa chọn hình thức nhập là "Tiếp công dân". Dưới đây là hình ảnh của 1 mẫu đơn giả lập.

#### CỘNG HÒA XÃ HỘI CHỦ NGHĨA VIỆT NAM Độc lập - Tự do - Hạnh phúc

........ngày 04 tháng 12 năm 2017.

#### ĐƠN KHIỀU NAI VỀ VIỆC BI LẦN CHIẾM ĐẤT Kinh gửi: UBND Tỉnh Vĩnh Phúc

Tôi tên là Trần Văn Dương Sinh năm 1968 Địa chỉ: Số 8, Phường Ngô Quyền, Thành phố Vĩnh Yên, Vĩnh Phúc. Xin trình bày sự việc như sau :

Ngày 03 tháng 12 năm 2014 tôi được cấp GCNOSDĐ số AAG688668 tại thừa 168. Sau khi điều chỉnh do tôi chuyển nhượng 80m2 cho Ông (bà) Nguyễn Văn Sang theo hợp đồng chuyển nhương quyền sử dung đất ngày 06 tháng 01 năm 2015 thì thừa 168 của tôi còn lại 120 m2, cụ thể theo bản đồ địa chính thể hiện trên giấy chứng nhận quyền sử dung đất thì thửa 168 có kích thước còn lai là chiều ngang mặt tiền 3,5 mét, chiều dài 19,2 mét, chiều ngang mặt hậu 3,5 mét. Thế nhưng hiện nay mặt hậu thửa 168 của tôi chỉ còn 2,5 mét vì đã bi Ông(bà) Lê Văn Hiệu, ngu tai: số 10, Phường Ngô Quyền, Thành phố Vĩnh Yên, Vĩnh Phúc, là người sử dụng đất liền kề lấn chiếm.

Vây nay tôi làm đơn này kính xin UBND Tỉnh Vĩnh Phúc xử lý hành vi lấn chiếm đất đai của Ông(bà) Lê Văn Hiệu đề trả lại cho tôi đủ mặt hậu thừa 168 là 3,5 mét như Nhà nước đã công nhân quyền sử dụng đất hợp pháp cho tôi.

Tôi gửi kèm theo đơn giấy chứng nhân quyền sử dụng đất số AAG688668 ngày 03 tháng 12 năm 2014.

Kính mong quý cơ quan nhanh chóng giải quyết, tôi xin thành thật biết on.

Kính đơn

**-** Tại danh sách chức năng bên trái, cán bộ tiếp công dân tỉnh thực hiện chọn **"Tiếp nhận đơn thư Tiếp công dân"**.

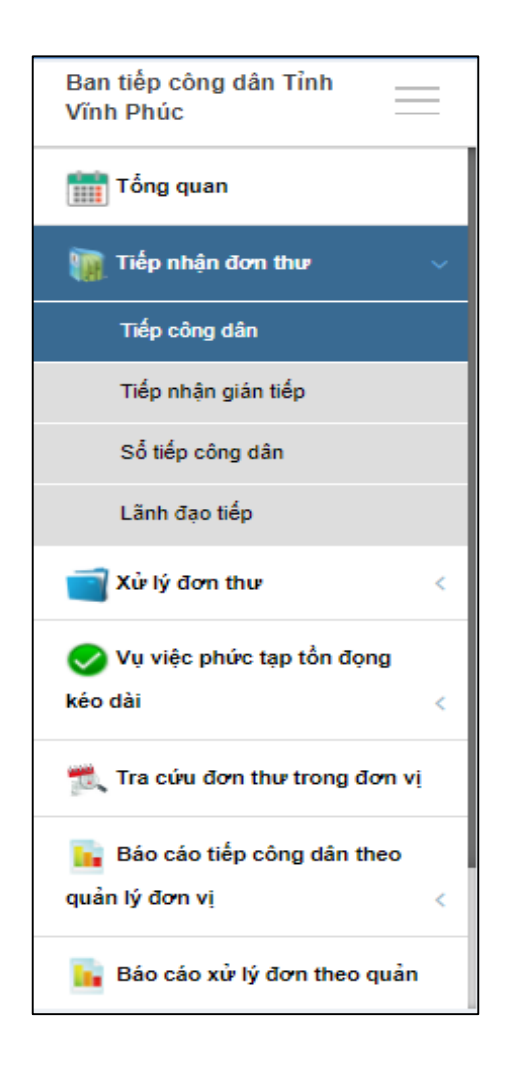

#### <span id="page-20-0"></span>*2.4.3. Nhập thông tin đơn thư*

**- Bước 1:** Nhập dữ liệu tại khối "Thông tin chung"

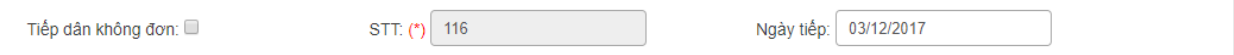

Nhập dữ liệu vào các trường thông tin theo giá trị giả lập của bảng dưới đây:

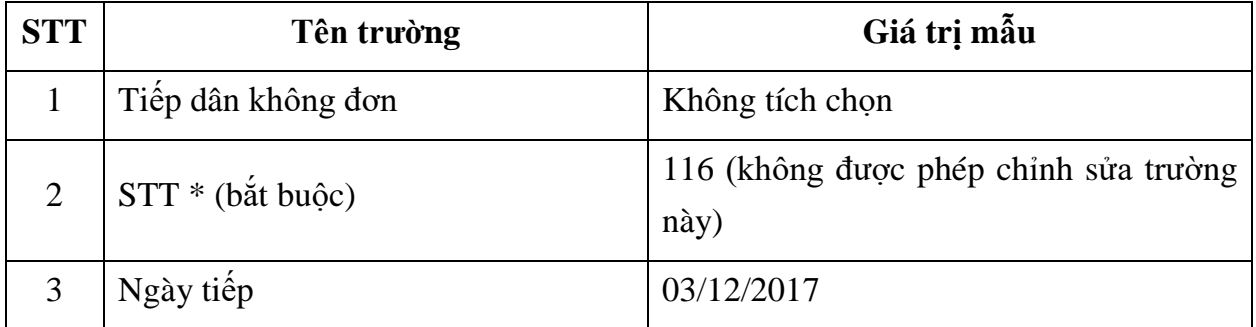

**- Bước 2:** Nhập dữ liệu tại khối "Thông tin người người khiếu nại; tố cáo; kiến nghị, phản ánh"

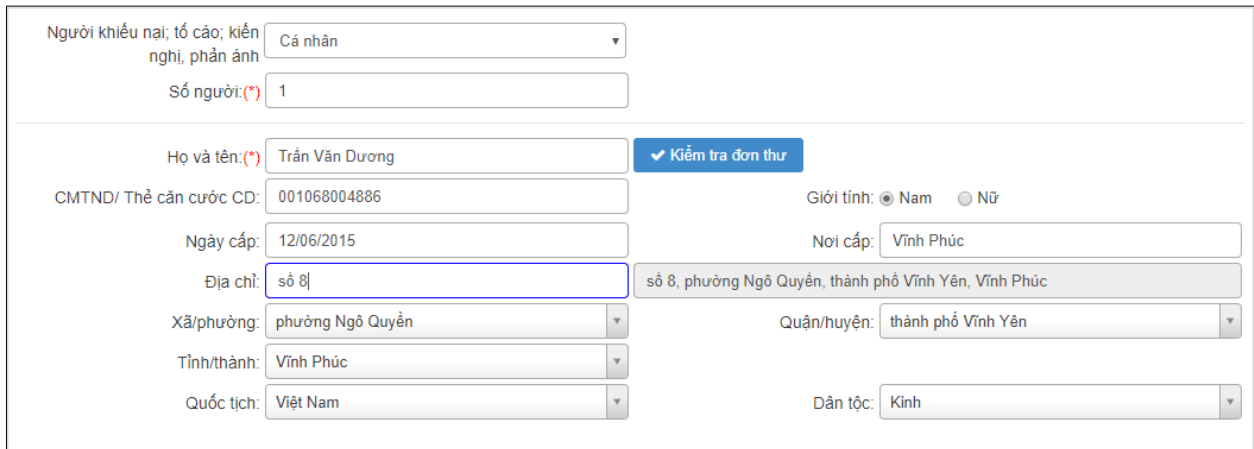

Nhập dữ liệu vào các trường thông tin theo giá trị giả lập của bảng dưới đây:

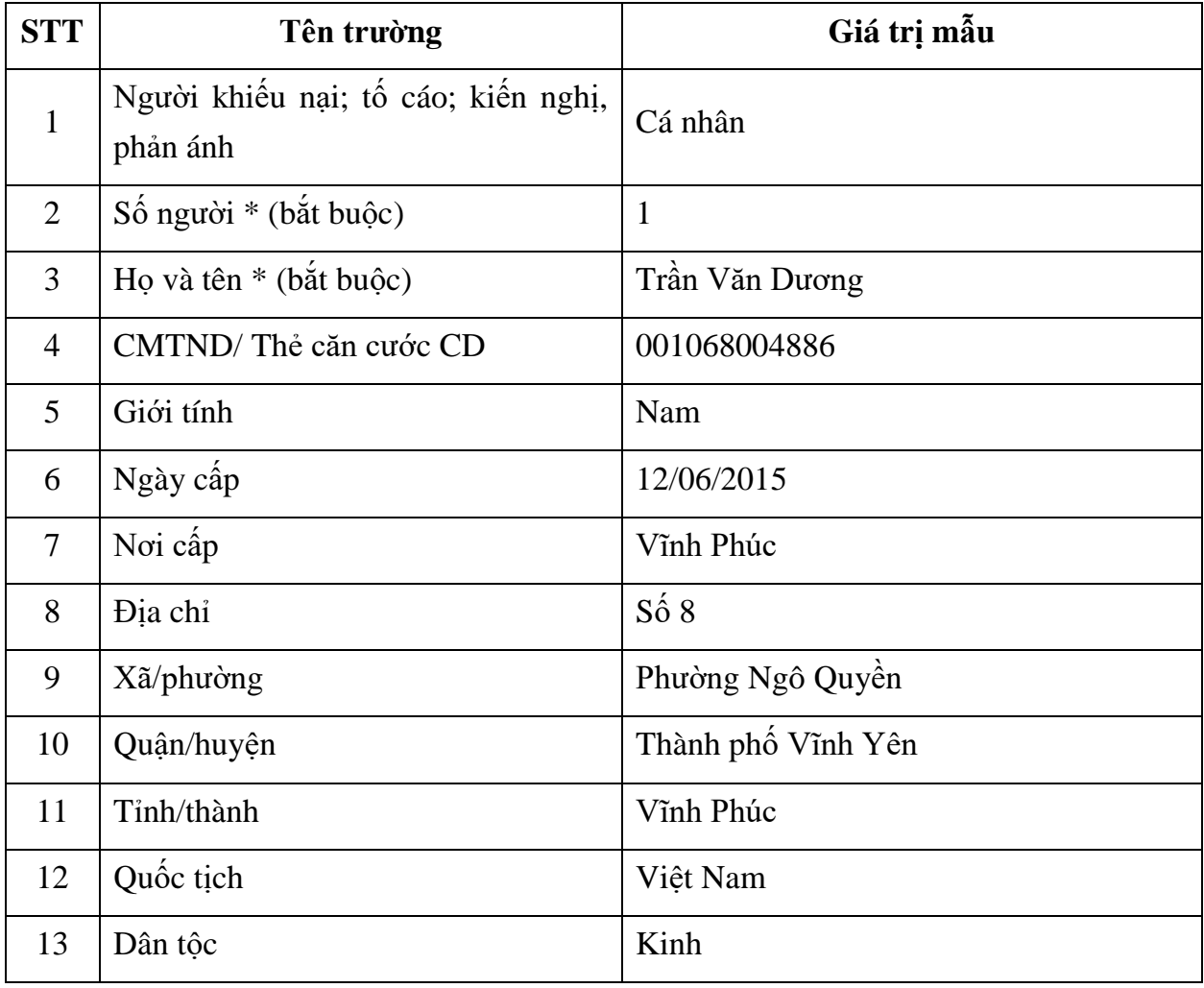

Kiểm tra đơn thư

Khi người dùng nhập thông tin chủ đơn, người dùng thực hiện kiểm tra đơn thư để xác định xem vụ việc đang KNTC, KNPA là vụ việc mới hay cũ. Người dùng nhấn chọn  $\blacktriangleright$  Kiểm tra đơn thư

để thực hiện kiểm tra thông tin đơn trên hệ thống. Hệ thống tìm kiếm

các đơn thư có thông tin được người dùng nhập theo các nội dung sau:

- *Họ và tên:* Họ và tên của chủ đơn
- *Địa chỉ:* Địa chỉ của chủ đơn
- *Chứng minh thư:* Chứng minh thư hoặc thẻ căn cước công dân của chủ đơn
- *Nội dung:* Nội dung đơn thư

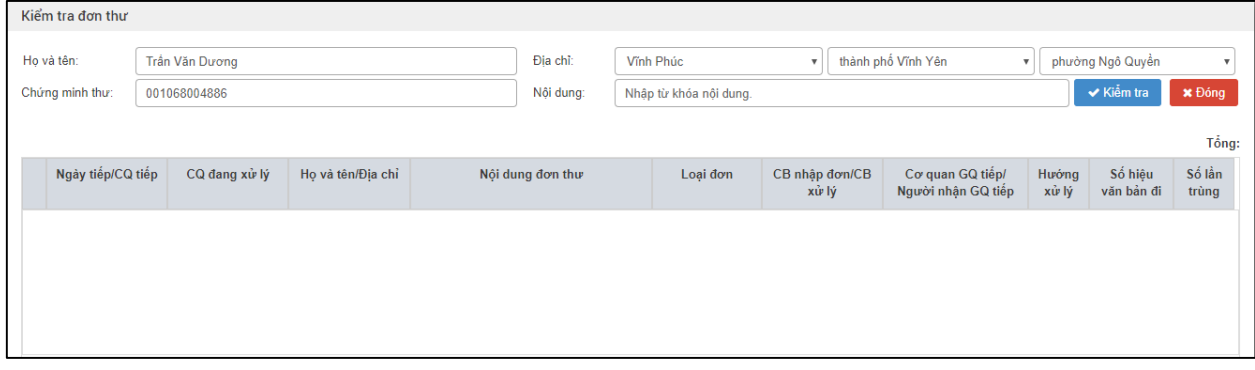

#### **- Bước 4:** Nhập dữ liệu tại khối "Thông tin đơn thư"

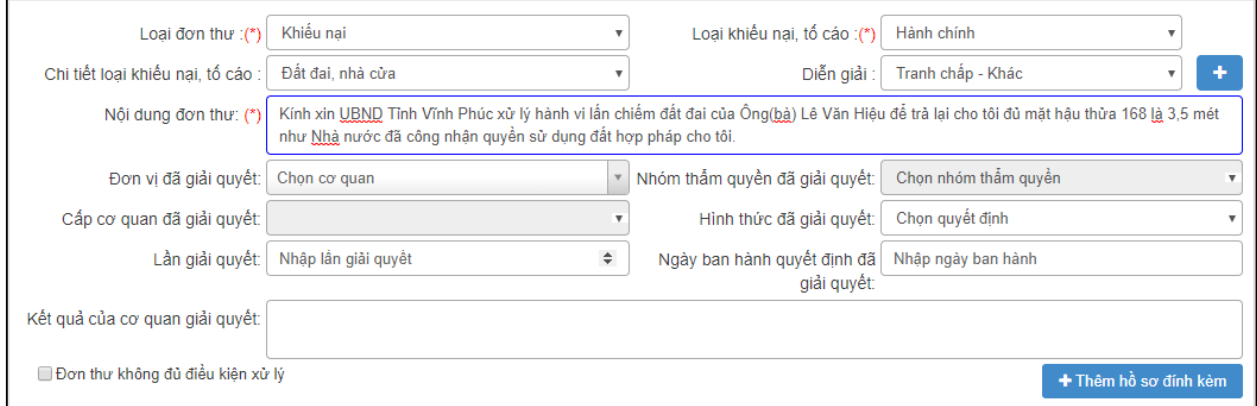

Nhập dữ liệu vào các trường thông tin theo giá trị giả lập của bảng dưới đây:

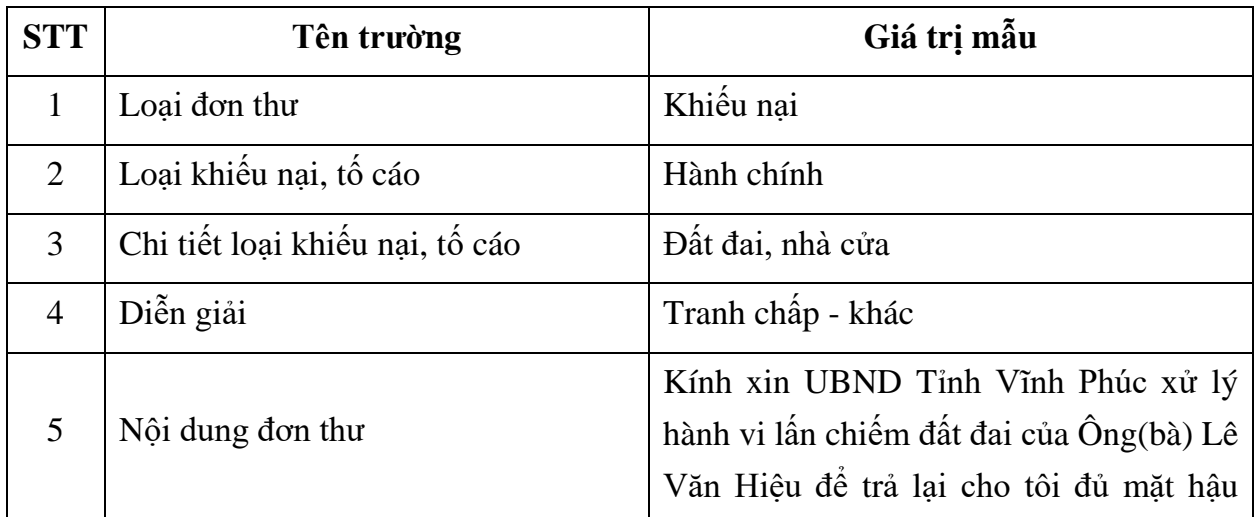

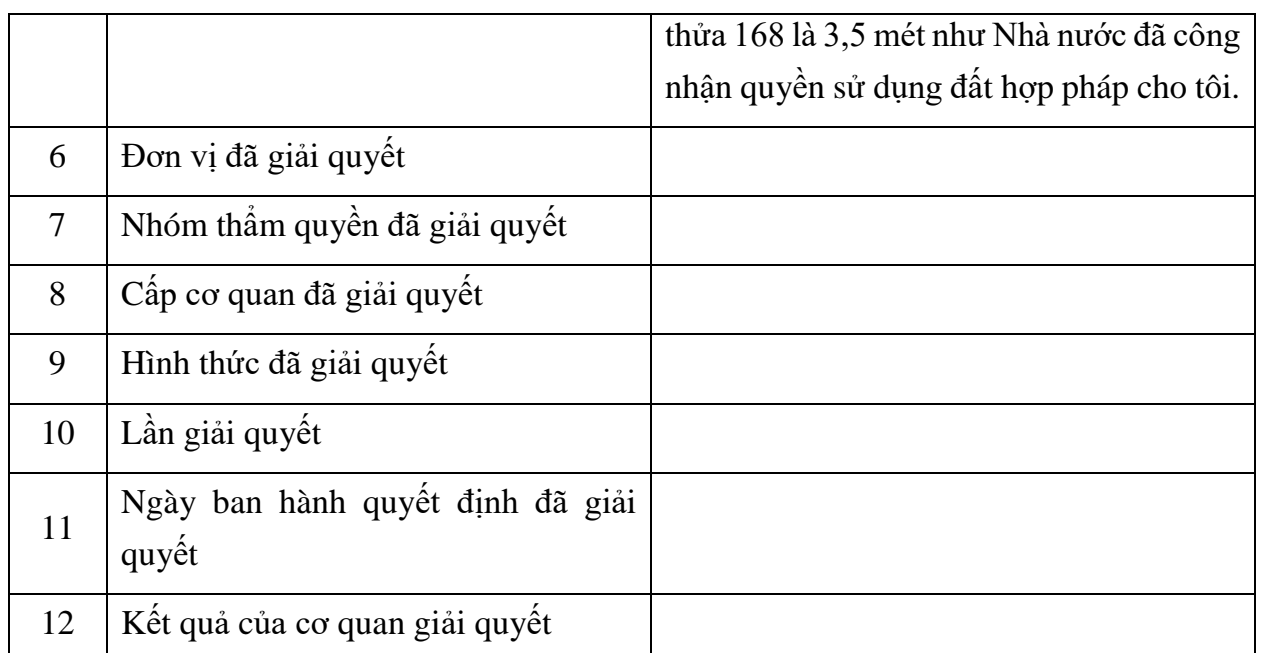

**- Bước 5:** Nhập dữ liệu tại khối "Thông tin của người bị khiếu nại, tố cáo" (nếu có)

**- Bước 6:** Nhập dữ liệu tại khối "Thông tin của người đại diện, ủy quyền" (nếu có)

#### <span id="page-23-0"></span>*2.4.4. Lưu thông tin đơn thư*

Nhấn "Lưu lại" để thực hiện lưu thông tin đơn vừa nhập*.*

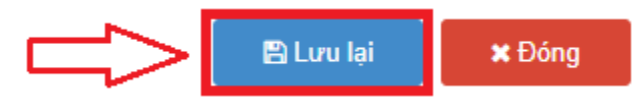

## <span id="page-23-1"></span>*2.4.5. Vào danh sách đơn thư đã tiếp nhận*

**- Bước 1:** Tại danh sách chức năng bên trái, cán bộ tiếp công dân tỉnh thực hiện chọn **"Xử lý đơn thư Đơn thư đã tiếp nhận"**.

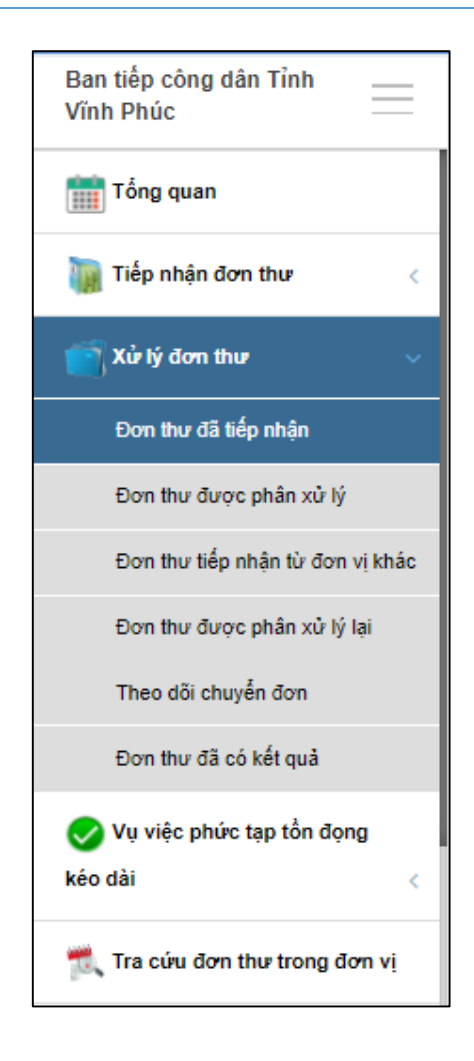

**-** Tại màn hình "Danh sách đơn thư đã tiếp nhận". Ở cột "Thao tác", người dùng nhấn vào biểu tượng hình để chỉnh sửa và cập nhât "Hướng xử lý" cho đơn thư.

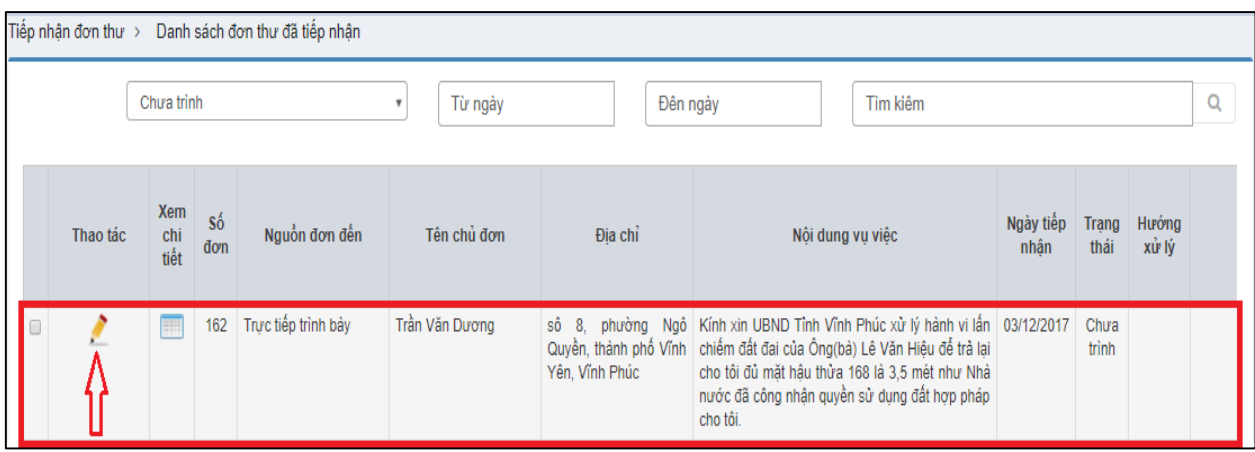

## <span id="page-25-0"></span>*2.4.6. Nhập dữ liệu tại khối thông tin "Hướng xử lý"*

Trong tài liệu này, cán bộ tiếp công dân tỉnh sẽ chọn hướng xử lý là "Thụ lý giải quyết"

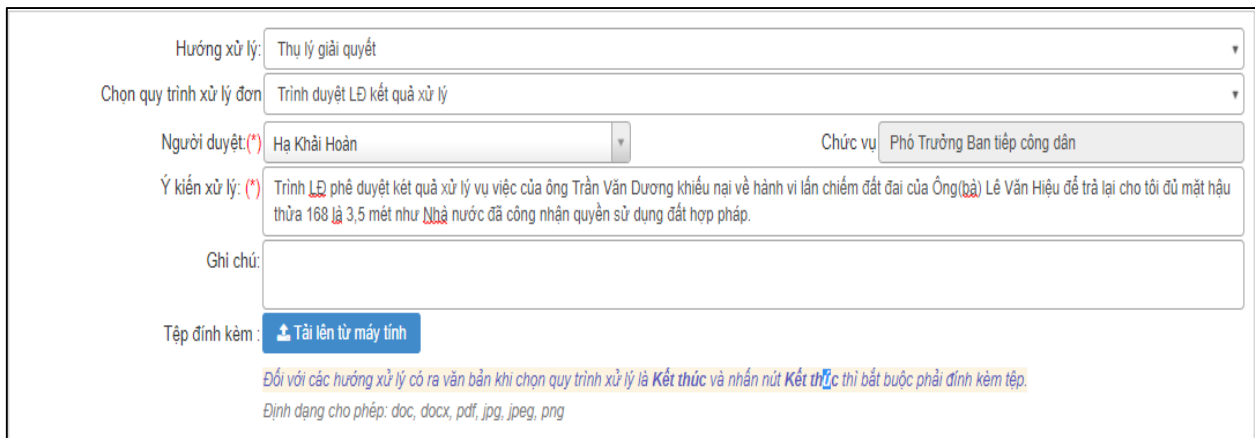

Nhập dữ liệu vào các trường thông tin theo giá trị giả lập của bảng dưới đây:

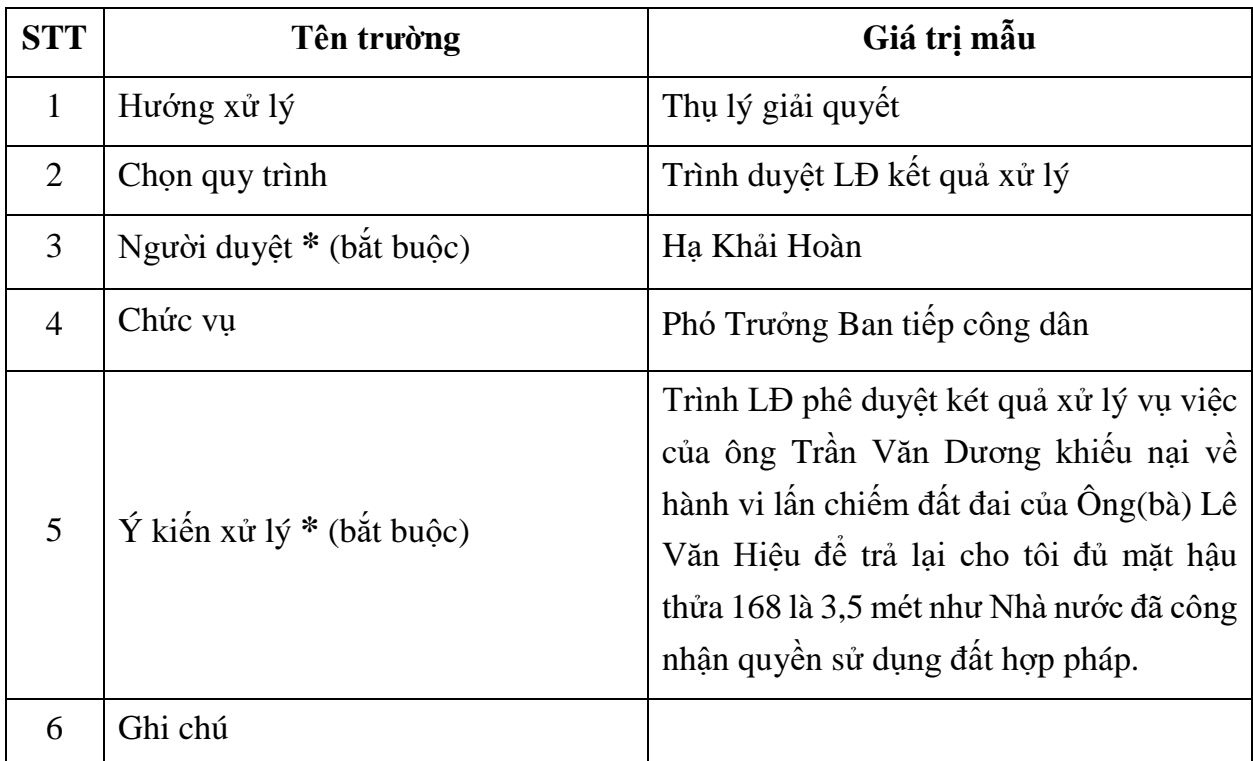

#### <span id="page-25-1"></span>*2.4.7. In văn bản*

**- Bước 1:** Cán bộ tiếp công dân tỉnh sau khi nhập xong thông tin hướng xử lý, nhấn nút "Lưu và in" để thực hiện lưu thông tin đơn thư và in văn bản.

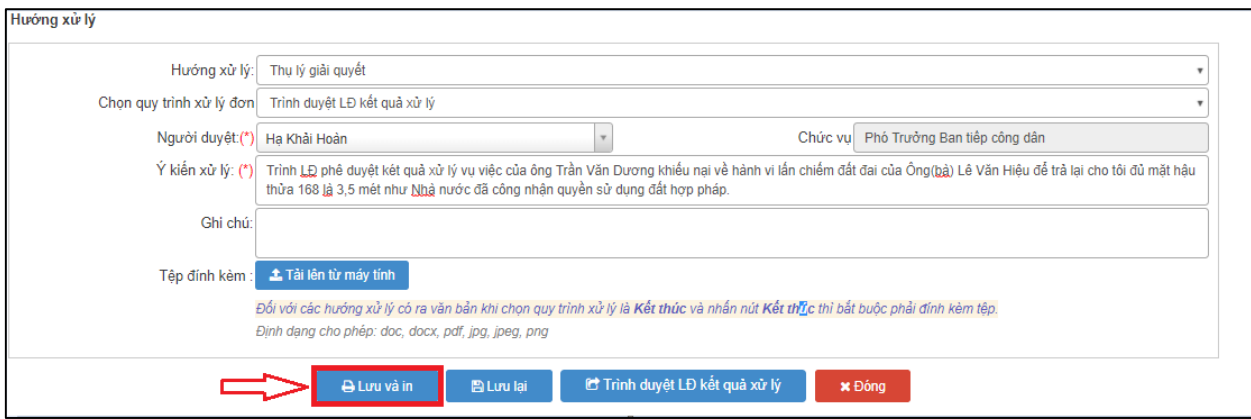

**- Bước 2:** Lựa chọn mẫu văn bản cần in

Ta chọn MẪU SỐ 3-TCD. Phiếu đề xuất thụ lý đơn. Sau đó, người dùng nhấn **"Chọn".**

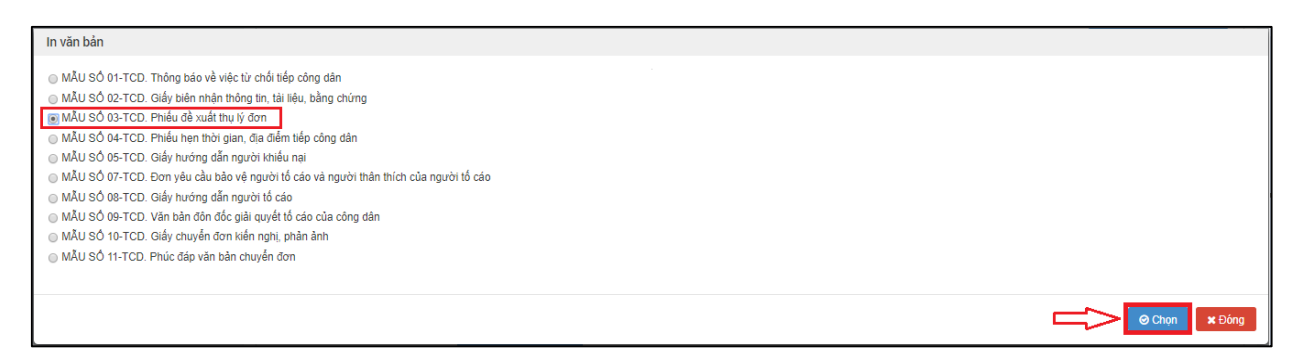

**- Bước 3:** Chọn các thông tin cấu hình phiếu in bao gồm:

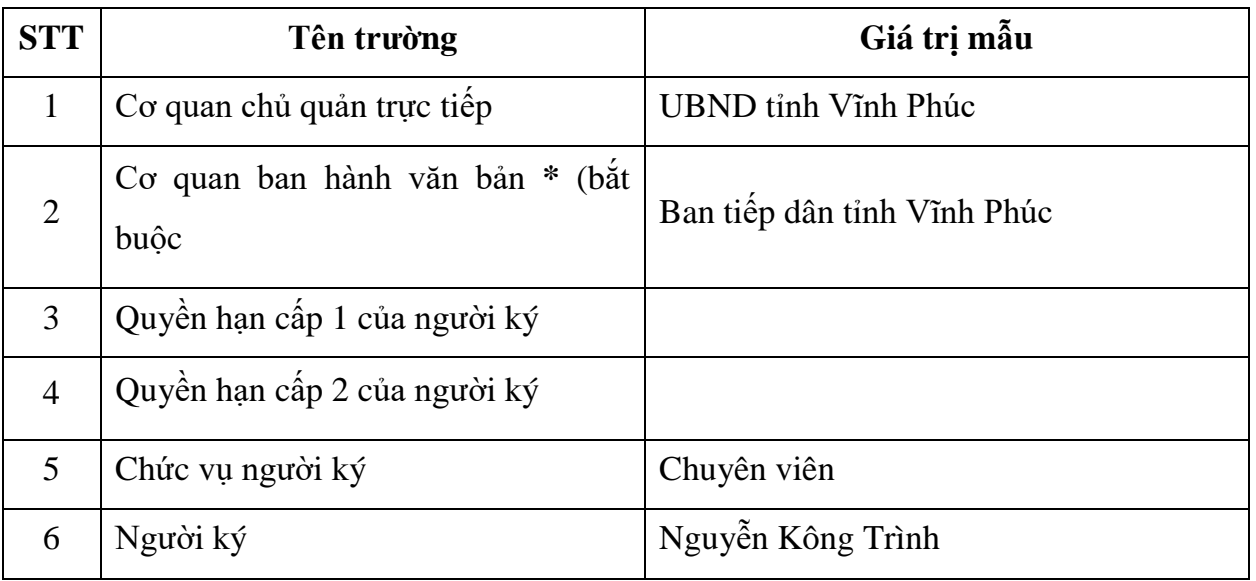

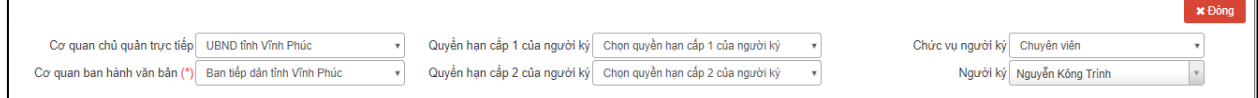

**- Bước 4:** Nhấn nút "Tải dữ liệu"

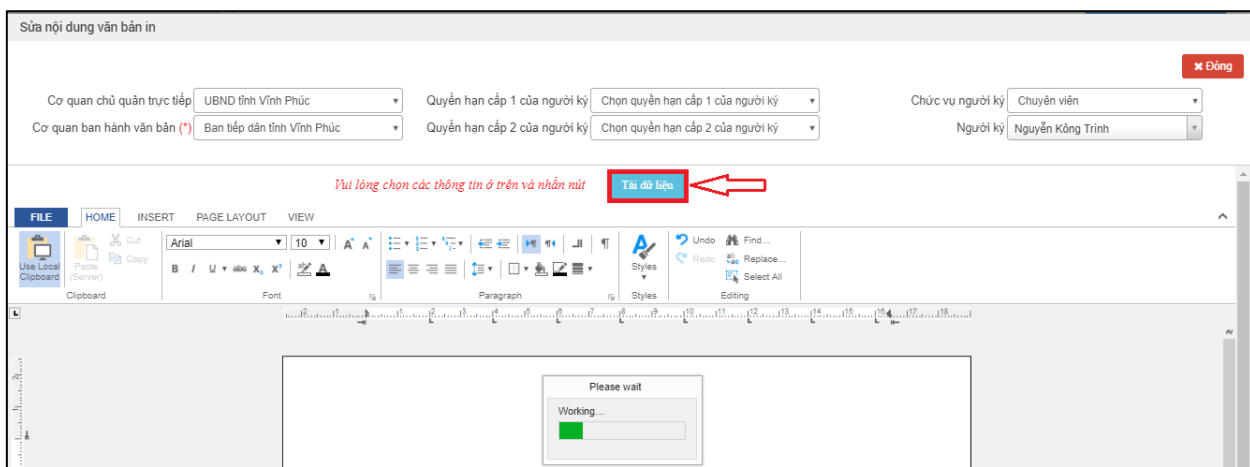

**- Bước 5:** Xem và điều chỉnh thông tin văn bản (nếu có)

 $\mathsf{E}$ 

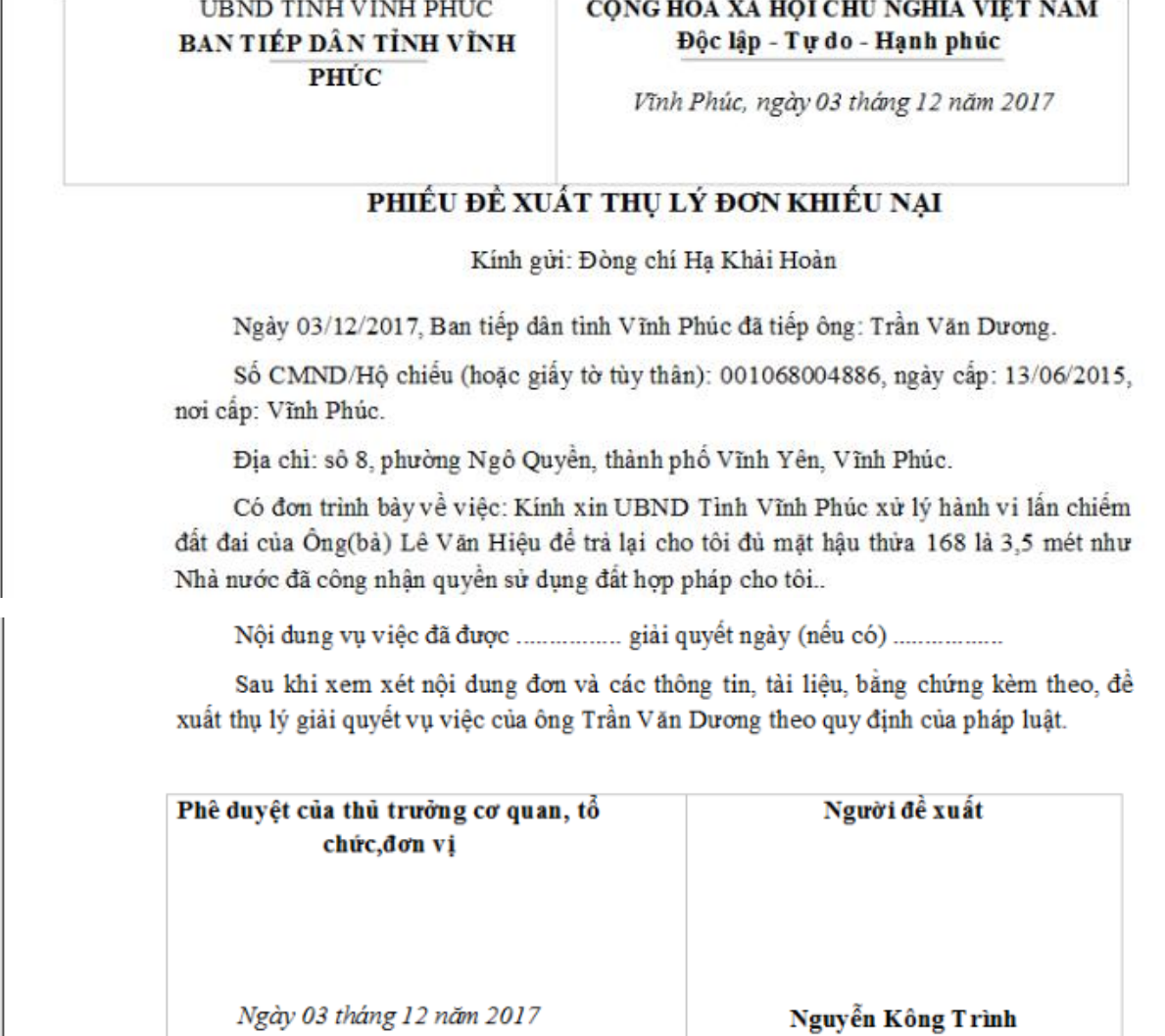

- (Ký, ghi rõ họ tên)
- **- Bước 6:** Lưu văn bản hoặc tải văn bản về máy tính
	- $\bullet$  Để lưu văn bản, người dùng tích chọn File  $\rightarrow$  Save như trên hình sau:

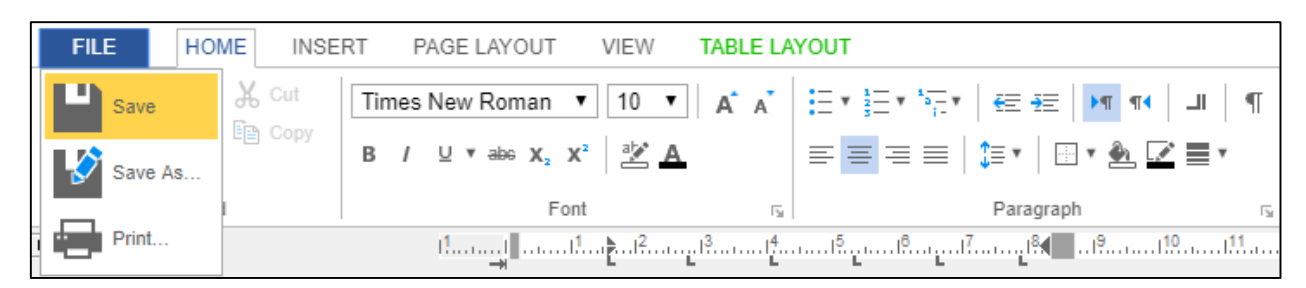

Màn hình hiển thị thông báo lưu thành công

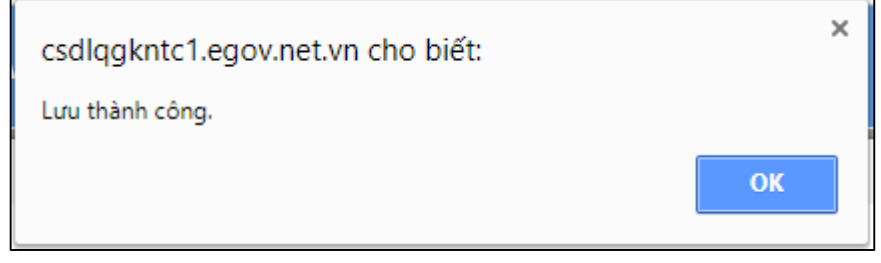

 $\bullet$  Để tải văn bản về máy tính, người dùng tích chọn File  $\rightarrow$  Save As hệ thống sẽ động lưu và tải file văn bản dưới dạng Word về máy.

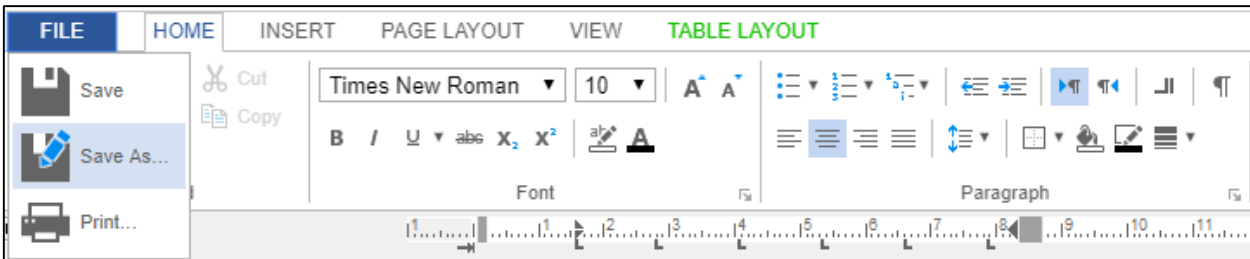

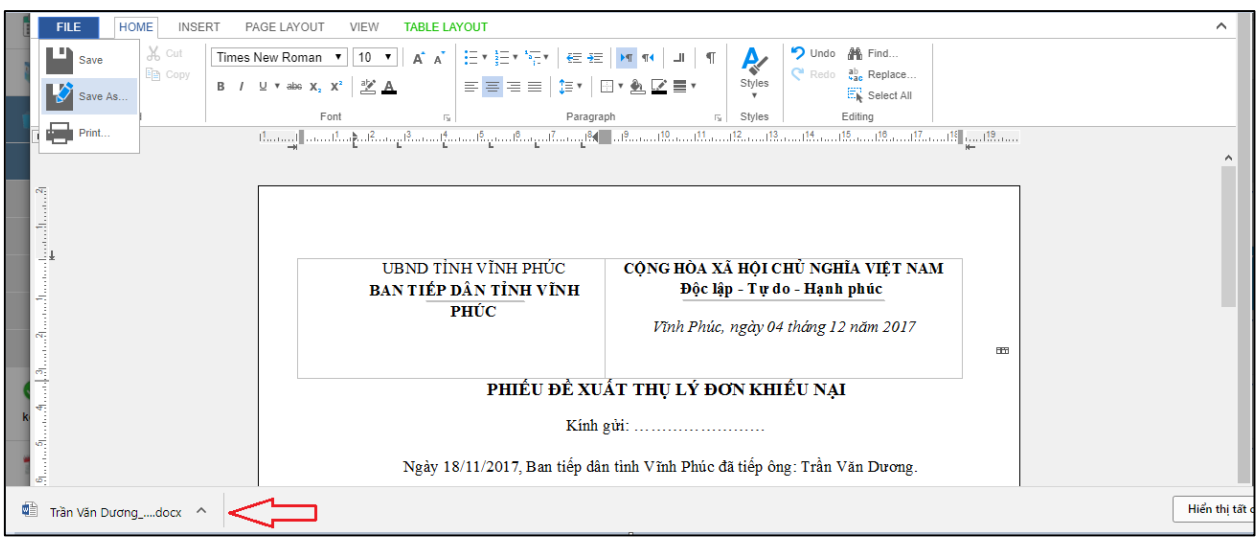

**- Bước 7:** Nhấn nút "Đóng" để quay lại màn hình danh sách đơn thư đã tiếp nhận

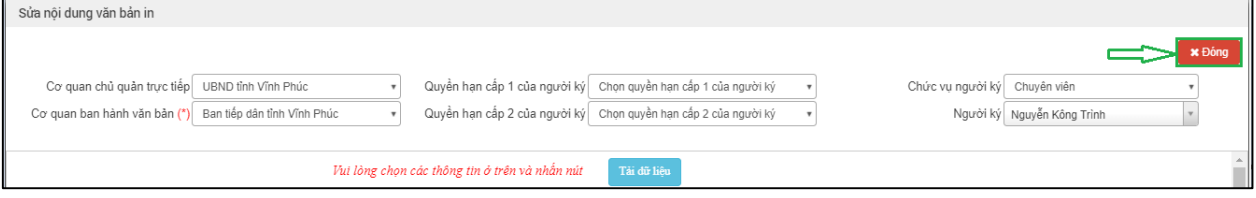

## <span id="page-29-0"></span>*2.4.8. Trình duyệt lãnh đạo kết quả xử lý*

**- Bước 1:** Tại danh sách đơn thư đã tiếp nhận, chọn đơn thư cần trình duyệt

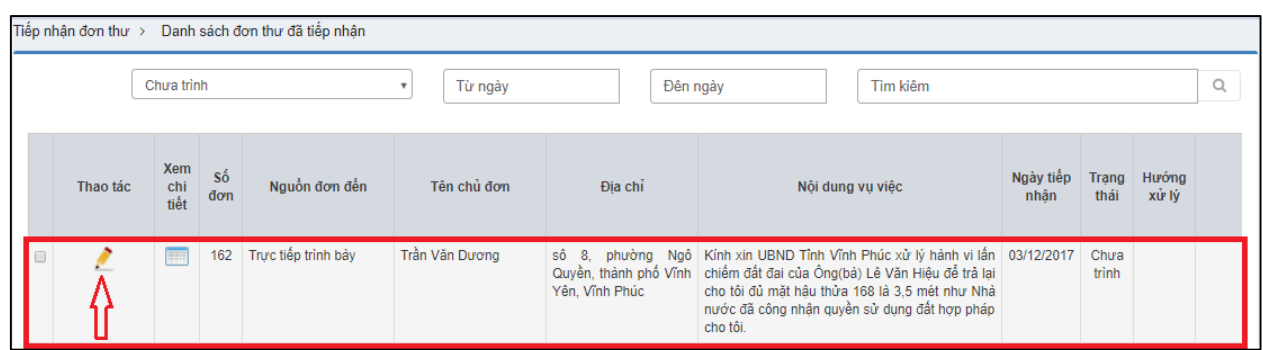

- **- Bước 2:** Đính kèm văn bản vừa chỉnh sửa
	- Tại trường "Tệp đính kèm", người dùng nhấn chọn "Tải lên từ máy tính".

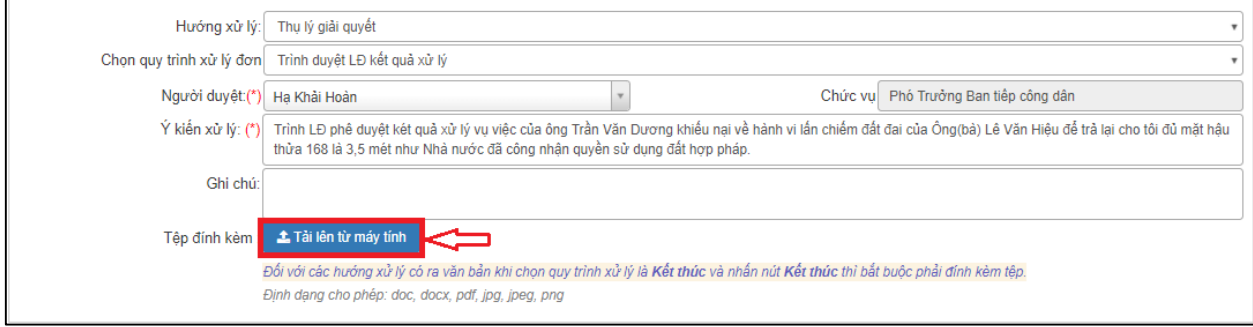

Người dùng tìm và chọn văn bản vừa tải xuống. Sau đó nhấn "Open".

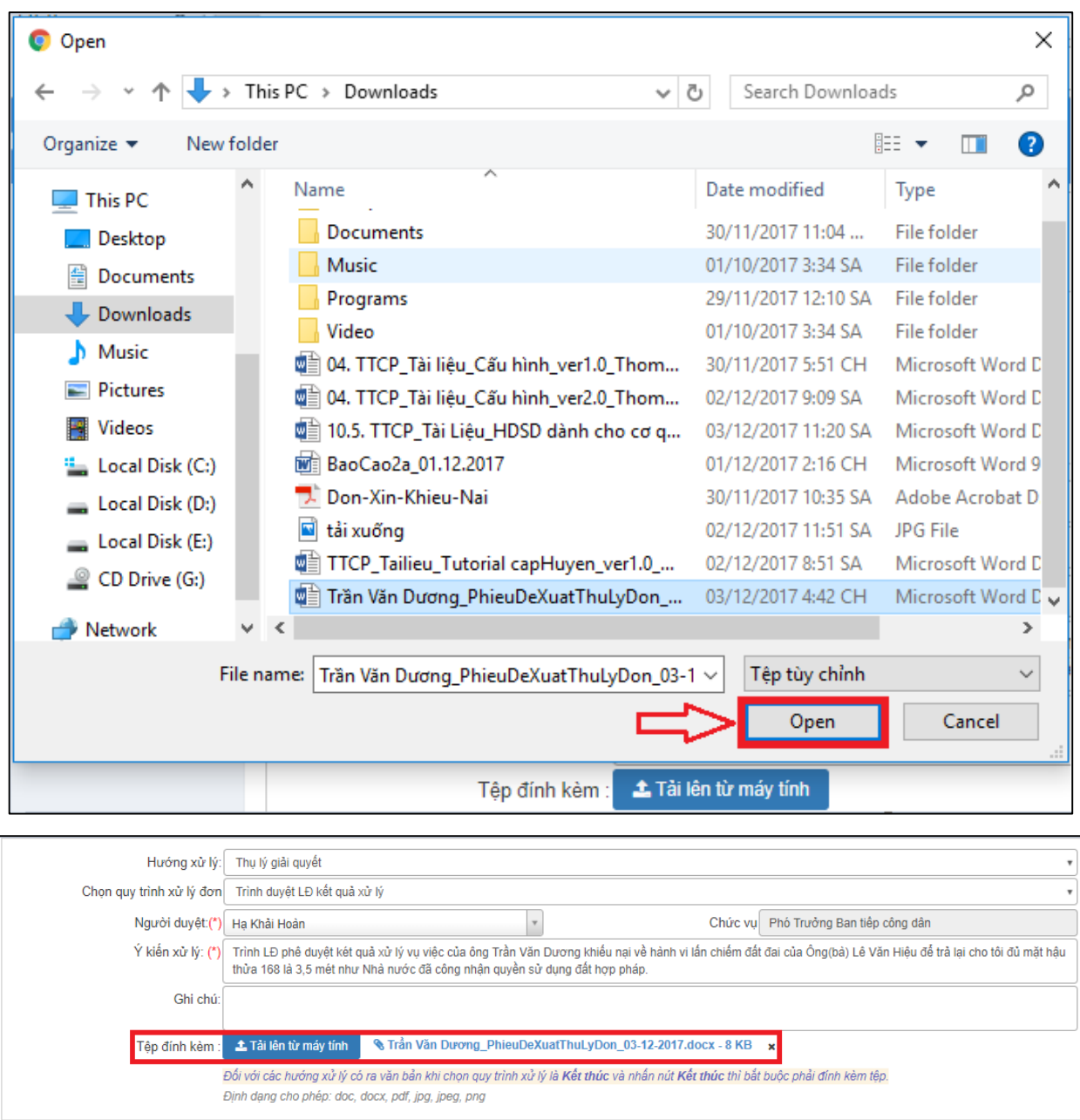

**- Bước 3:** Nhấn nút "Trình duyệt LĐ kết quả xử lý" để thực hiện gửi đơn về tài khoản của Phó trưởng ban tiếp công dân tỉnh

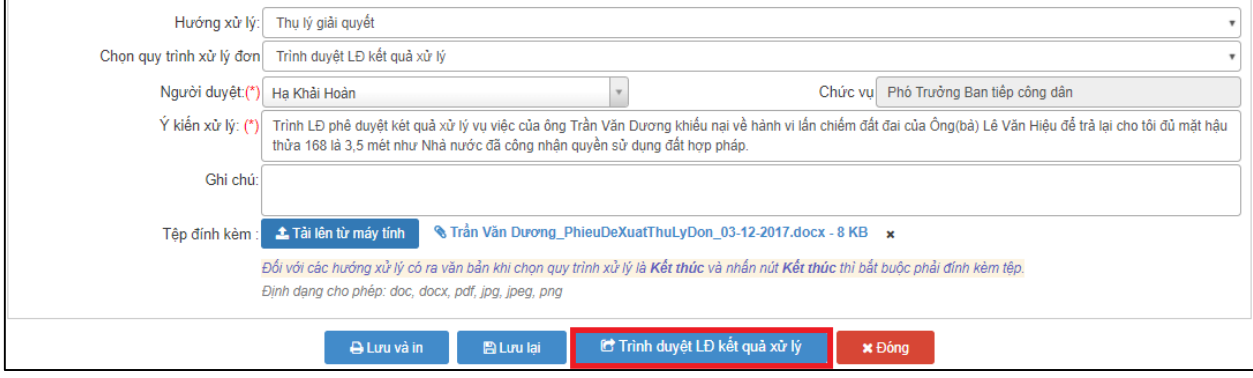

## <span id="page-31-0"></span>**2.5. Lãnh đạo ban tiếp công dân tỉnh phê duyệt kết quả xử lý**

#### <span id="page-31-1"></span>*2.5.1. Truy cập hệ thống*

- **- Bước 1:** Phó trưởng ban tiếp công dân tỉnh thực hiện mở trình duyệt Chrome đã được cài đặt trên màn hình desktop của máy tính.
- **- Bước 2:** Tại ô địa chỉ, nhập đường dẫn truy cập vào hệ thống.

Trang nghiệp vụ: **[csdlqgkntc.thanhtra.gov.vn](https://csdlqgkntc.thanhtra.gov.vn/)**

**- Bước 3:** Nhập thông tin đăng nhập của Phó trưởng ban tiếp công dân tỉnh

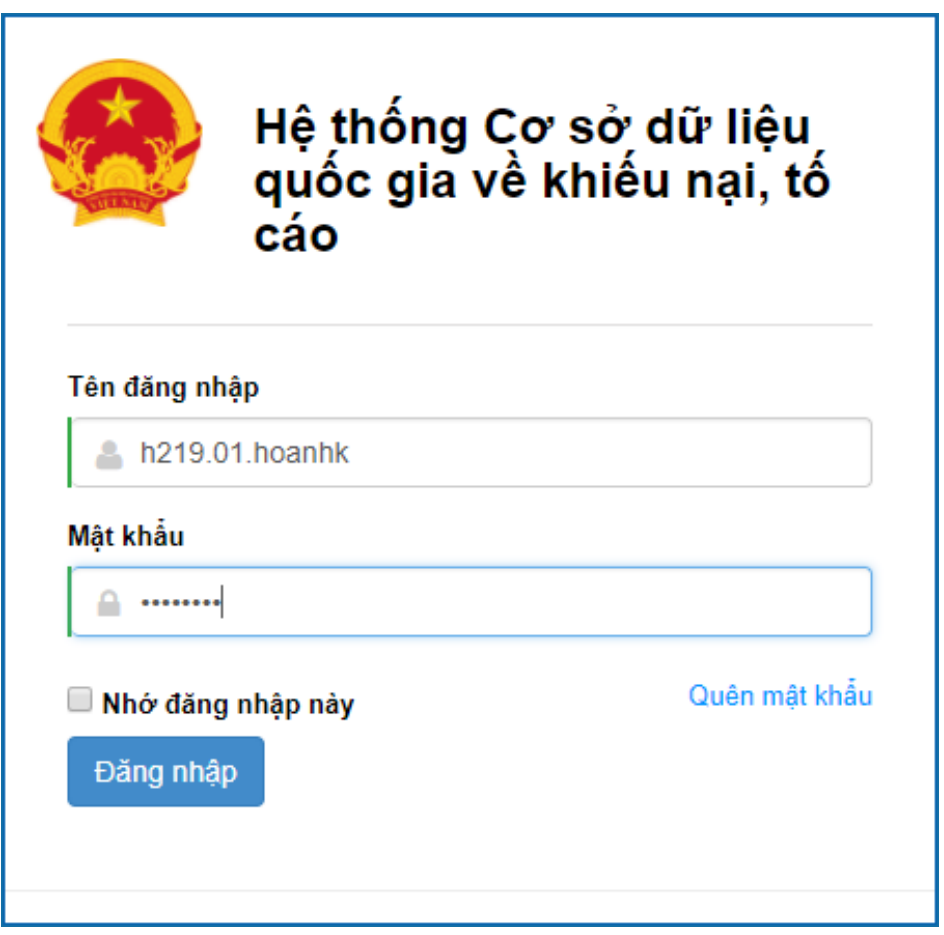

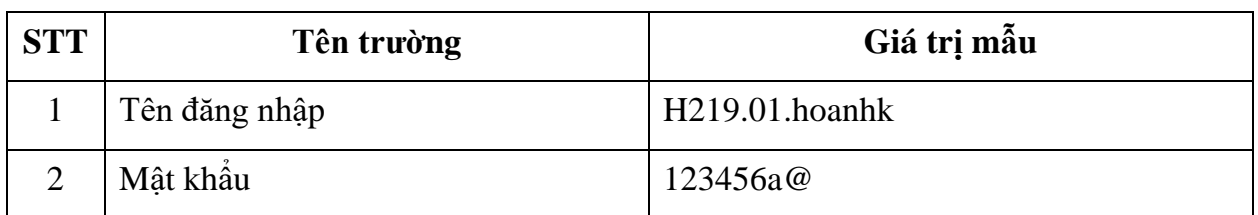

**- Bước 4:** Nhấn vào nút **"Đăng nhập"** để thực hiện truy cập vào hệ thống

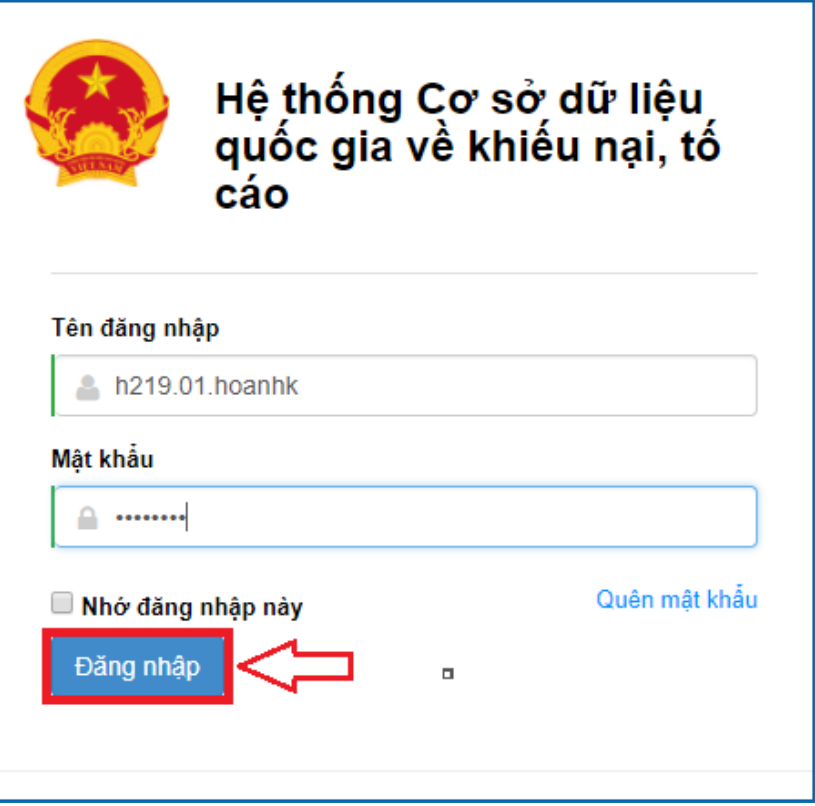

- <span id="page-32-0"></span>*2.5.2. Vào chức năng "Phê duyệt kết quả xử lý"*
- **- Bước 1:** Tại danh sách chức năng bên trái, Lãnh đạo ban tỉnh hiện chọn **" Phê duyệt kết quả xử lý"**.

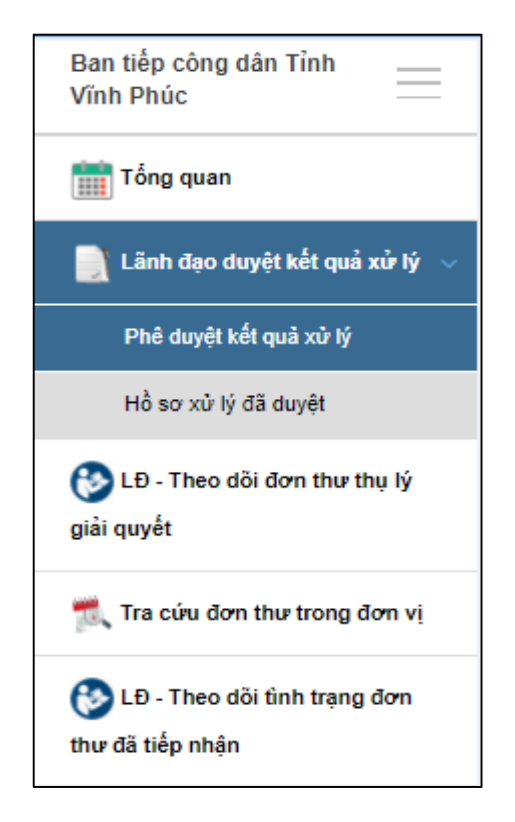

## <span id="page-33-0"></span>*2.5.3. Xem chi tiết thông tin đơn thư cần phê duyệt kết quả xử lý*

**- Bước 1:** Tại màn hình "Danh sách đơn thư cần phê duyệt kết quả xử lý". Ở cột xem chi tiết, người dùng nhấn chọn biểu tượng dễ xem chi tiết thông tin đơn thư.

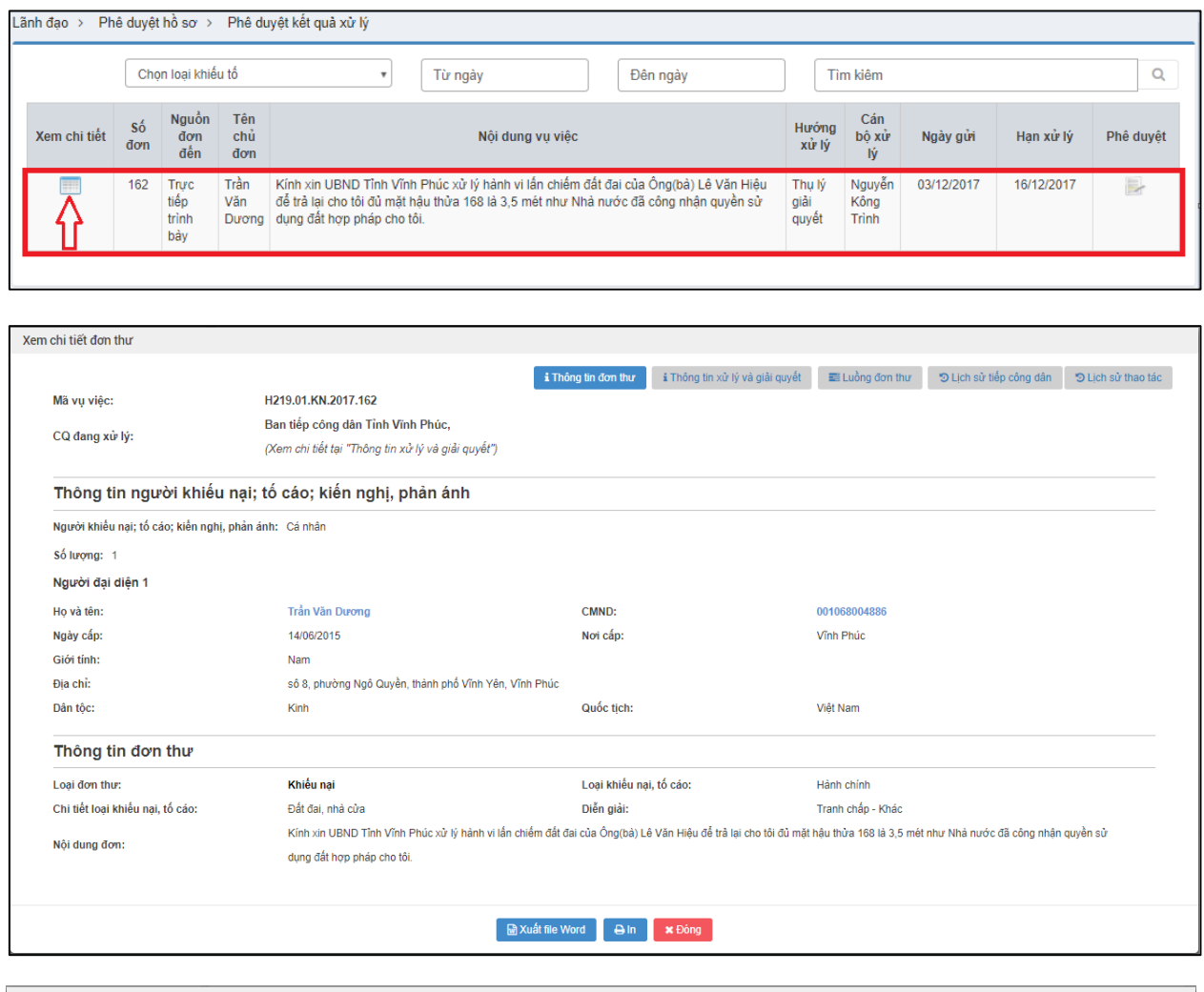

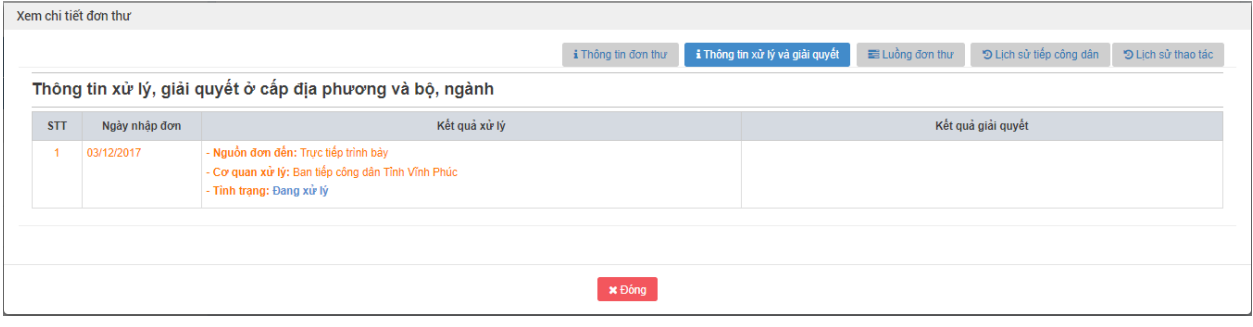

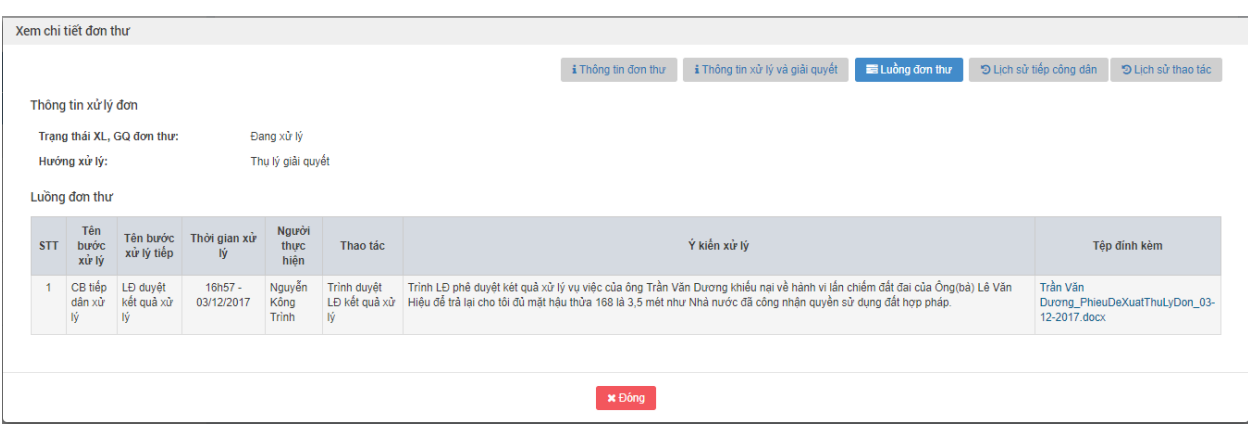

**- Bước 2:** Nhấn nút "Đóng" để quay lại màn hình danh sách đơn thư cần phê duyệt kết quả xử lý

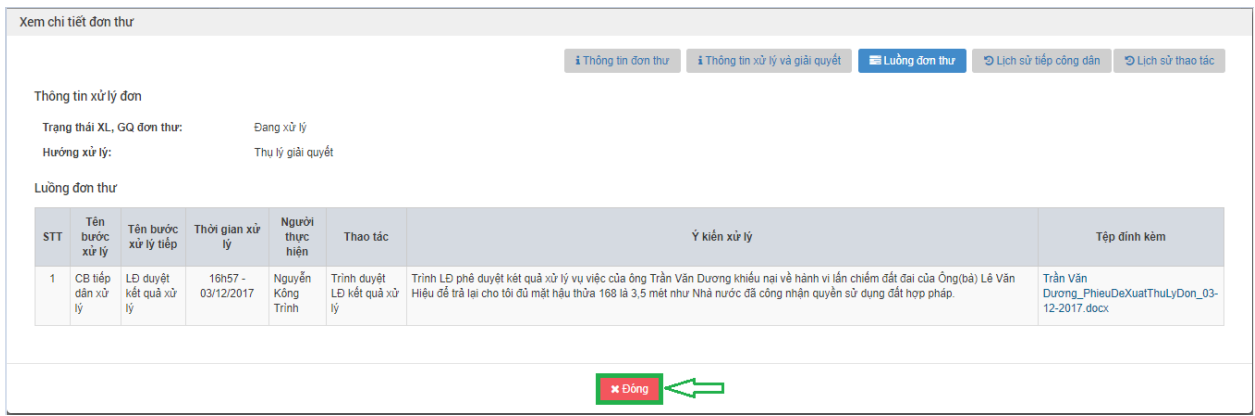

- <span id="page-34-0"></span>*2.5.4. Vào màn hình phê duyệt kết quả xử lý*
- **- Bước 1:** Tại màn hình "Danh sách đơn thư cần phê duyệt kết quả xử lý". Ở cột phê

duyệt, người dùng nhấn chọn biểu tượng để duyệt kết quả xử lý đơn thư.

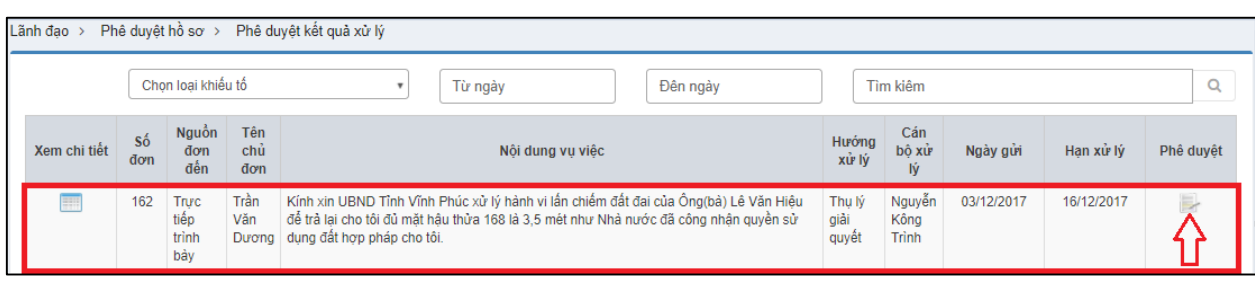

Hiển thị màn hình phê duyệt kết quả xử lý:

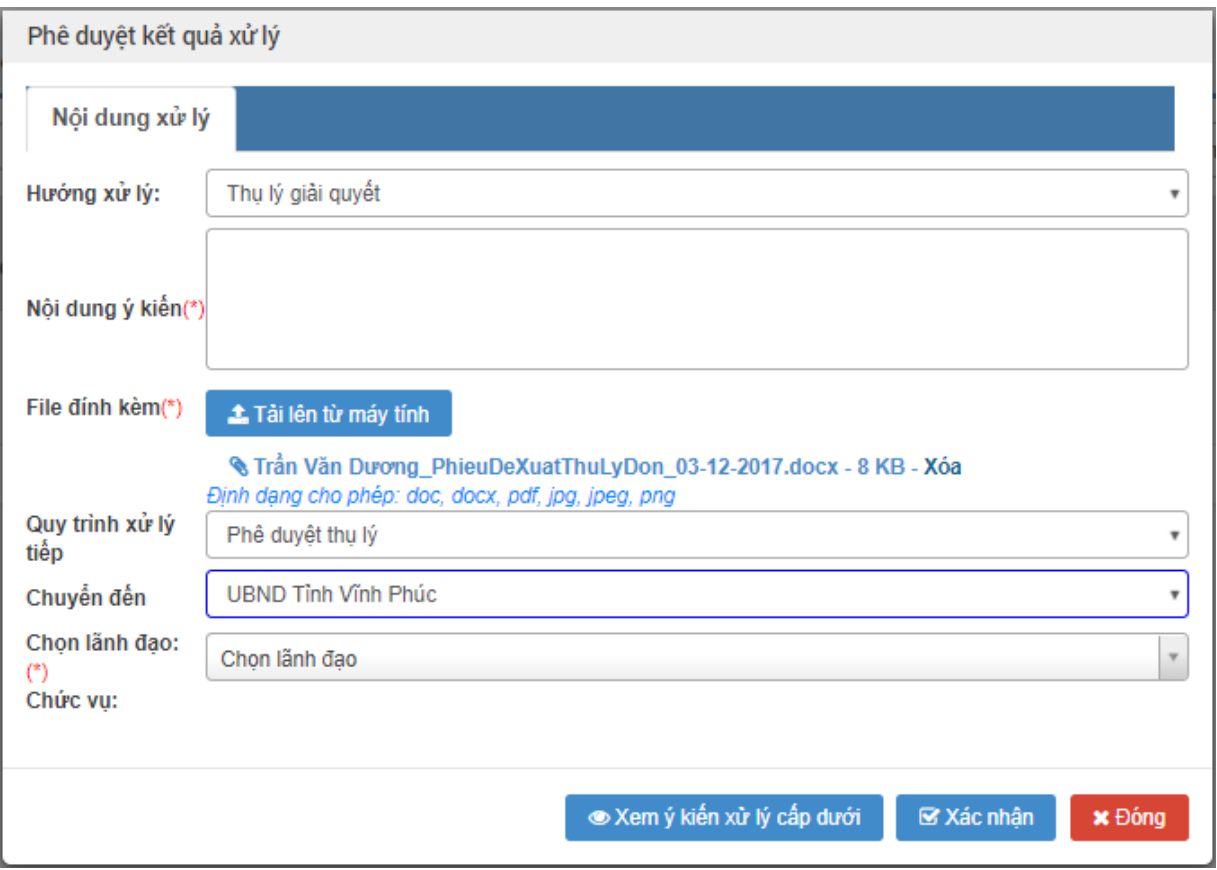

<span id="page-35-0"></span>*2.5.5. Nhập thông tin phê duyệt kết quả xử lý*

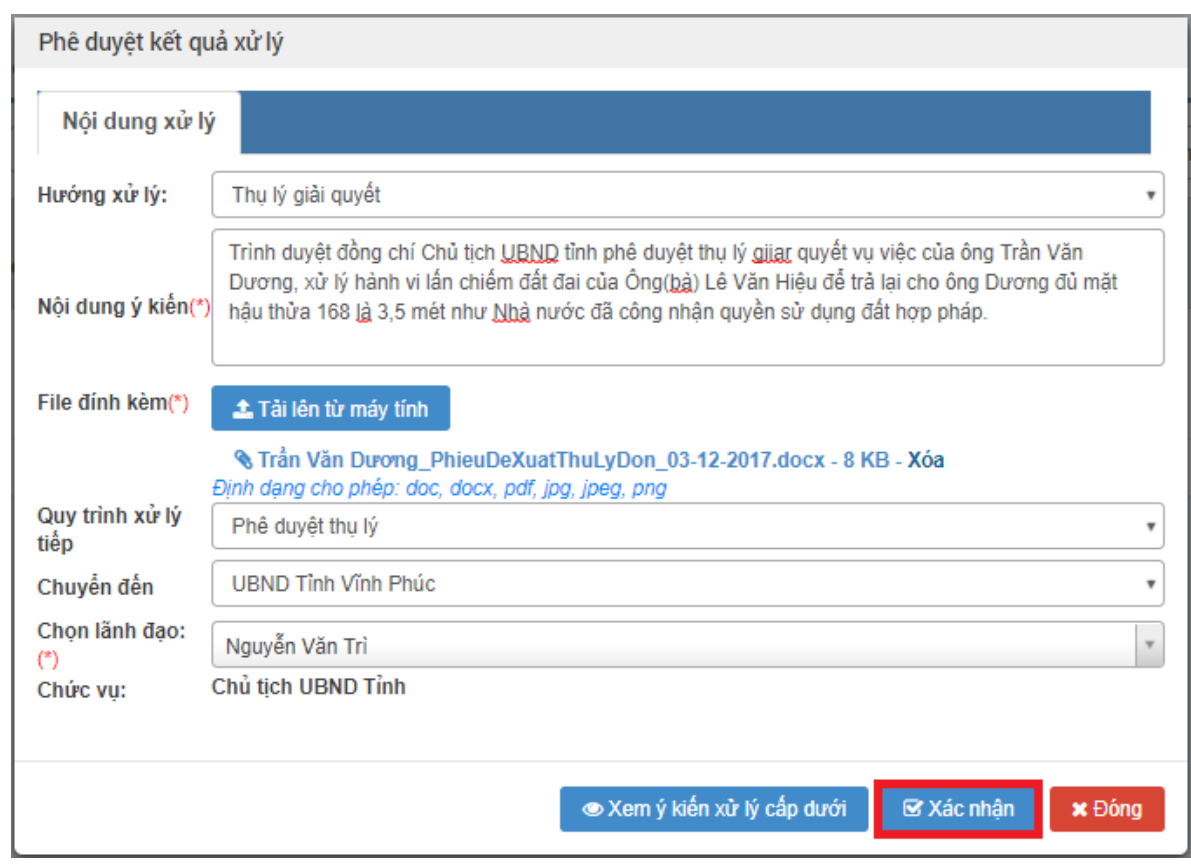
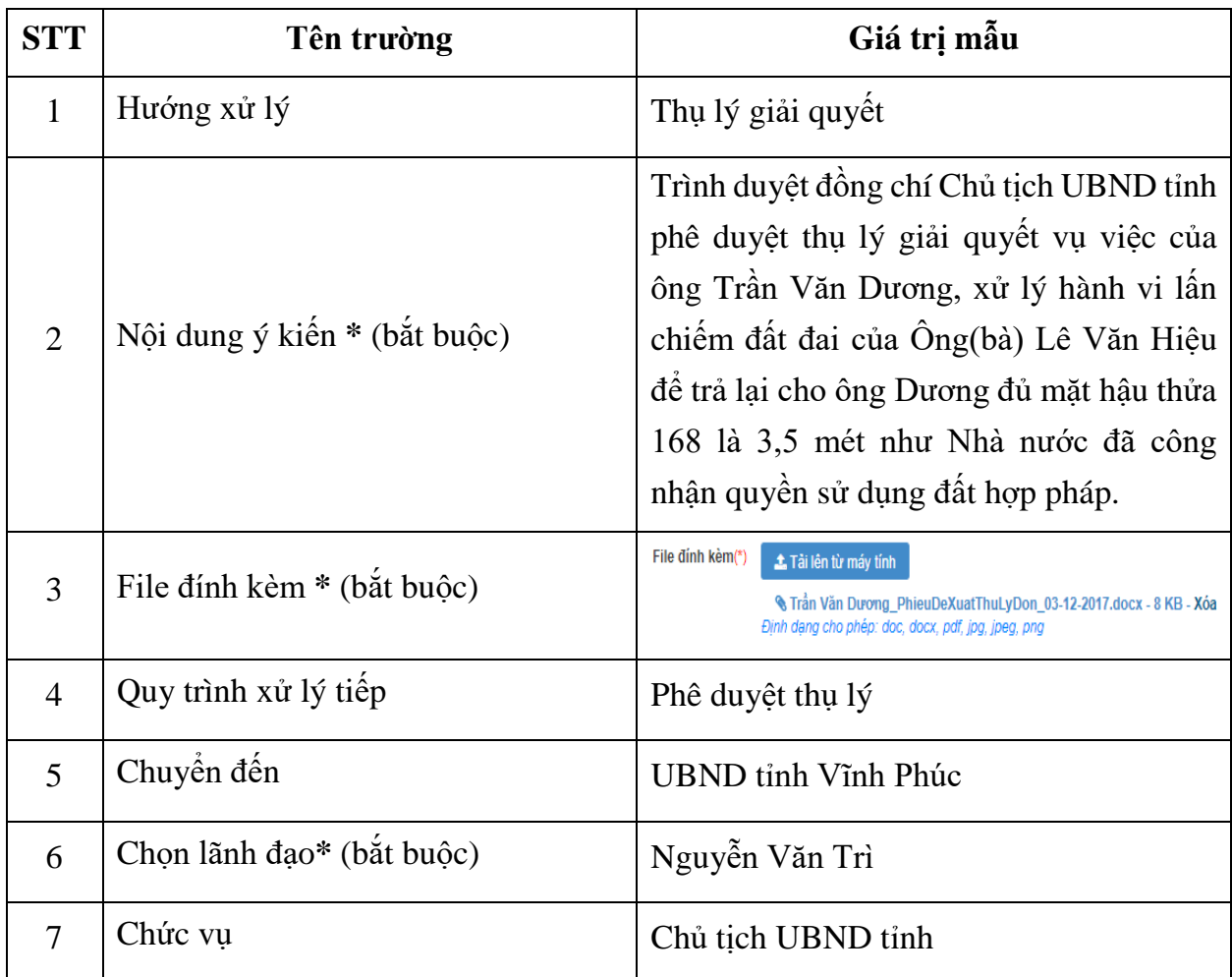

Nhập dữ liệu vào các trường thông tin theo giá trị giả lập của bảng dưới đây:

# *2.5.6. Xác nhận phê duyệt kết quả xử lý*

**- Bước 1:** Sau khi nhập đầy đủ thông tin phê duyệt kết quả xử lý. Người nhấn xác nhận để phê duyệt kết quả xử lý đơn thư.

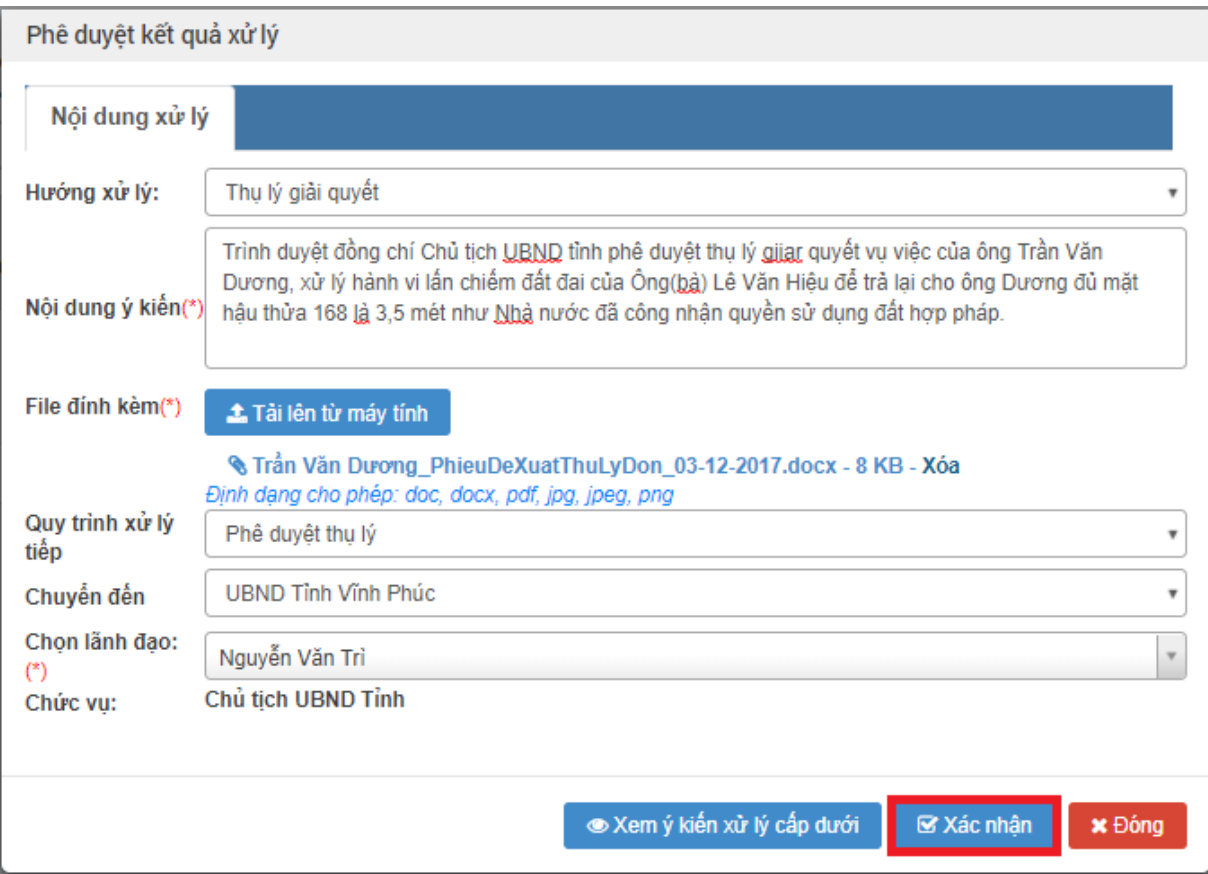

#### **2.6. Chủ tịch UBND tỉnh phê duyệt thụ lý giải quyết**

#### *2.6.1. Truy cập hệ thống*

- **- Bước 1:** Chủ tịch UBND tỉnh thực hiện mở trình duyệt Chrome đã được cài đặt trên màn hình desktop của máy tính.
- **- Bước 2:** Tại ô địa chỉ, nhập đường dẫn truy cập vào hệ thống.

Trang nghiệp vụ: **[csdlqgkntc.thanhtra.gov.vn](https://csdlqgkntc.thanhtra.gov.vn/)**

**- Bước 3:** Nhập thông tin đăng nhập của Chủ tịch UBND tỉnh

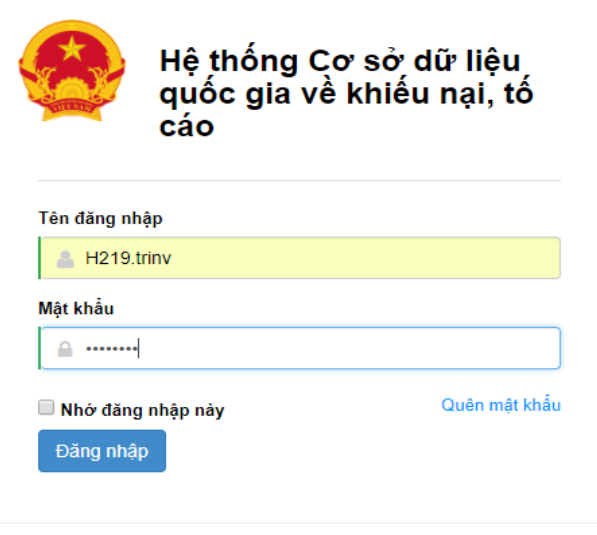

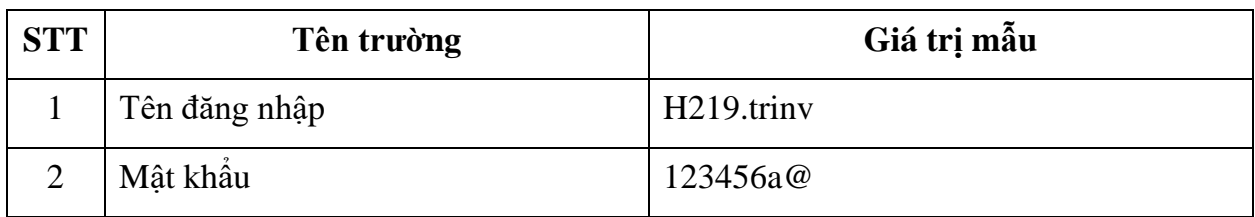

**- Bước 4:** Nhấn vào nút **"Đăng nhập"** để thực hiện truy cập vào hệ thống

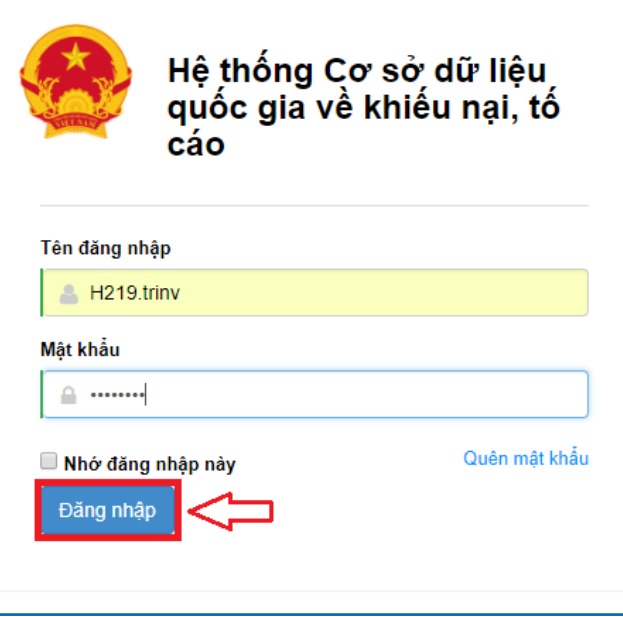

- *2.6.2. Vào chức năng "Đơn thư cần phê duyệt thụ lý giải quyết"*
- **- Bước 1:** Tại danh sách chức năng bên trái, Chủ tịch UBND tỉnh thực hiện chọn **"Đơn thư cần phê duyệt thụ lý giải quyết"**.

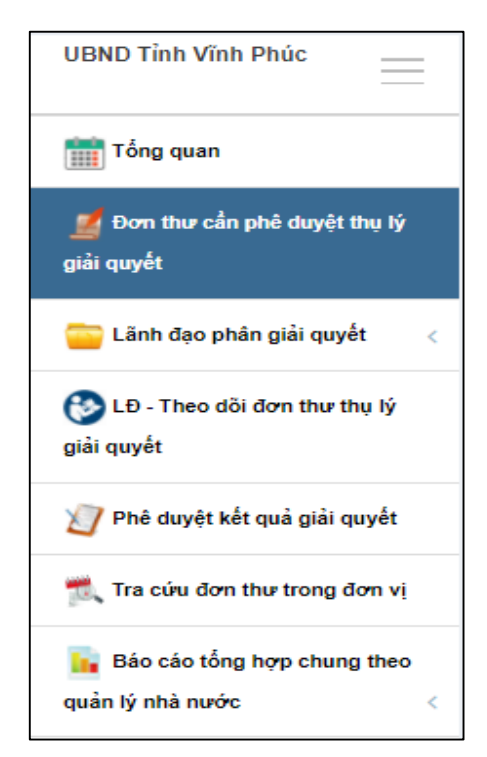

# *2.6.3. Xem chi tiết thông tin đơn thư cần phê duyệt thụ lý giải quyết*

**- Bước 1:** Tại màn hình "Danh sách đơn thư cần phê duyệt thụ lý giải quyết". Ở cột xem chi tiết, người dùng nhấn chọn biểu tượng để xem chi tiết thông tin đơn thư.

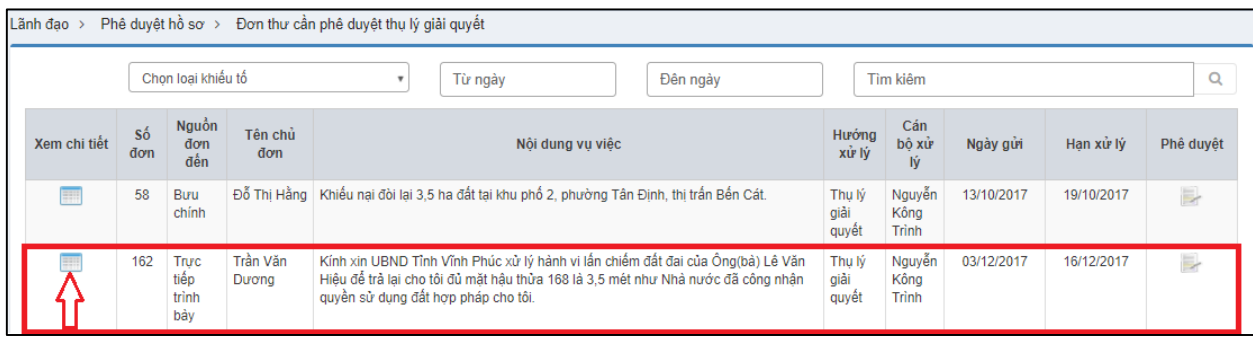

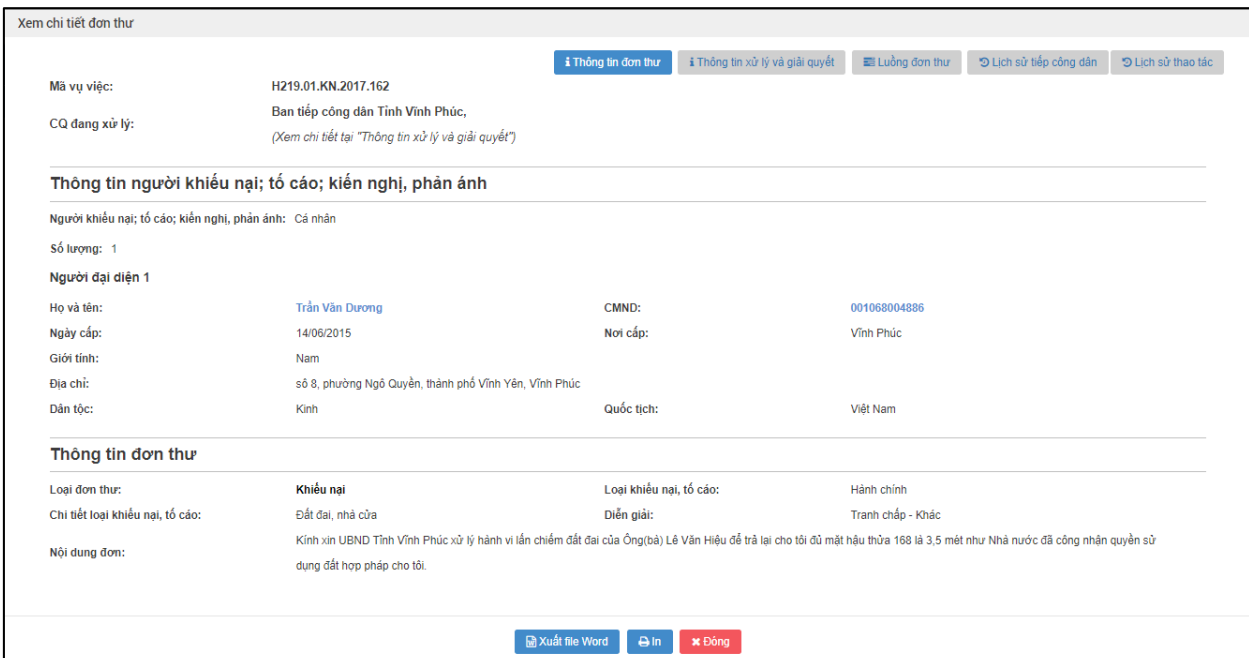

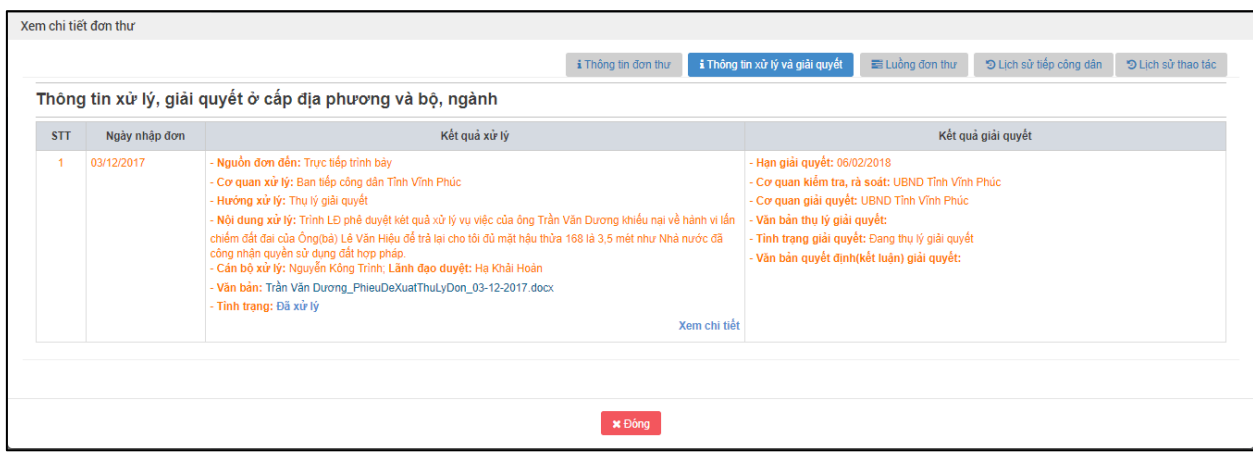

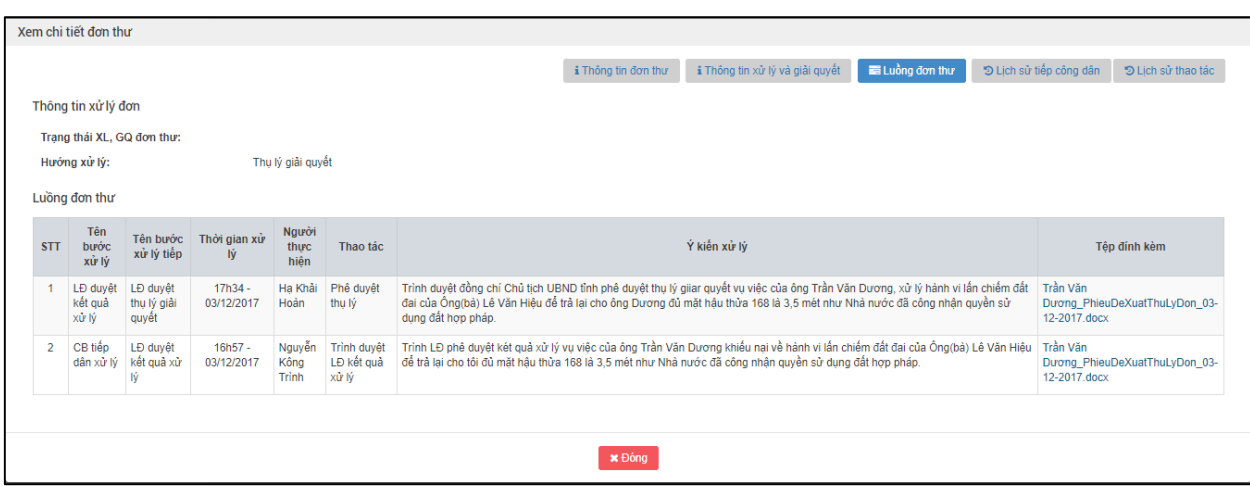

**- Bước 2:** Nhấn nút "Đóng" để quay lại màn hình danh sách đơn thư cần phê duyệt thụ lý giải quyết.

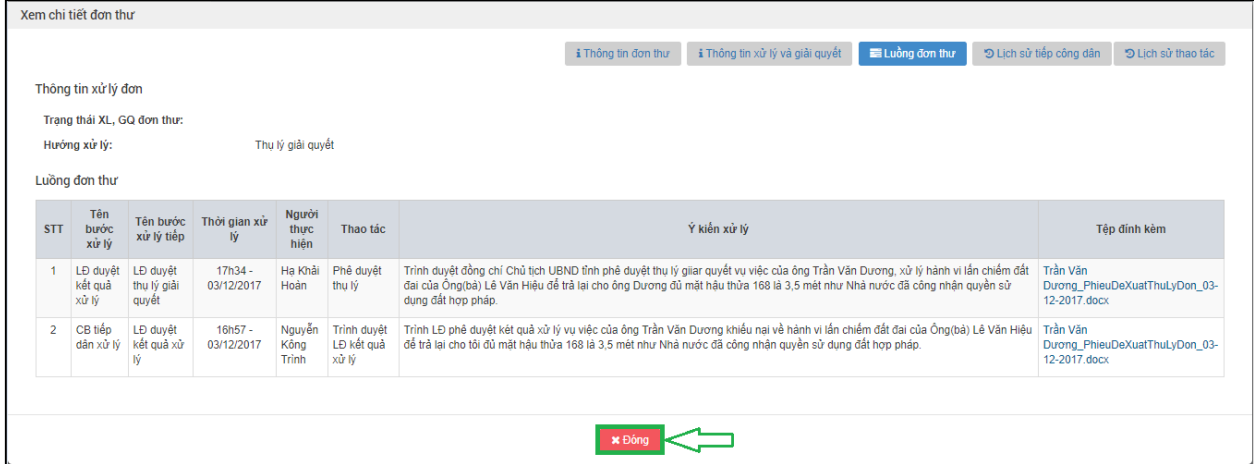

### *2.6.4. Vào màn hình phê duyệt thụ lý giải quyết*

**- Bước 1:** Tại màn hình "Danh sách đơn thư cần phê duyệt thụ lý giải quyết". Ở cột phê duyệt, người dùng nhấn chọn biểu tượng để duyệt kết quả xử lý đơn thư.

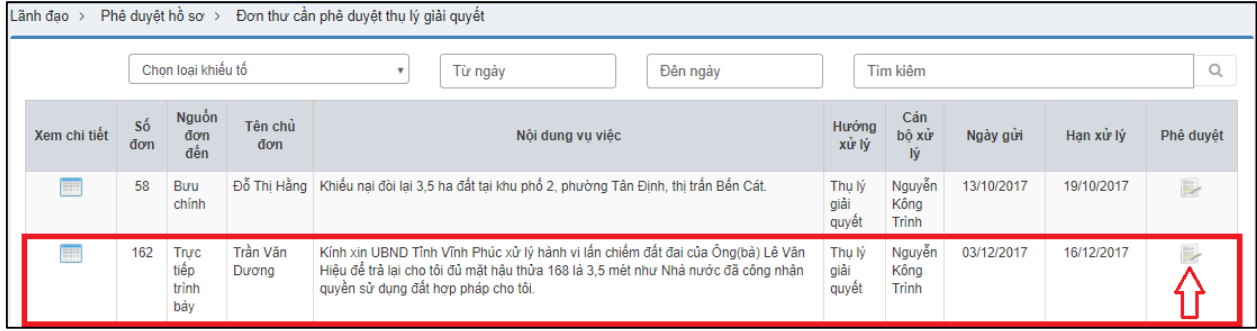

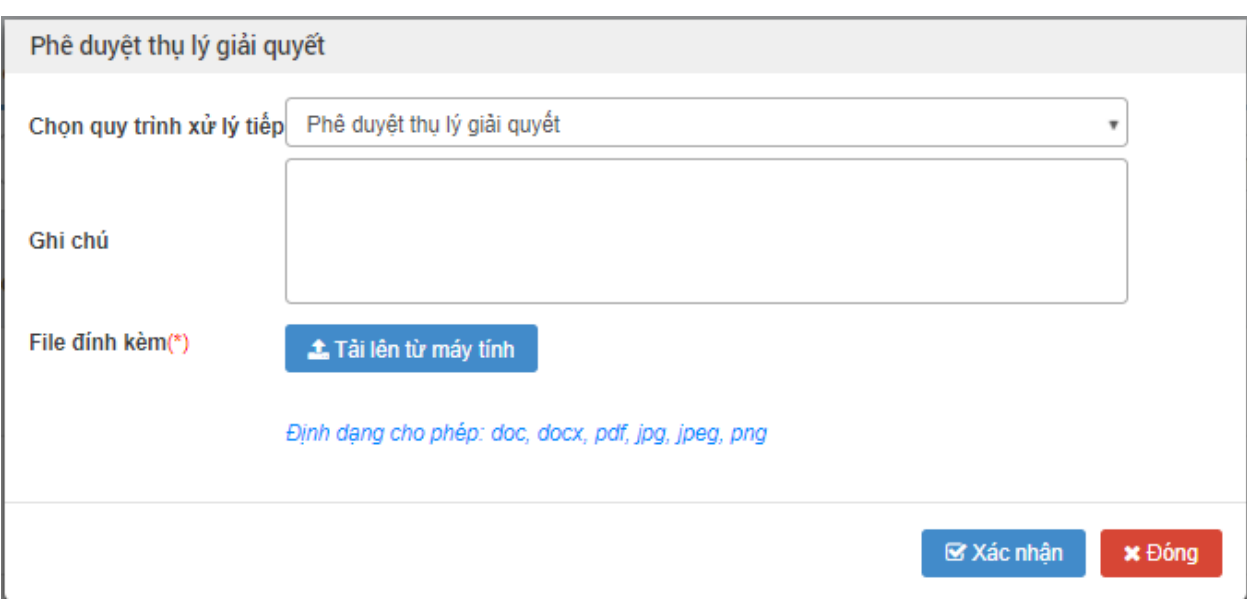

Hiển thị màn hình phê duyệt kết thụ lý giải quyết:

# *2.6.5. Nhập thông tin phê duyệt thụ lý giải quyết*

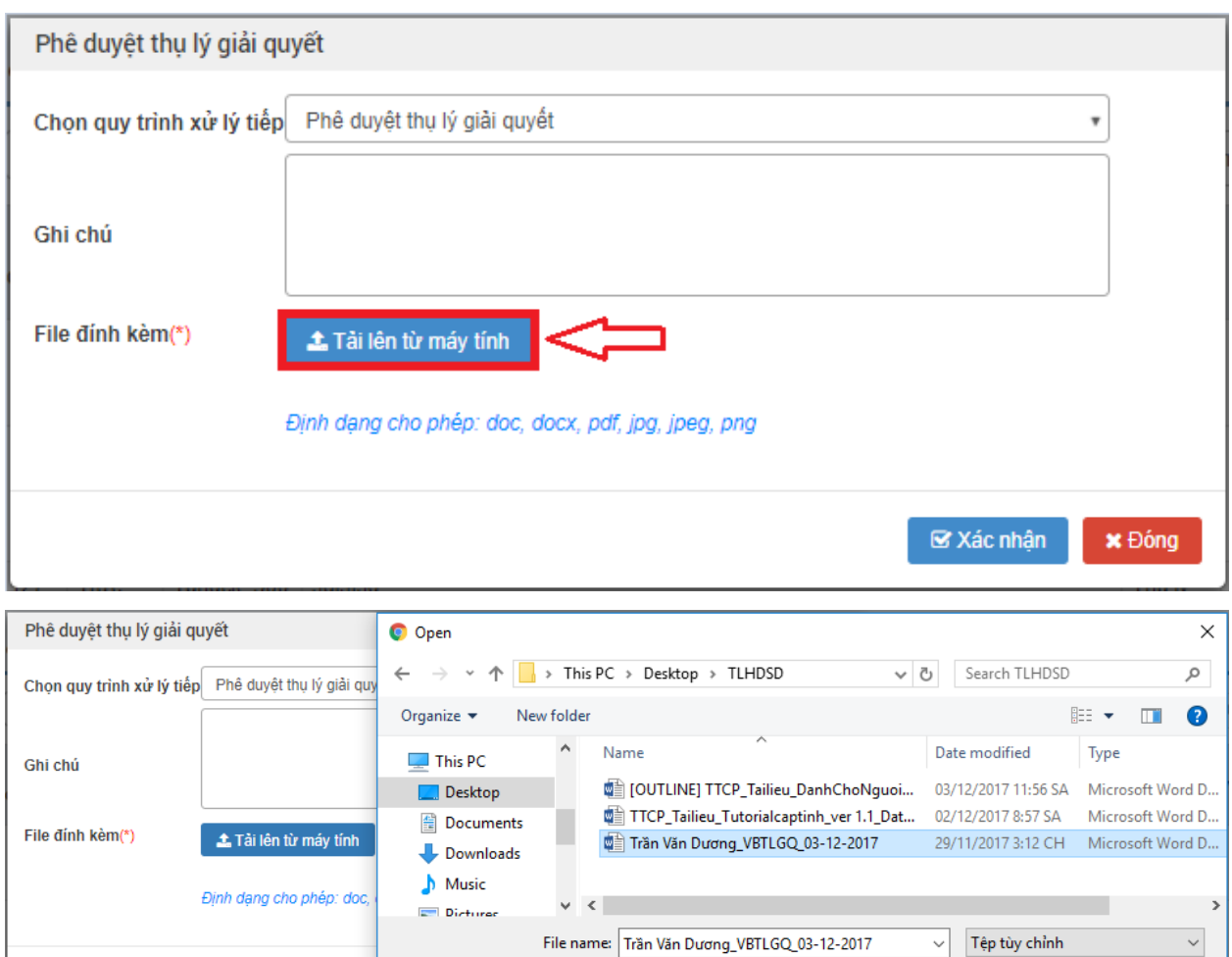

Cancel

Open

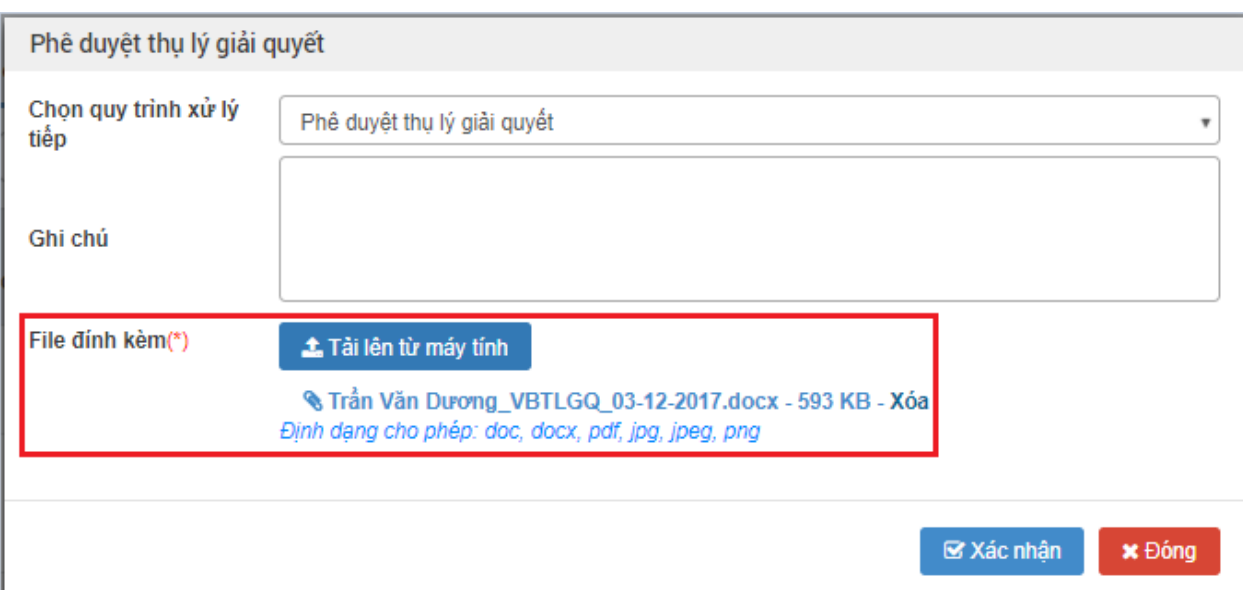

Nhập dữ liệu vào các trường thông tin theo giá trị giả lập của bảng dưới đây:

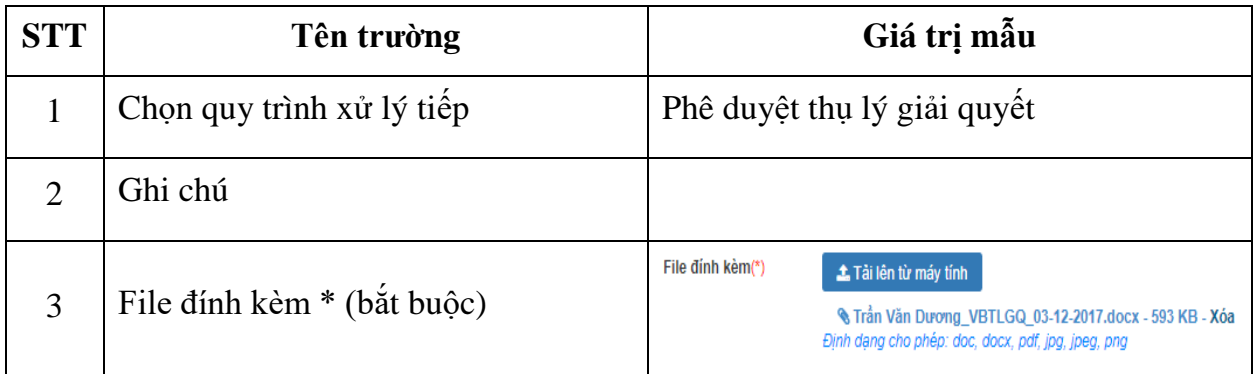

## *2.6.6. Xác nhận phê duyệt thụ lý giải quyết*

**- Bước 1:** Sau khi nhập thông tin phê duyệt thụ lý giải quyết, ngươi dùng nhấn chọn "Xác nhận" để phê duyệt thụ lý giải quyết

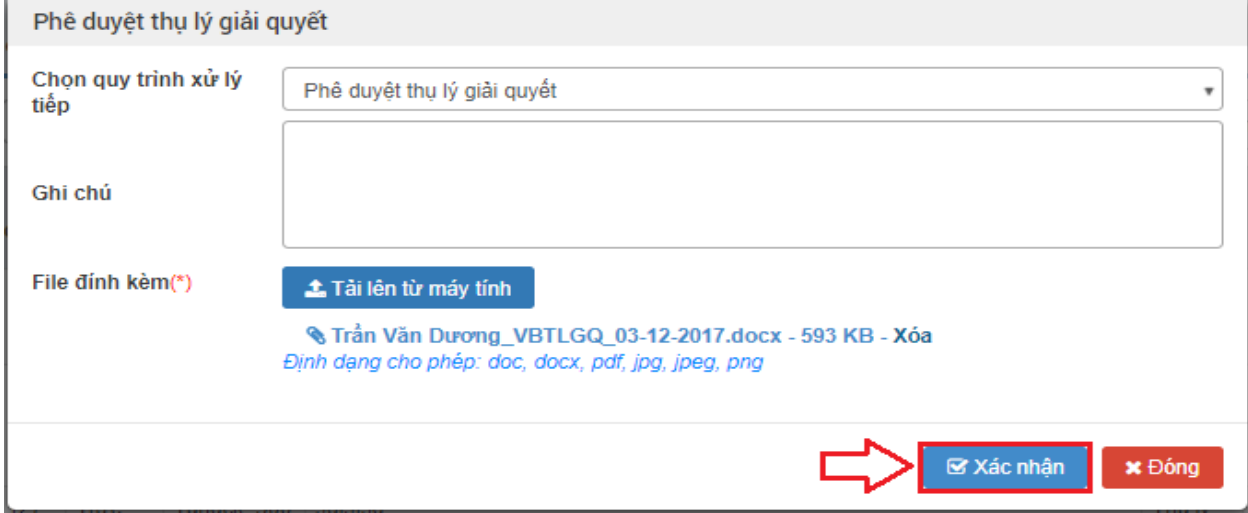

**2.7. Chủ tịch UBND tỉnh giao thẩm tra xác minh cho Sở TNMT**

## *2.7.1. Vào chức năng "Đơn thư cần phân giải quyết"*

**- Bước 1**: Tại danh sách chức năng bên trái, Chủ tịch UBND tỉnh thực hiện chọn **"Lãnh đạo phân giải quyết"**.

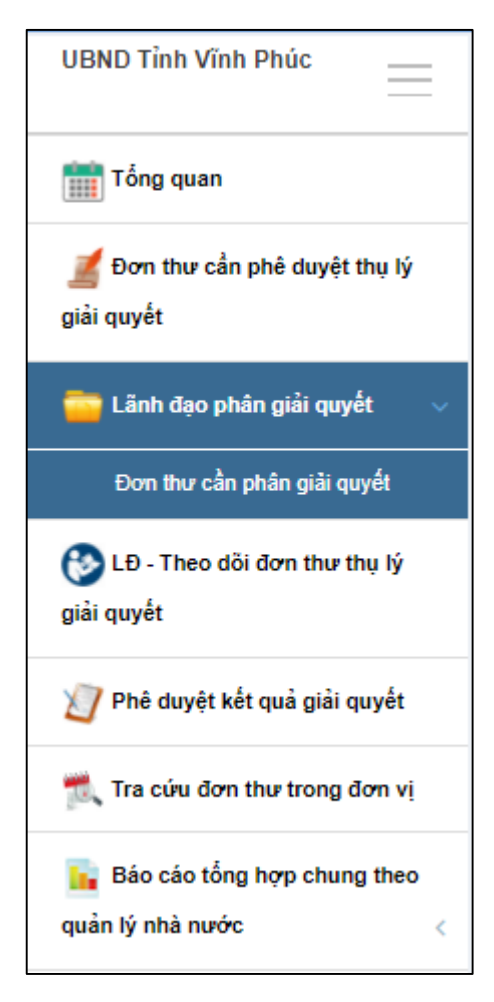

## *2.7.2. Xem chi tiết thông tin đơn thư cần phân giải quyết*

**- Bước 1:** Tại màn hình "Danh sách đơn thư cần phân giải quyết". Ở cột xem chi tiết, người dùng nhấn chọn biểu tượng để xem chi tiết thông tin đơn thư.

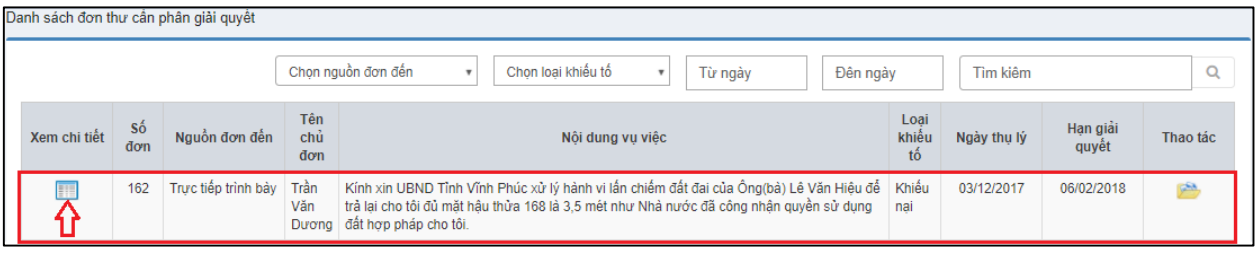

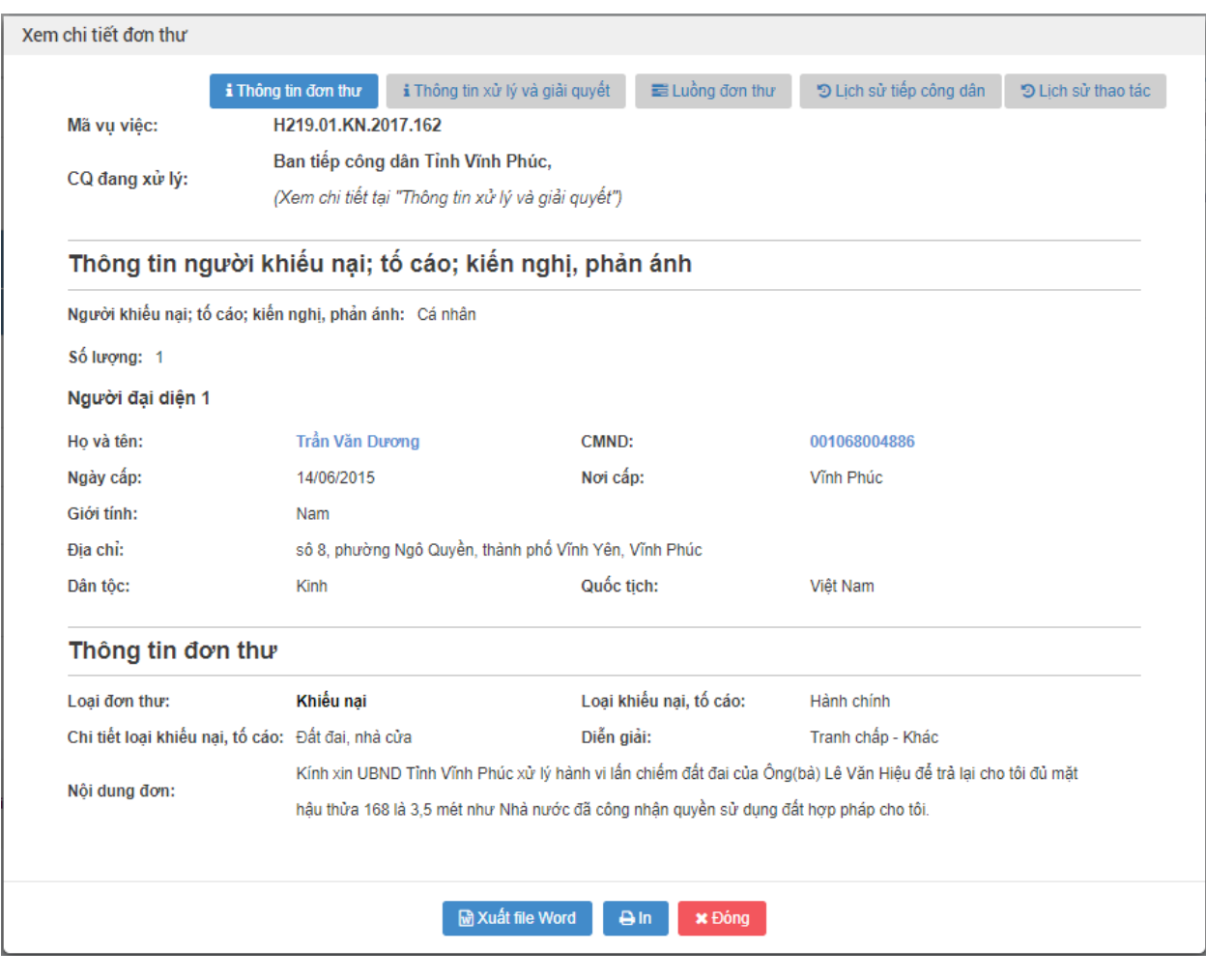

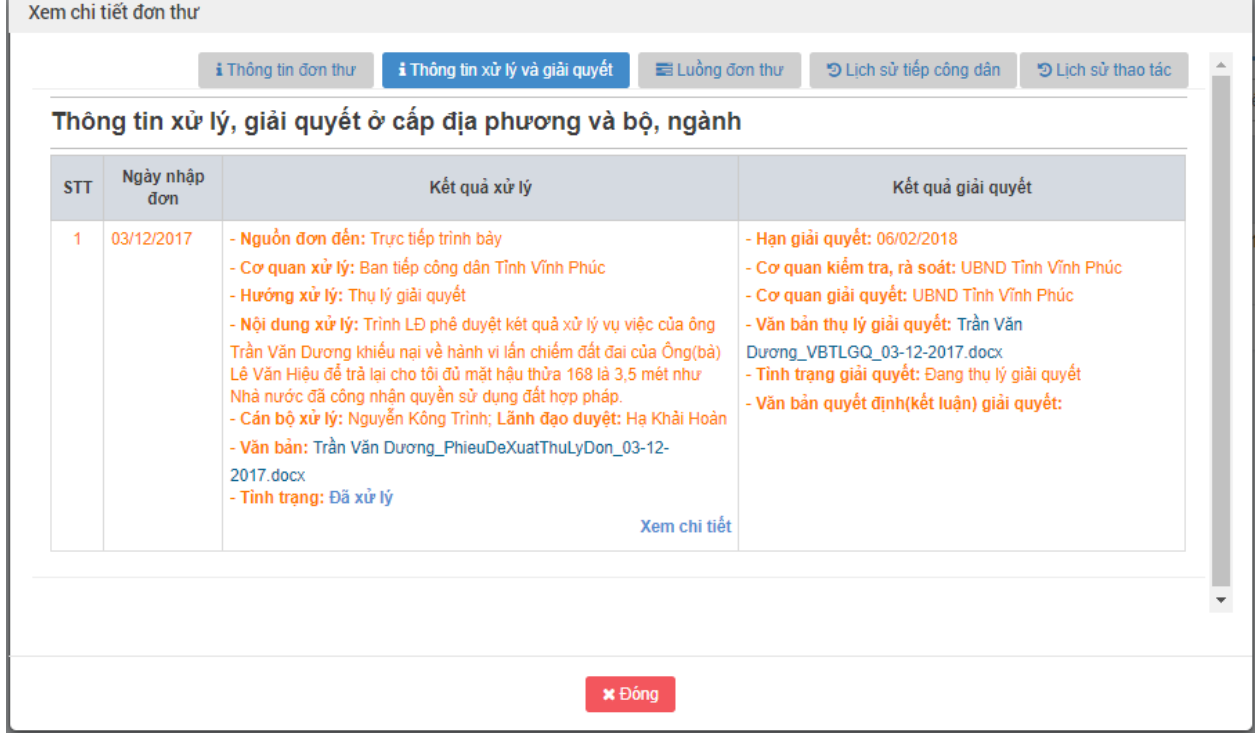

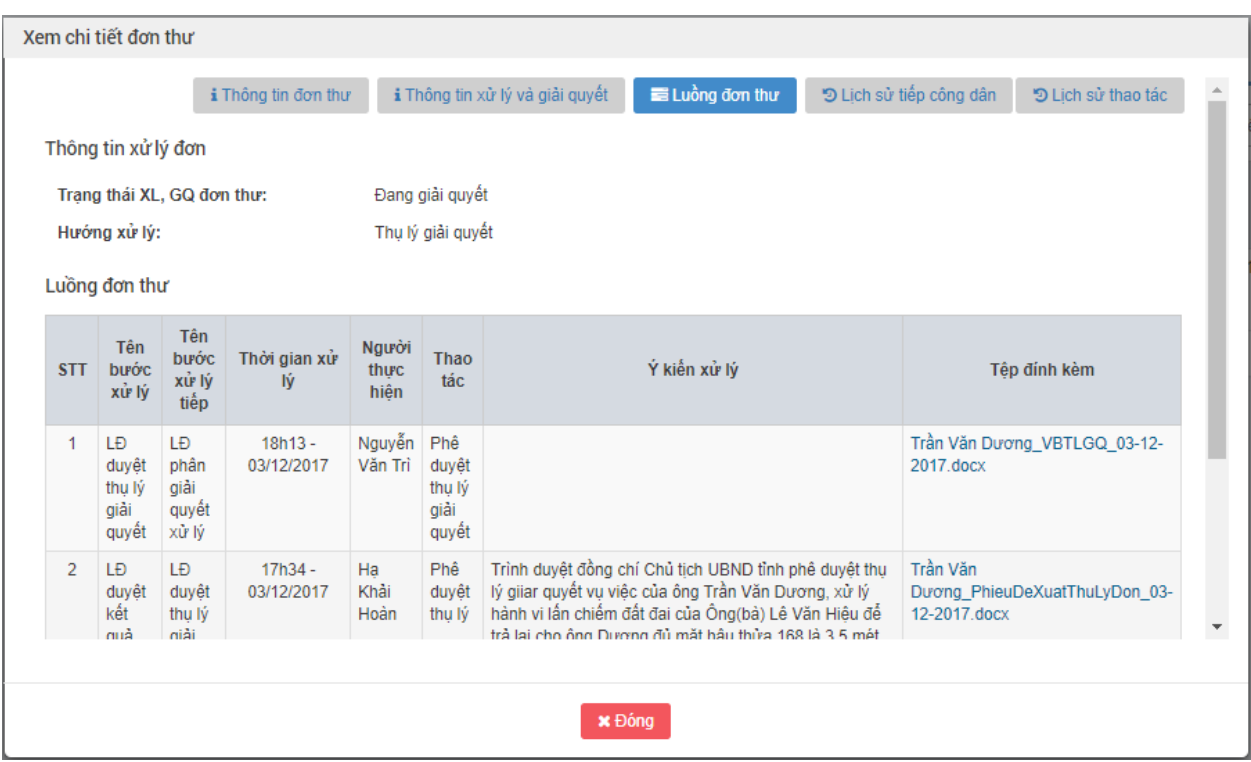

**- Bước 2:** Nhấn nút "Đóng" để quay lại màn hình danh sách đơn thư cần phân giải quyết.

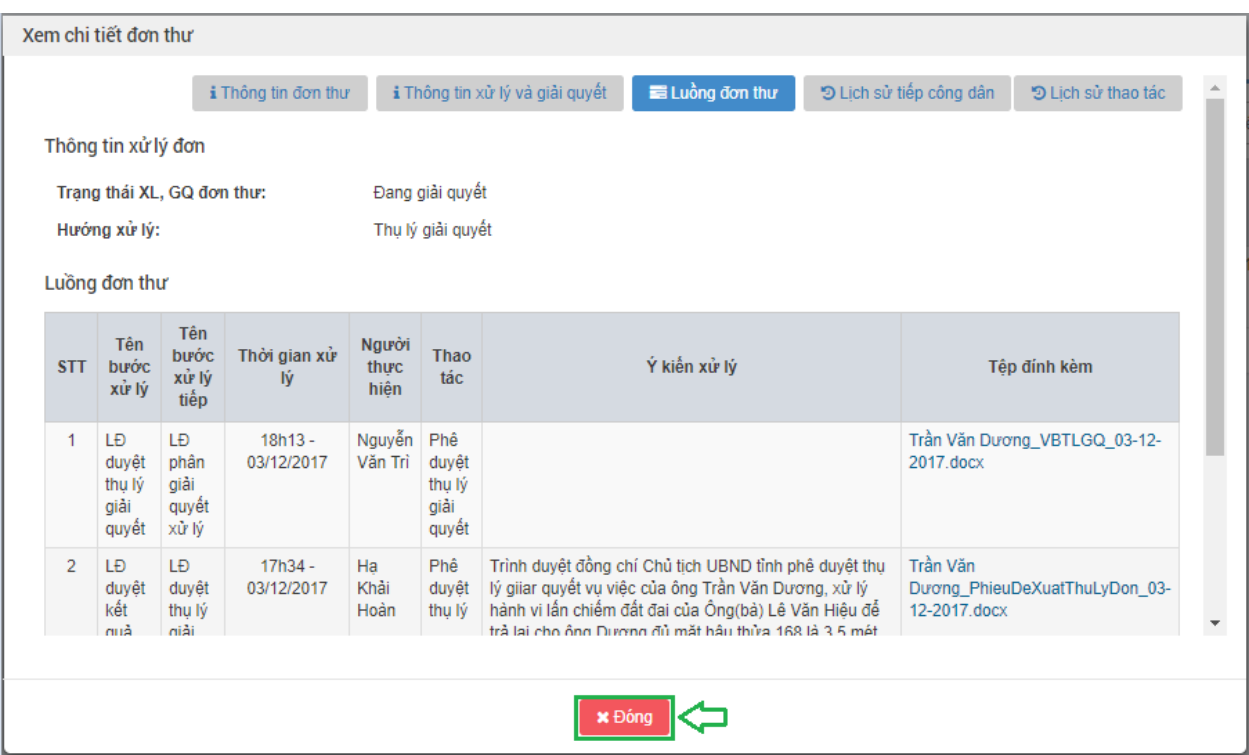

- *2.7.3. Vào màn hình "Phân công giải quyết đơn thư"*
- **- Bước 1:** Tại màn hình "Danh sách đơn thư cần phân giải quyết". Ở cột thao tác, người dùng nhấn chọn biểu tượng để tiến hành phân giải quyết.

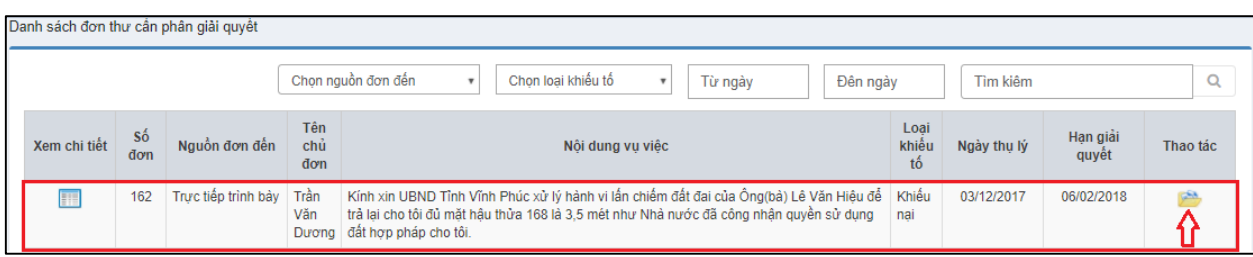

# Hiển thị màn hình phân công giải quyết đơn thư:

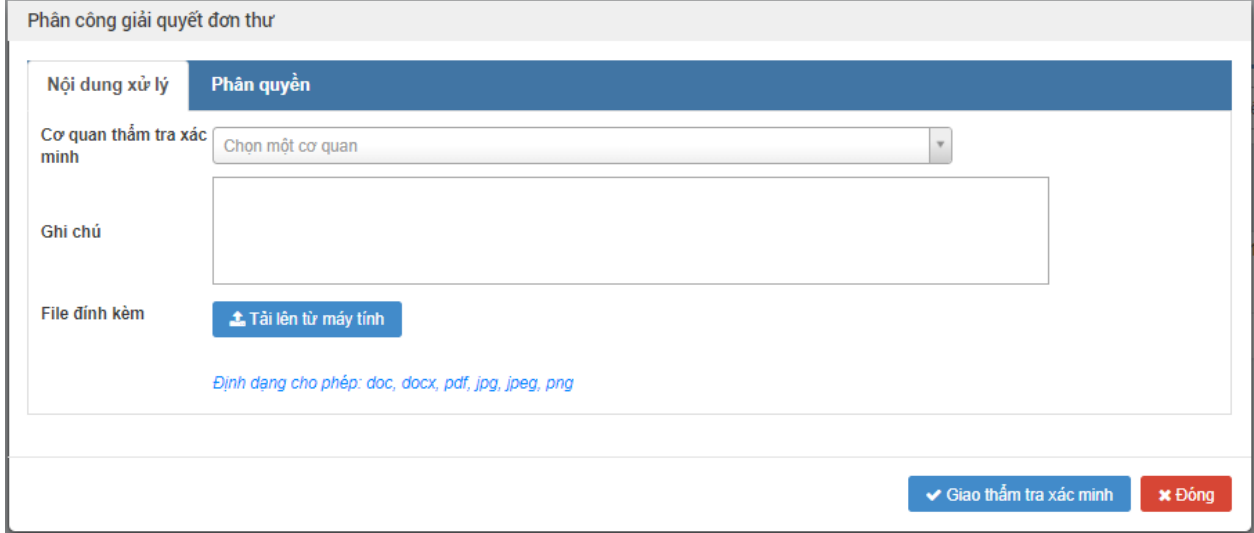

# *2.7.4. Nhập thông tin phân công giải quyết đơn thư*

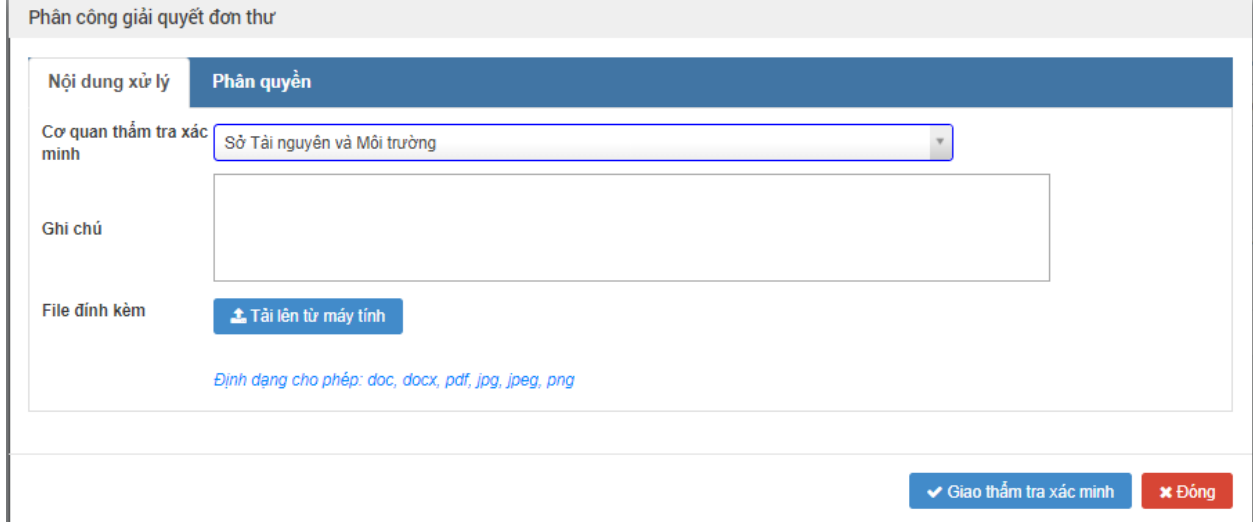

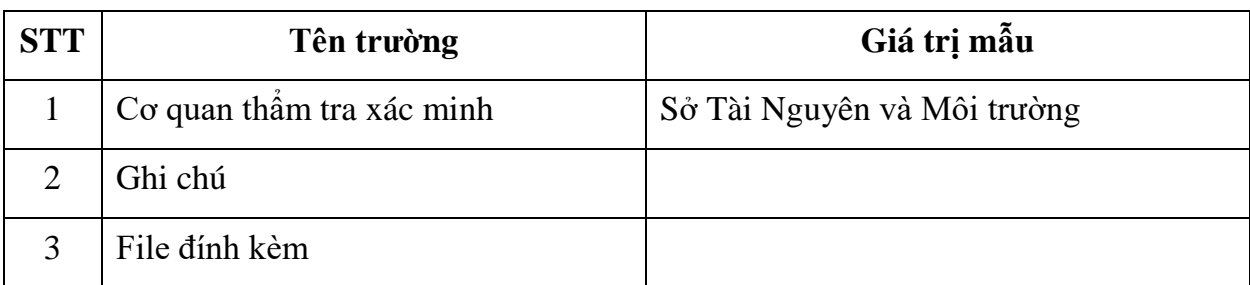

Nhập dữ liệu vào các trường thông tin theo giá trị giả lập của bảng dưới đây:

#### *2.7.5. Giao cơ quan thẩm tra xác minh*

**- Bước 1:** Sau khi Nhập thông tin phân công giải quyết đơn thư, người dùng nhấn chọn "Giao thẩm tra xác minh"

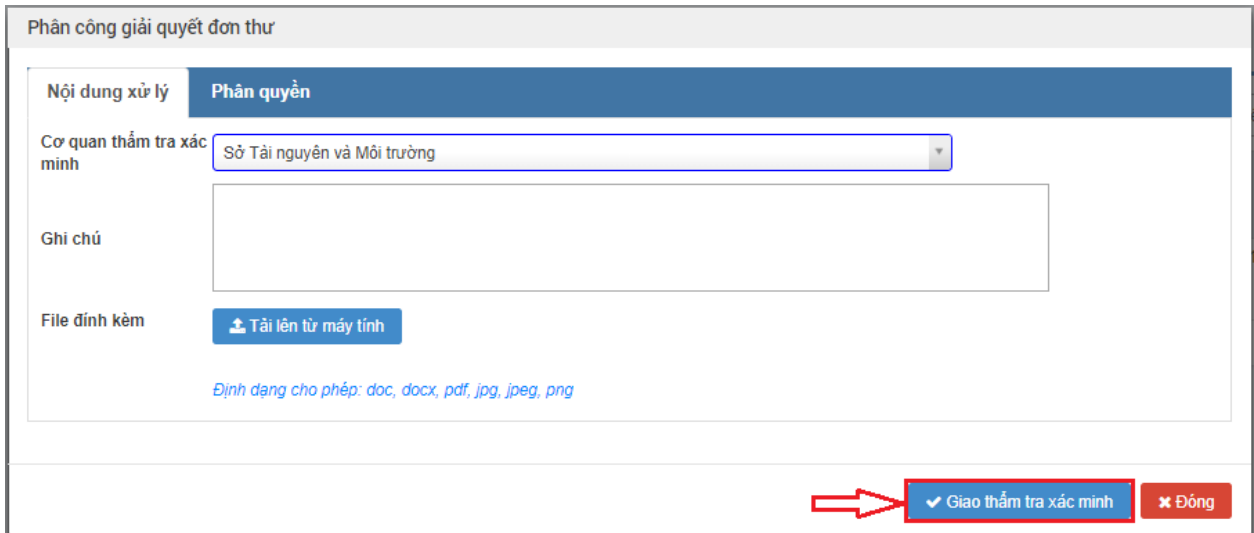

#### **2.8. Giám đốc Sở TNMT thành lập đoàn xác minh, phân công giải quyết đơn**

#### *2.8.1. Truy cập hệ thống*

- **- Bước 1:** Giám đốc Sở TNMT thực hiện mở trình duyệt Chrome đã được cài đặt trên màn hình desktop của máy tính.
- **- Bước 2:** Tại ô địa chỉ, nhập đường dẫn truy cập vào hệ thống.

Trang nghiệp vụ: **[csdlqgkntc.thanhtra.gov.vn](https://csdlqgkntc.thanhtra.gov.vn/)**

**Bước 3:** Nhập thông tin đăng nhập của Giám đốc Sở TNMT

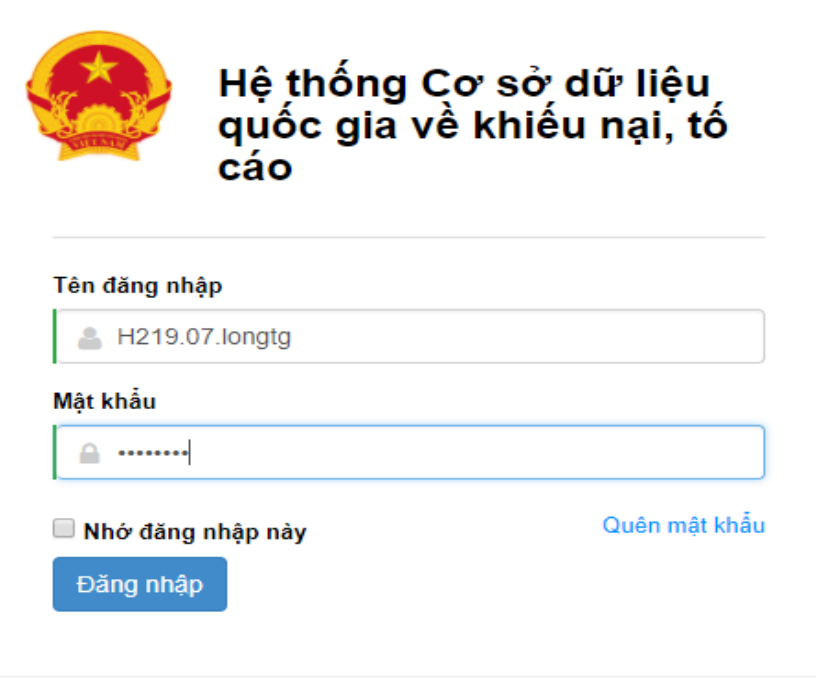

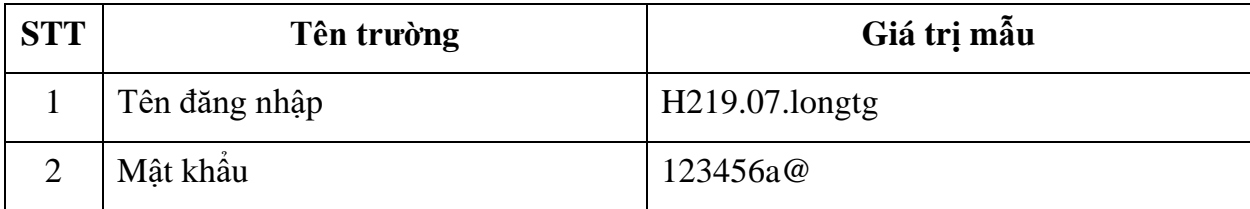

**- Bước 4:** Nhấn vào nút **"Đăng nhập"** để thực hiện truy cập vào hệ thống

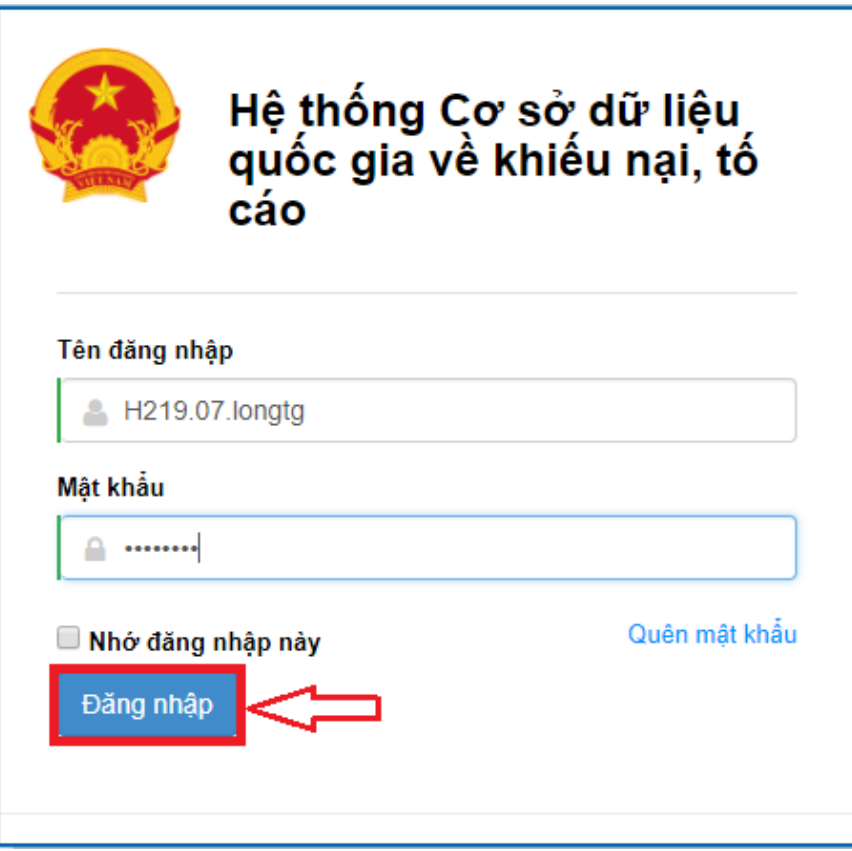

- *2.8.2. Vào chức năng "Đơn thư cần phân giải quyết"*
- **- Bước 1**: Tại danh sách chức năng bên trái, Giám đốc Sở thực hiện chọn **"Lãnh đạo phân giải quyết Đơn thư cần phân giải quyết"**.

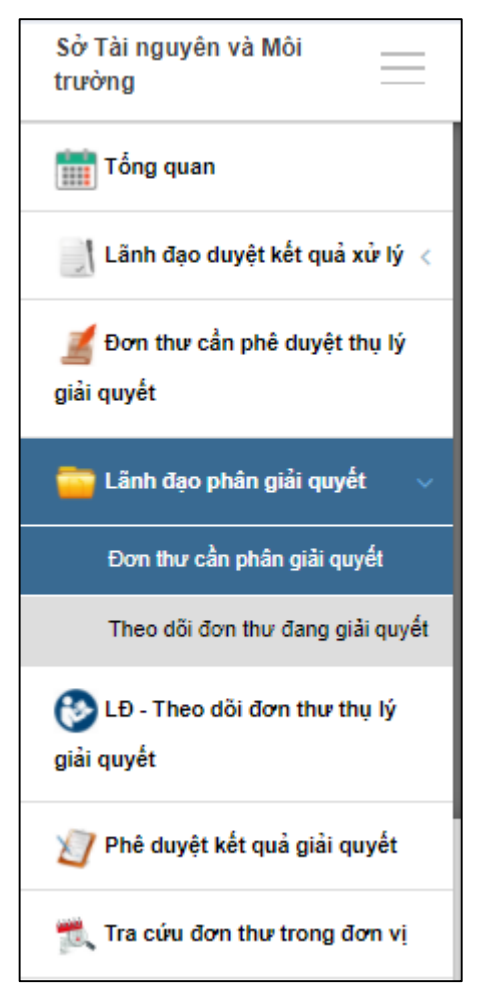

### *2.8.3. Xem chi tiết thông tin đơn thư cần phân giải quyết*

**- Bước 1:** Tại màn hình "Danh sách đơn thư cần phân giải quyết". Ở cột xem chi tiết, người dùng nhấn chọn biểu tượng để xem chi tiết thông tin đơn thư.

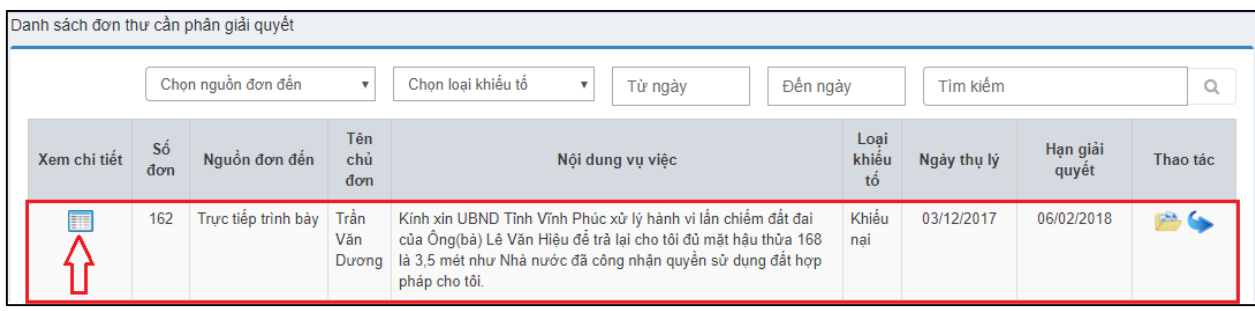

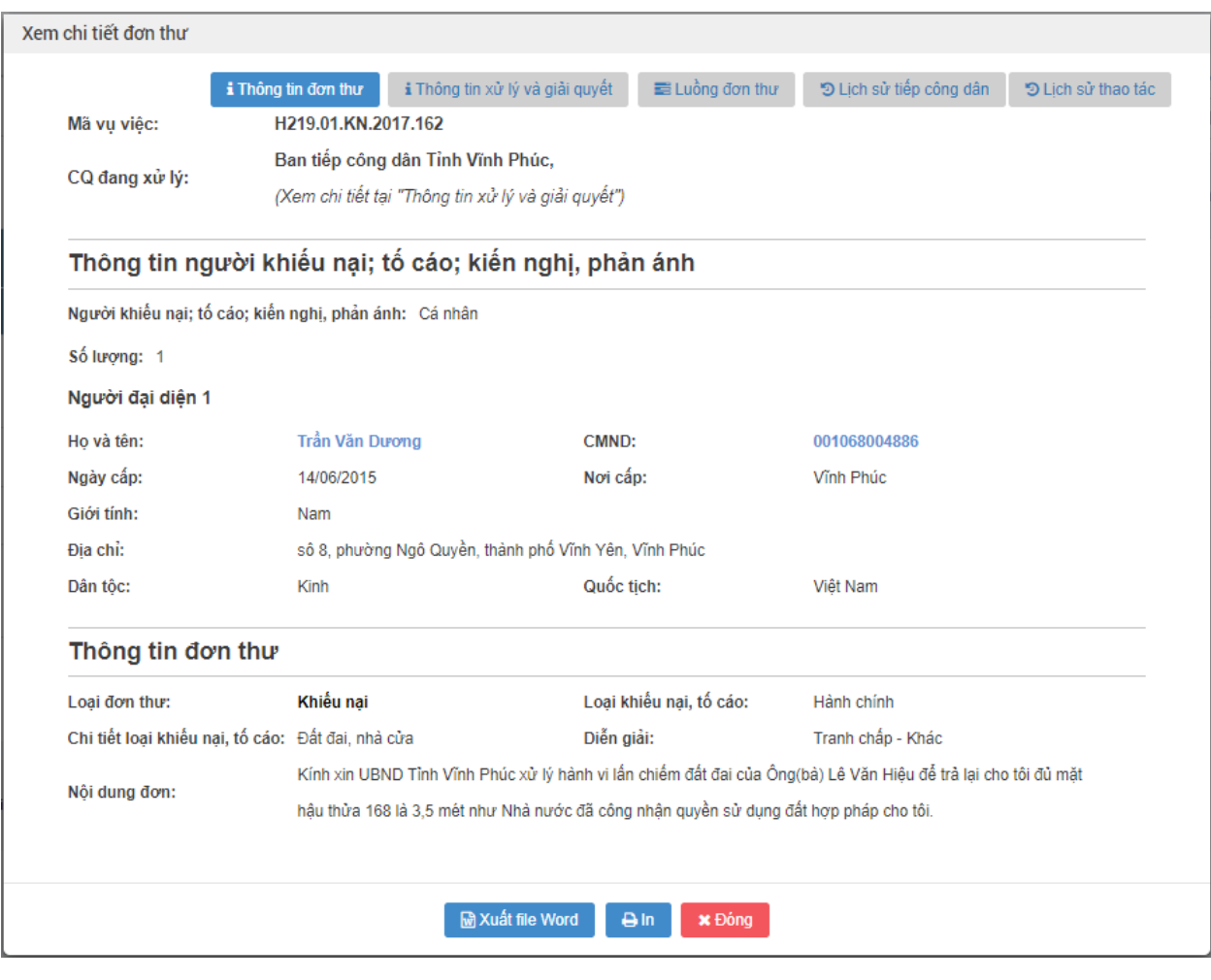

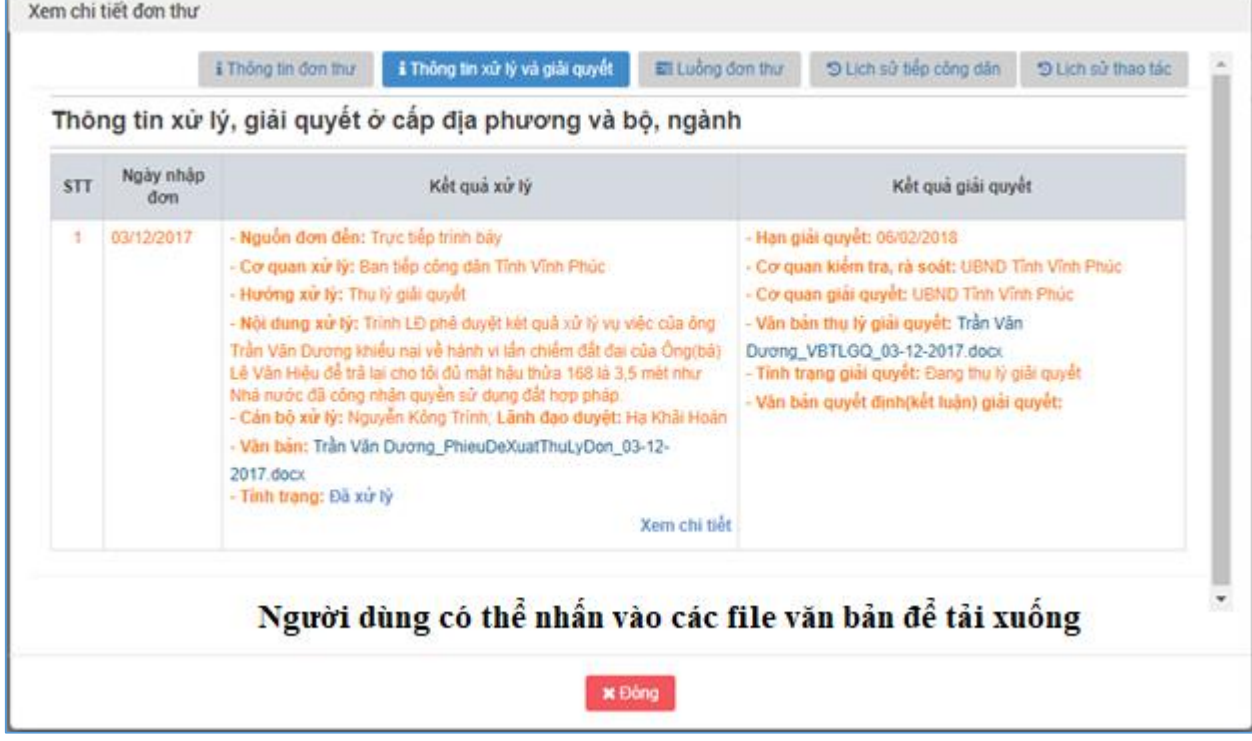

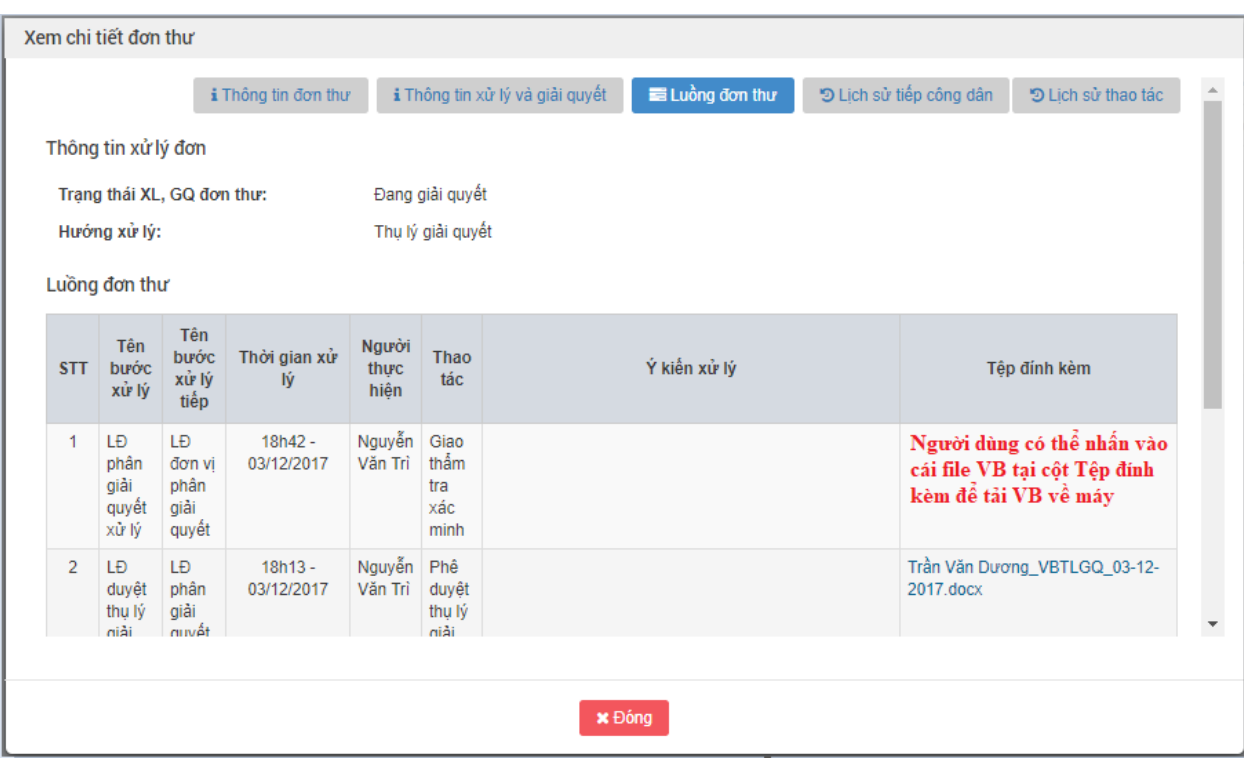

**- Bước 2:** Nhấn nút "Đóng" để quay lại màn hình danh sách đơn thư cần phân giải quyết.

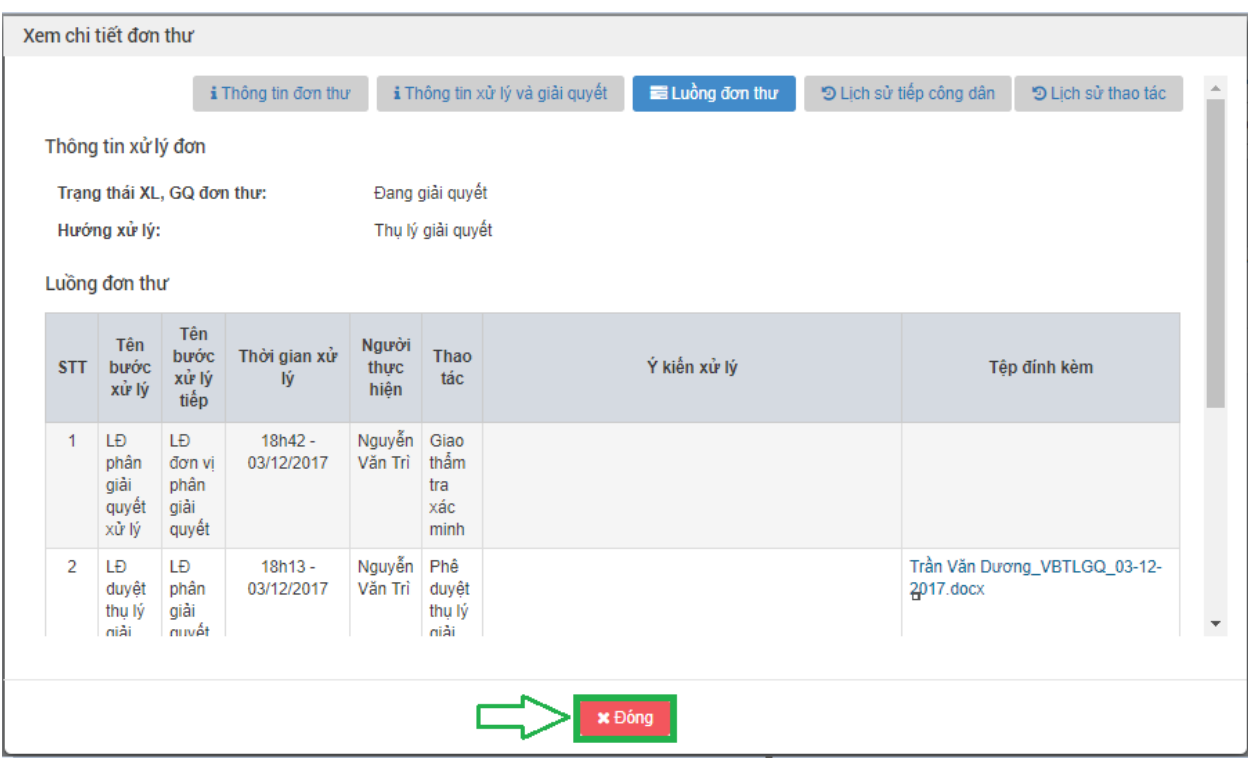

## *2.8.4. Vào màn hình "Phân công giải quyết đơn thư"*

**- Bước 1:** Tại màn hình "Danh sách đơn thư cần phân giải quyết". Ở cột thao tác, người dùng nhấn chọn biểu tượng để tiến hành phân giải quyết.

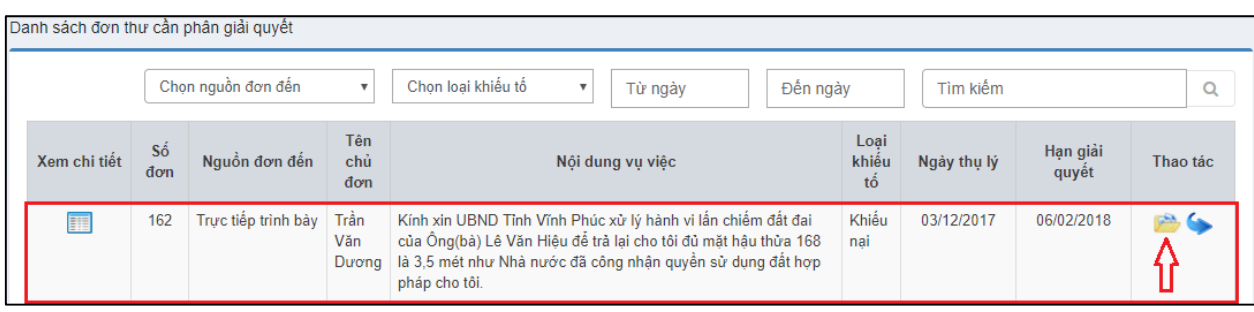

Hiển thị màn hình phân công giải quyết đơn thư:

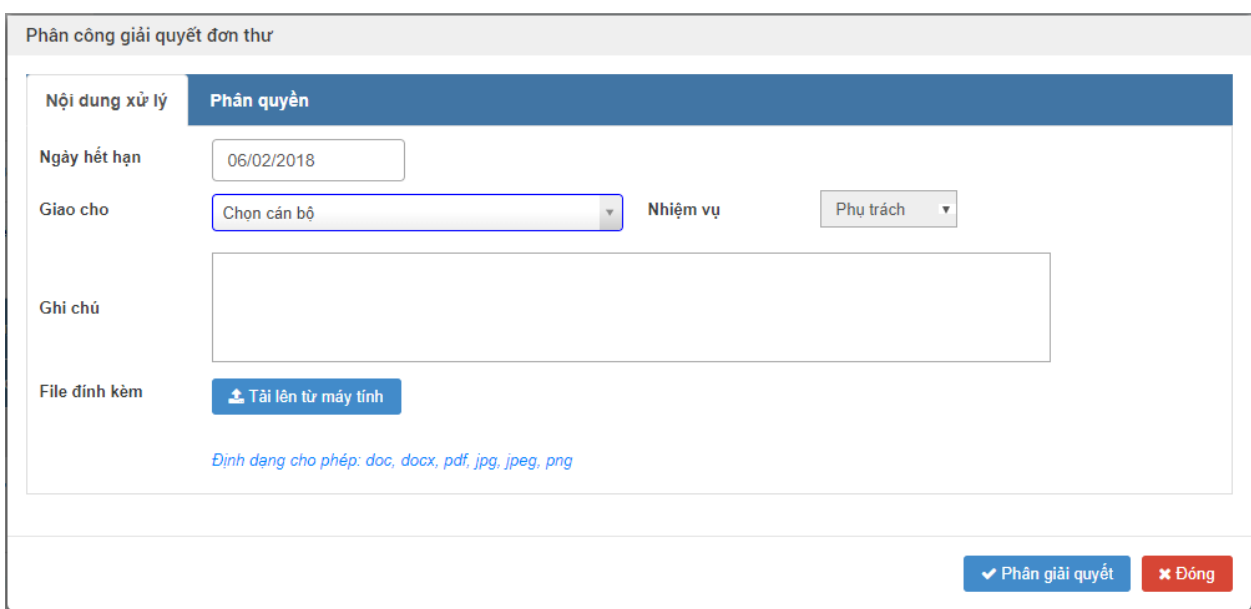

# *2.8.5. Nhập thông tin phân công giải quyết đơn thư*

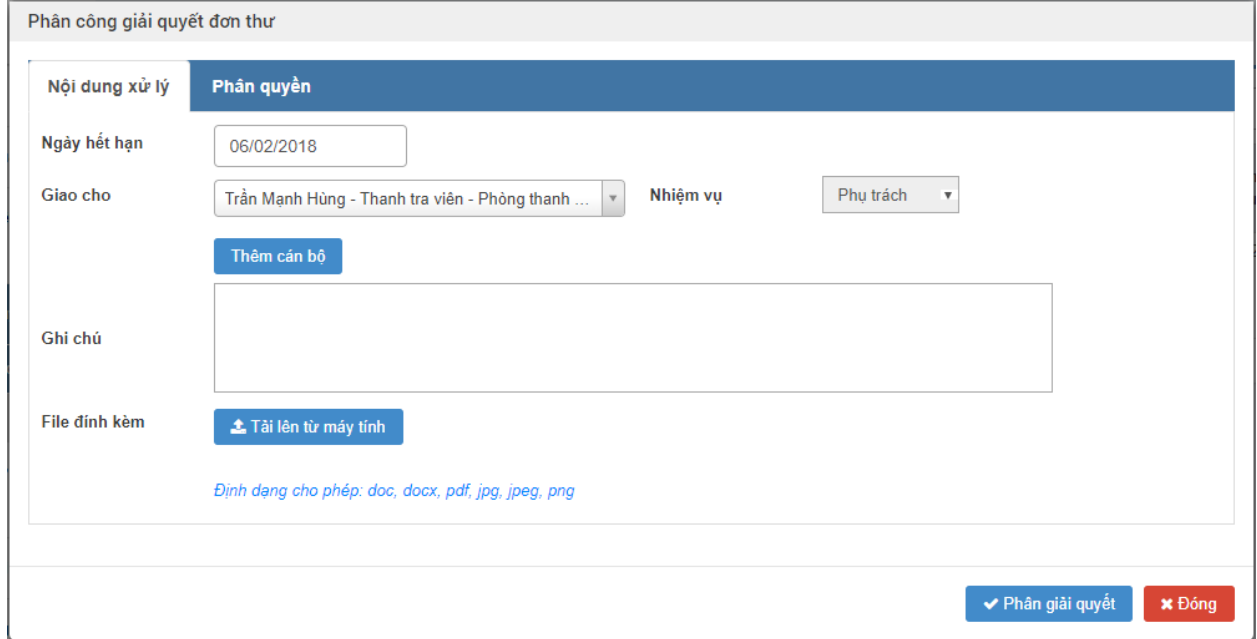

Nhập dữ liệu vào các trường thông tin theo giá trị giả lập của bảng dưới đây:

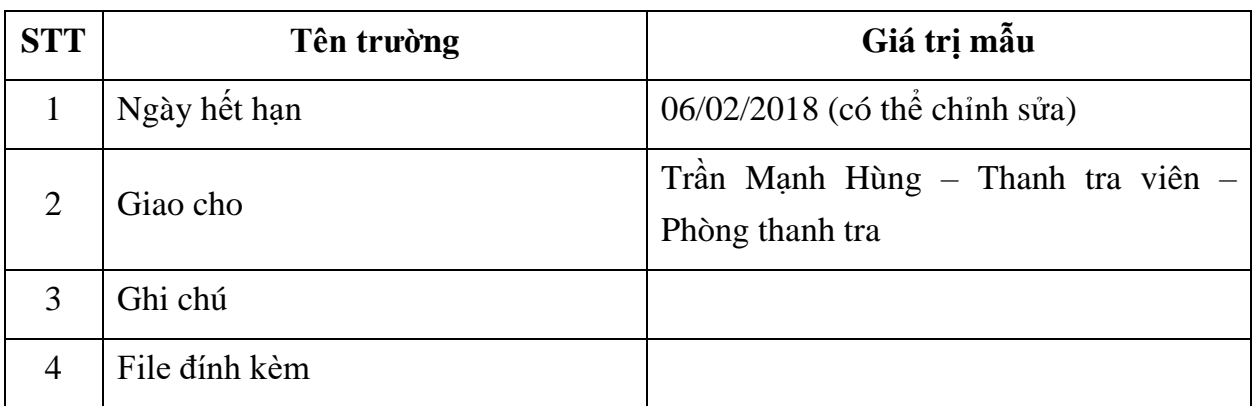

#### *2.8.6. Phân giải quyết*

**- Bước 1:** Sau khi Nhập thông tin phân công giải quyết đơn thư, người dùng nhấn chọn "Phân giải quyết"

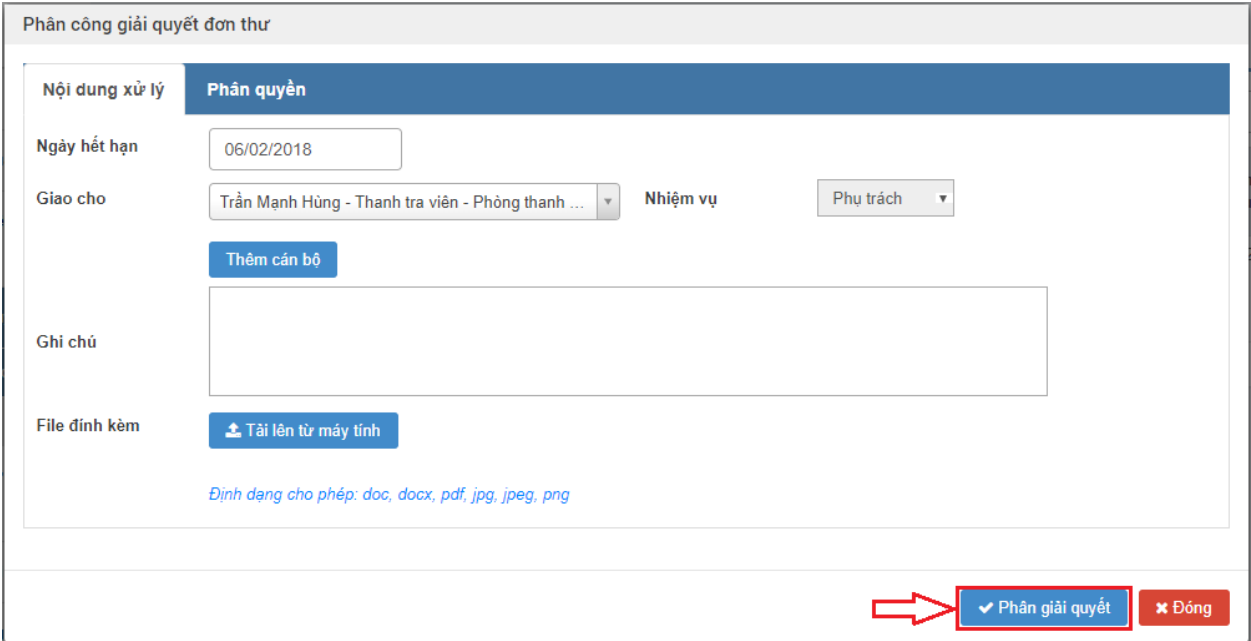

#### **2.9. Thành viên đoàn xác minh thực hiện nhập thông tin các bước giải quyết**

## *2.9.1. Truy cập hệ thống*

- **- Bước 1:** Trong trường này, thành viên đoàn xác minh thực hiện nhập thông tin các bước giải quyết sẽ là Trưởng đoàn. Do vậy, Trưởng đoàn sẽ thực hiện mở trình duyệt Chrome đã được cài đặt trên màn hình desktop của máy tính.
- **- Bước 2:** Tại ô địa chỉ, nhập đường dẫn truy cập vào hệ thống.

Trang nghiệp vụ: **[csdlqgkntc.thanhtra.gov.vn](https://csdlqgkntc.thanhtra.gov.vn/)**

**Bước 3:** Nhập thông tin đăng nhập của Trưởng đoàn

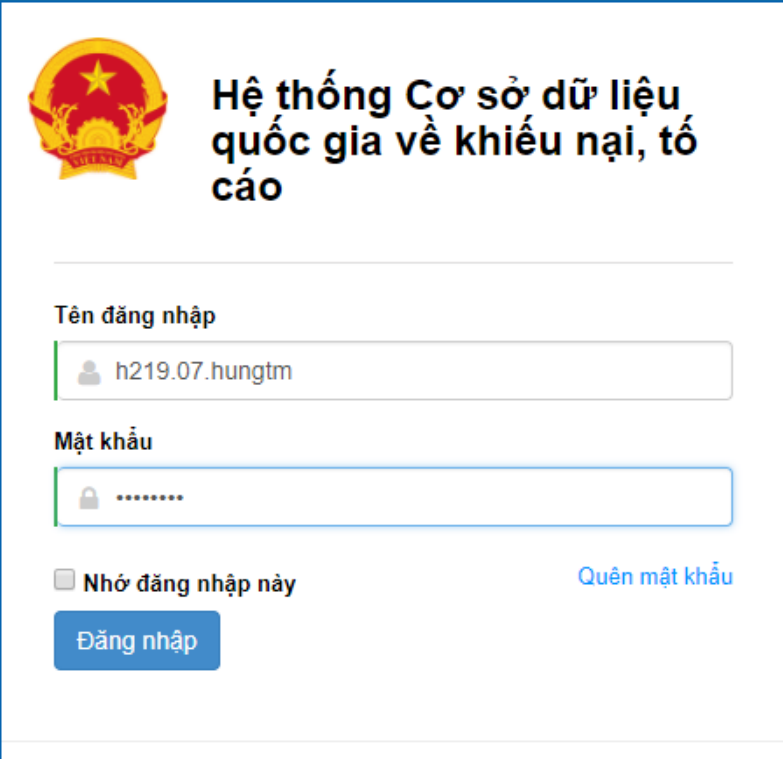

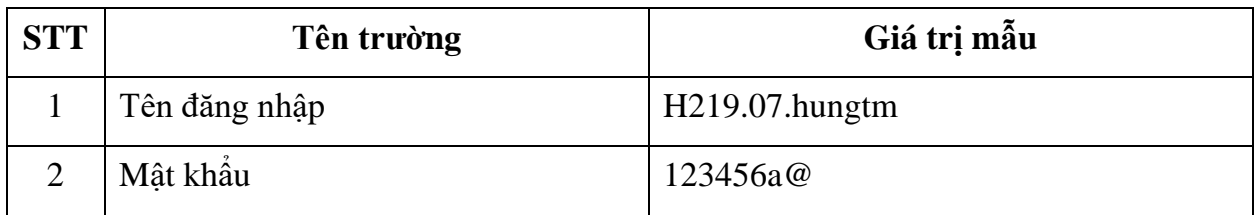

**- Bước 4:** Nhấn vào nút **"Đăng nhập"** để thực hiện truy cập vào hệ thống

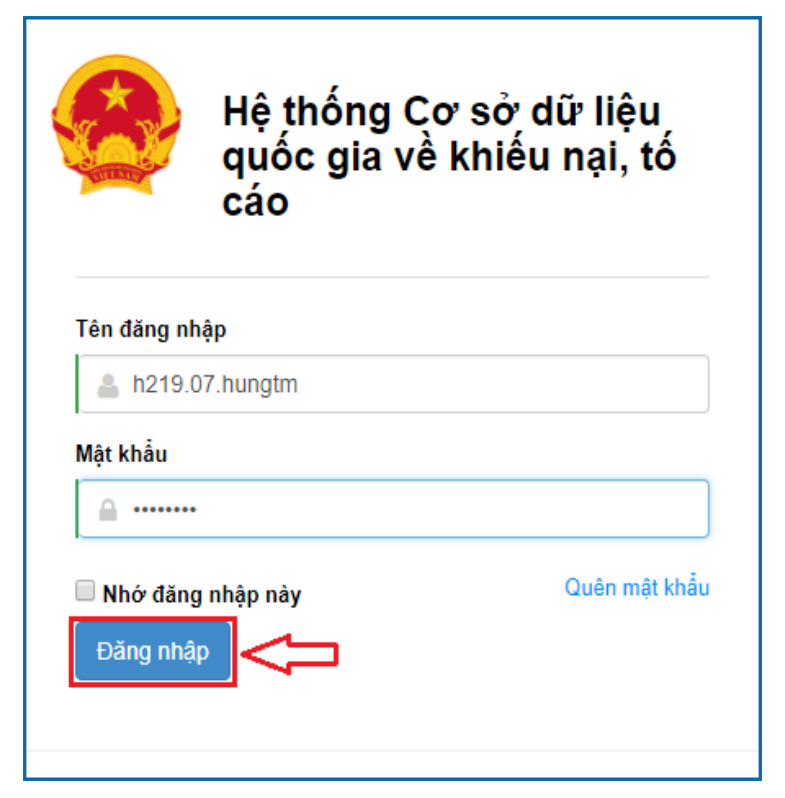

#### *2.9.2. Vào chức năng "Đơn thư cần giải quyết"*

**- Bước 1**: Tại danh sách chức năng bên trái, Trưởng đoàn thực hiện chọn **"Giải quyết đơn thư Đơn thư cần giải quyết"**.

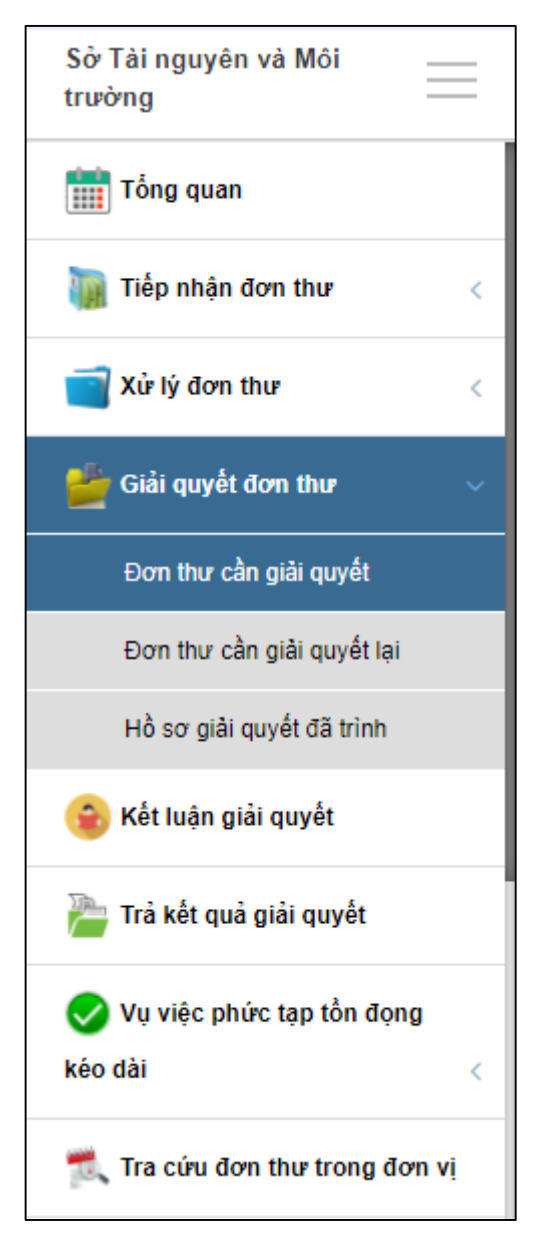

## *2.9.3. Xem chi tiết thông tin đơn thư cần giải quyết*

**- Bước 1:** Tại màn hình "Danh sách đơn thư cần giải quyết", người dùng tích chọn đơn thư. Sau đó, ấn "Xem" để xem chi tiết đơn thư.

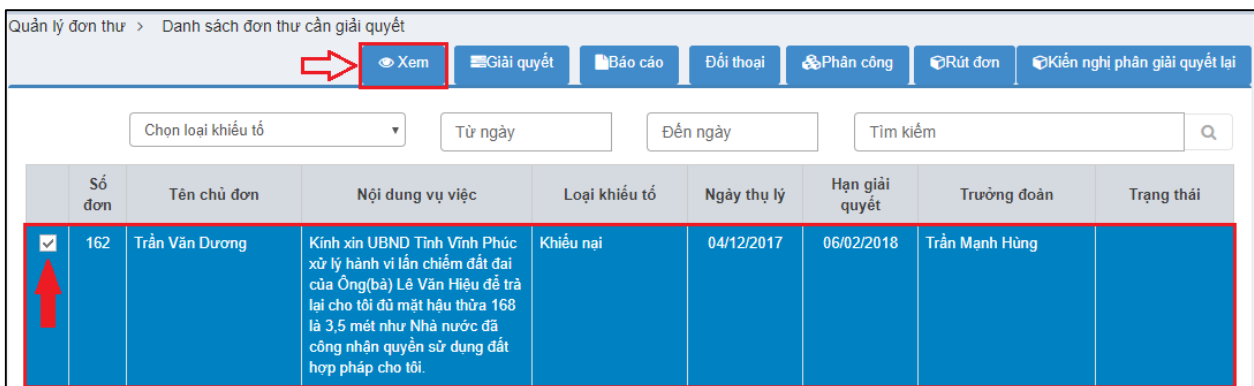

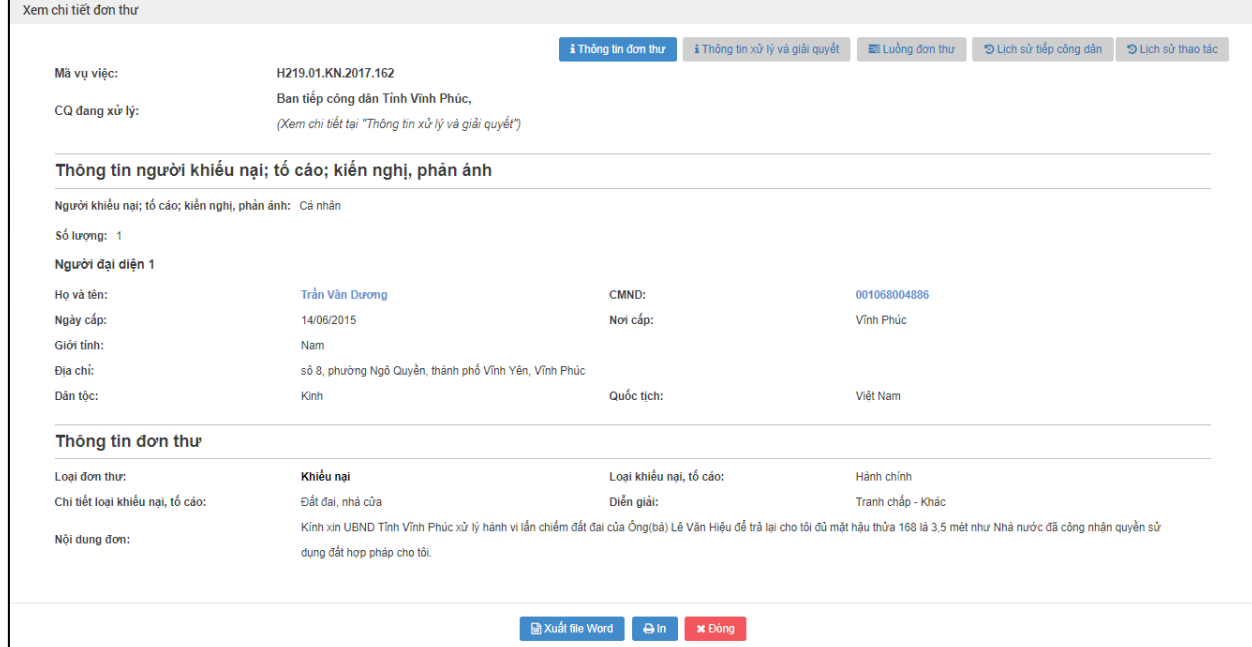

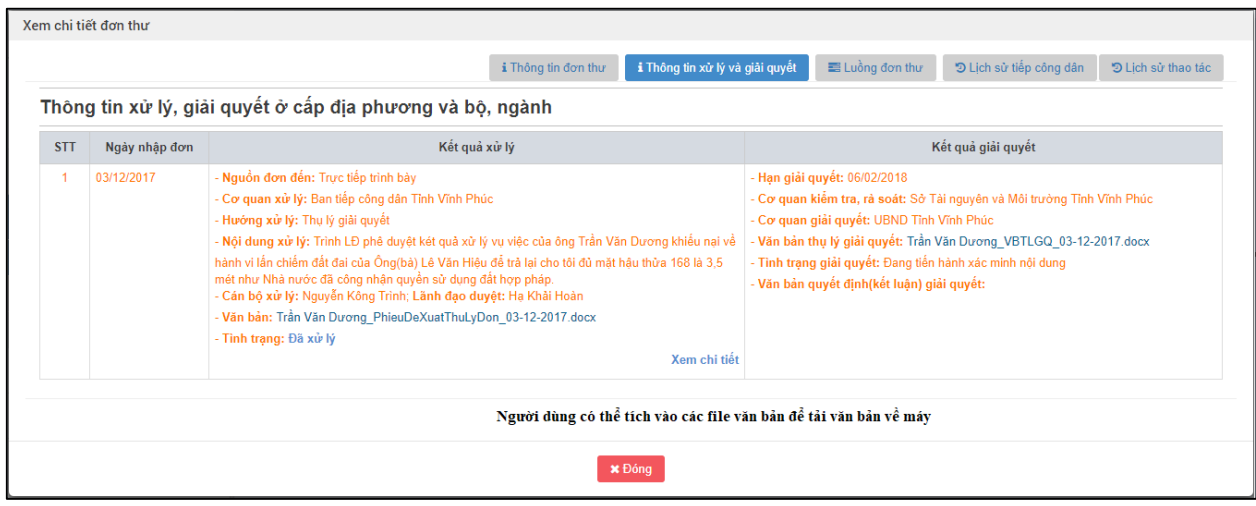

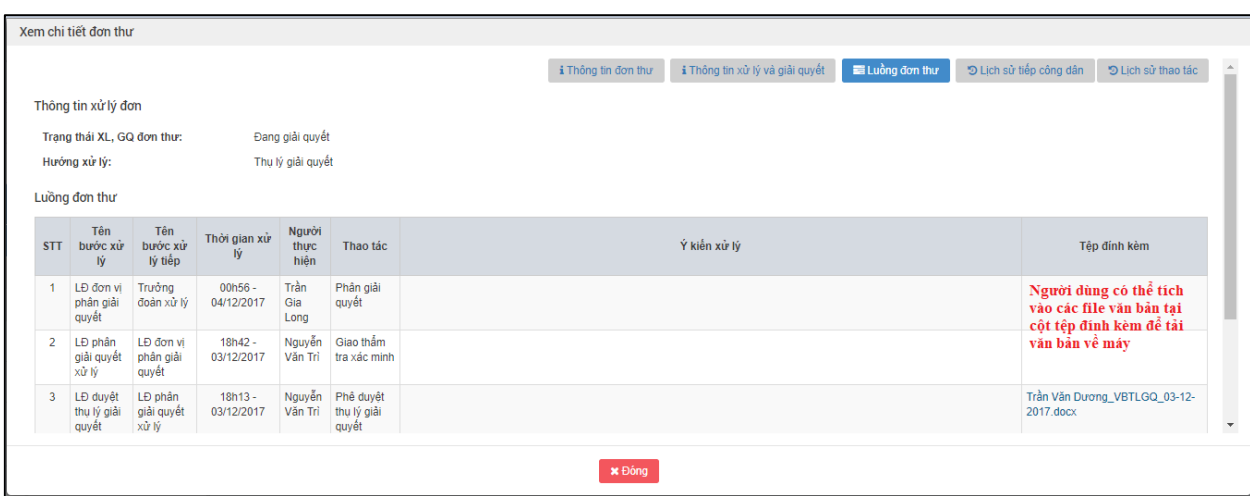

**- Bước 2:** Nhấn nút "Đóng" để quay lại màn hình danh sách đơn thư cần giải quyết.

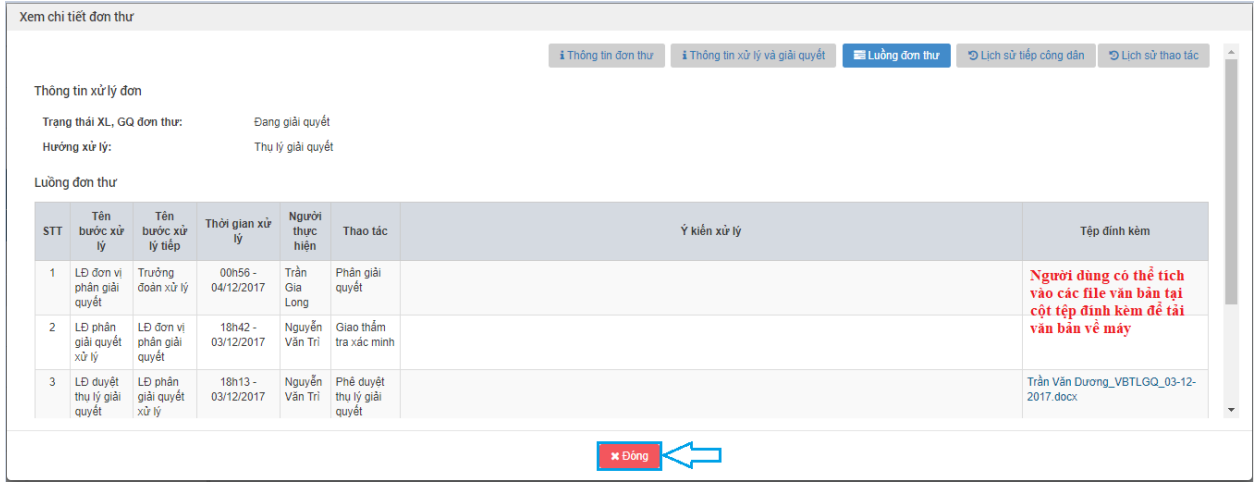

- *2.9.4. Vào màn hình "Cập nhật các bước giải quyết đơn thư"*
- **- Bước 1:** Tại màn hình "Danh sách đơn thư cần giải quyết", người dùng tích chọn đơn thư. Sau đó, ấn "Giải quyết" để giải quyết đơn thư.

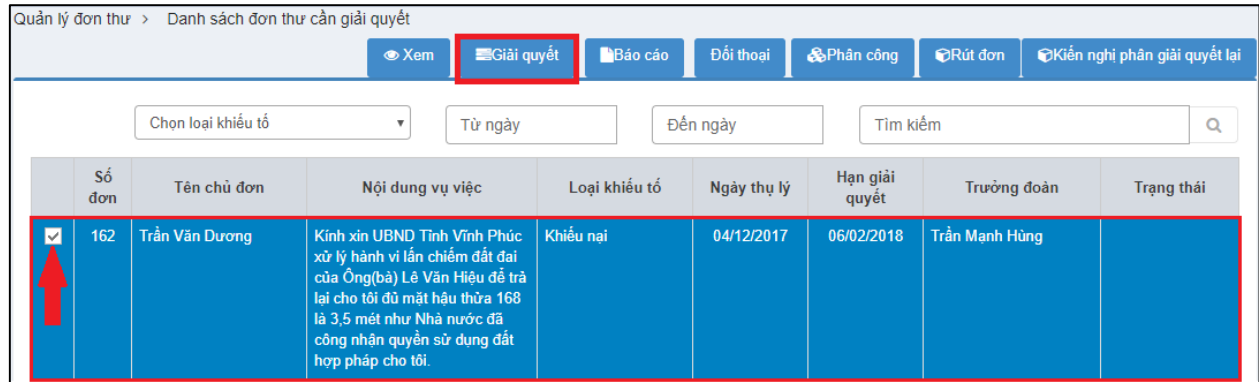

Hiển thị màn hình quy trình giải quyết đơn thư:

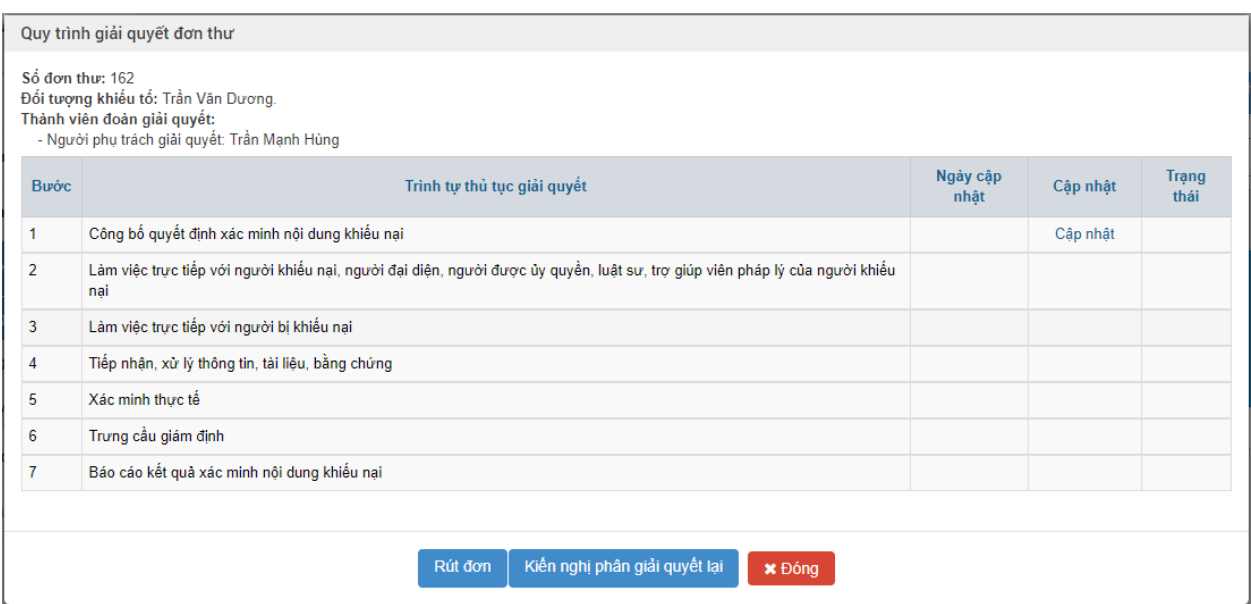

**- Bước 2**: Tại "bước 1: Công bố quyết định xác minh nội dung khiếu nại", ở cột cập nhật nhấn chọn "Cập nhật".

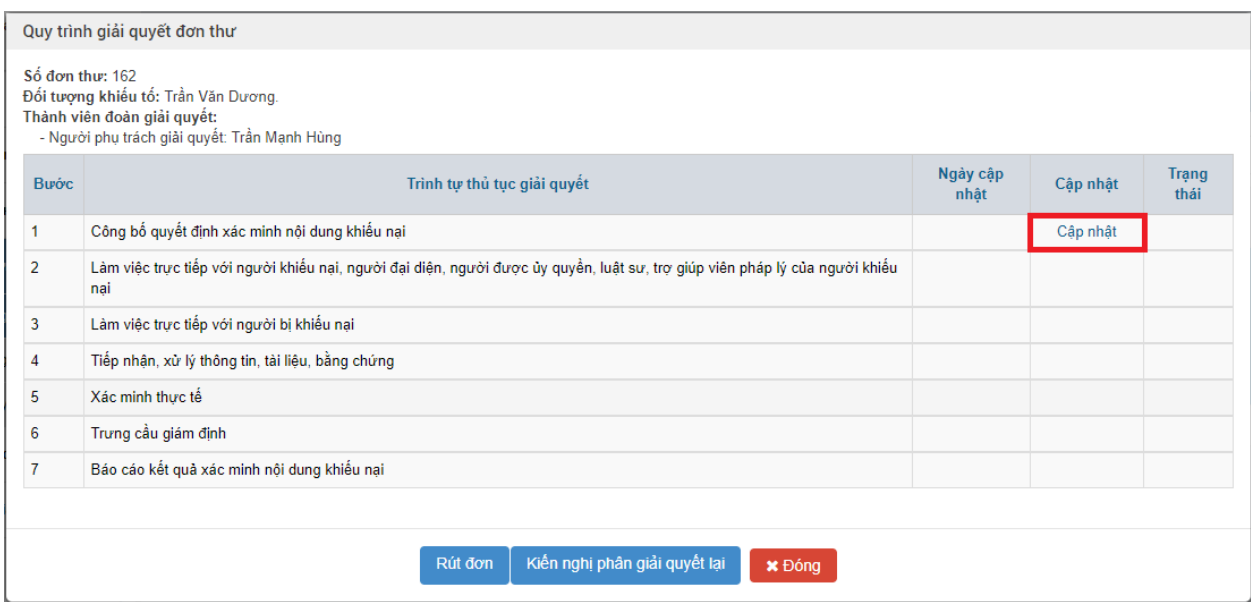

# Hiển thị màn hình Cập nhật các bước giải quyết đơn thư:

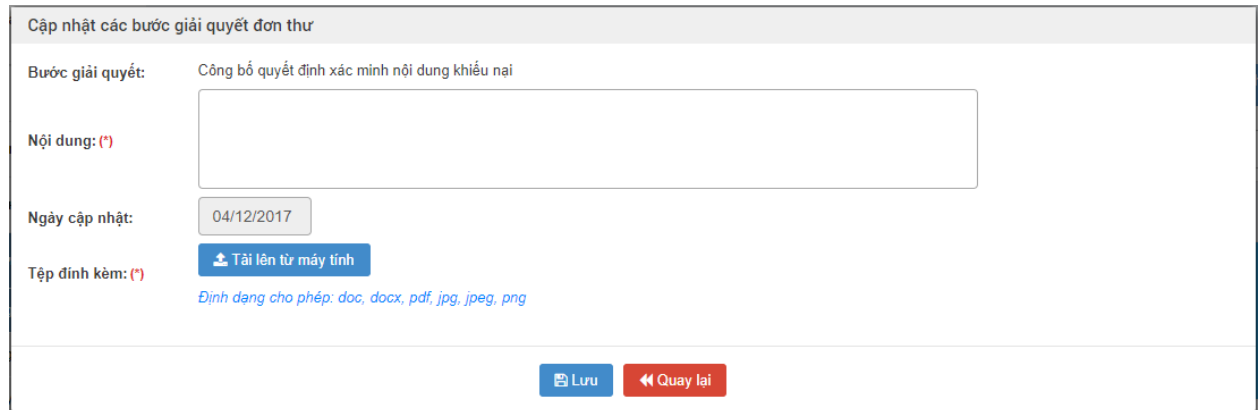

# *2.9.5. Nhập thông tin các bước giải quyết đơn thư*

**- Bước 1**: Cập nhật "bước 1: Công bố quyết định xác minh nội dung khiếu nại".

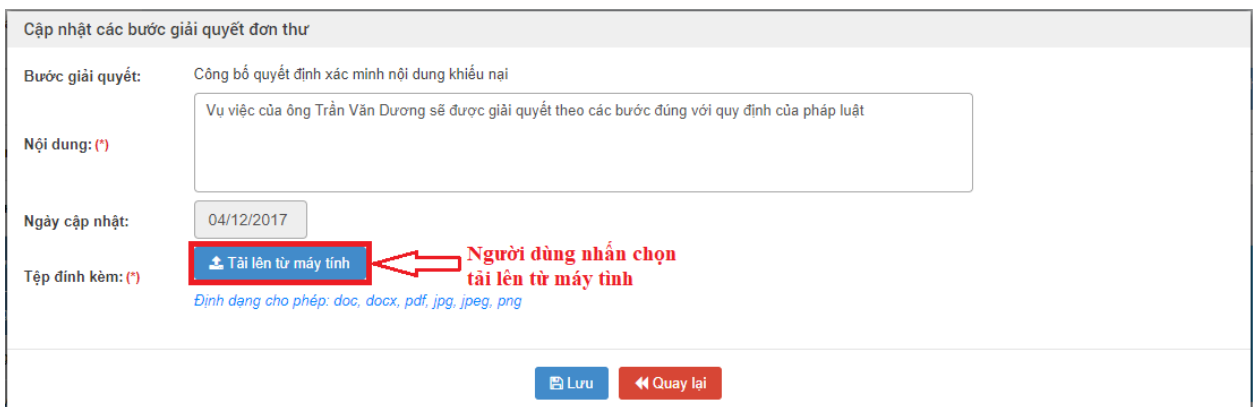

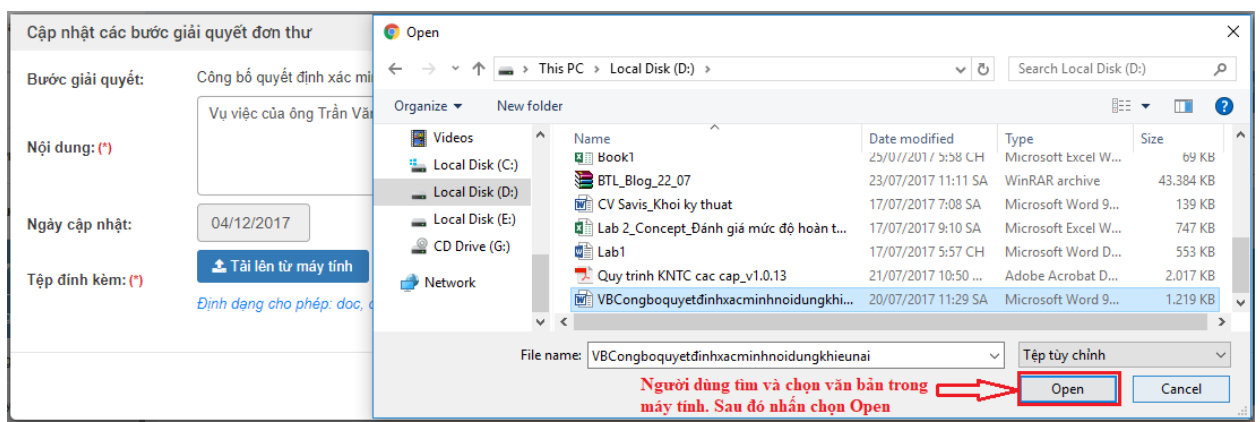

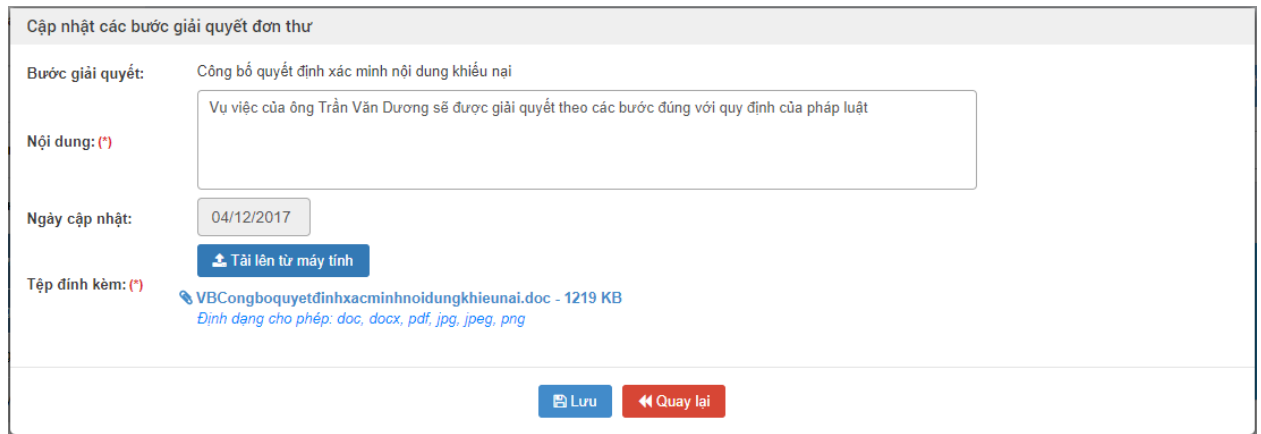

#### Nhập dữ liệu vào các trường thông tin theo giá trị giả lập của bảng dưới đây:

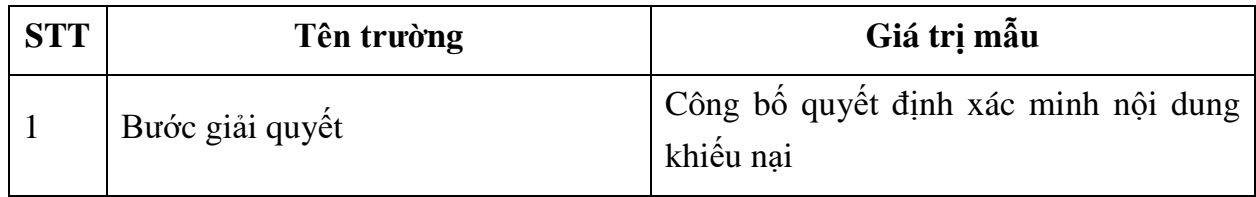

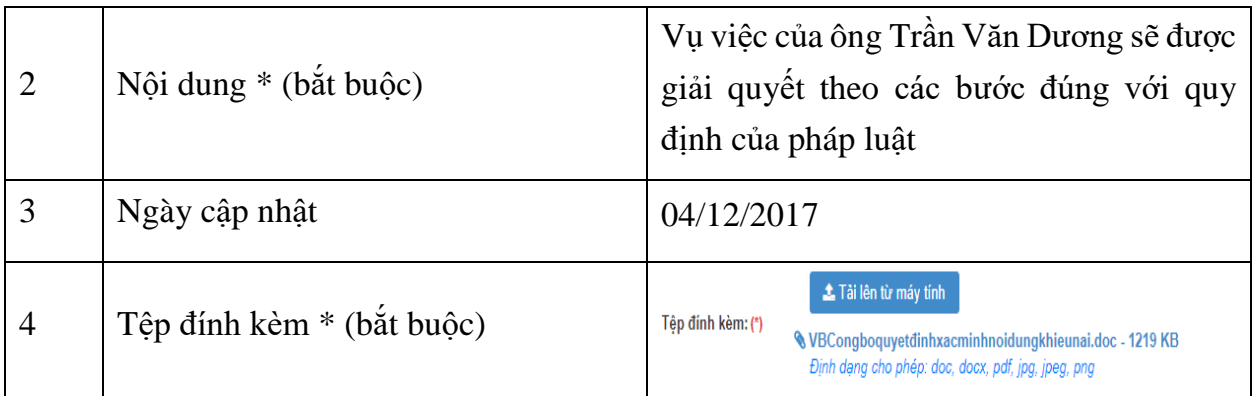

## Sau đó, người dùng nhấn Lưu.

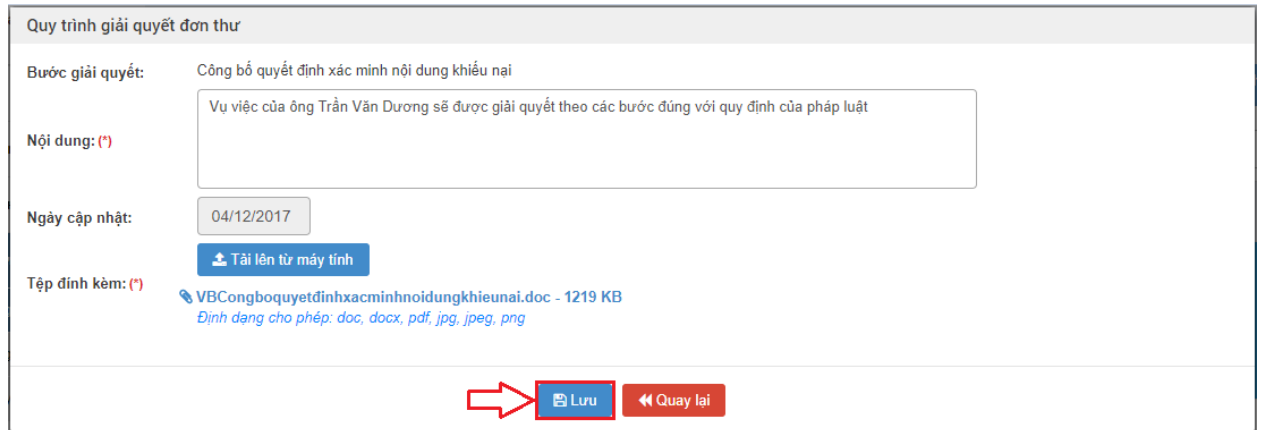

**- Bước 2**: Sau khi cập nhật bước giải quyết đầu tiên, người dùng mới có thể cập nhật các bước giải quyết sau.

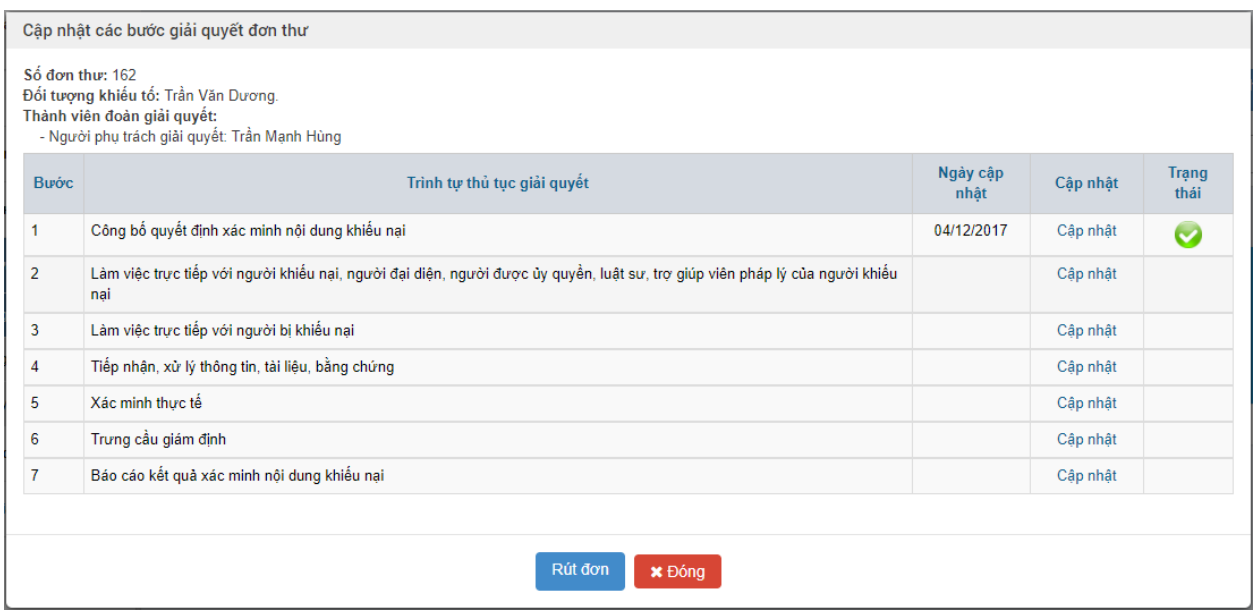

**- Bước 3**: Người dùng tiếp tục cập nhật "Bước 7: Báo cáo kết quả xác minh nội dung khiếu nại".

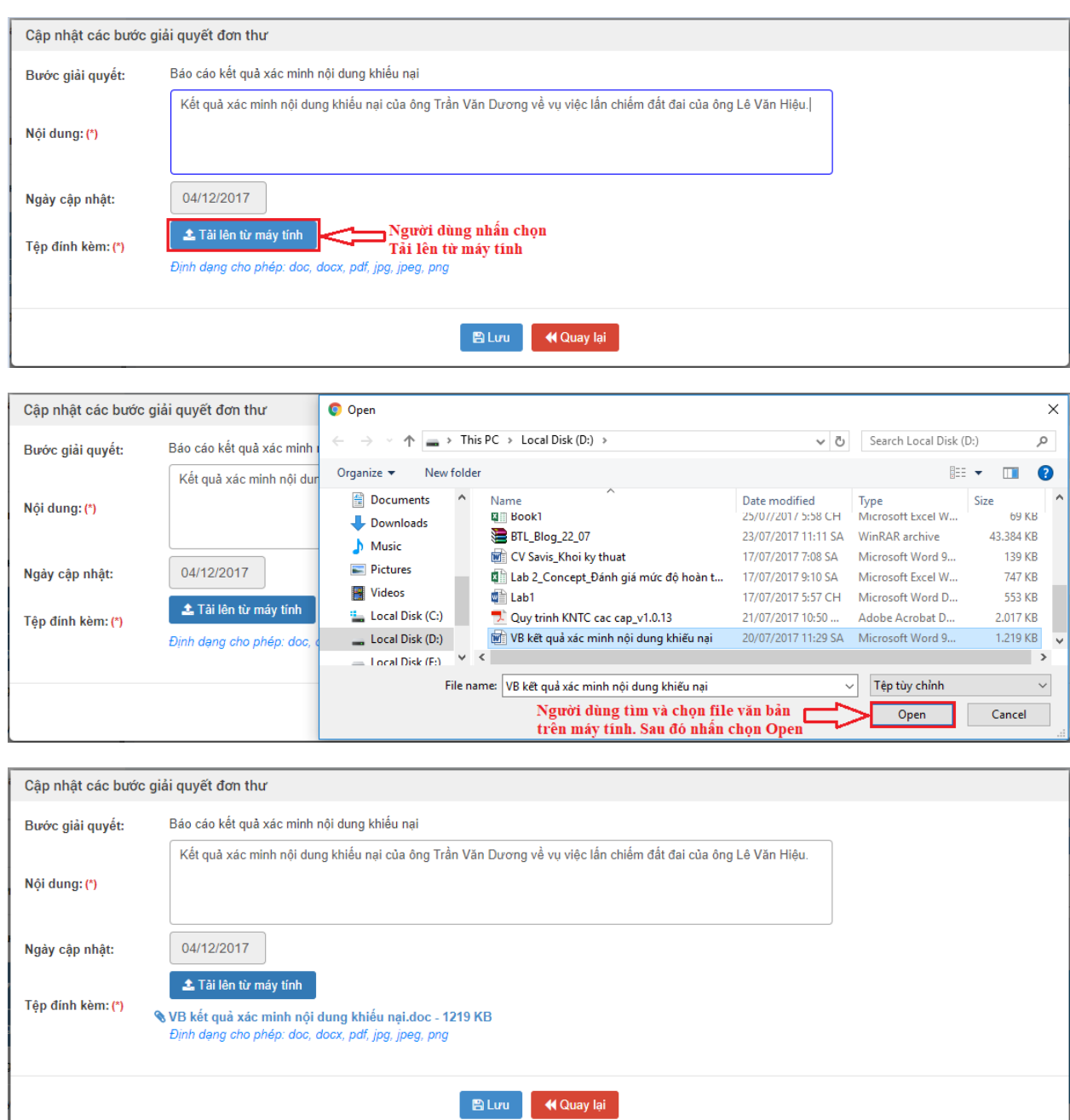

Nhập dữ liệu vào các trường thông tin theo giá trị giả lập của bảng dưới đây:

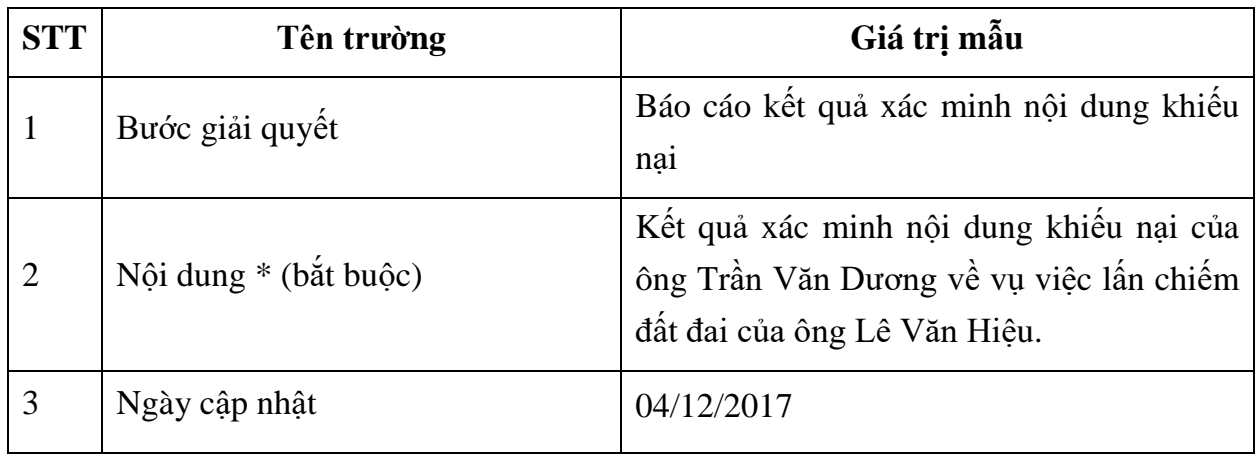

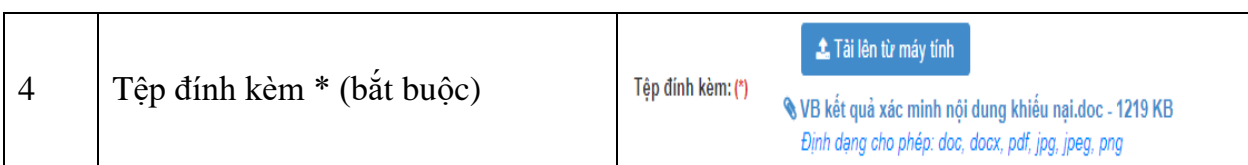

#### Sau đó người dùng nhấn Lưu

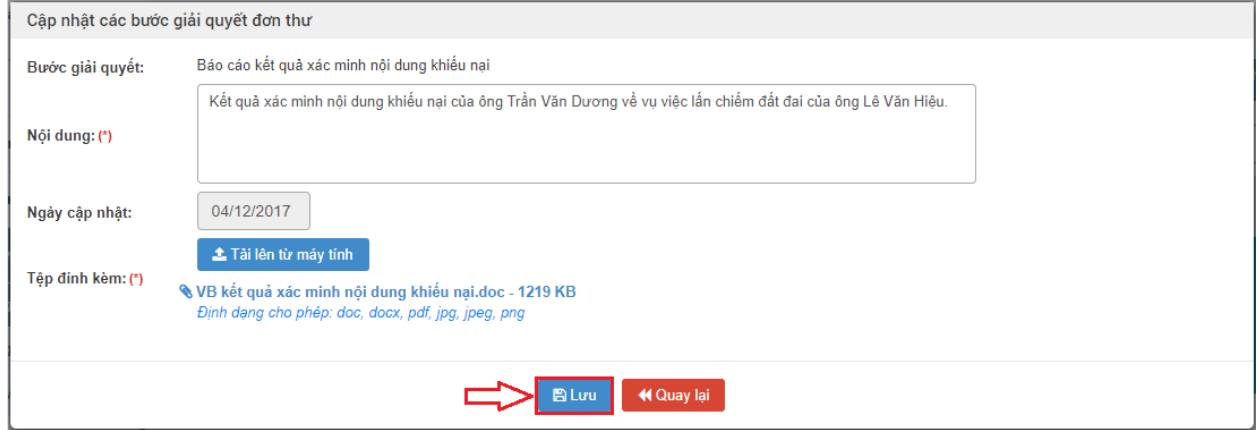

#### *2.9.6. Thoát khỏi màn hình cập nhật các bước giải quyết đơn thư*

**-** Sau khi cập nhật xong các bước giải quyết như trên. Người dùng nhấn đóng để Thoát khỏi màn hình cập nhật các bước giải quyết đơn thư.

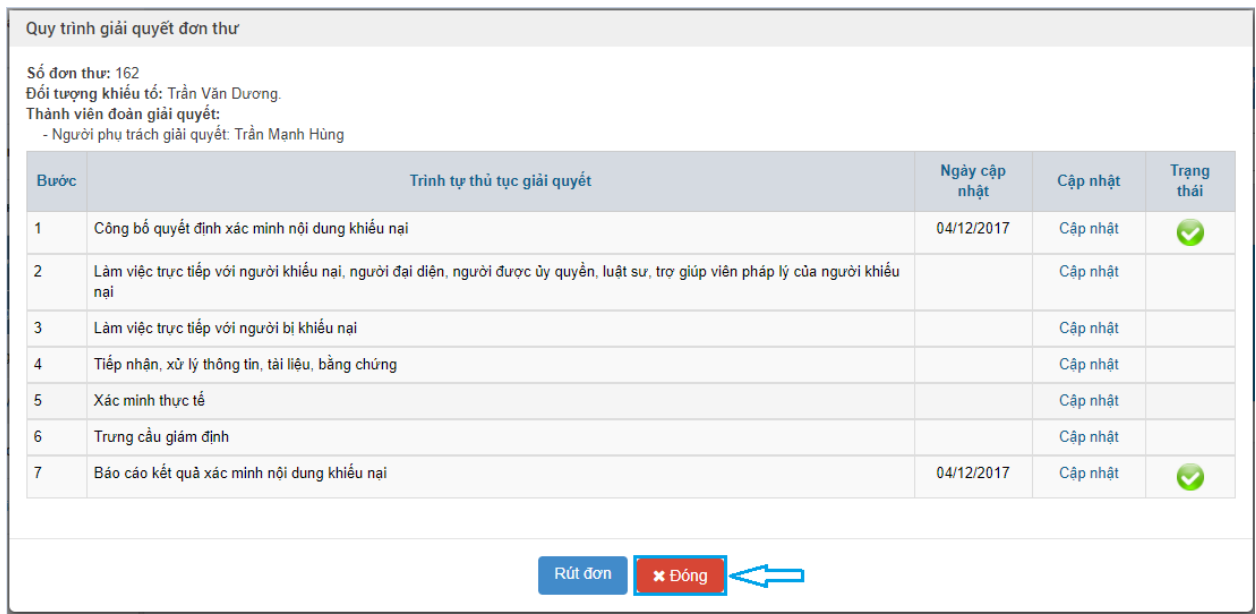

#### *2.9.7. Trình kết luận giải quyết đơn thư cho Giám đốc Sở TNMT*

**- Bước 1:** Tại màn hình "Danh sách đơn thư cần giải quyết", người dùng tích chọn đơn thư. Sau đó, ấn "Trình kết luận" để xem chi tiết đơn thư.

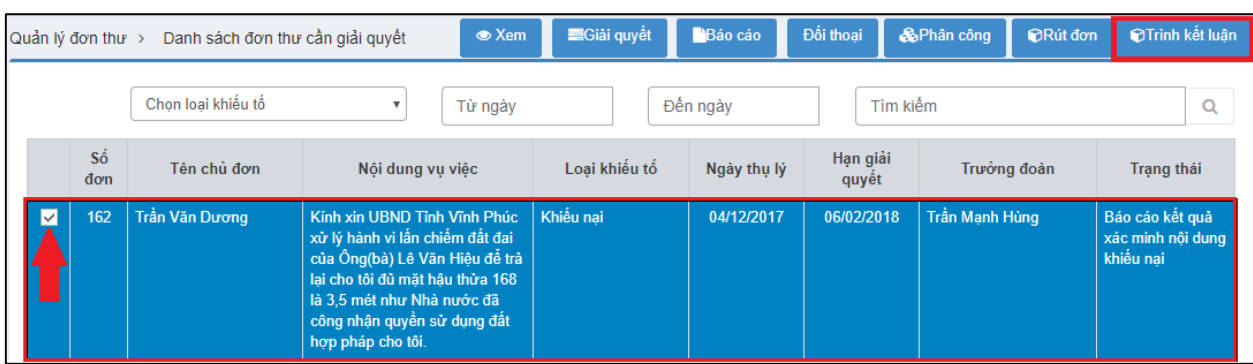

**- Bước 2:** Hiển thị màn hình Ghi chú. Người dùng nhập thông tin để trình kết luận giải quyết đơn thư.

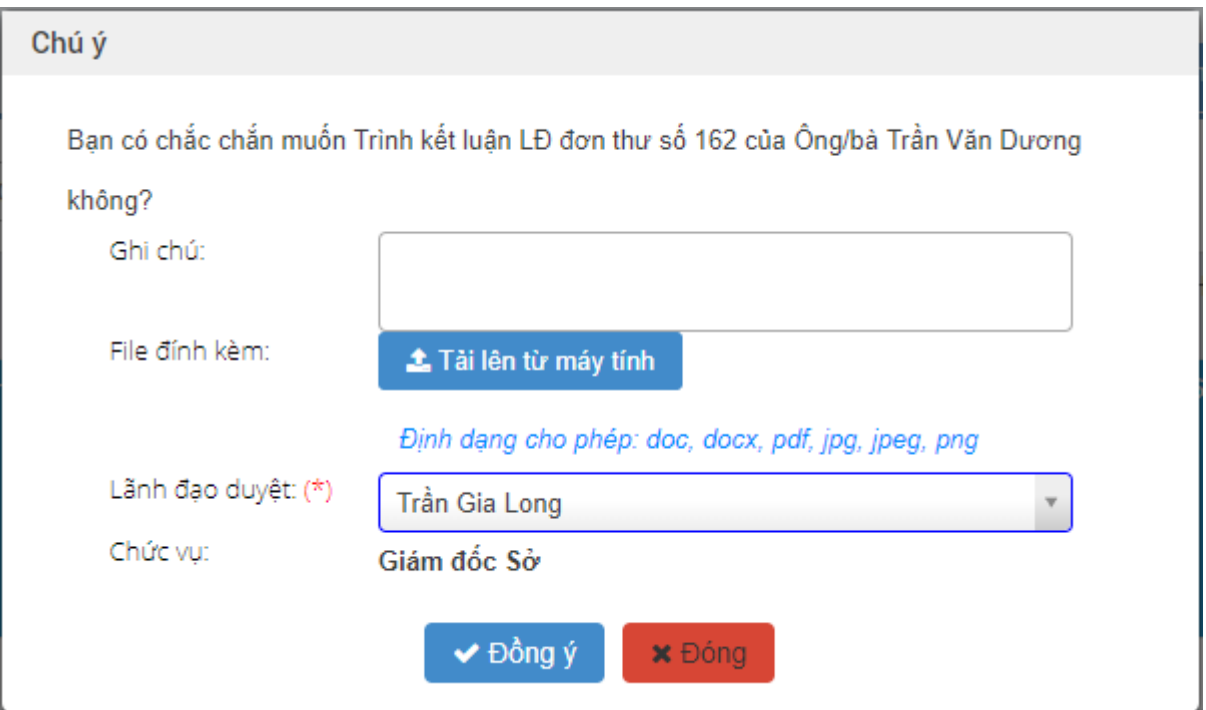

Nhập dữ liệu vào các trường thông tin theo giá trị giả lập của bảng dưới đây:

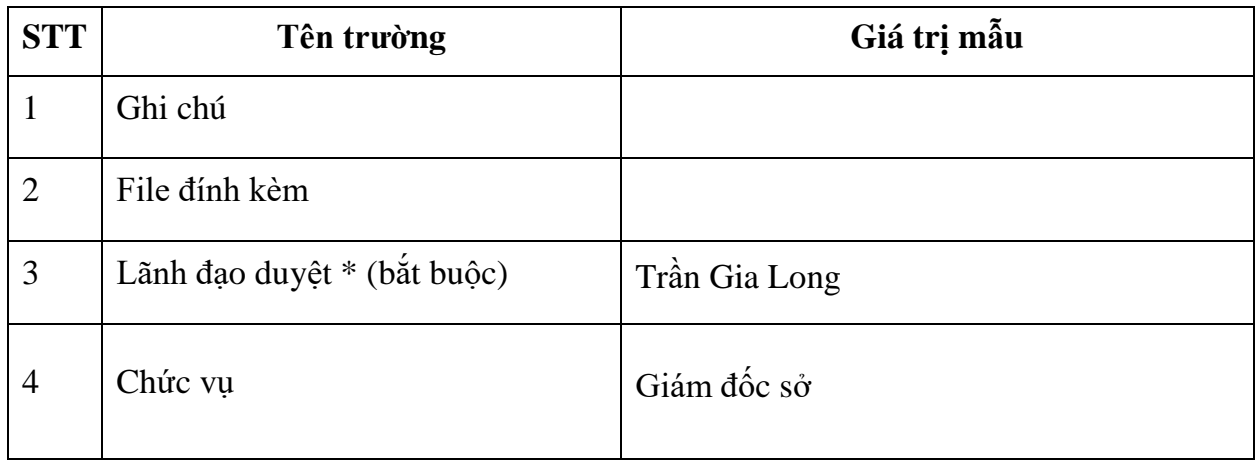

### **2.10. Giám đốc Sở TNMT phê duyệt kết quả giải quyết**

### *2.10.1.Truy cập hệ thống*

- **- Bước 1:** Giám đốc Sở TNMT thực hiện mở trình duyệt Chrome đã được cài đặt trên màn hình desktop của máy tính.
- **- Bước 2:** Tại ô địa chỉ, nhập đường dẫn truy cập vào hệ thống.

Trang nghiệp vụ: **[csdlqgkntc.thanhtra.gov.vn](https://csdlqgkntc.thanhtra.gov.vn/)**

**Bước 3:** Nhập thông tin đăng nhập của Giám đốc Sở TNMT

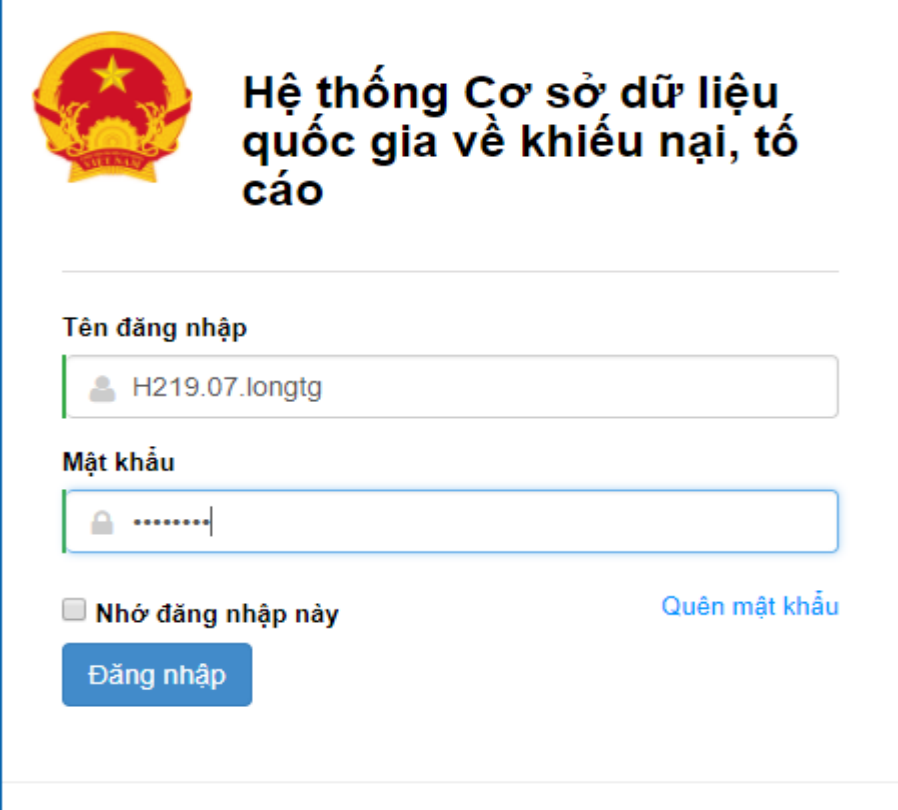

Nhập dữ liệu vào các trường thông tin theo giá trị giả lập của bảng dưới đây:

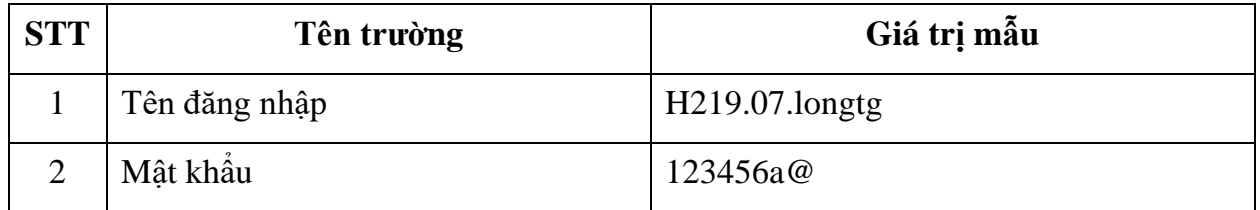

**- Bước 4:** Nhấn vào nút **"Đăng nhập"** để thực hiện truy cập vào hệ thống

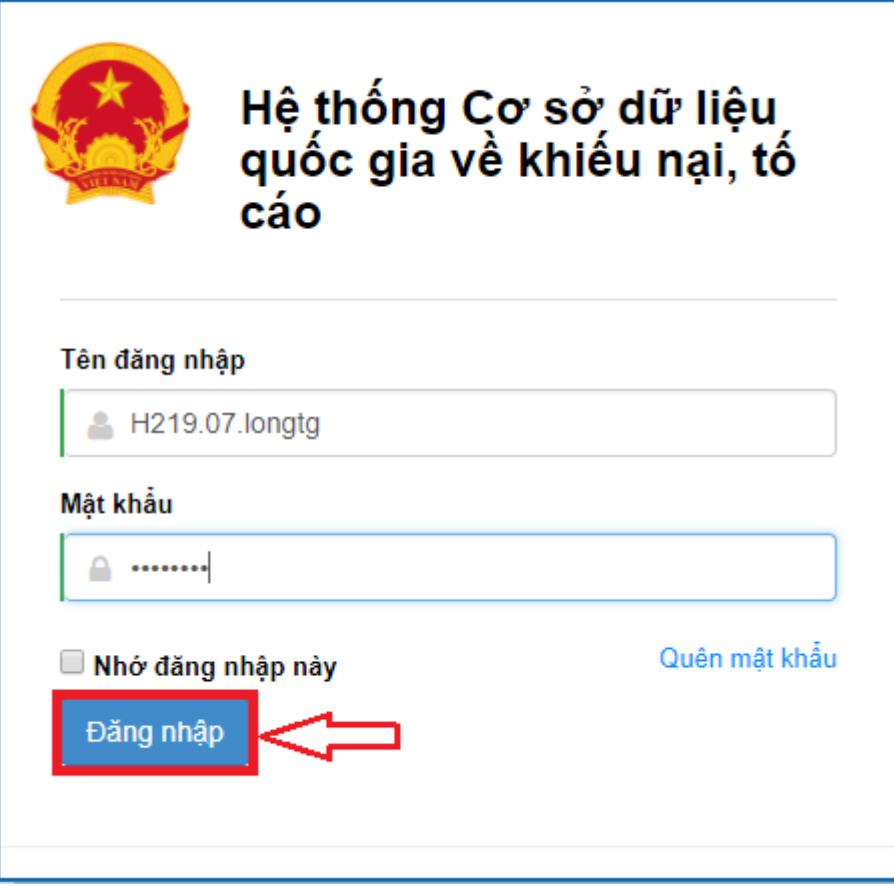

- *2.10.2.Vào chức năng "Phê duyệt kết quả giải quyết"*
- **-** Tại danh sách chức năng bên trái, Giám đốc sở thực hiện chọn **"Phê duyệt kết quả giải quyết"**.

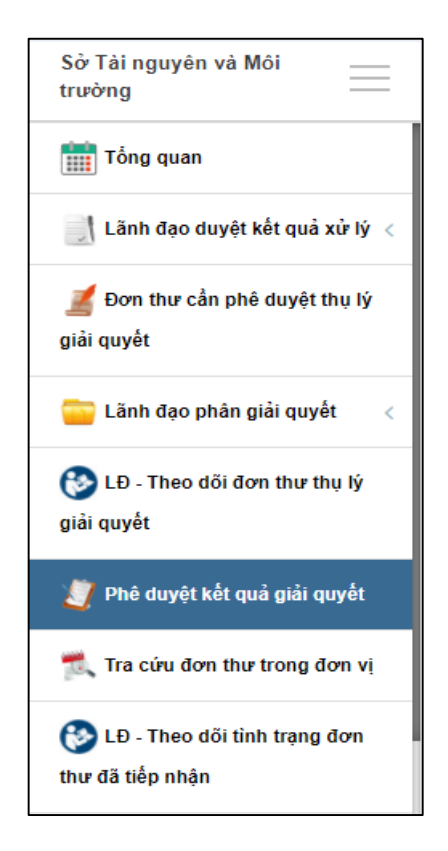

# *2.10.3.Xem chi tiết thông tin đơn thư cần phê duyệt kết quả giải quyết*

**- Bước 1:** Tại màn hình "Danh sách đơn thư cần phê duyệt kết quả giải quyết", người dùng tích chọn biểu tượng **d**ể xem chi tiết đơn thư.

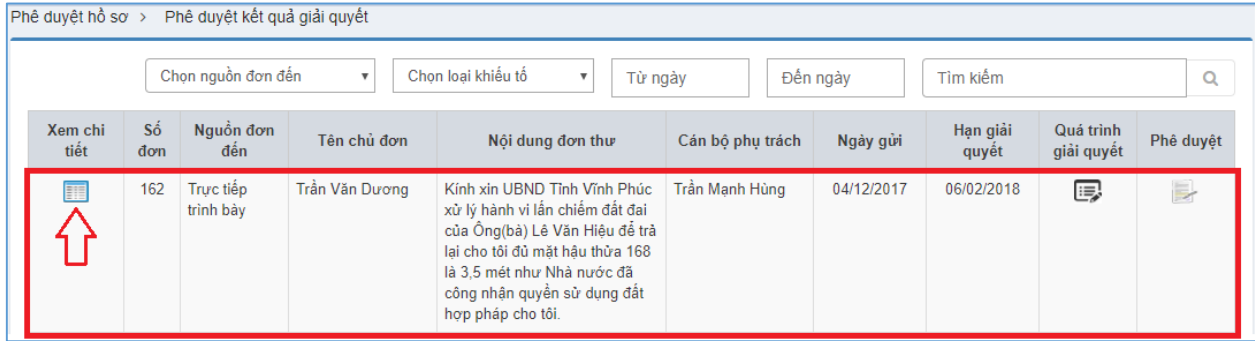

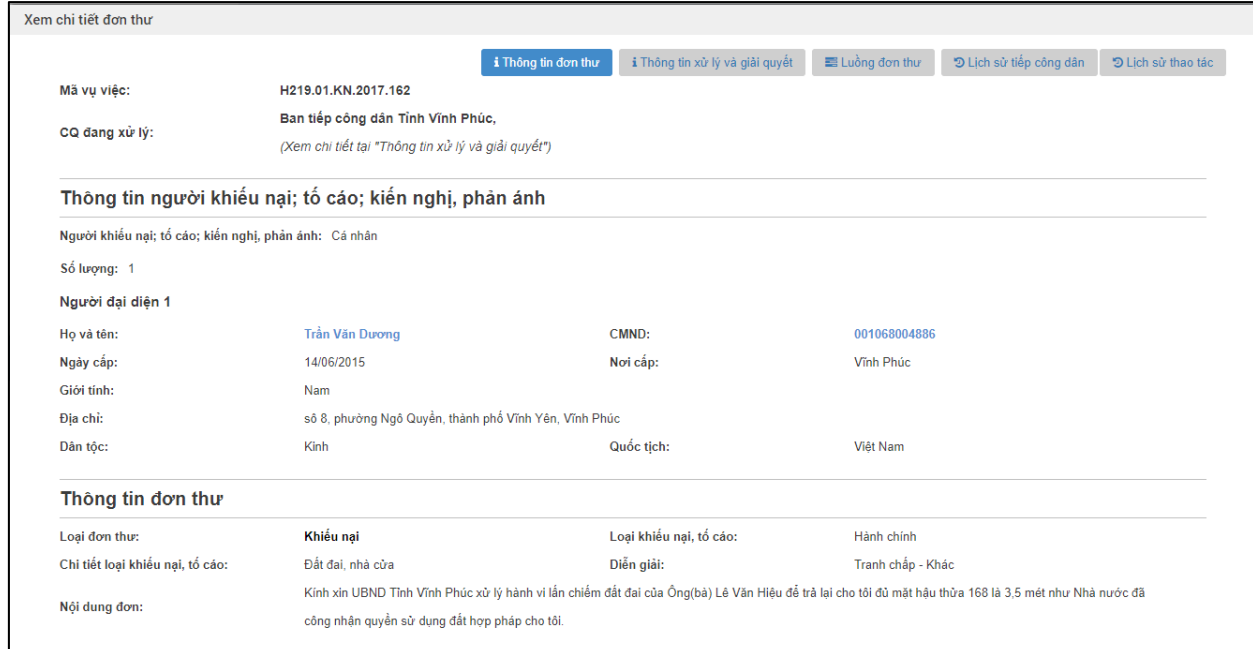

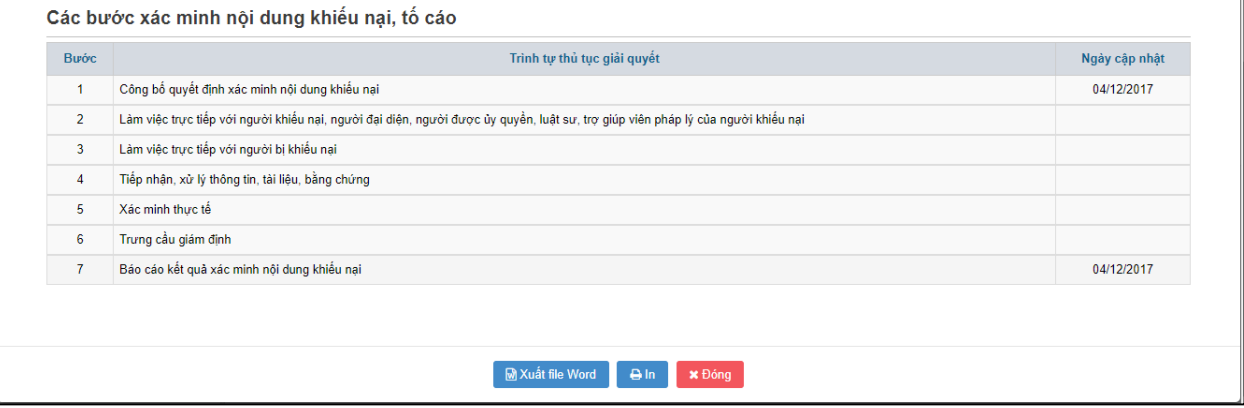

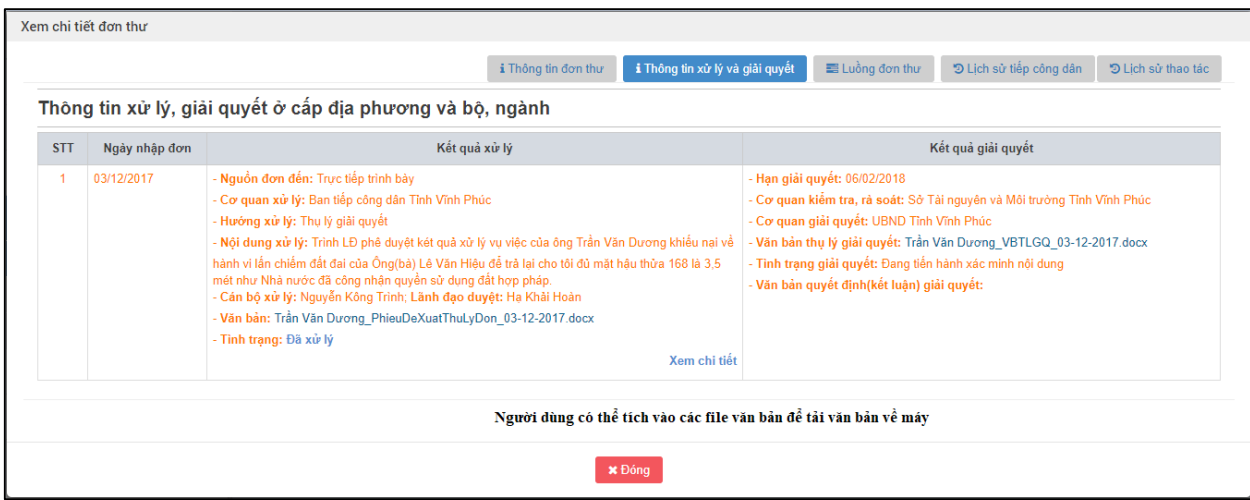

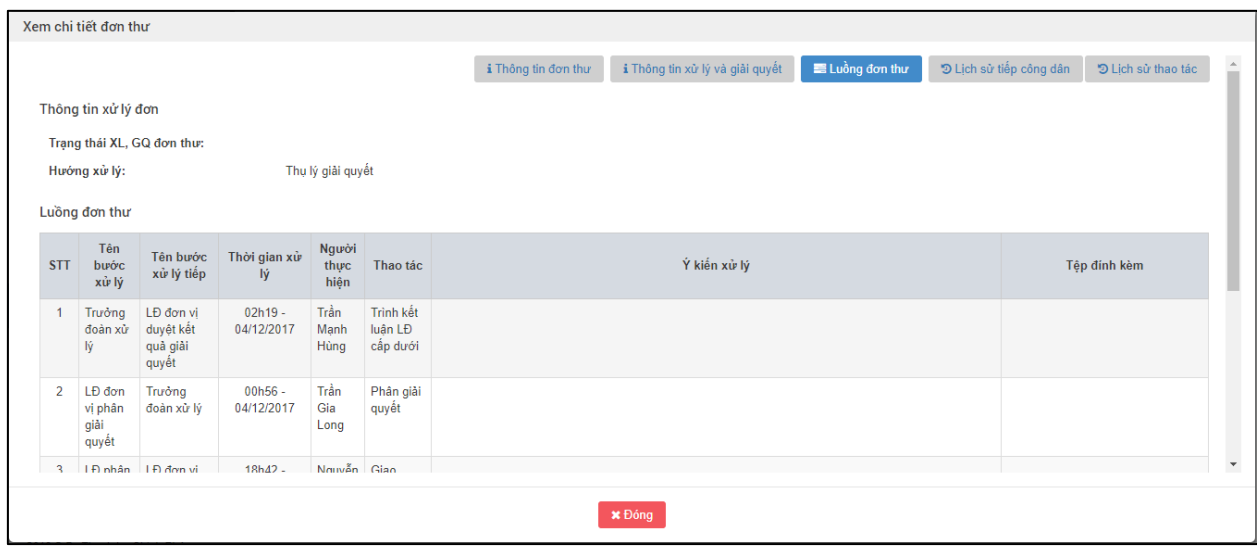

**- Bước 2:** Nhấn nút "Đóng" để quay lại màn hình danh sách đơn thư cần phê duyệt kết quả giải quyết.

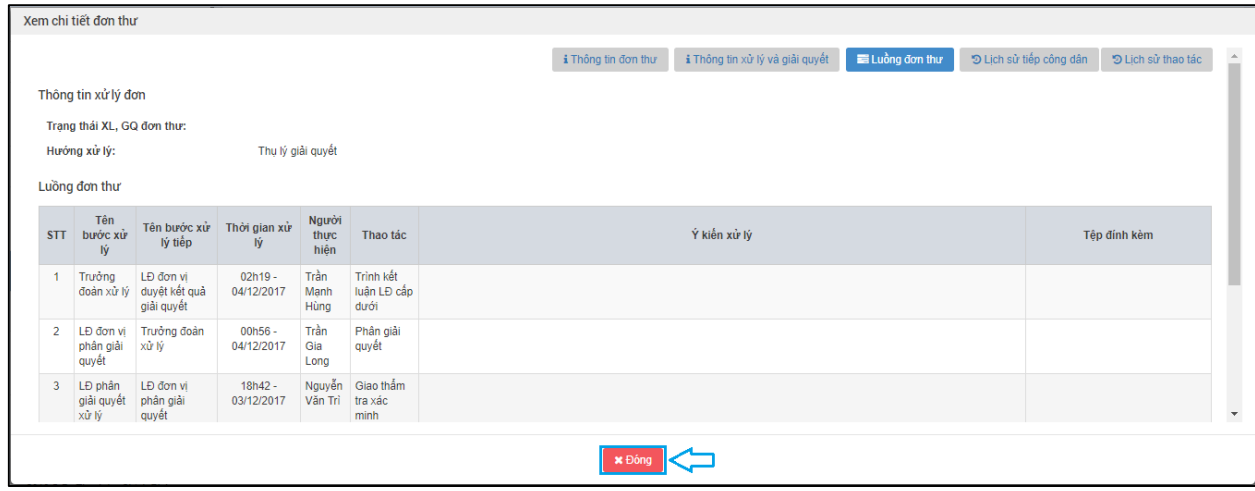

# *2.10.4.Vào màn hình "Phê duyệt kết quả giải quyết"*

**-** Tại màn hình "Danh sách đơn thư cần phê duyệt kết quả giải quyết". Ở cột phê duyệt, người dùng tích chọn biểu tượng để phê duyệt kết quả giải quyết.

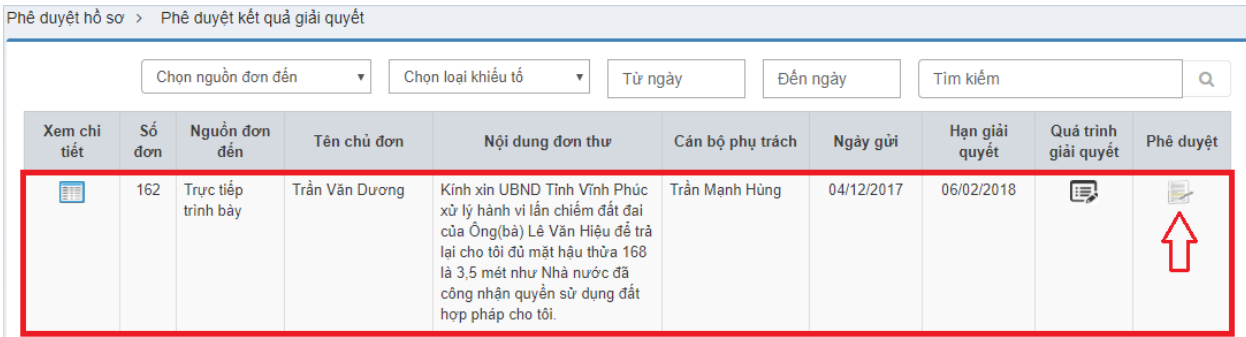

Hiển thị màn hình Phê duyệt kết quả giải quyết:

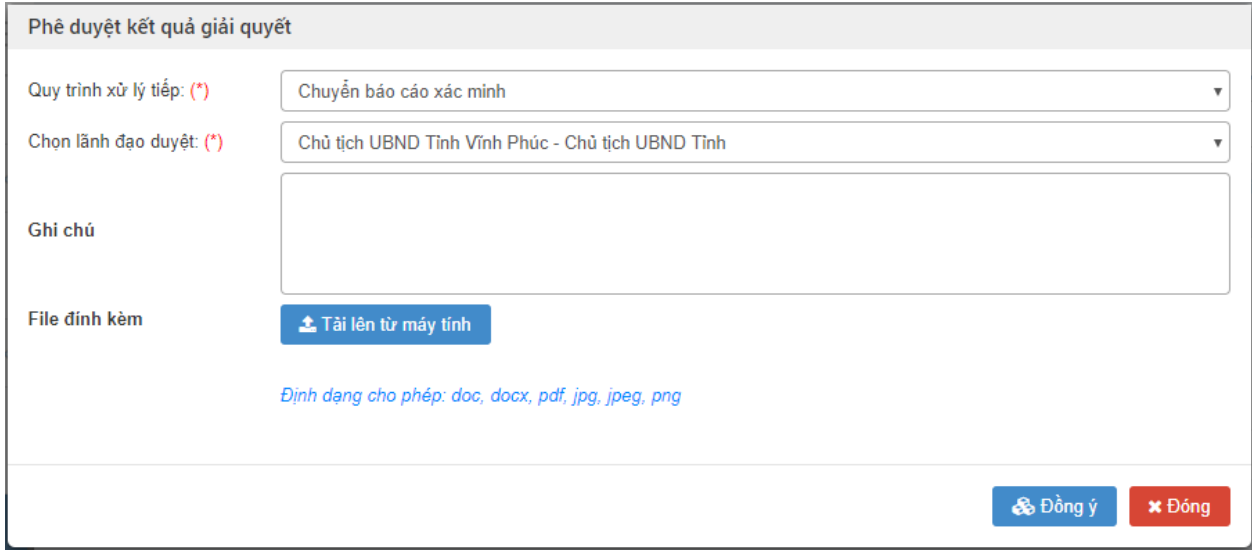

## *2.10.5.Nhập thông tin phê duyệt kết quả giải quyết*

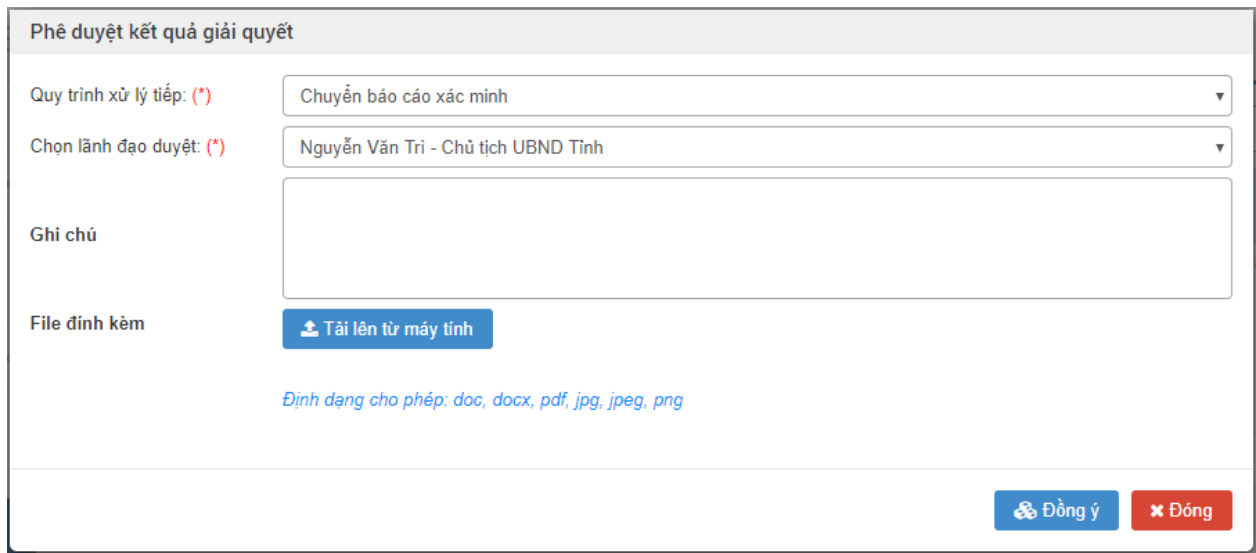

Nhập dữ liệu vào các trường thông tin theo giá trị giả lập của bảng dưới đây:

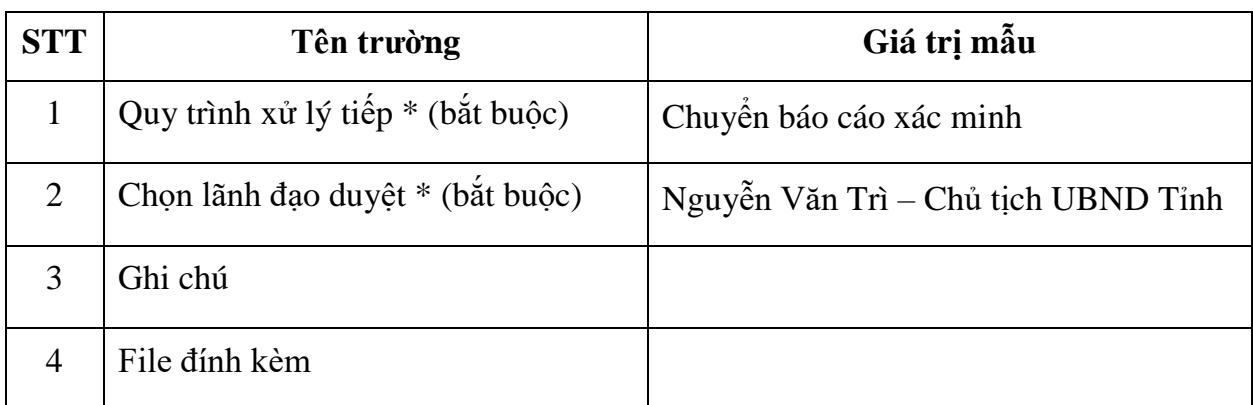

### *2.10.6.Đồng ý phê duyệt kết quả giải quyết*

**-** Sau khi nhập đầy đủ thông tin phê duyệt kết quả giải quyết. Người dùng nhấn chọn Đồng ý.

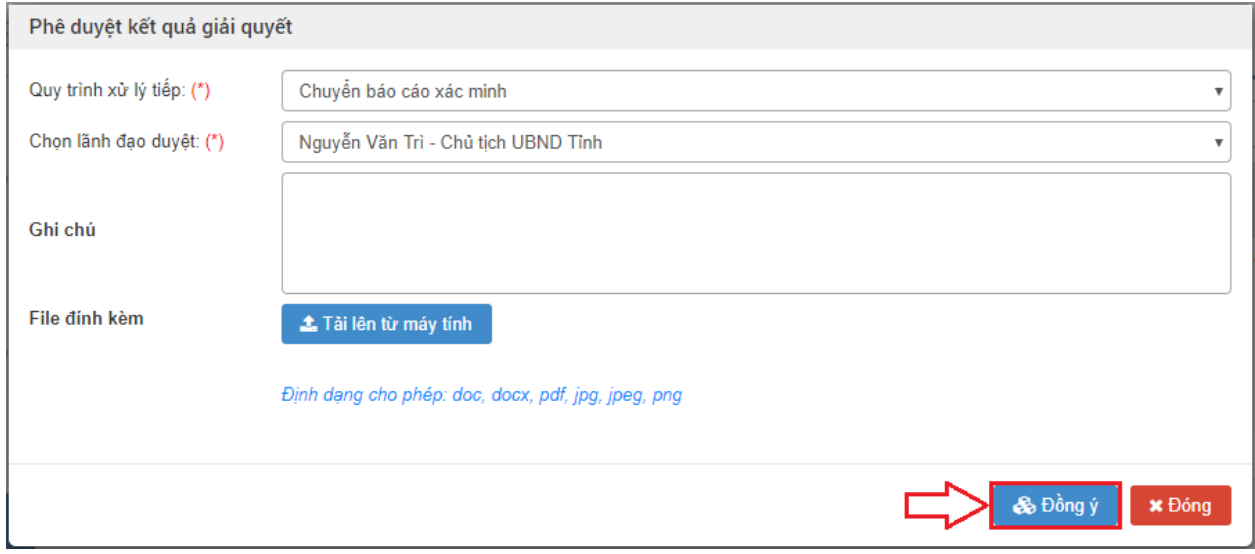

#### **2.11. Chủ tịch UBND tỉnh phê duyệt kết quả giải quyết**

#### *2.11.1.Truy cập hệ thống*

- **- Bước 1:** Chủ tịch UBND tỉnh thực hiện mở trình duyệt Chrome đã được cài đặt trên màn hình desktop của máy tính.
- **- Bước 2:** Tại ô địa chỉ, nhập đường dẫn truy cập vào hệ thống.

#### Trang nghiệp vụ: **[csdlqgkntc.thanhtra.gov.vn](https://csdlqgkntc.thanhtra.gov.vn/)**

**Bước 3:** Nhập thông tin đăng nhập của Chủ tịch UBND tỉnh

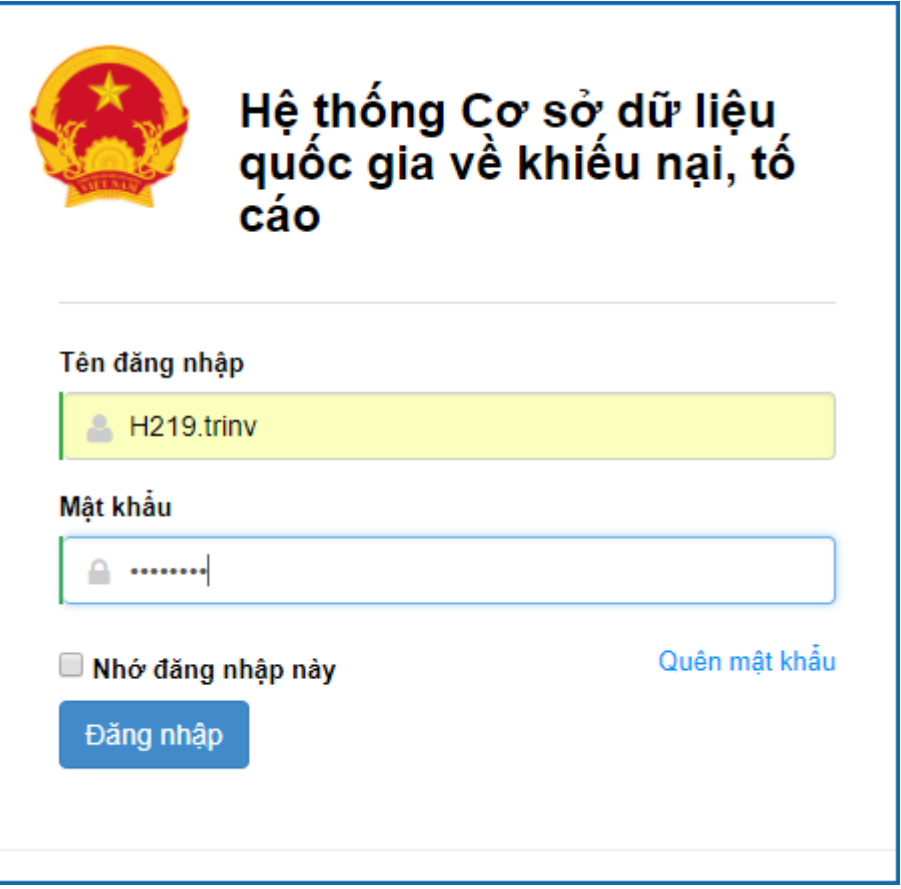

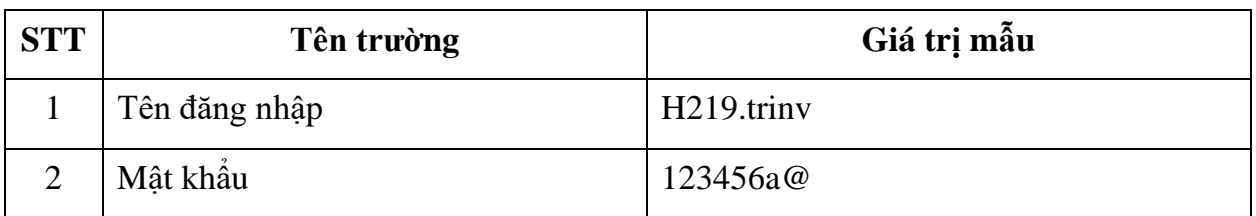

**- Bước 4:** Nhấn vào nút **"Đăng nhập"** để thực hiện truy cập vào hệ thống

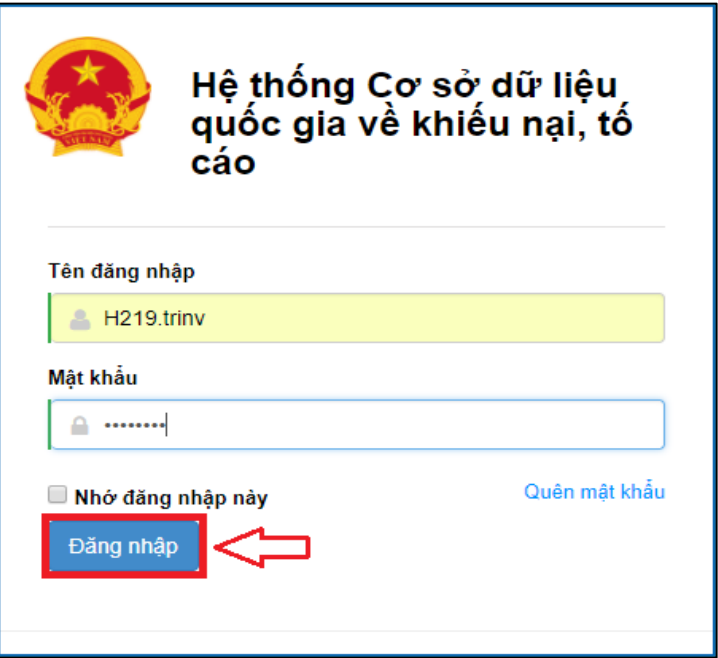

### *2.11.2.Vào chức năng "Phê duyệt kết quả giải quyết"*

**-** Tại danh sách chức năng bên trái, Chủ tịch UBND tỉnh thực hiện chọn **"Phê duyệt kết quả giải quyết"**.

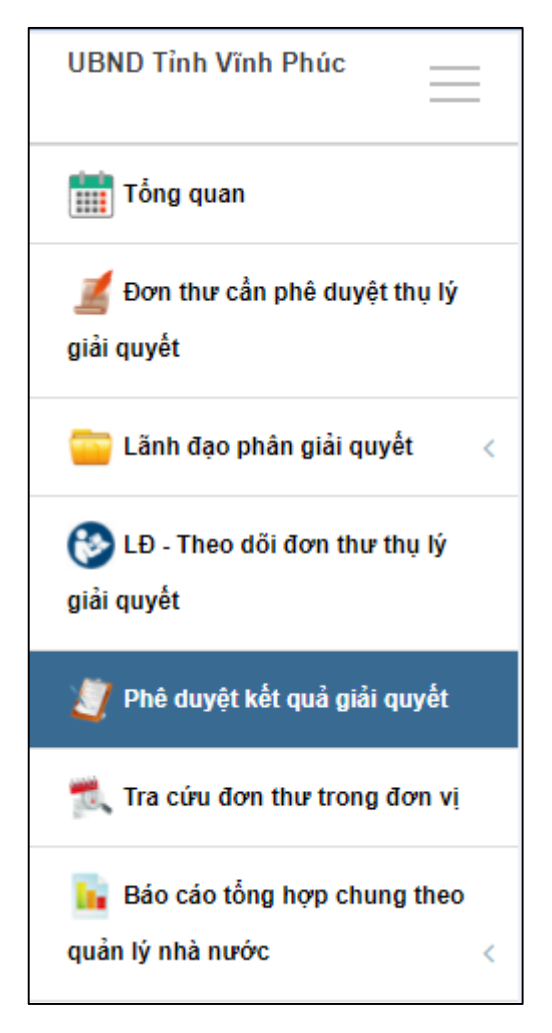

### *2.11.3. Xem chi tiết thông tin đơn thư cần phê duyệt kết quả giải quyết*

**- Bước 1:** Tại màn hình "Danh sách đơn thư cần phê duyệt kết quả giải quyết", người dùng tích chọn biểu tượng **d**ể xem chi tiết đơn thư.

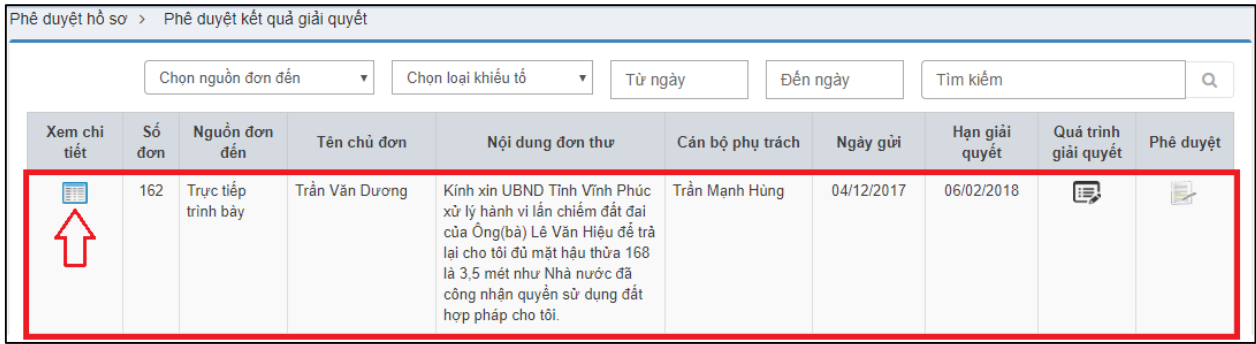
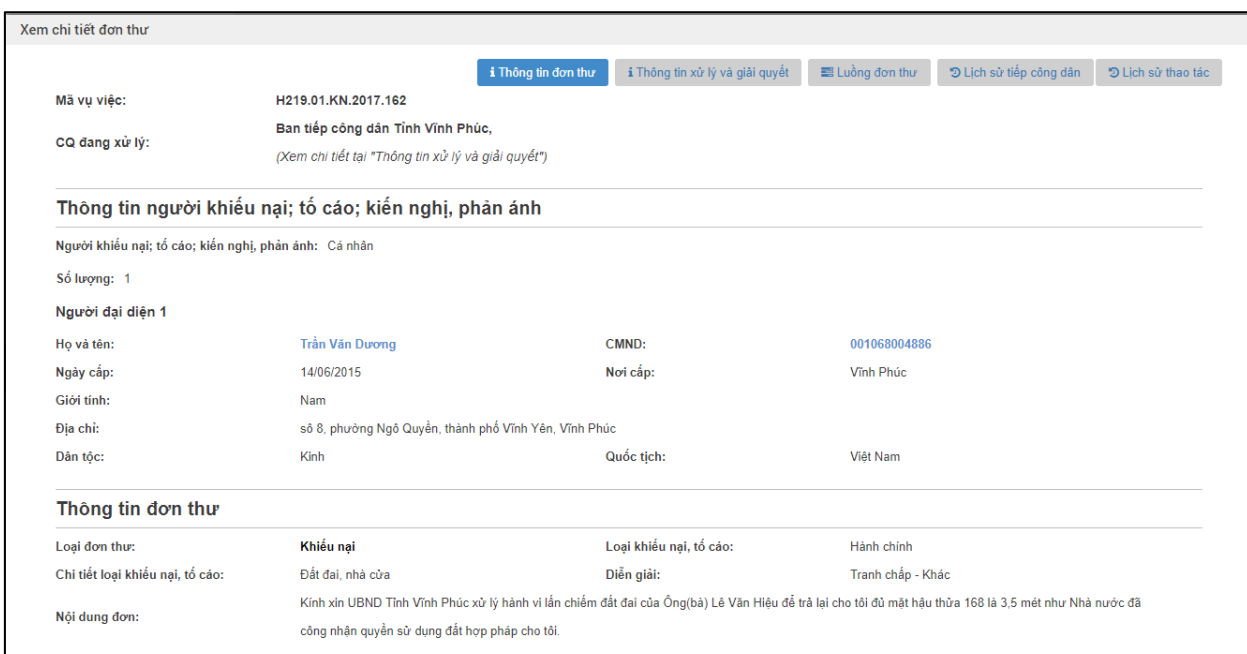

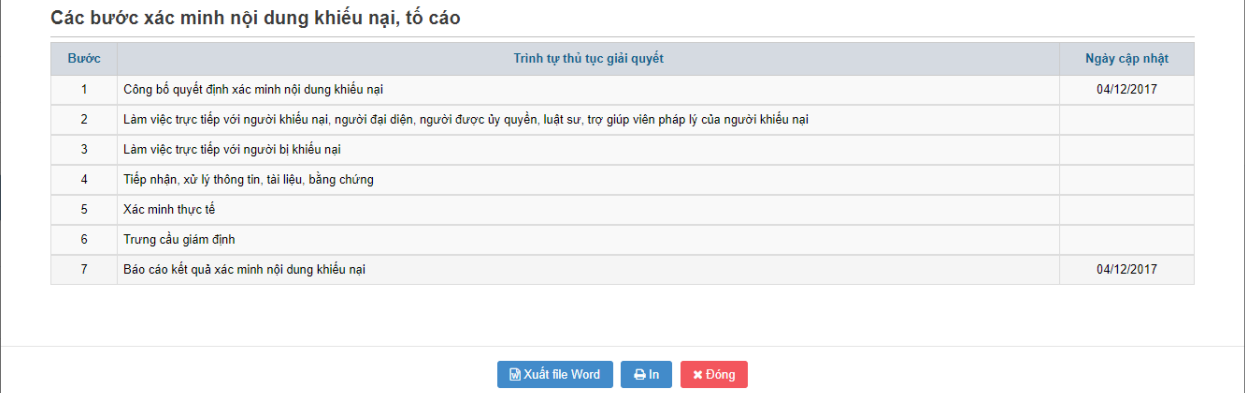

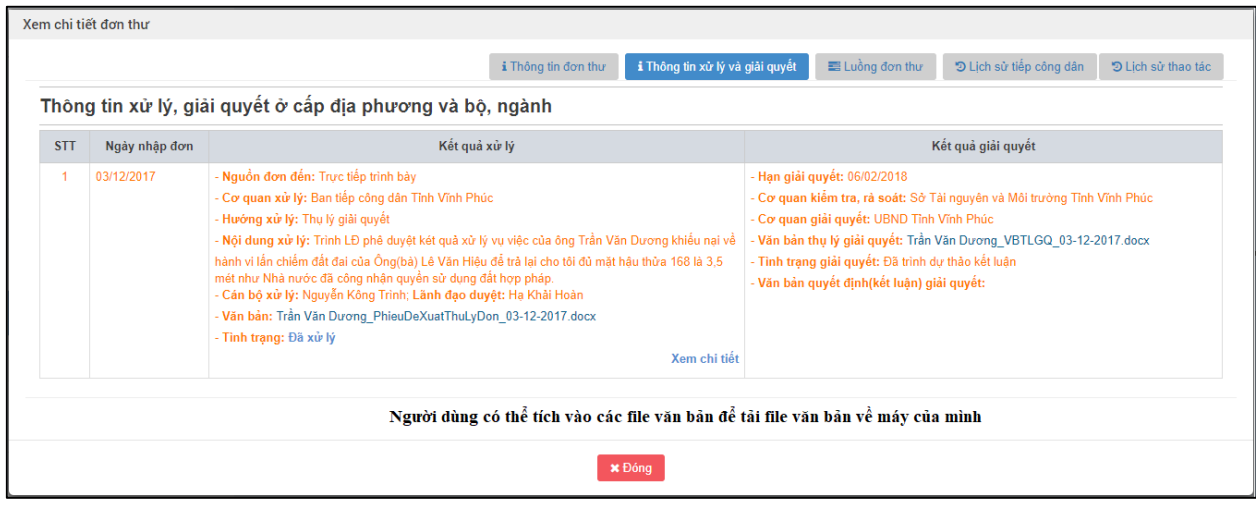

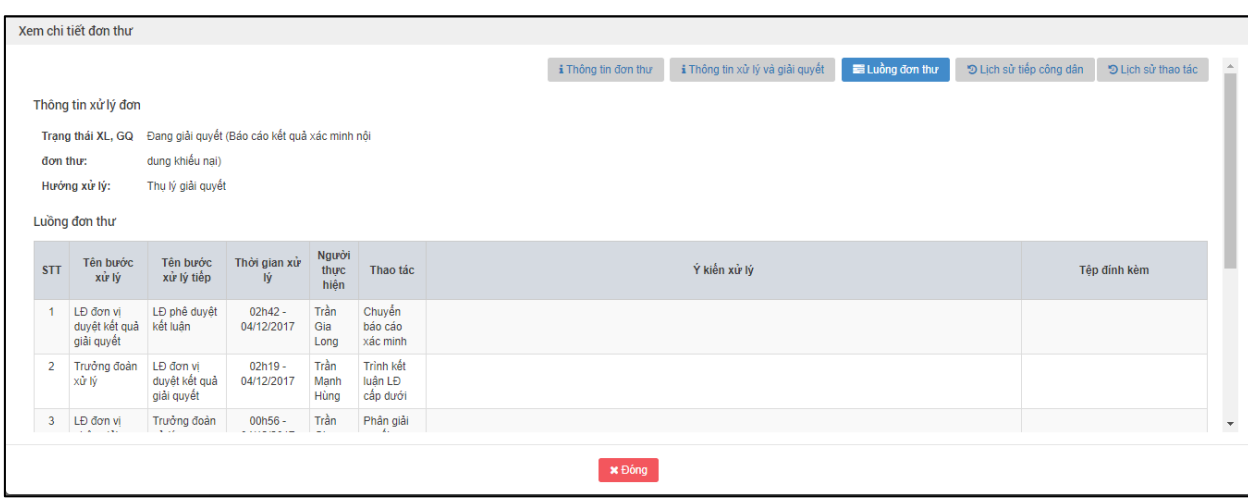

**- Bước 2:** Nhấn nút "Đóng" để quay lại màn hình danh sách đơn thư cần phê duyệt kết quả giải quyết.

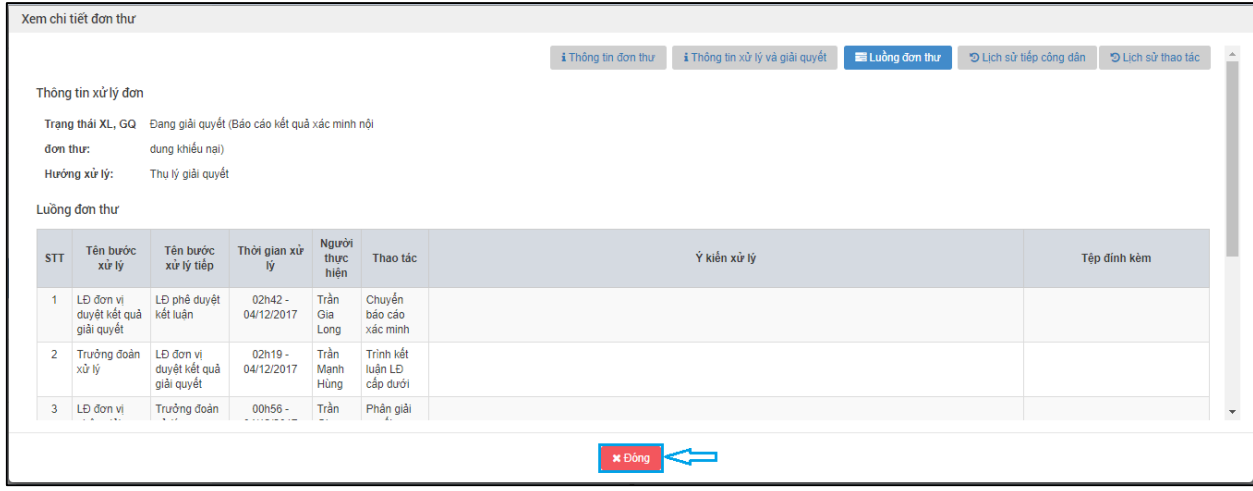

## *2.11.4.Vào màn hình "Phê duyệt kết quả giải quyết"*

**-** Tại màn hình "Danh sách đơn thư cần phê duyệt kết quả giải quyết". Ở cột phê duyệt,

người dùng tích chọn biểu tượng để phê duyệt kết quả giải quyết.

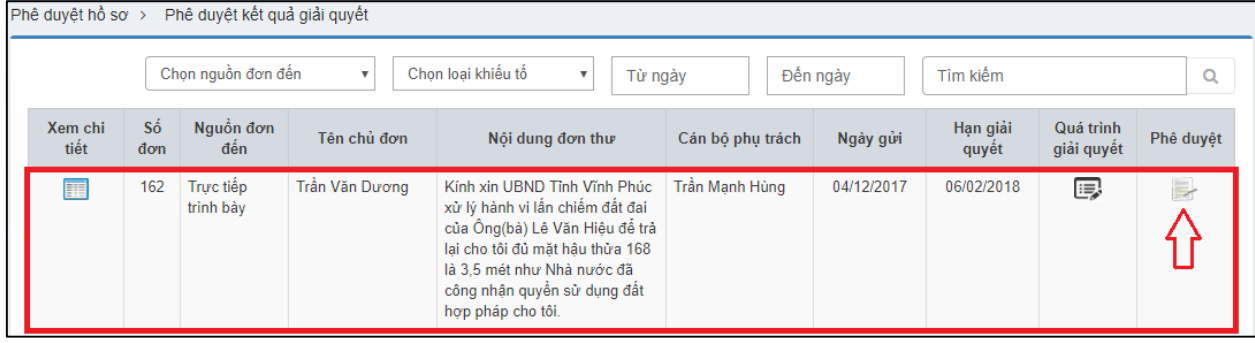

Hiển thị màn hình Phê duyệt kết quả giải quyết:

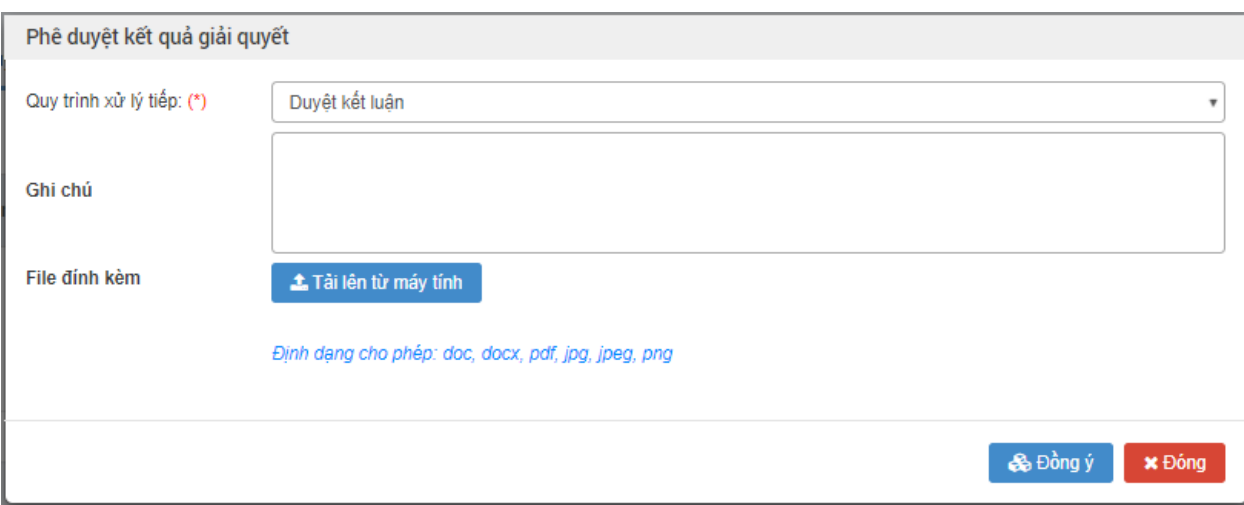

### *2.11.5.Nhập thông tin phê duyệt kết quả giải quyết*

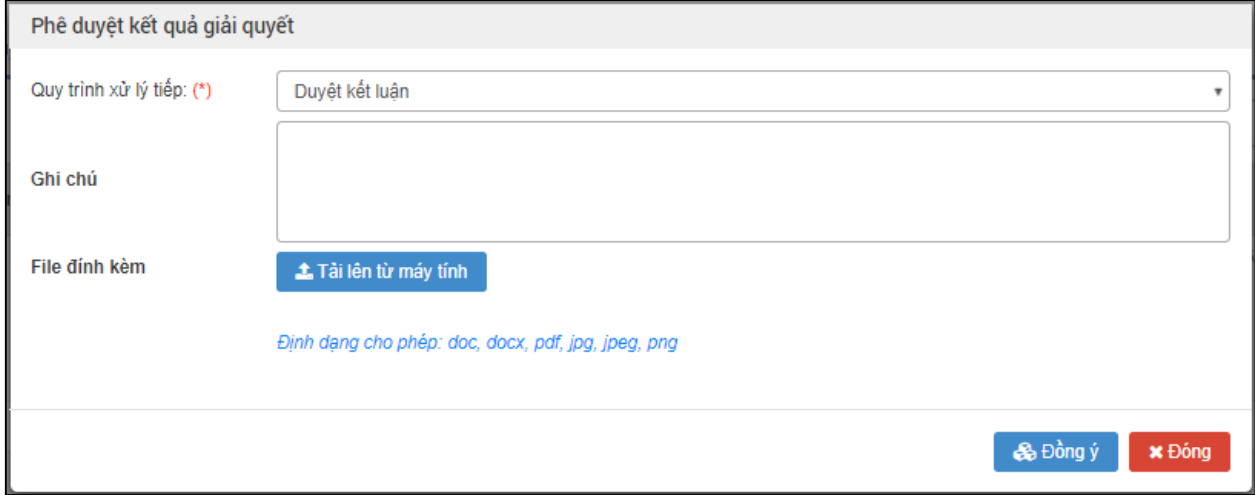

Nhập dữ liệu vào các trường thông tin theo giá trị giả lập của bảng dưới đây:

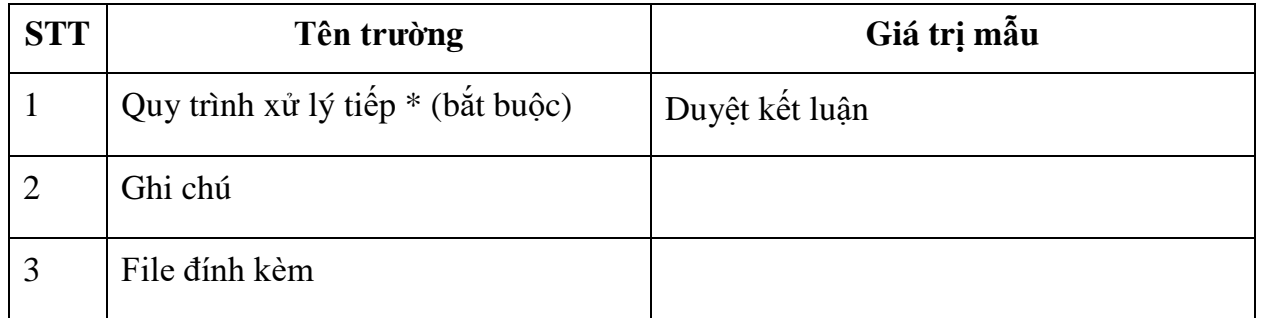

### *2.11.6.Đồng ý phê duyệt kết quả giải quyết*

**- Bước 1**: Sau khi nhập đầy đủ thông tin phê duyệt kết quả giải quyết. Người dùng nhấn chọn Đồng ý.

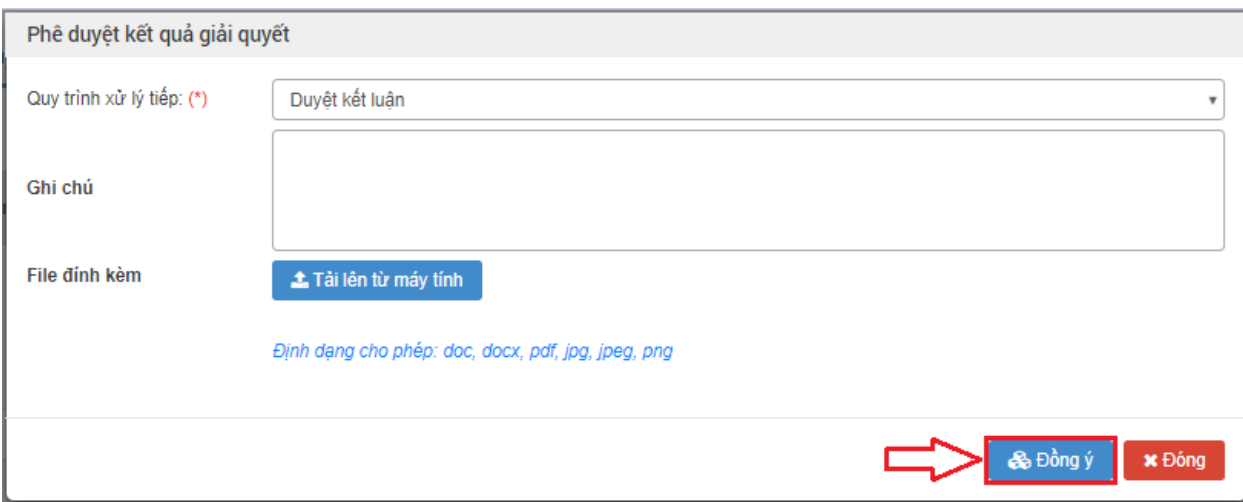

#### **2.12. Trưởng đoàn xác minh cập nhật Quyết định giải quyết**

### *2.12.1.Truy cập hệ thống*

- **- Bước 1:** Trong trường này, thành viên đoàn xác minh thực hiện nhập thông tin các bước giải quyết sẽ là Trưởng đoàn. Do vậy, Trưởng đoàn sẽ thực hiện mở trình duyệt Chrome đã được cài đặt trên màn hình desktop của máy tính.
- **- Bước 2:** Tại ô địa chỉ, nhập đường dẫn truy cập vào hệ thống.

Trang nghiệp vụ: **[csdlqgkntc.thanhtra.gov.vn](https://csdlqgkntc.thanhtra.gov.vn/)**

**Bước 3:** Nhập thông tin đăng nhập của Trưởng đoàn

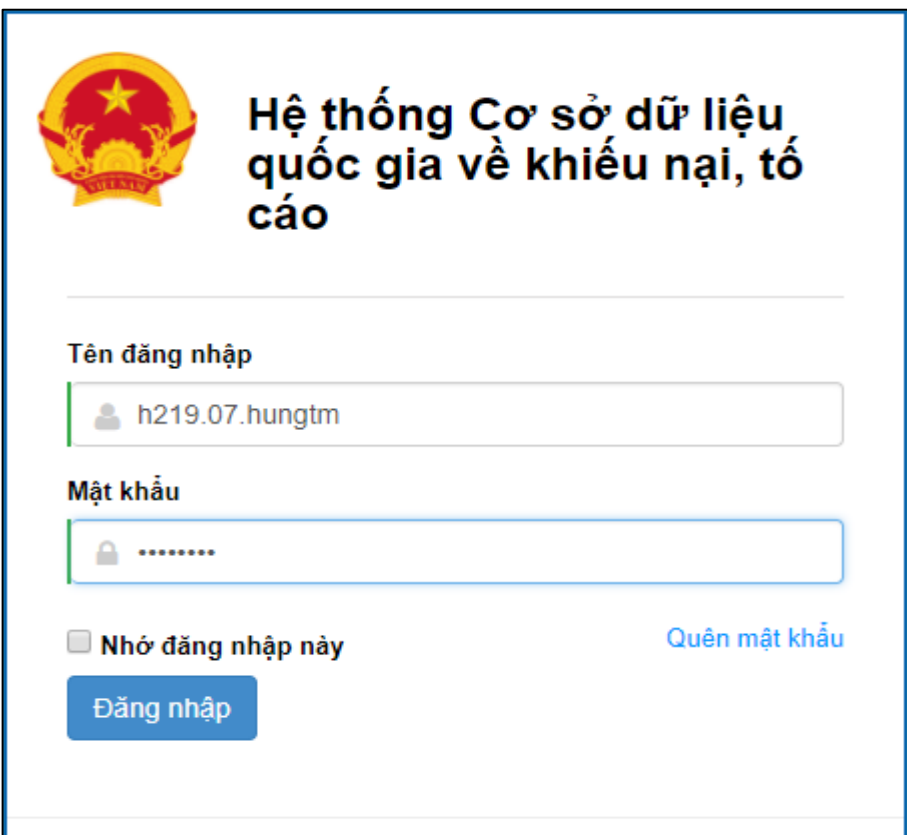

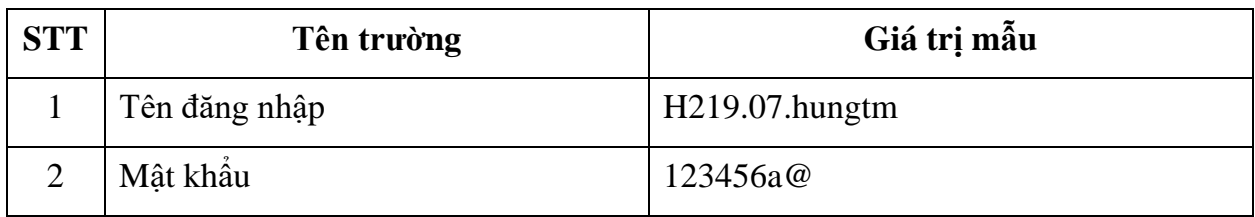

**- Bước 4:** Nhấn vào nút **"Đăng nhập"** để thực hiện truy cập vào hệ thống

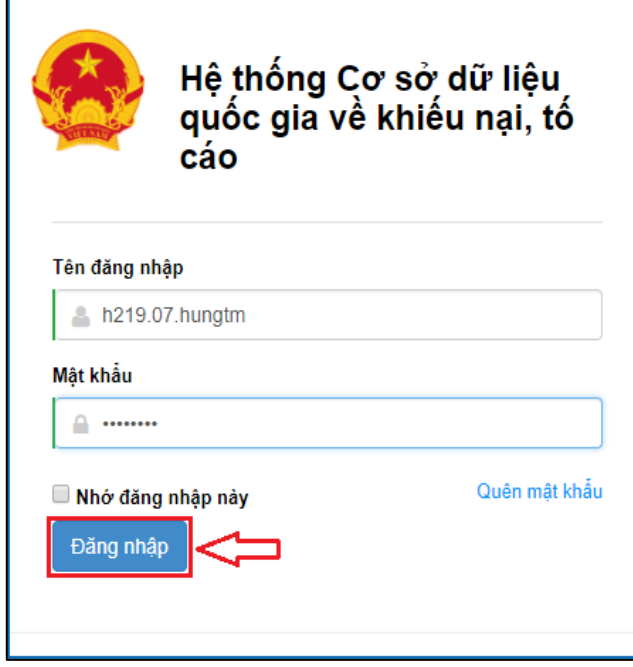

- *2.12.2.Vào chức năng "Kết luận giải quyết "*
- **- Bước 1**: Tại danh sách chức năng bên trái, Trưởng đoàn thực hiện chọn **"Kết luận giải quyết"**.

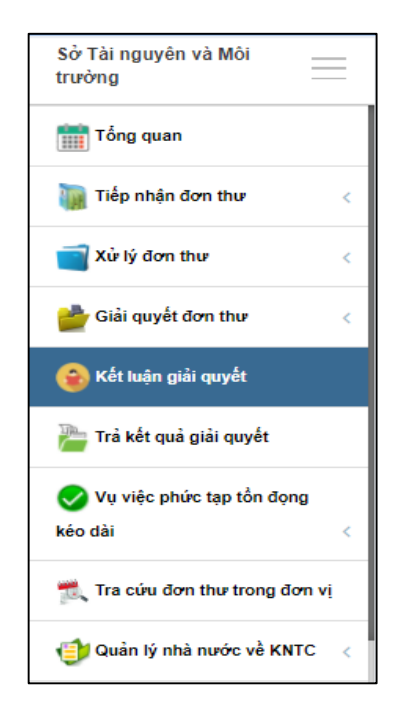

### *2.12.3.Xem chi tiết thông tin đơn thư cần ban hành Quyết định giải quyết*

**- Bước 1:** Tại màn hình "Danh sách hồ sơ giải quyết đã duyệt", người dùng tích chọn biểu tượng  $\Box$  để xem chi tiết đơn thư.

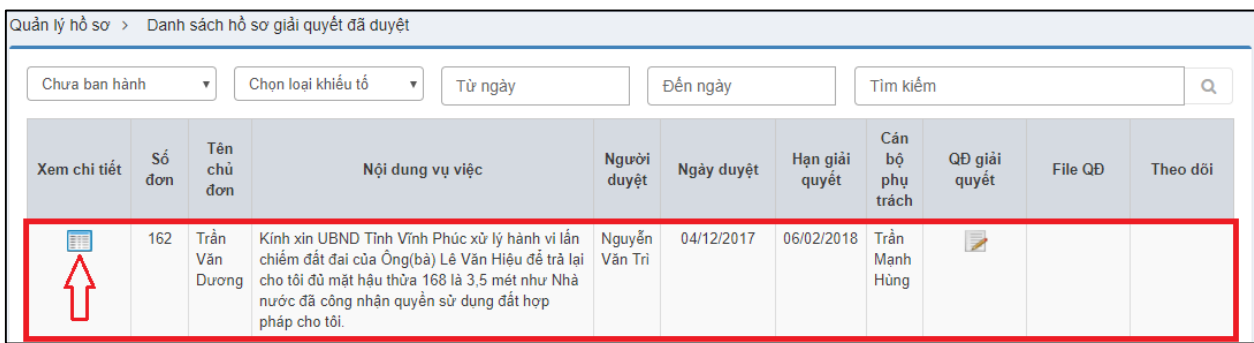

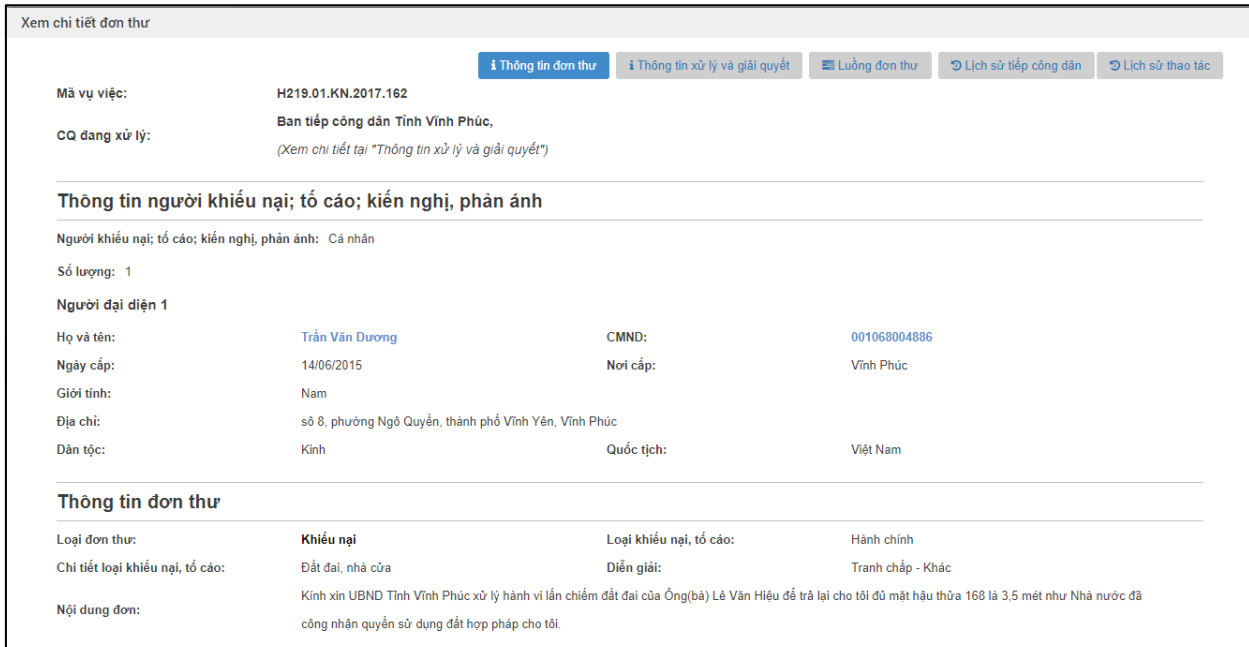

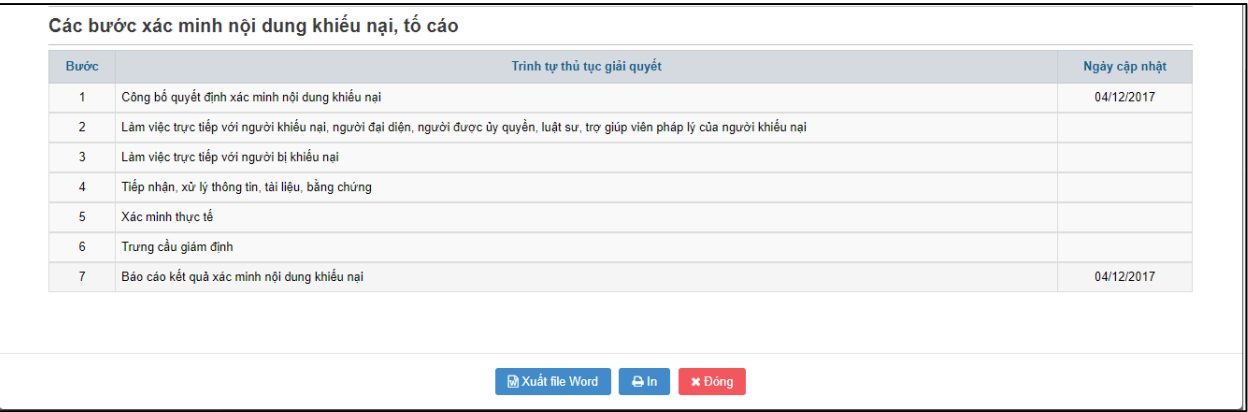

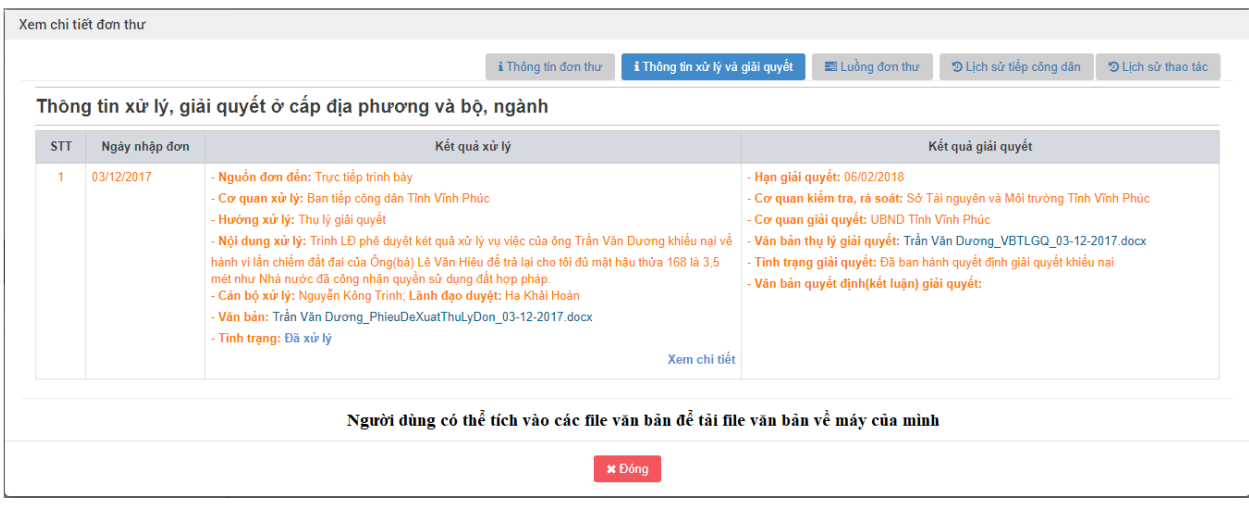

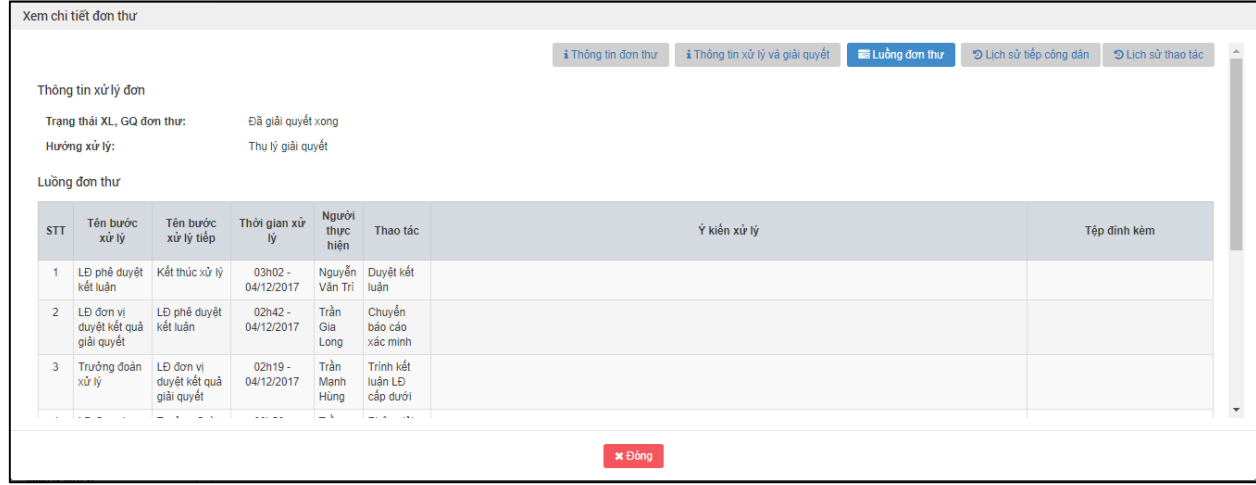

**- Bước 2:** Nhấn nút "Đóng" để quay lại màn hình Danh sách hồ sơ giải quyết đã duyệt.

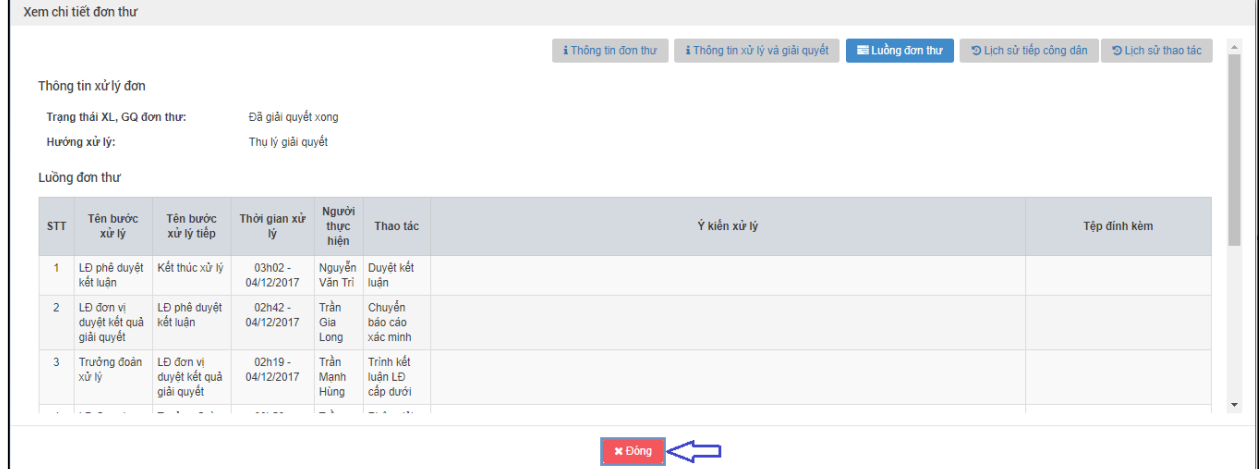

- *2.12.4.Vào màn hình "Quyết định giải quyết khiếu nại"*
- **-** Tại màn hình "Danh sách hồ sơ giải quyết đã duyệt". Ở cột QĐ giải quyết, người dùng tích chọn biểu tượng để cập nhật quyết định giải quyết.

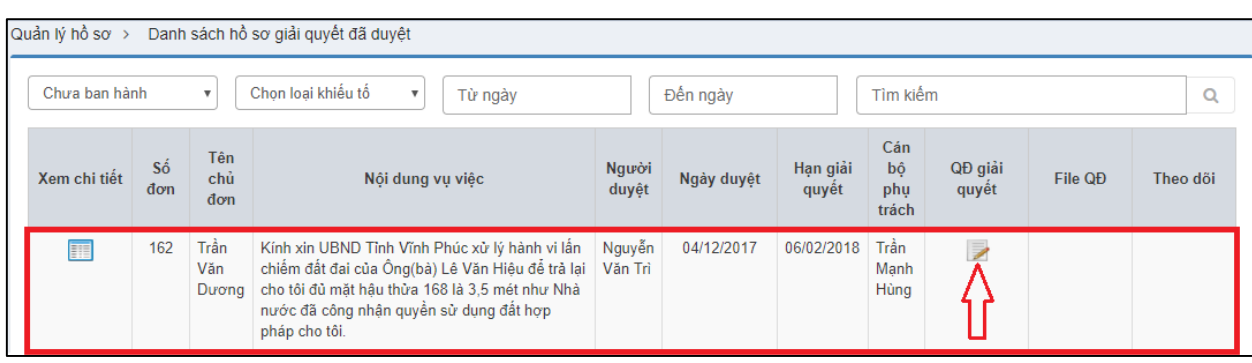

# Hiển thị màn hình Quyết định giải quyết khiếu nại:

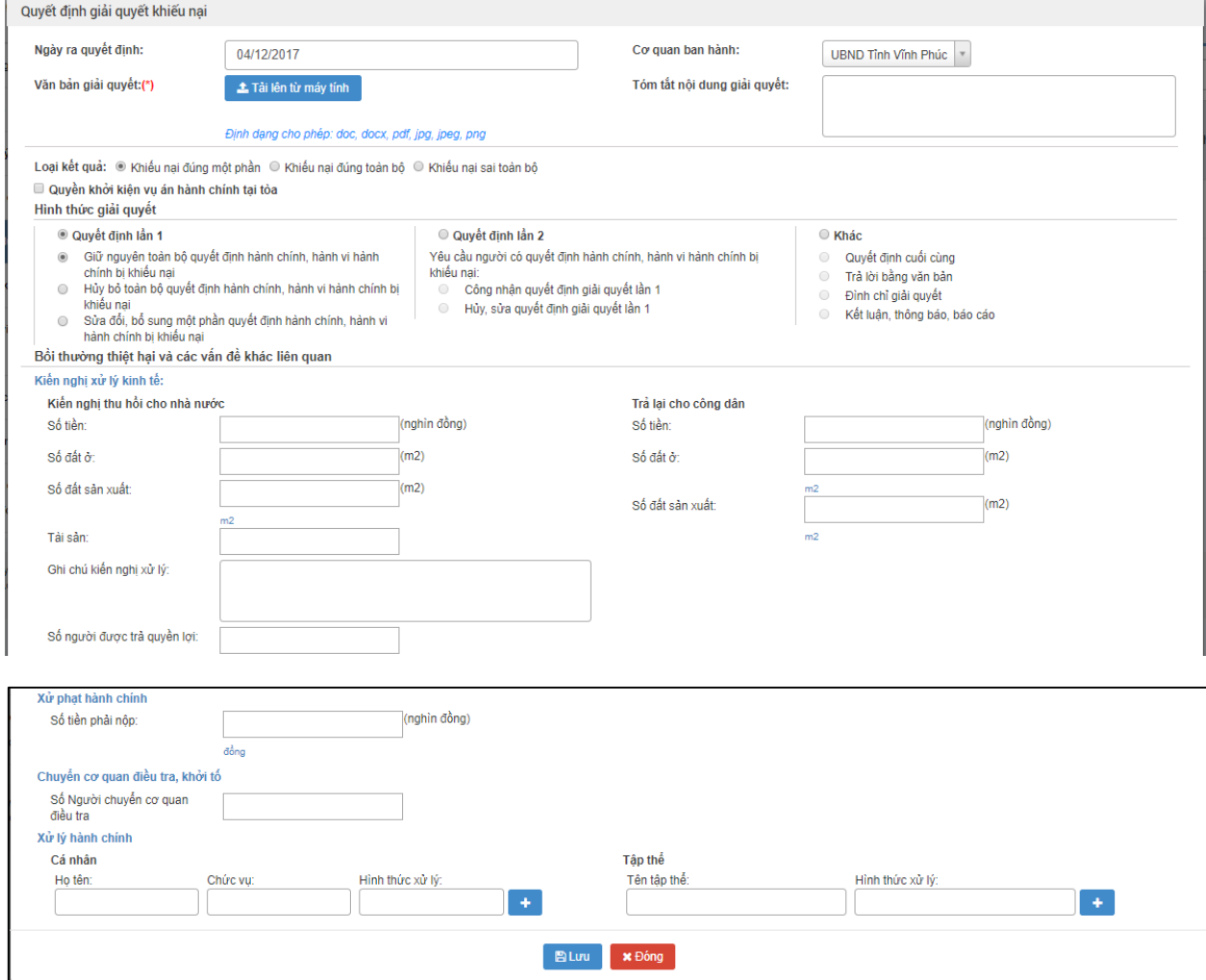

## *2.12.5.Nhập thông tin quyết định giải quyết khiếu nại*

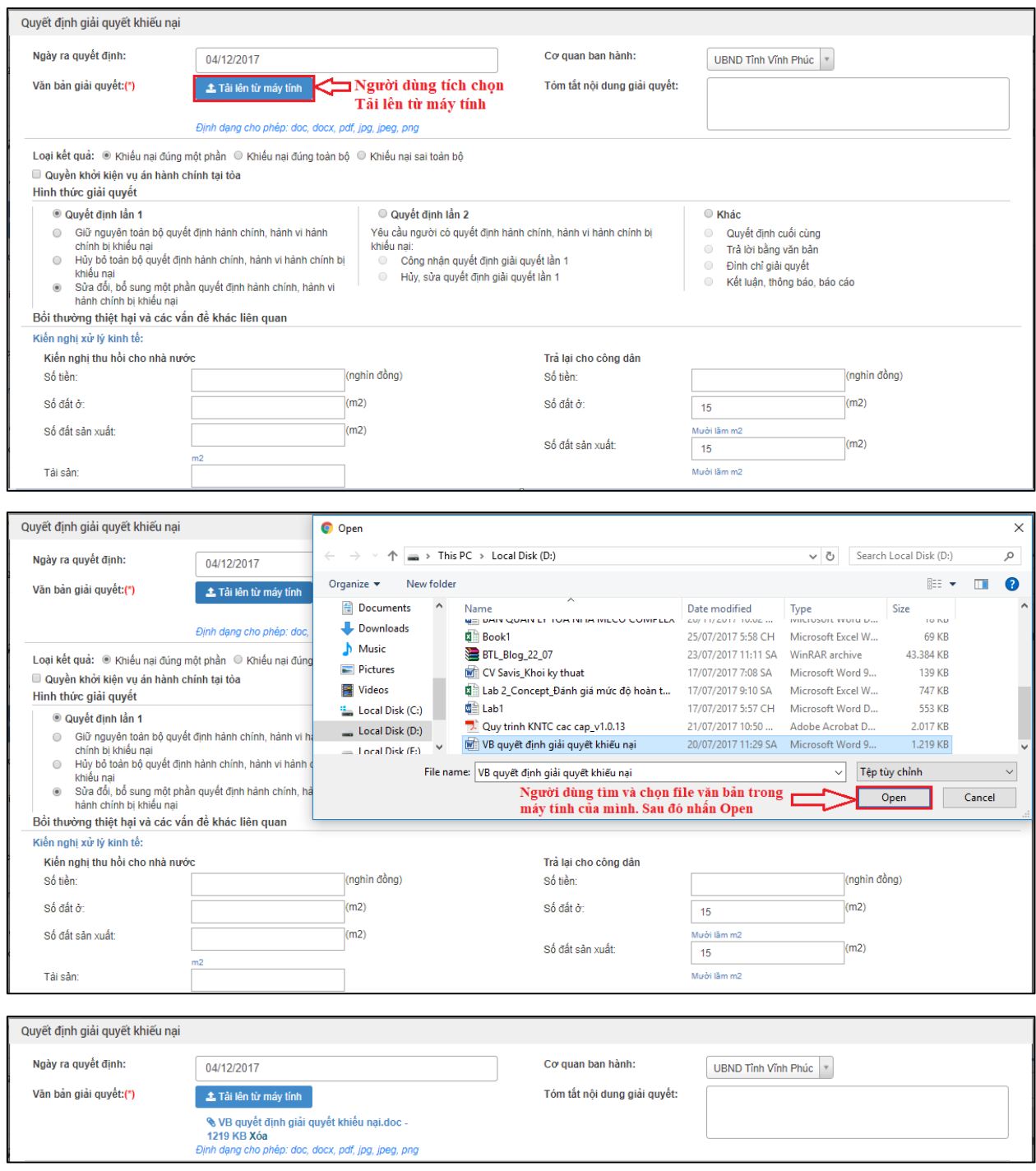

Nhập dữ liệu vào các trường thông tin theo giá trị giả lập của bảng dưới đây:

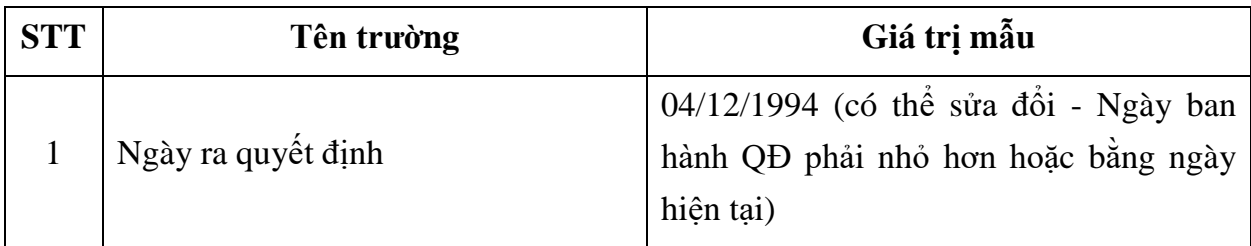

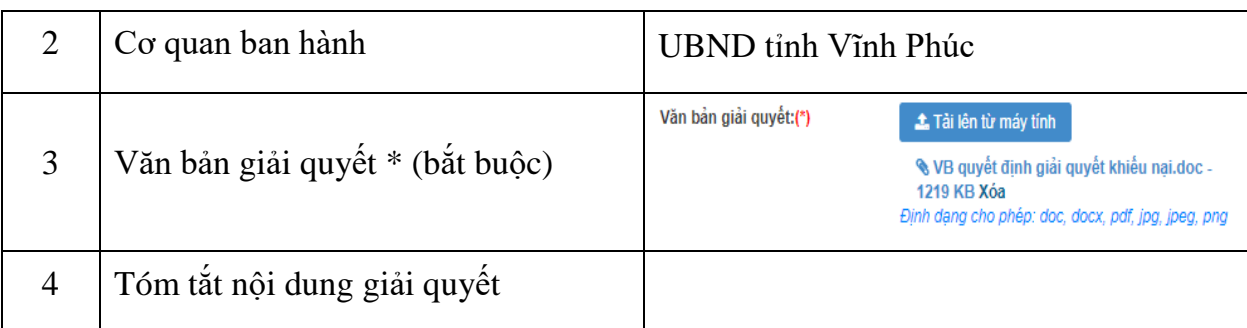

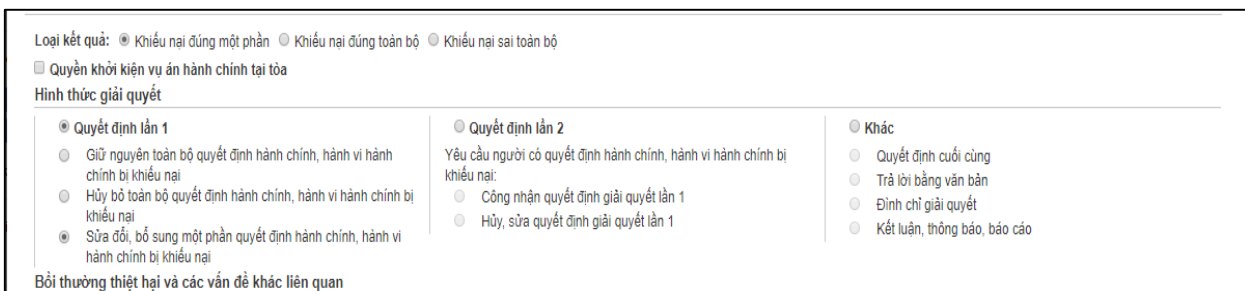

Nhập dữ liệu vào các trường thông tin theo giá trị giả lập của bảng dưới đây:

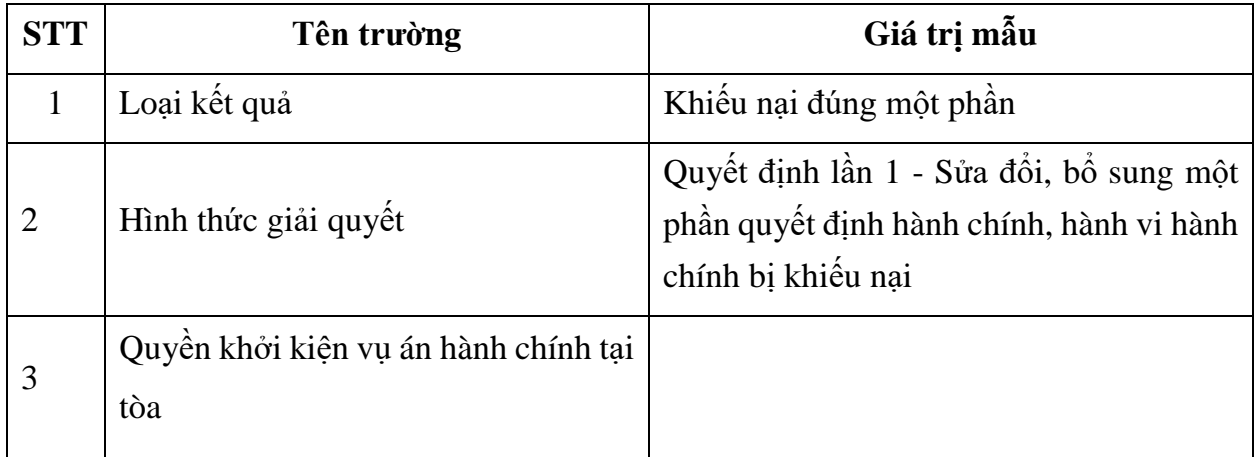

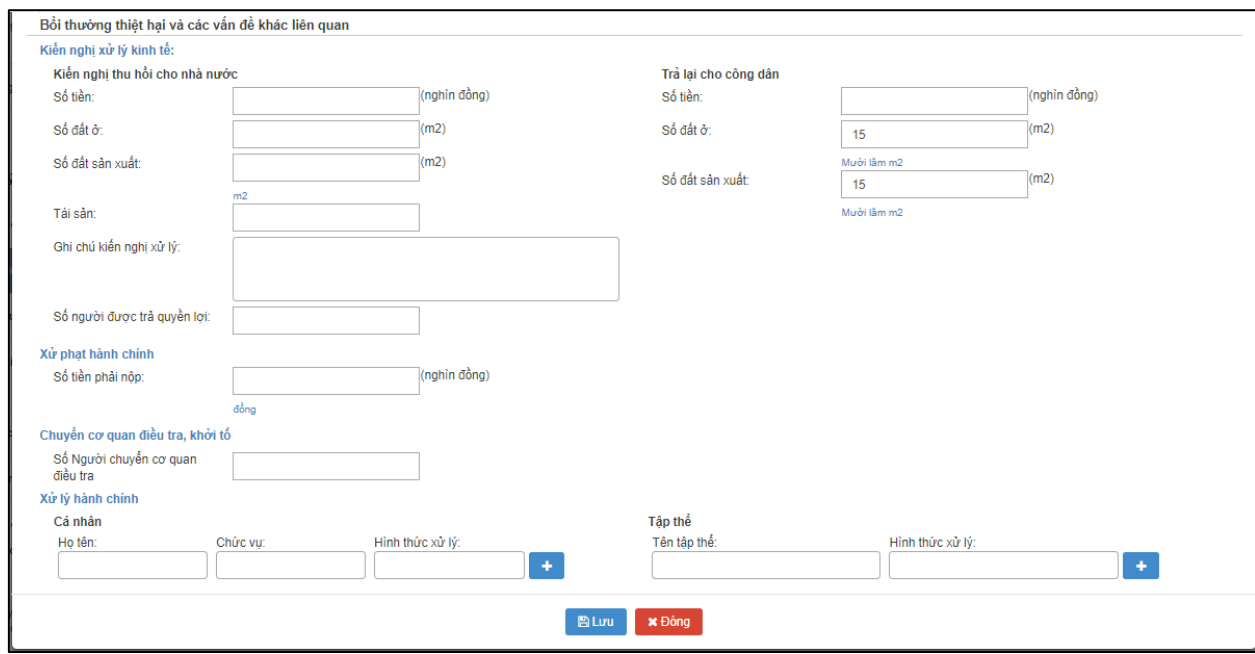

Nhập dữ liệu vào các trường thông tin theo giá trị giả lập của bảng dưới đây:

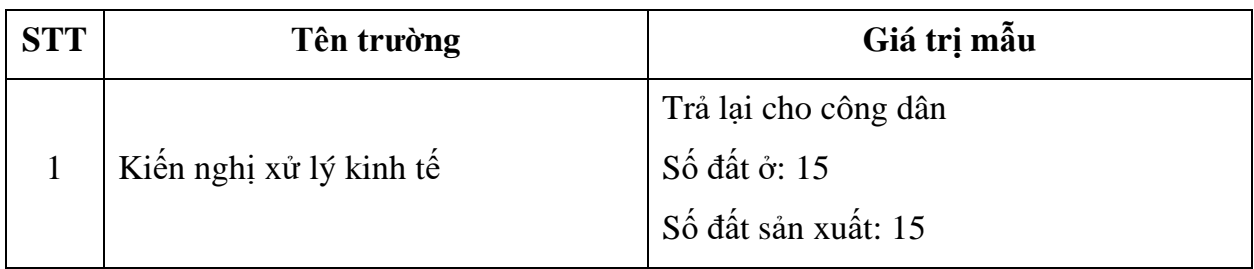

### *2.12.6.Lưu thông tin quyết định giải quyết khiếu nại*

**- Bước 1**: Sau khi nhập đầy đủ thông tin quyết định giải quyết khiếu nại, người dùng nhấn vào nút "Lưu" đẻ lưu lại quyết định giải quyết vừa cập nhật.

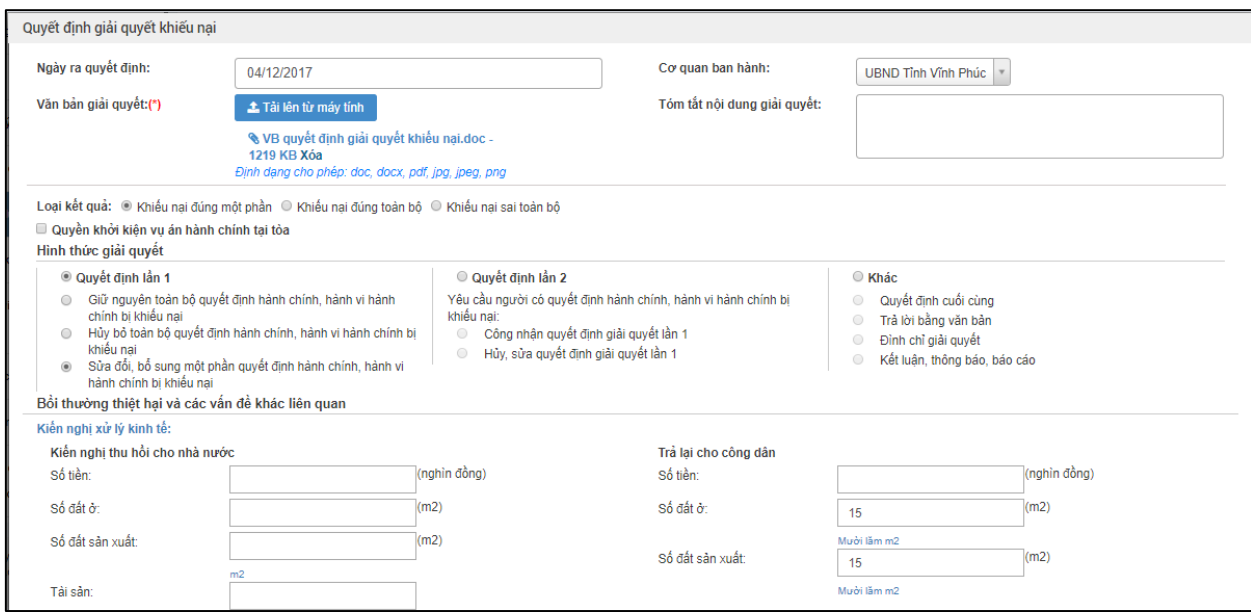

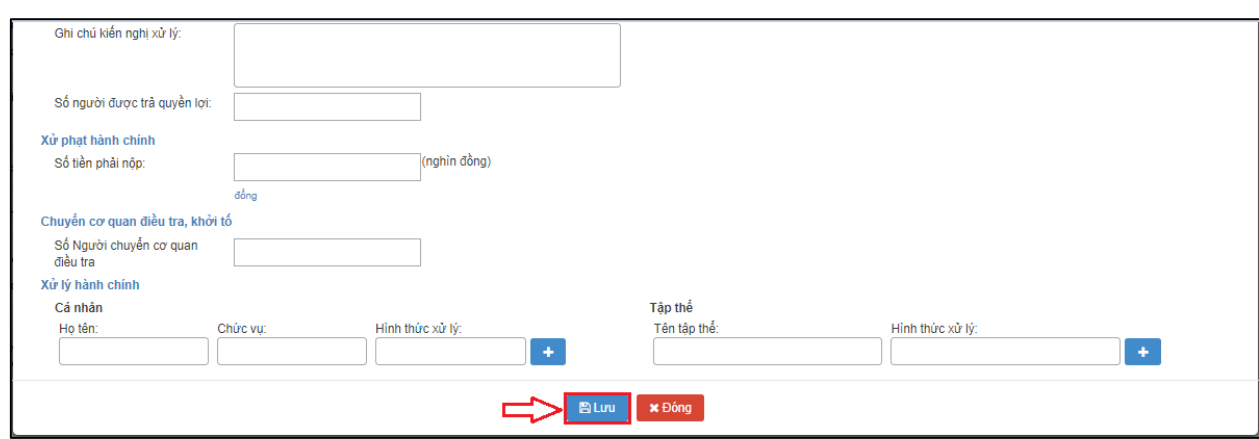

#### **2.13. Trưởng đoàn theo dõi Thi hành đơn thư**

#### *2.13.1.Vào chức năng "Kết luận giải quyết"*

**- Bước 1**: Tại danh sách chức năng bên trái, Trưởng đoàn thực hiện chọn **"Giải quyết đơn thư Đơn thư cần giải quyết"**.

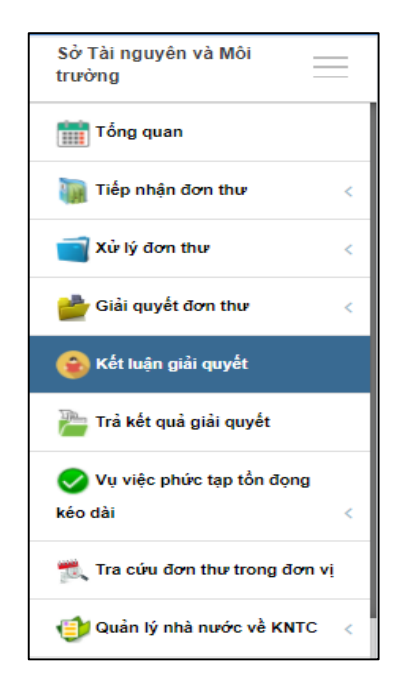

### *2.13.2.Chọn tiêu chí "Đã ban hành"*

**- Bước 1:** Tại màn hình "Danh sách hồ sơ giải quyết đã duyệt", tại các tiêu chí tìm kiếm, người dùng chọn tiêu chí "Đã ban hành".

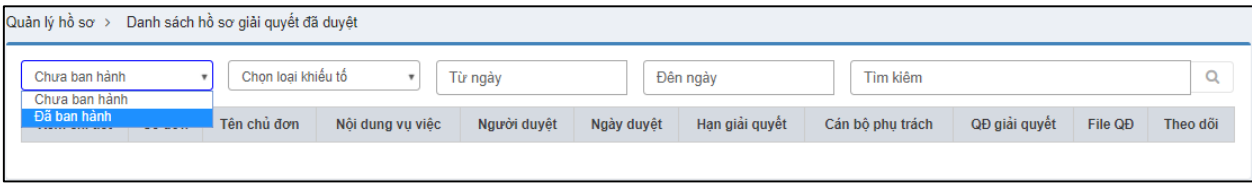

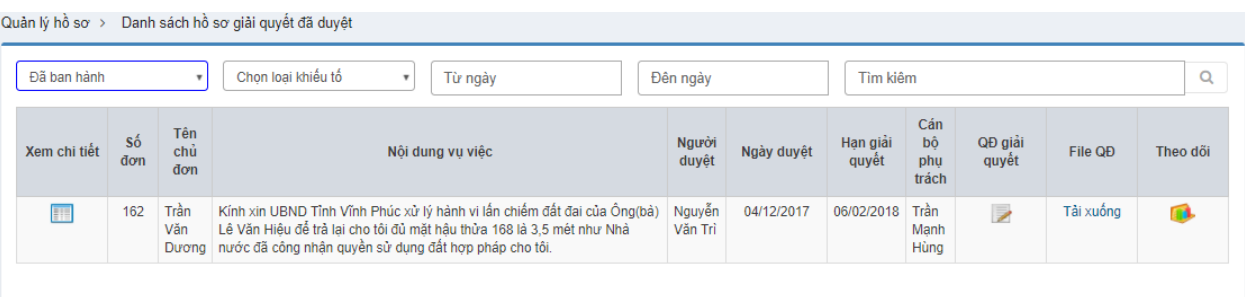

### *2.13.3.Xem thông tin chi tiết đơn thi cần theo dõi Thi hành*

**- Bước 1:** Tại màn hình "Danh sách hồ sơ giải quyết đã duyệt", người dùng tích chọn biểu tượng  $\Box$  để xem chi tiết đơn thư.

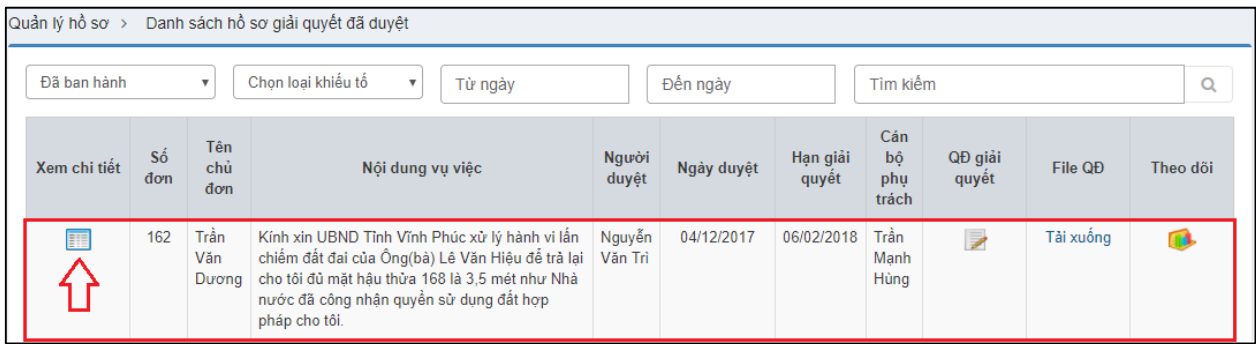

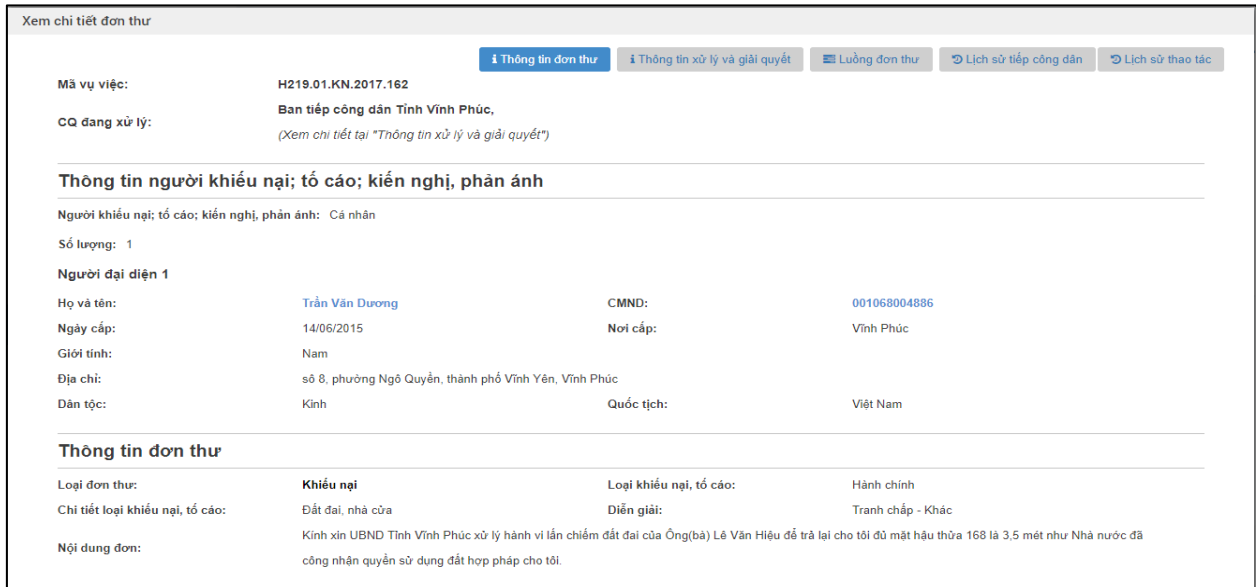

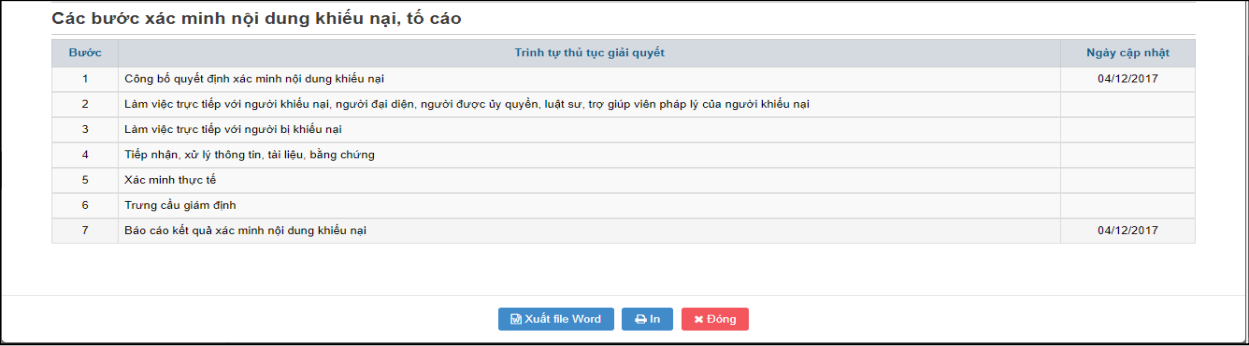

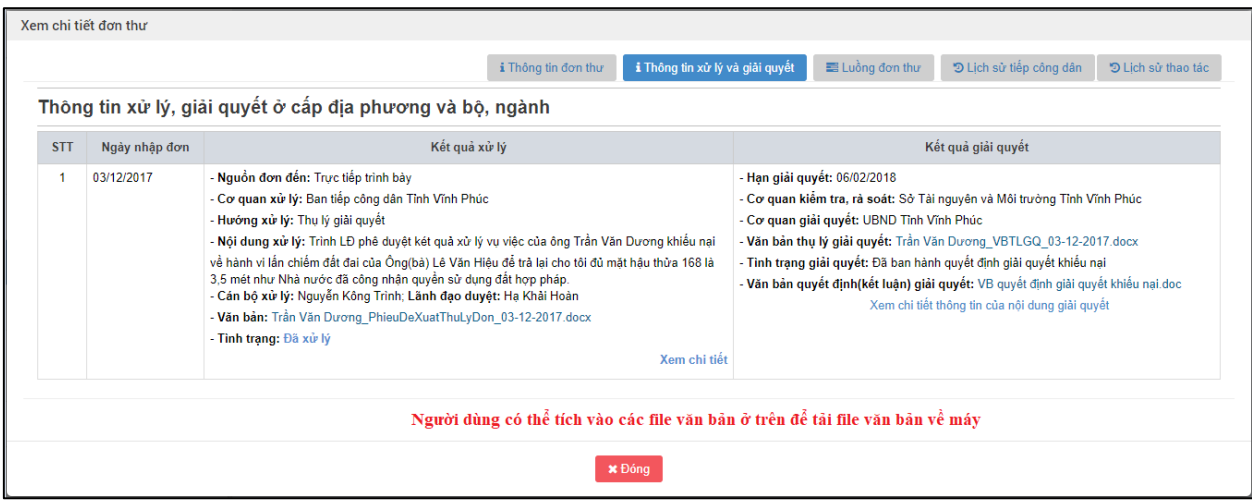

- Ở cột kết quả giải quyết, người dùng có thể tích chọn "Xem chi tiết thông tin của nội dung giải quyết" để xem chi tiết quyết định giải quyết

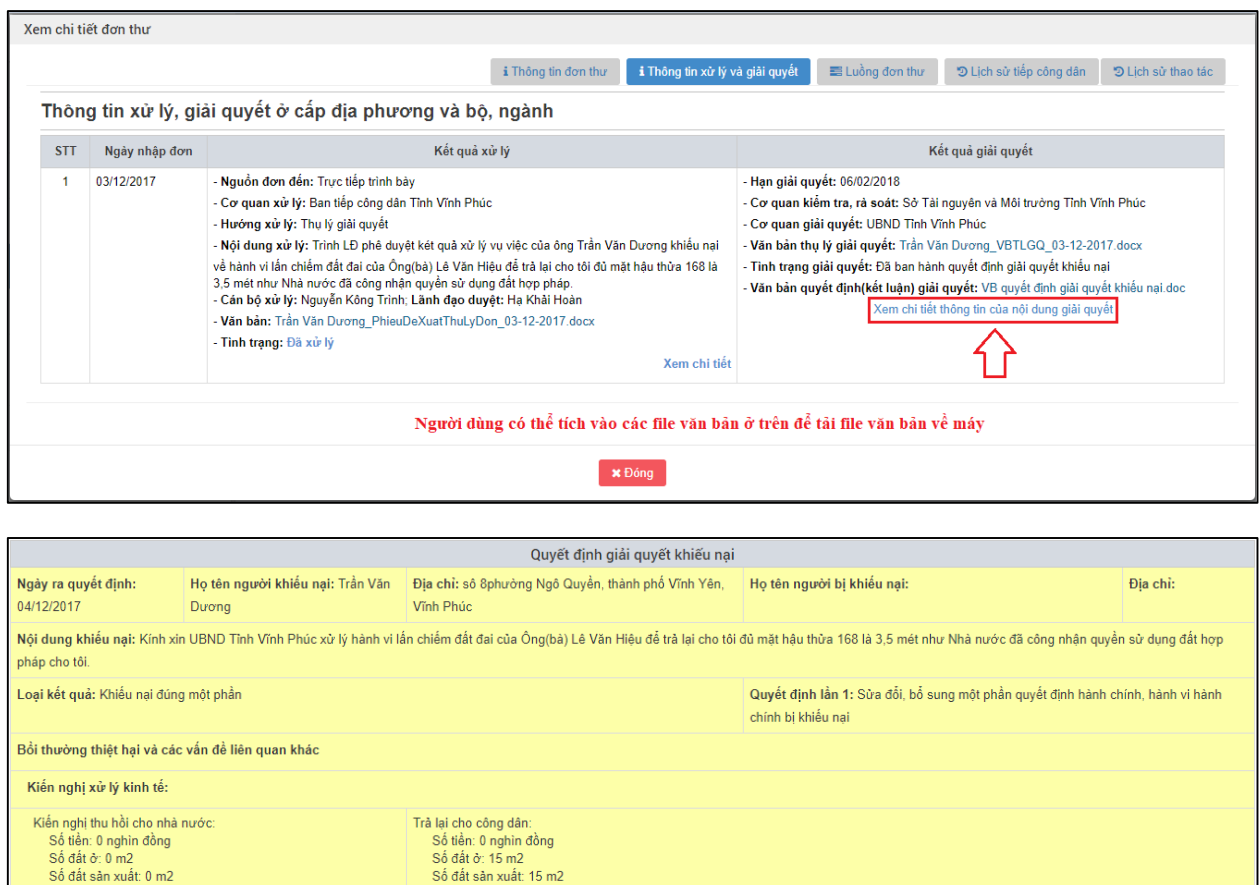

Số đất sản xuất: 0 m2 Số dất sản xuất, ở hiệ<br>Tải sản:<br>Ghi chú kiến nghị xử lý:<br>Số người được trả quyền lợi:0

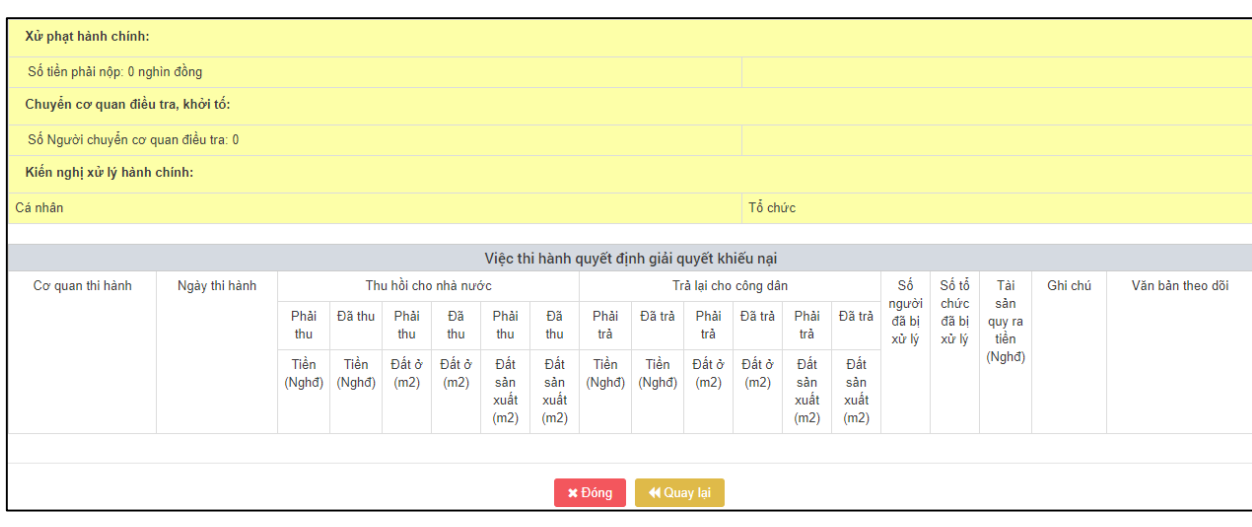

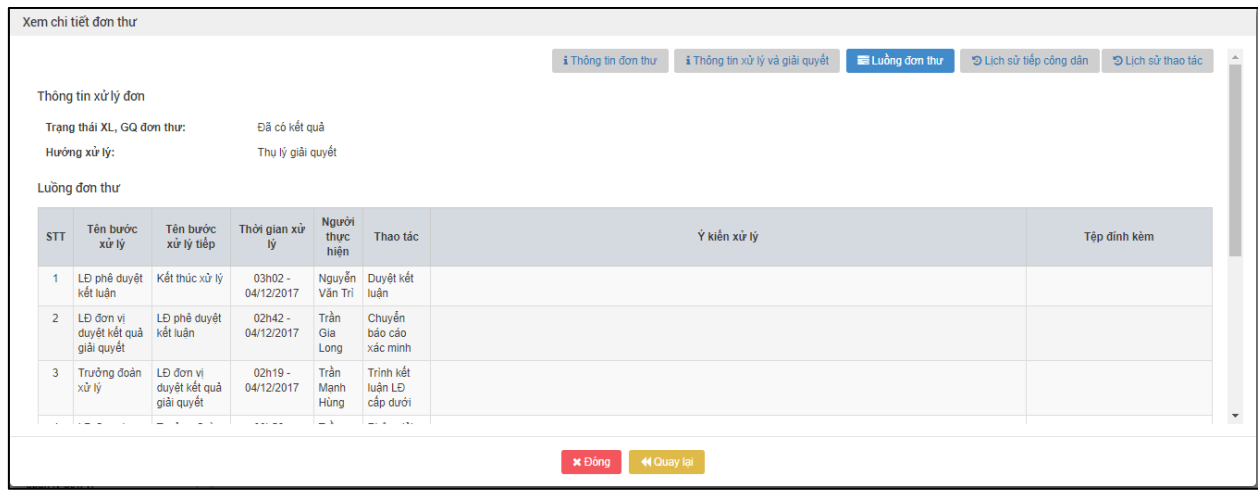

**- Bước 2:** Nhấn nút "Đóng" để quay lại màn hình Danh sách hồ sơ giải quyết đã duyệt.

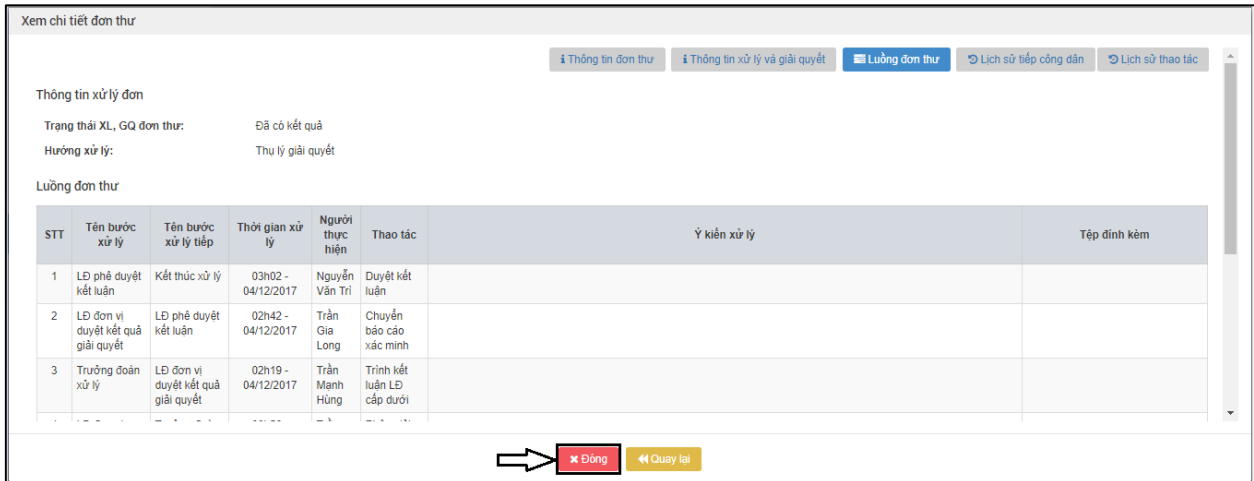

*2.13.4.Vào màn hình "Theo dõi thực thi quyết định giải quyết khiếu nại"*

**- Bước 1:** Tại màn hình "Danh sách hồ sơ giải quyết đã duyệt", người dùng tích chọn biểu tượng để theo dõi thực thi quyết định giải quyết khiếu nại.

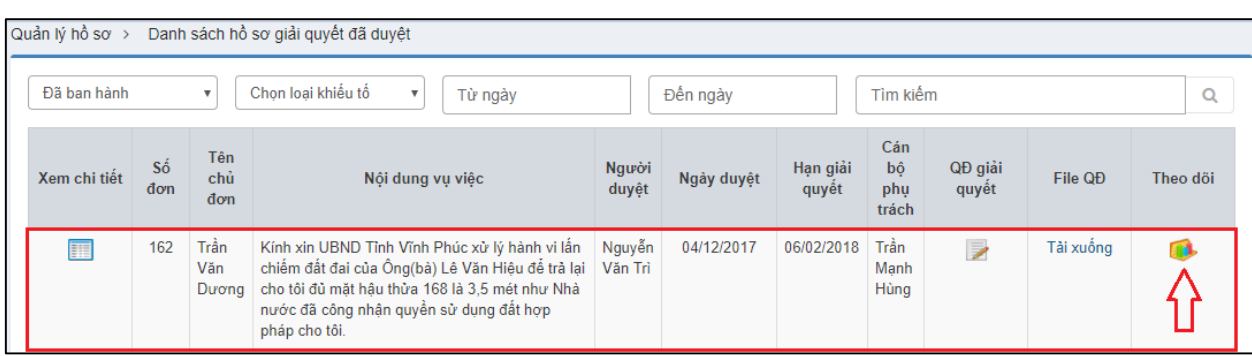

# Hiển thị màn hình theo dõi thực thi quyết định giải quyết khiếu nại

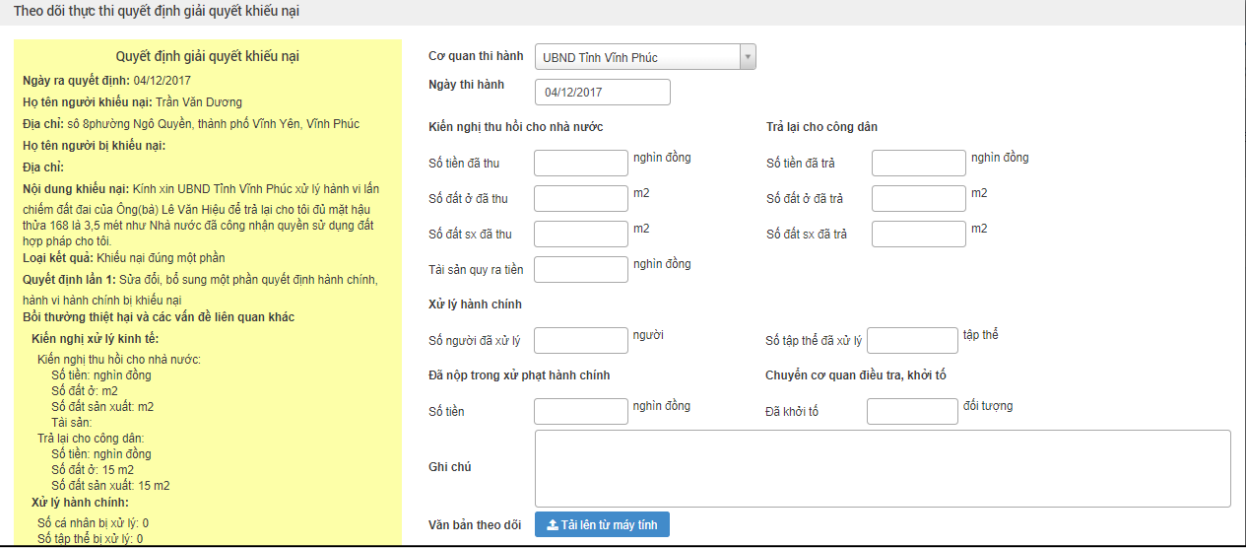

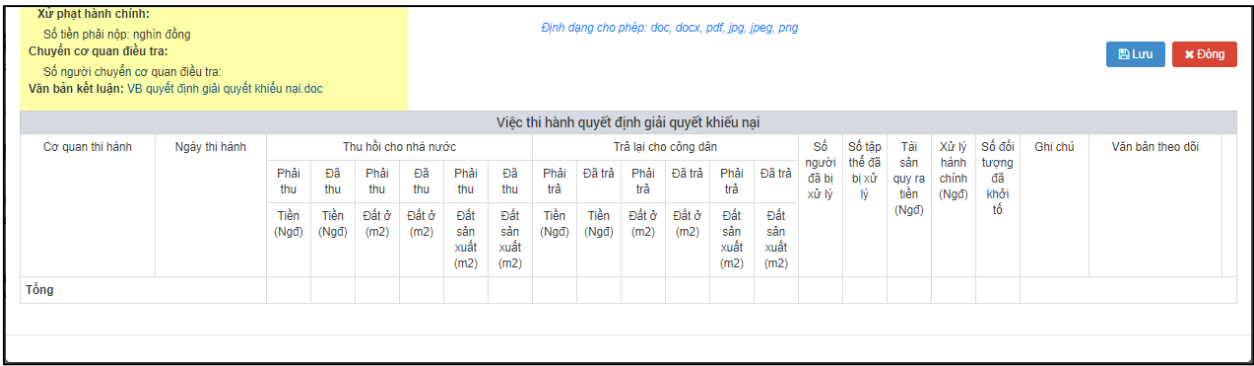

#### *2.13.5.Nhập thông tin theo dõi Thi hành đơn thư*

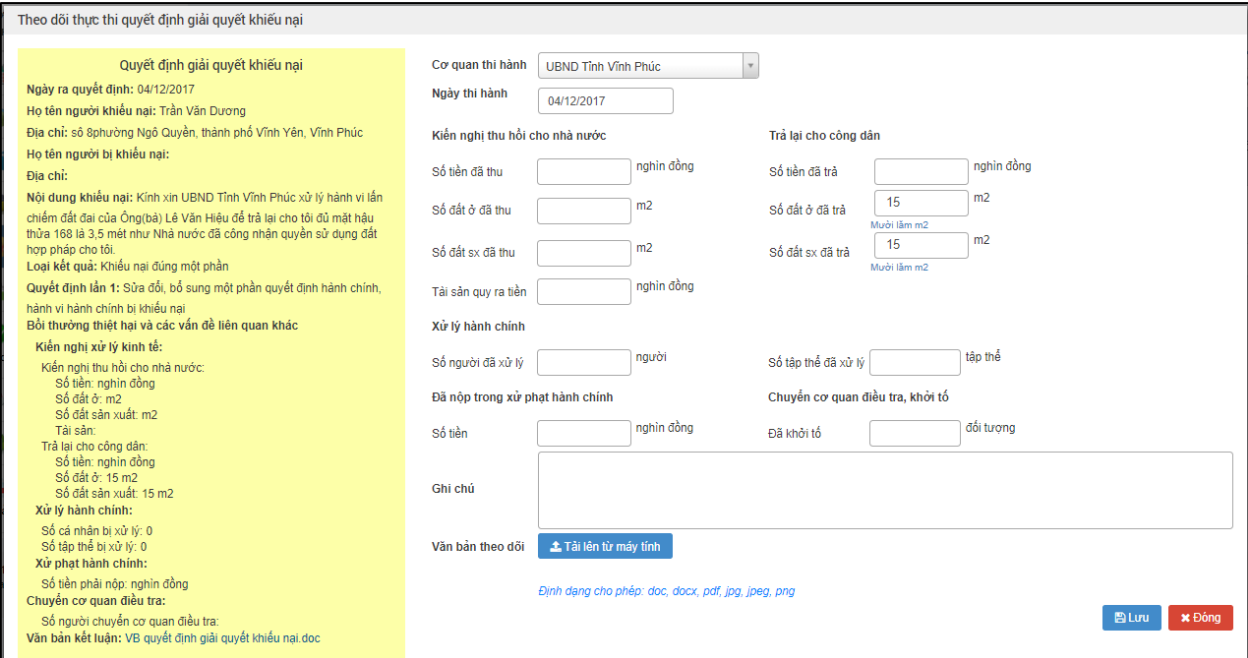

Nhập dữ liệu vào các trường thông tin theo giá trị giả lập của bảng dưới đây:

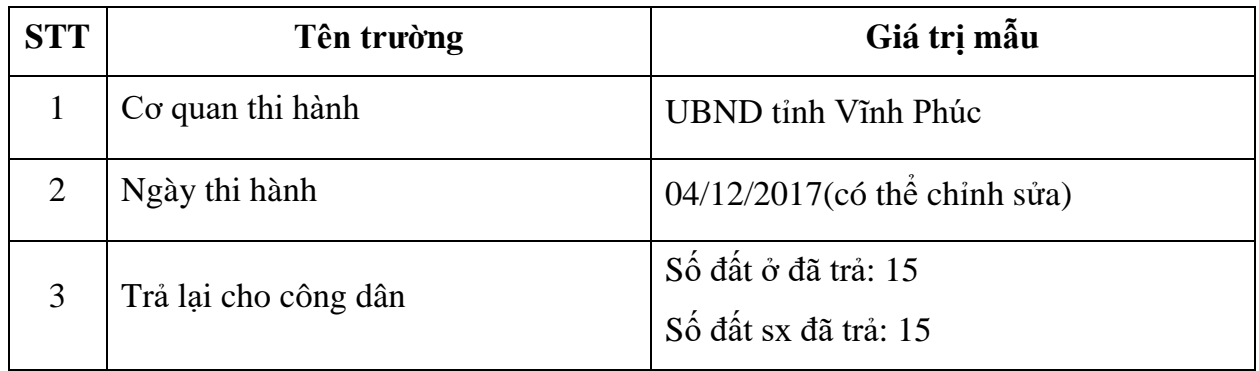

#### *2.13.6.Lưu thông tin theo dõi Thi hành đơn thư*

**- Bước 1**: Sau khi Nhập thông tin theo dõi Thi hành đơn thư, người dùng ấn Lưu để lưu lại quá trình theo dõi thi hành

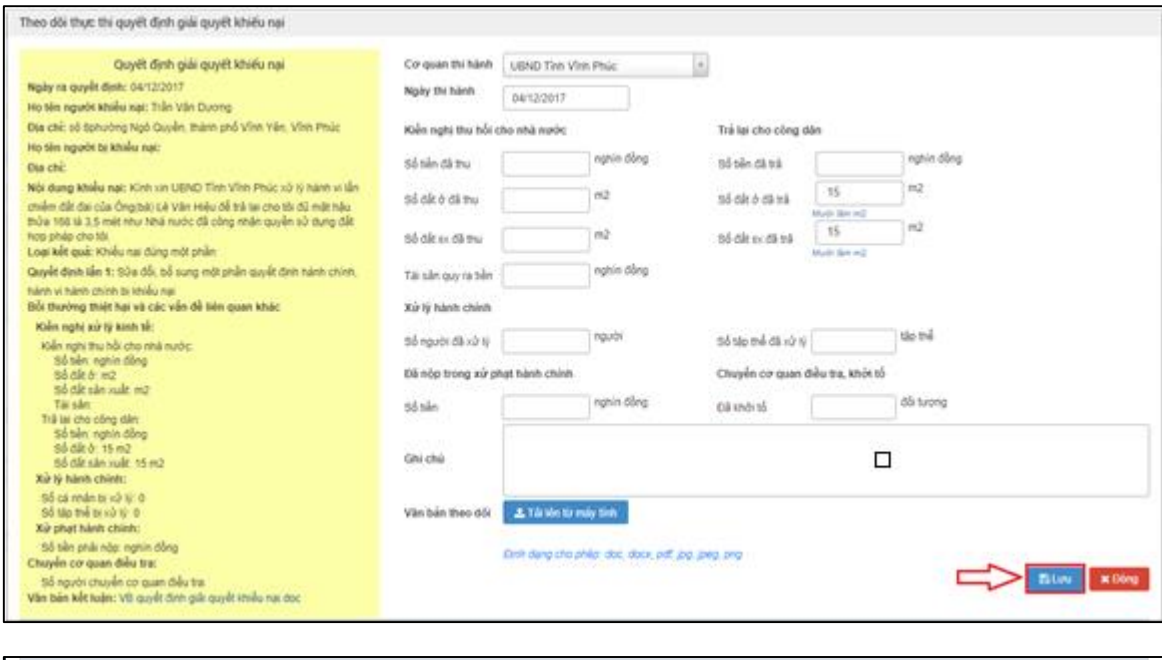

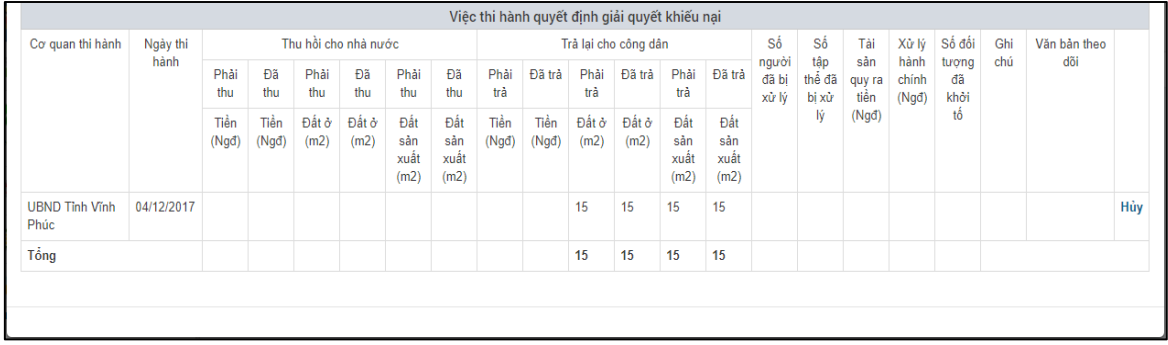

### **2.14. Báo cáo thống kê**

### *2.14.1.Truy cập hệ thống*

- **- Bước 1:** Cán bộ tiếp công dân thực hiện mở trình duyệt Chrome đã được cài đặt trên màn hình desktop của máy tính.
- **- Bước 2:** Tại ô địa chỉ, nhập đường dẫn truy cập vào hệ thống.

Trang nghiệp vụ: **[csdlqgkntc.thanhtra.gov.vn](https://csdlqgkntc.thanhtra.gov.vn/)**

**Bước 3:** Nhập thông tin đăng nhập của Chủ tịch UBND tỉnh

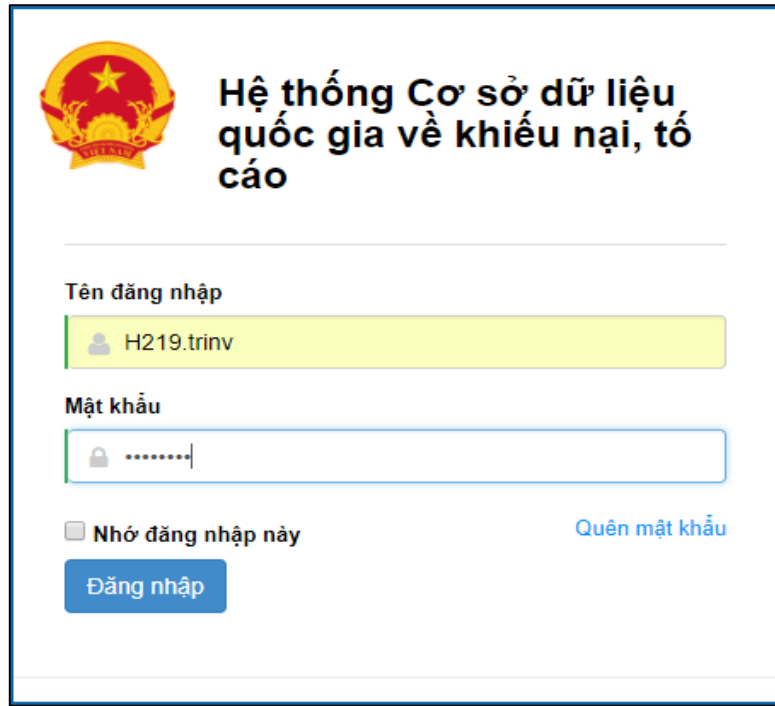

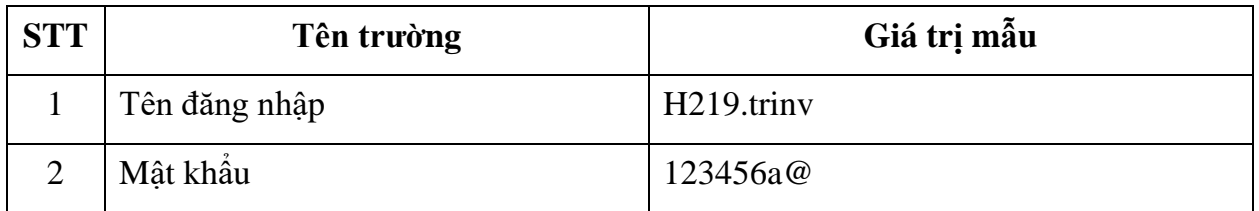

**- Bước 4:** Nhấn vào nút **"Đăng nhập"** để thực hiện truy cập vào hệ thống

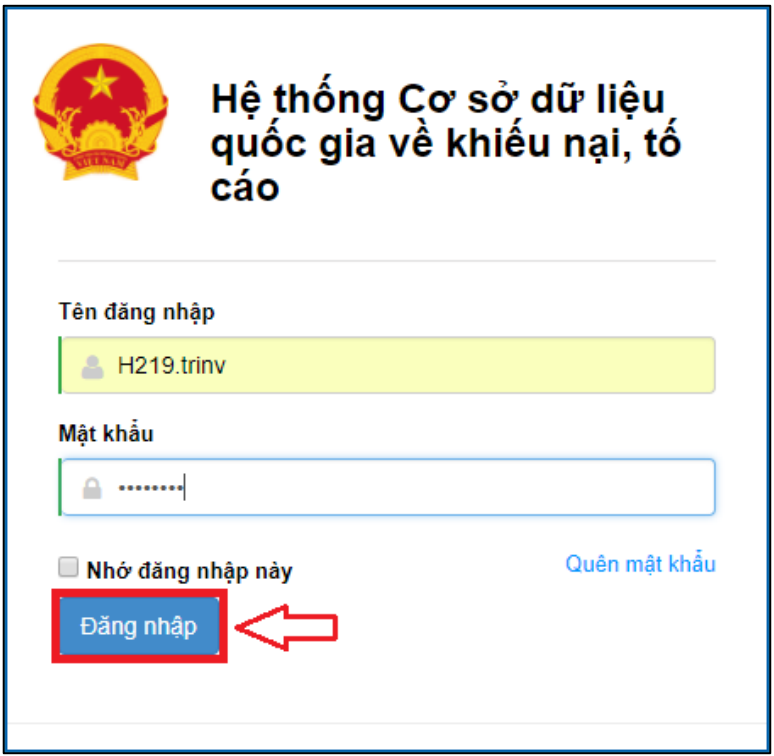

- *2.14.2.Vào chức năng "Báo cáo tiếp công dân theo quản lý đơn vị/ Báo cáo 2a"*
- **- Bước 1:** Tại danh sách chức năng bên trái, cán bộ tiếp công dân tỉnh thực hiện chọn **"Báo cáo tổng hợp chung theo quản lý nhà nước Báo cáo 2a"**.

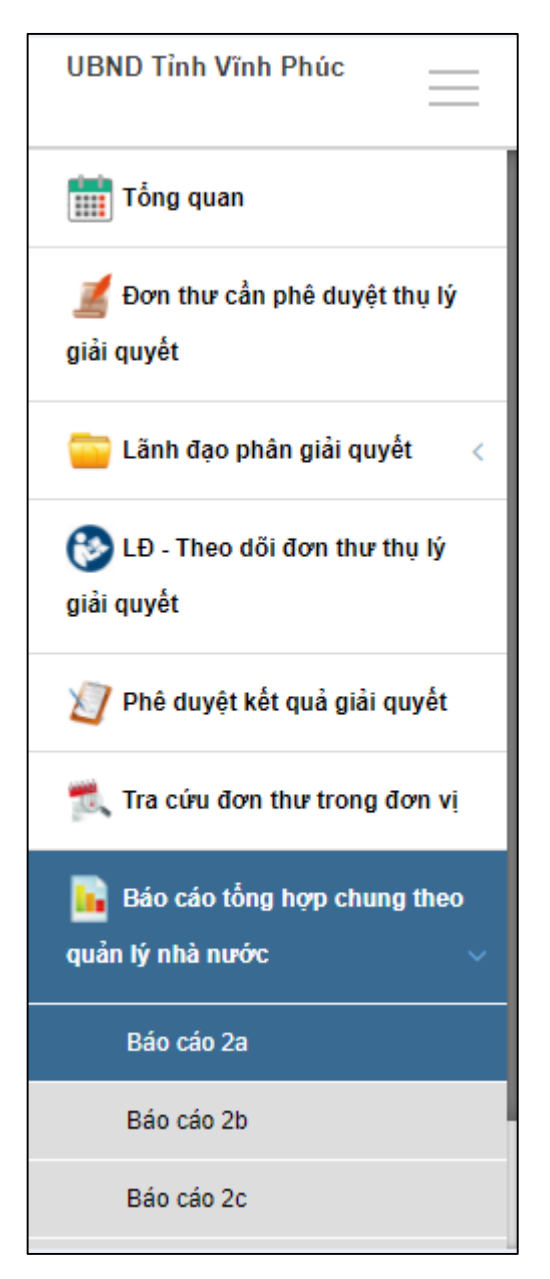

### *2.14.3.Chọn đơn vị cần tổng hợp báo cáo*

**-** Bước 1: Tại mục chọn đơn vị cần tổng hợp báo cáo, người dùng tích chọn Ban tiếp công dân Tỉnh Vĩnh Phúc

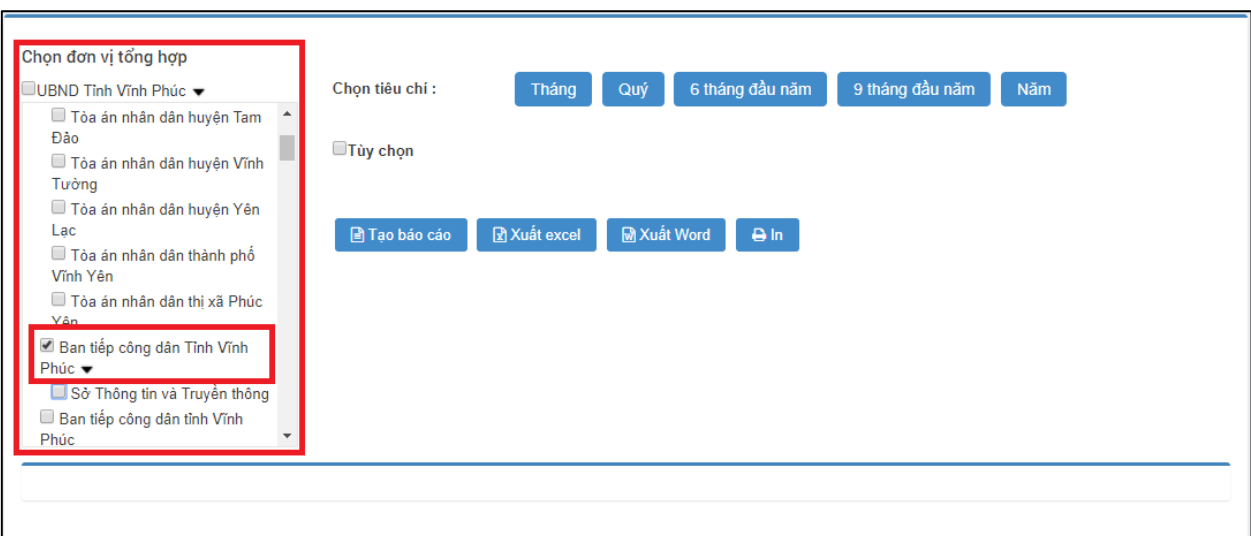

- *2.14.4.Chọn các tiêu chí cần tổng hợp báo cáo*
- **- Bước 1:** Người dùng tích chọn tiêu chí Tùy chọn:

**Từ ngày: 03/12/2017**

**Đến ngày: 04/12/2017**

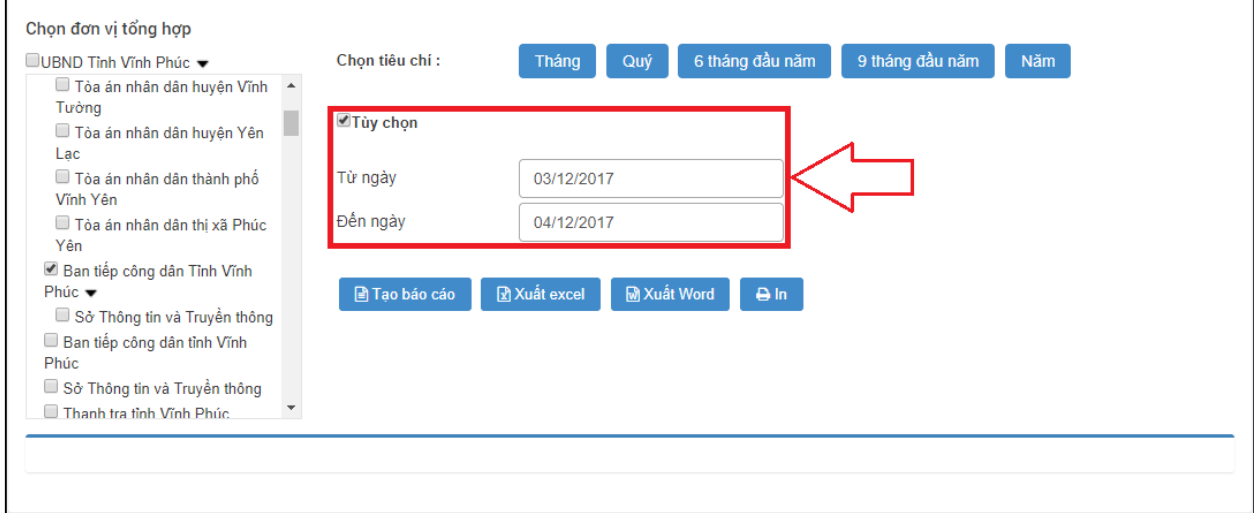

### *2.14.5.Tạo báo cáo*

**-** Nhấn Tạo báo cáo, sau khi đã chọn xong các tiêu chí như trên

*2.14.6.Xem thông tin chi tiết của báo cáo*

| Đơn vị                              | Tiếp thường xuyên |                |          |                  |          |                 |          |                  | Tiếp     |          |          |
|-------------------------------------|-------------------|----------------|----------|------------------|----------|-----------------|----------|------------------|----------|----------|----------|
|                                     | Luqt              | Người          | Vụ việc  |                  |          | Đoàn đông người |          |                  |          |          |          |
|                                     |                   |                | Cũ       | Mới phát<br>sinh | Số đoàn  | Nguời           | Vụ việc  |                  |          |          |          |
|                                     |                   |                |          |                  |          |                 | Cũ       | Mới phát<br>sinh | Luct     | Người    | Cũ       |
| $_{\rm MS}$                         | $\mathbf{1}$      | $\overline{2}$ | 3        | $\overline{4}$   | 5        | 6               | $\tau$   | 8                | 9        | 10       | 11       |
| Ban tiếp công dân Tỉnh Vĩnh<br>Phúc | 1                 | $\mathbf{I}$   | $\bf{0}$ | 1                | $\bf{0}$ | $\bf{0}$        | $\bf{0}$ | $\bf{0}$         | $\bf{0}$ | $\bf{0}$ | $\bf{0}$ |
| Tổng                                | $\mathbf{1}$      | ı              | $\bf{0}$ | 1                | $\bf{0}$ | $\bf{0}$        | $\bf{0}$ | $\bf{0}$         | $\bf{0}$ | $\bf{0}$ | $\bf{0}$ |

**-** Người dùng có thể tích chọn vào các số liệu trên báo cáo để xem chi tiết báo cáo:

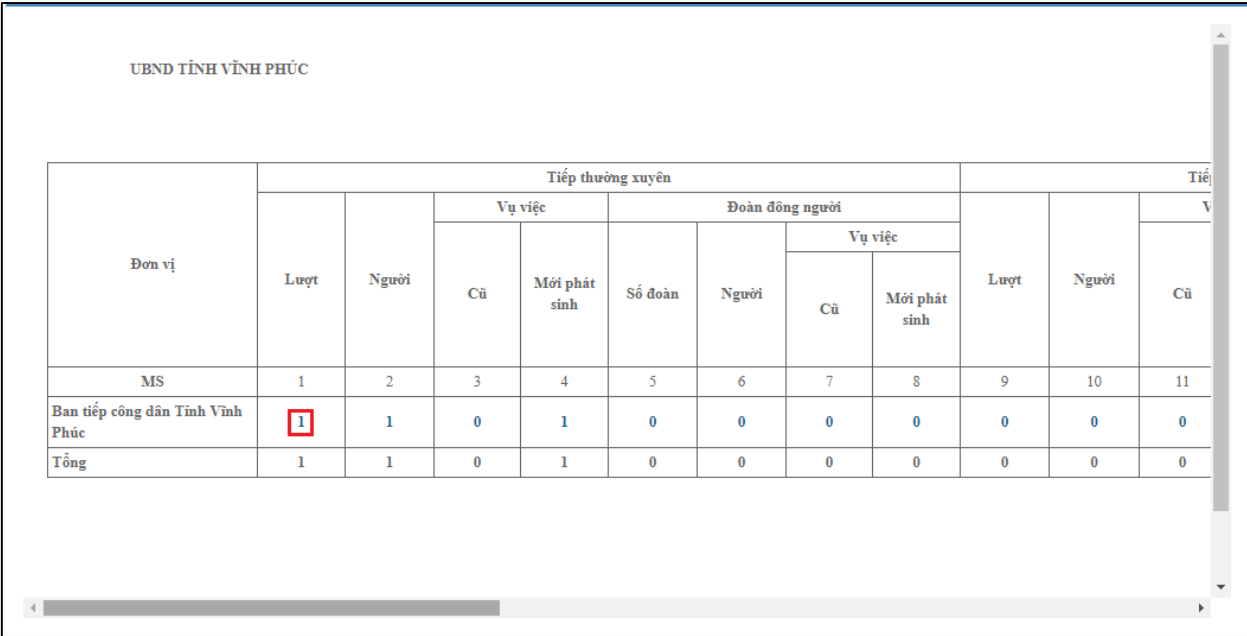

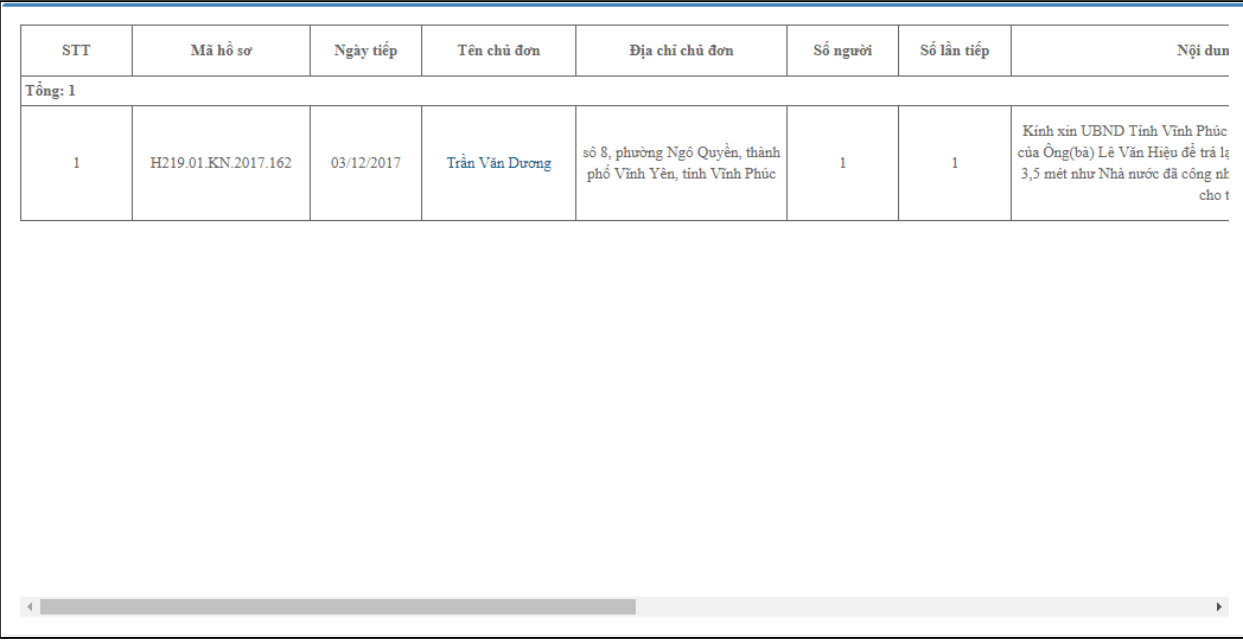

**-** Sau khi xem chi tiết, người dùng tích chọn "Quay lại" để quay trở lại báo cáo thông kê số liệu ban đầu

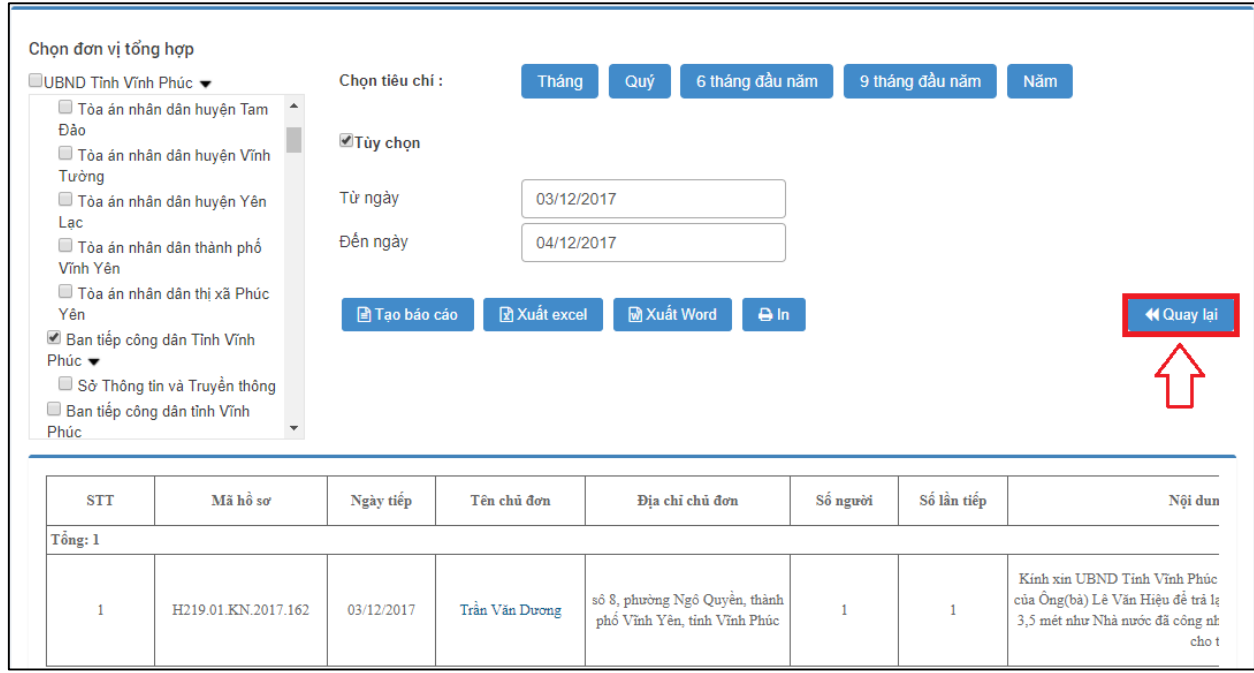

### *2.14.7.In báo cáo trực tiếp trên trình duyệt*

**-** Người dùng có thể In báo cáo trực tiếp trên trình duyệt bằng cách nhấn vào nút In.

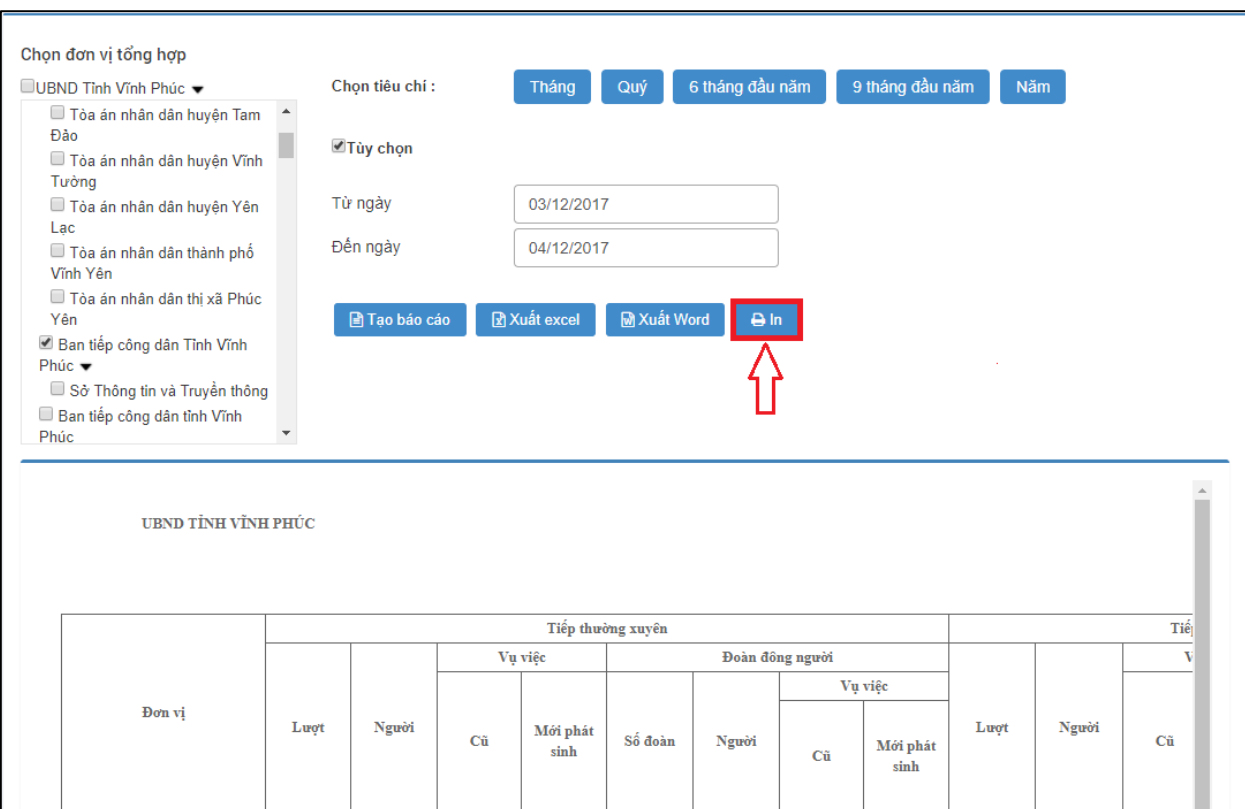

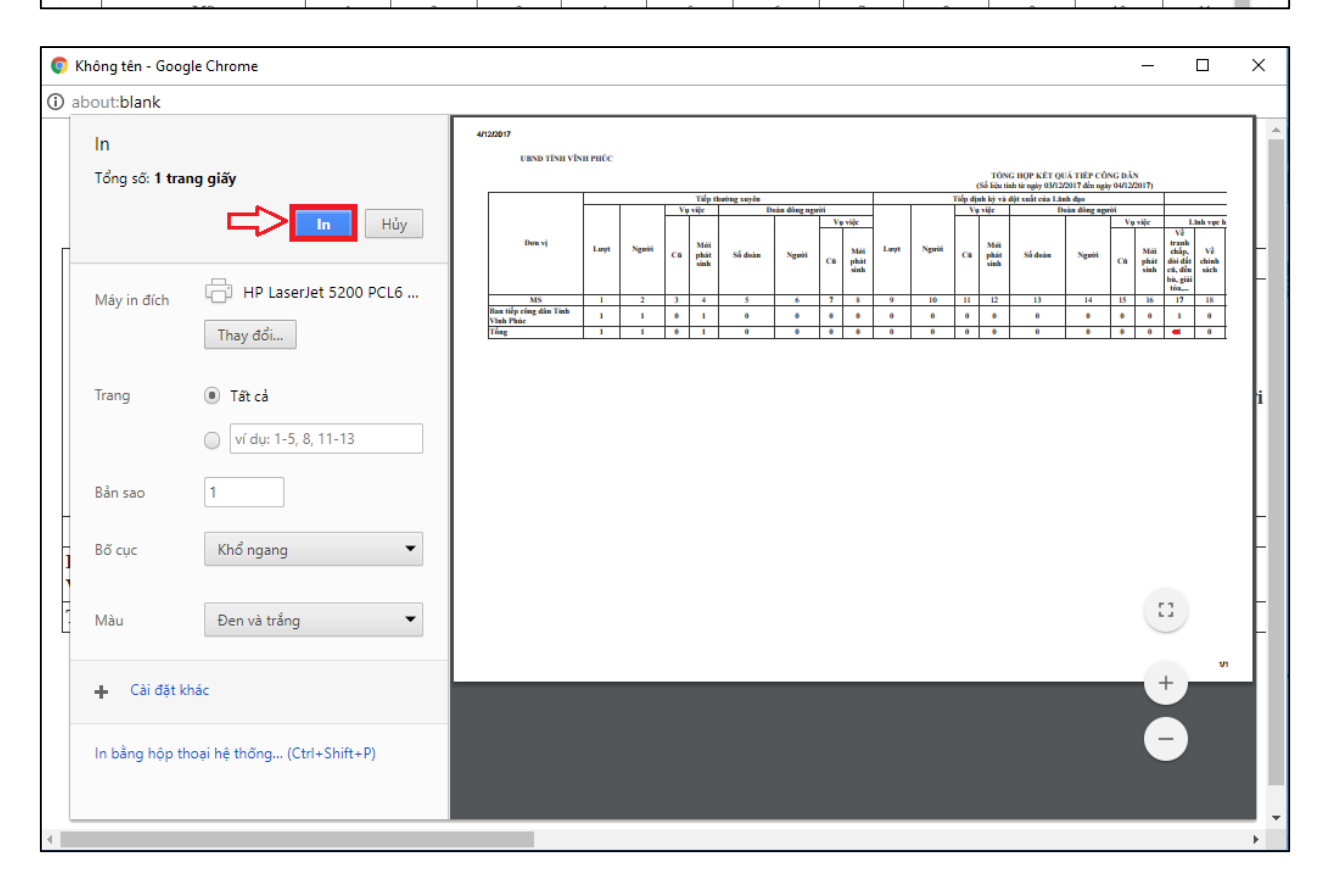

### *2.14.8.Kết xuất báo cáo ra Excel, Word*

**-** Kết xuất báo cáo ra excel

Người dùng tích chọn Xuất excel. Hệ thống sẽ tự động tải 1 file báo cáo định dạng excel về máy tính người dùng.

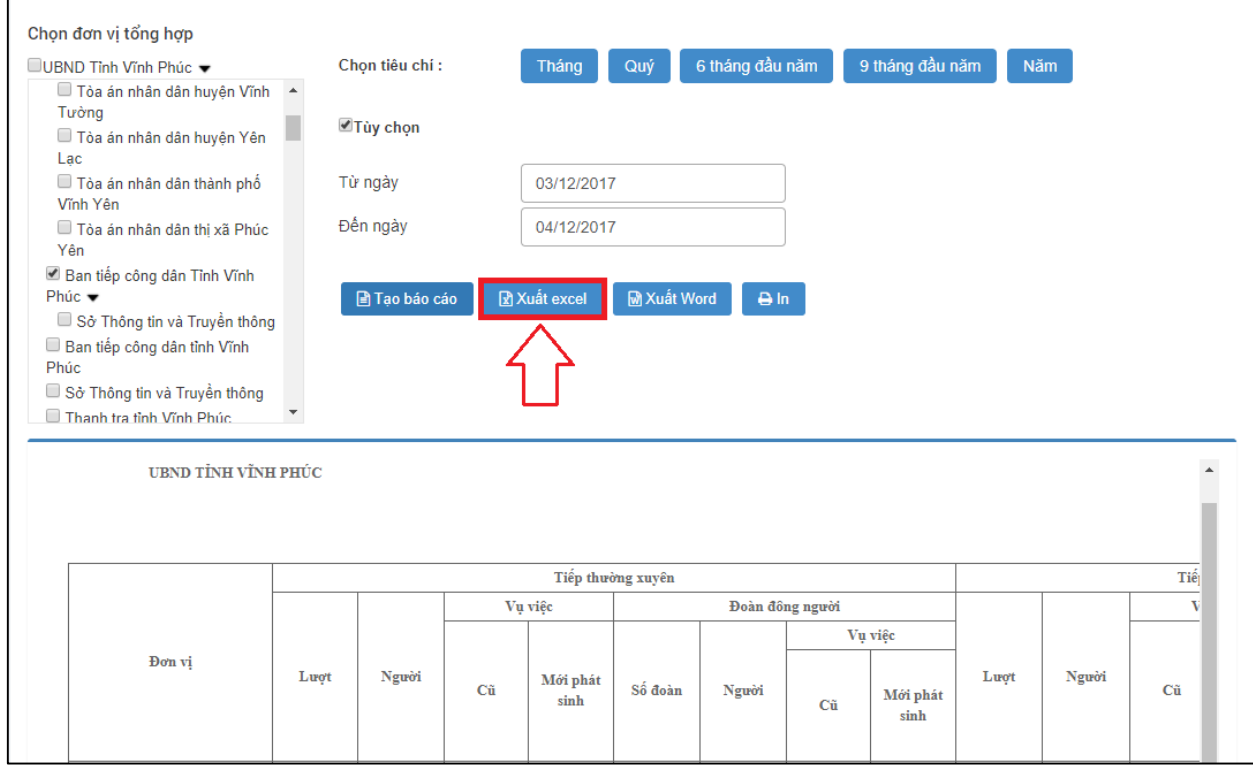

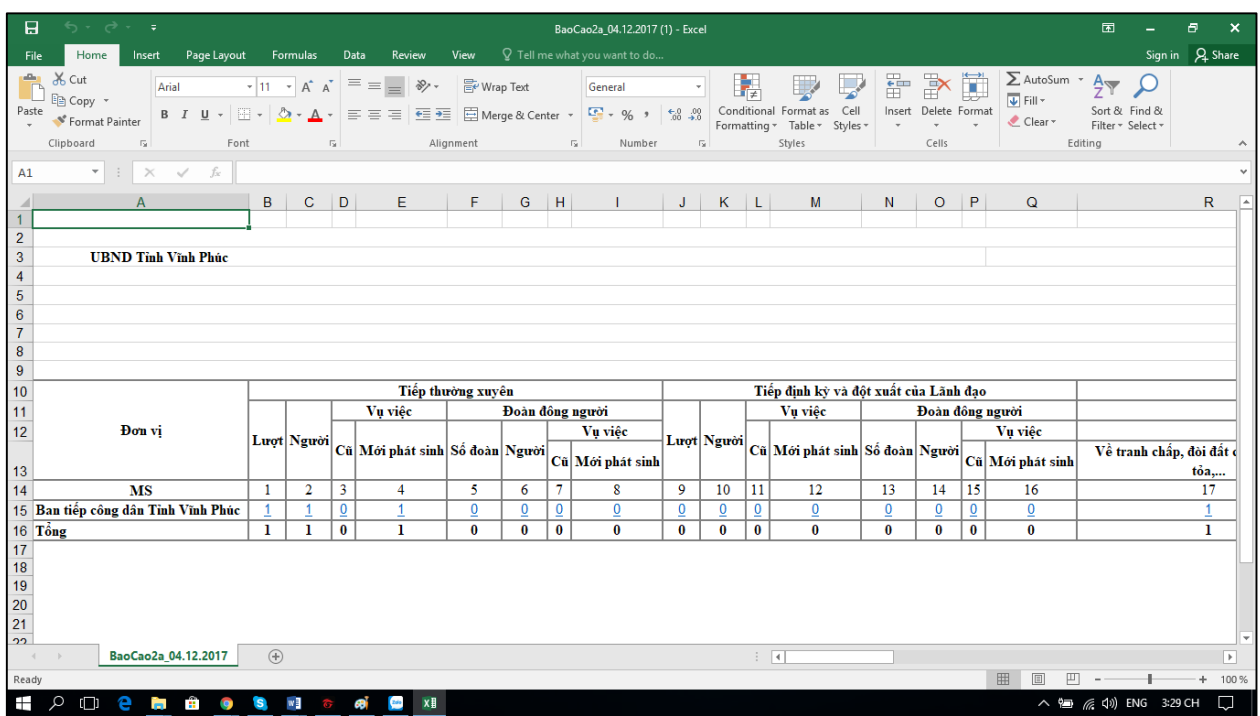

**-** Kết xuất báo cáo ra Word

Người dùng tích chọn Xuất Word. Hệ thống sẽ tự động tải 1 file báo cáo định dạng word về máy tính người dùng.

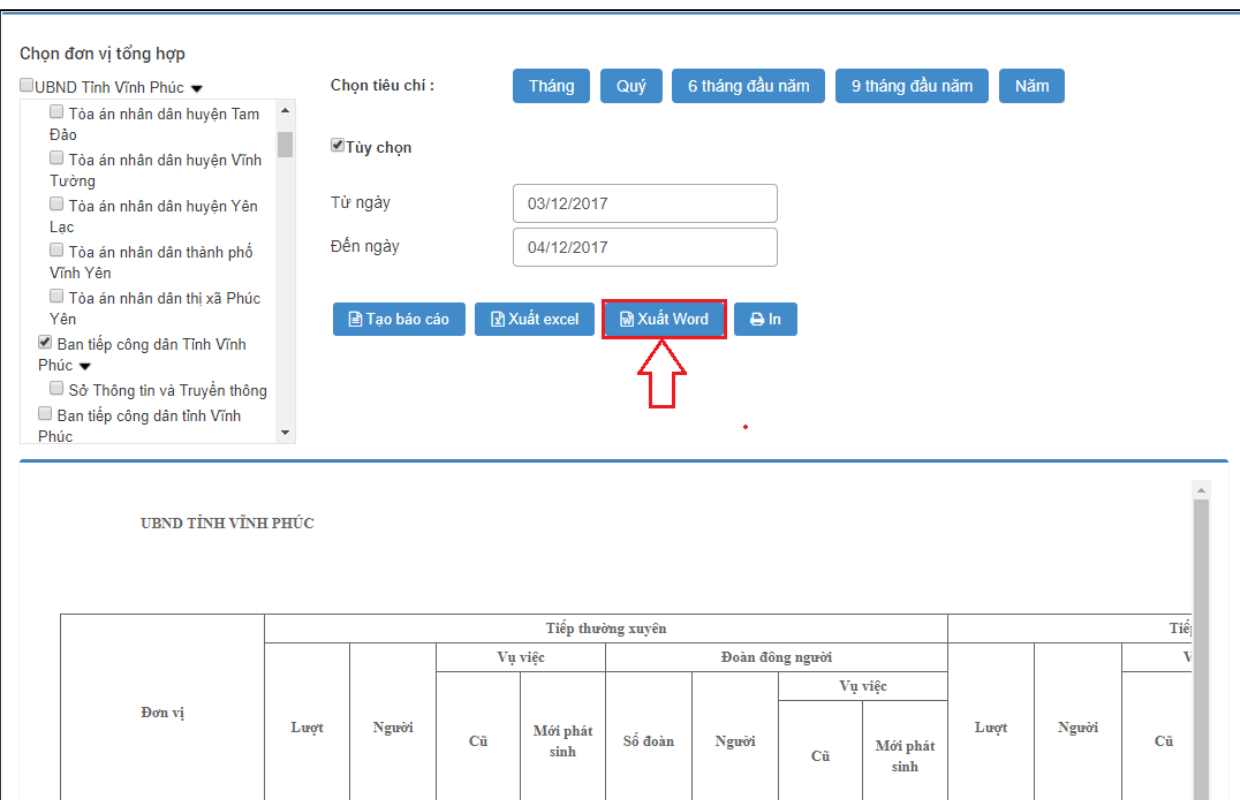

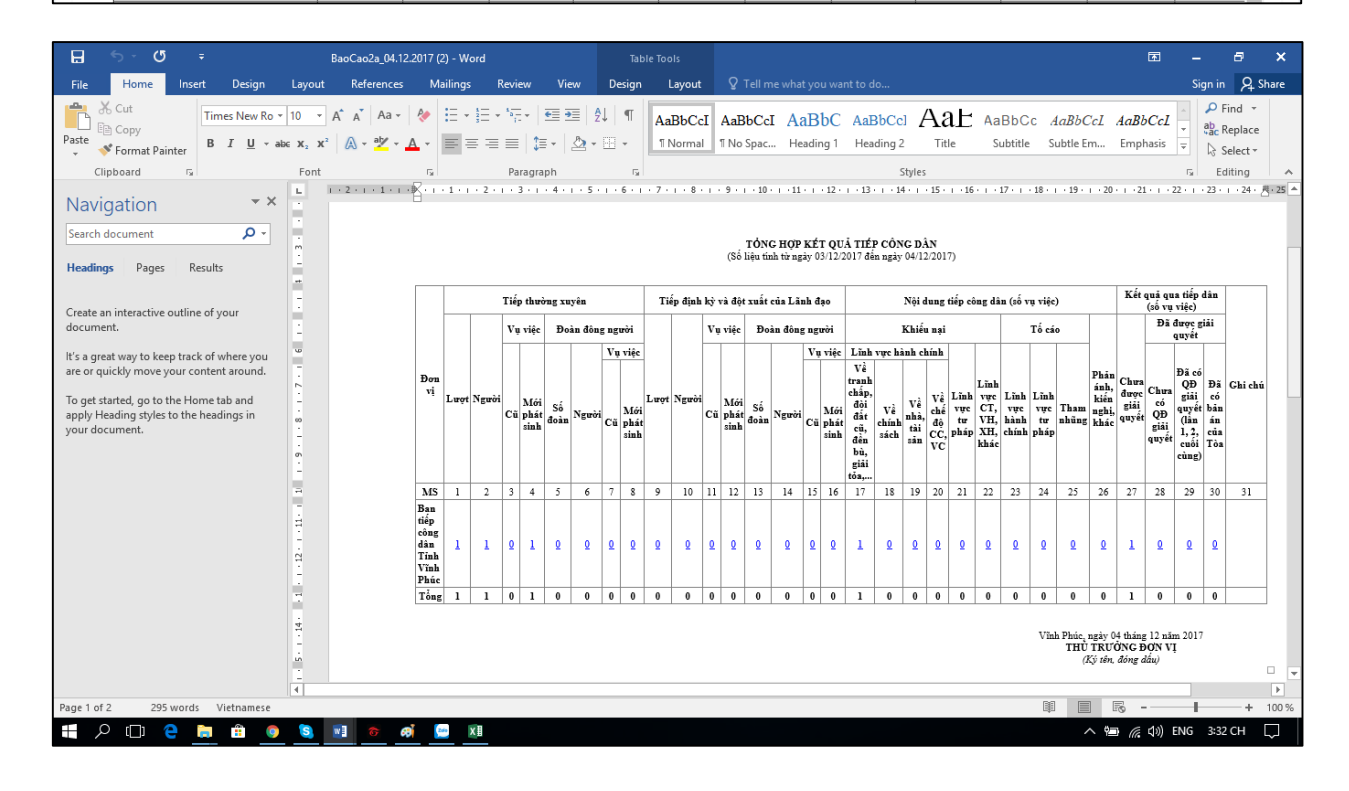